Version 1.4 Oktober 2019 702P05893

# Xerox® WorkCentre® 6515 Multifunction Printer

Användarhandbok

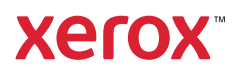

© 2019 Xerox Corporation.Alla rättigheter förbehålls.Xerox®, Xerox med figurmärke®, WorkCentre™, Phaser™, VersaLink™, FreeFlow®, SMARTsend®, Scan to PC Desktop®, MeterAssistant®, SuppliesAssistant®, Xerox Secure Access Unified ID System®, Xerox Extensible Interface Platform®, Global Print Driver® och Mobile Express Driver® är varumärken som tillhör Xerox Corporation i USA och/eller andra länder.

Adobe®, Adobe PDF-logotypen, Reader®, Adobe® Type Manager®, ATM™, Flash®, Macromedia®, Photoshop® och PostScript® är varumärken eller registrerade varumärken som tillhör Adobe Systems, Inc.

Apple®, Bonjour®, EtherTalk™, TrueType®, iPad®, iPhone®, iPod®, iPod touch®, AirPrint® och AirPrint®-logotypen, Mac®, och Mac OS® är varumärken eller registrerade varumärken som tillhör Apple Inc. i USA och andra länder.

HP-GL®, HP-UX® och PCL® är registrerade varumärken som tillhör Hewlett-Packard Corporation i USA och/eller andra länder.

IBM® och AIX® är registrerade varumärken som tillhör International Business Machines Corporation i USA och/eller andra länder.

Microsoft®, Windows Vista®, Windows®, OneDrive® och Windows Server® är registrerade varumärken som tillhör Microsoft Corporation i USA och andra länder.

Novell®, NetWare®, NDPS®, NDS®, IPX™ och Novell Distributed Print Services™ är varumärken eller registrerade varumärken som tillhör Novell, Inc. i USA och andra länder.

SGI® och IRIX® är varumärken som tillhör Silicon Graphics International Corp. eller dess dotterbolag i USA och/eller andra länder.

Sun, Sun Microsystems och Solaris är varumärken eller registrerade varumärken som tillhör Oracle och/eller dess dotterbolag i USA och andra länder.

McAfee®, ePolicy Orchestrator®, och McAfee ePO™ är varumärken eller registrerade varumärken som tillhör McAfee, Inc. i USA och andra länder.

UNIX® är ett varumärke i USA och andra länder, licensierat exklusivt genom X/ Open Company Limited.

PANTONE® och andra Pantone, Inc.-varumärken tillhör Pantone, Inc.

ENERGY STAR® och logotypen ENERGY STAR är varumärken som är registrerade i USA.

Wi-Fi CERTIFIED Wi-Fi Direct® är ett varumärke som tillhör Wi-Fi Alliance.

# Innehållsförteckning

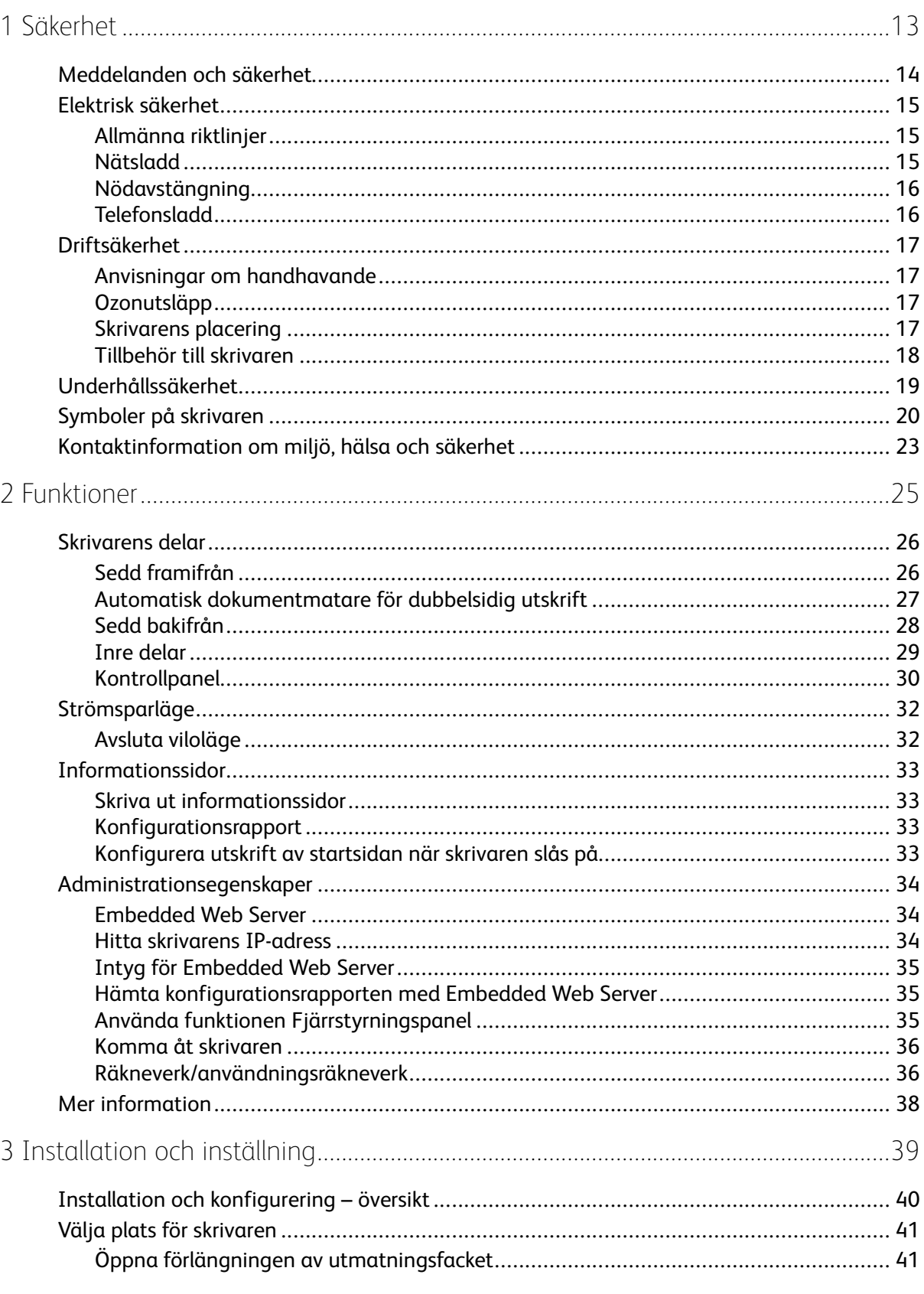

 $\sqrt{2}$ 

5

 $\overline{4}$ 

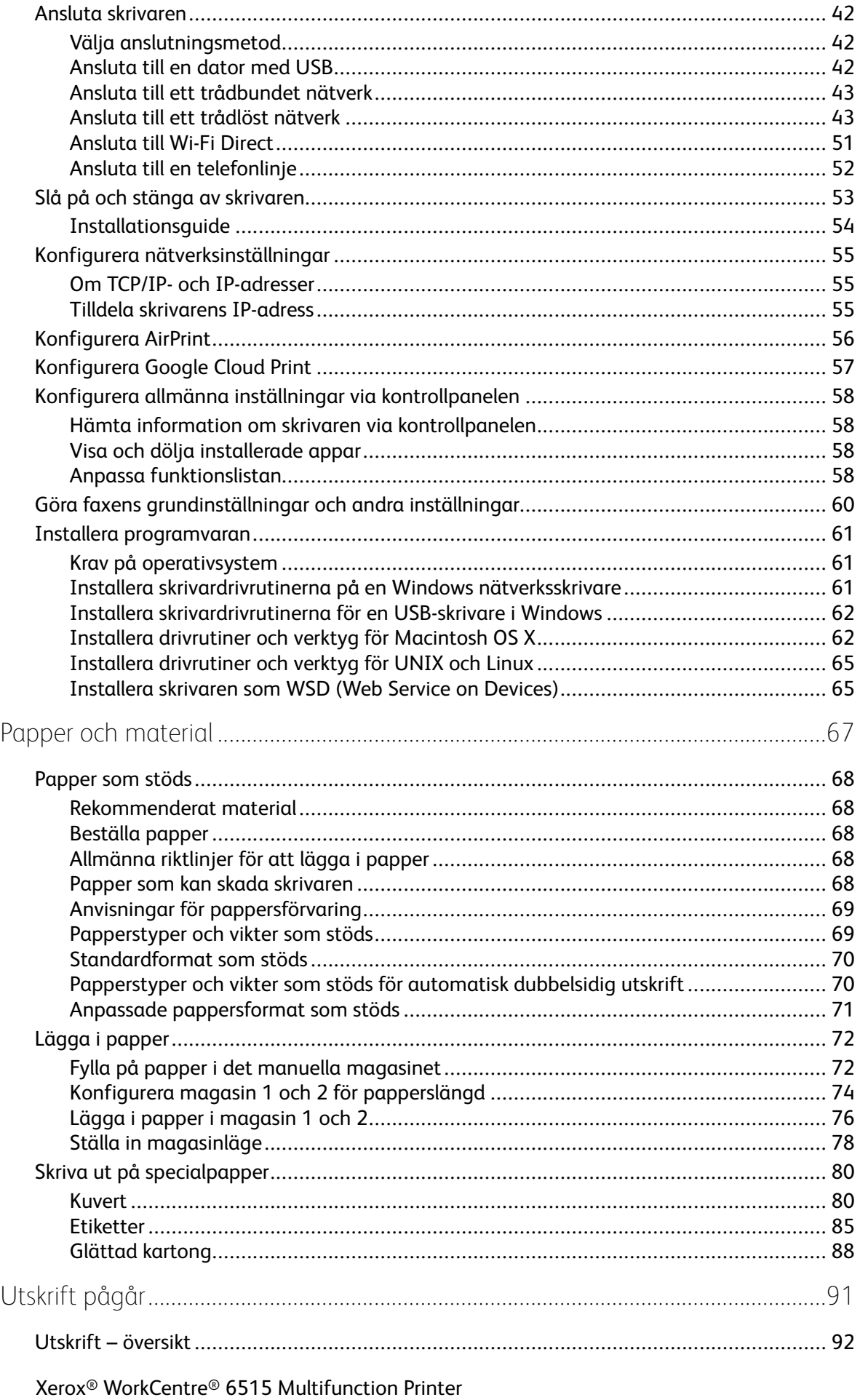

Användarhandbok

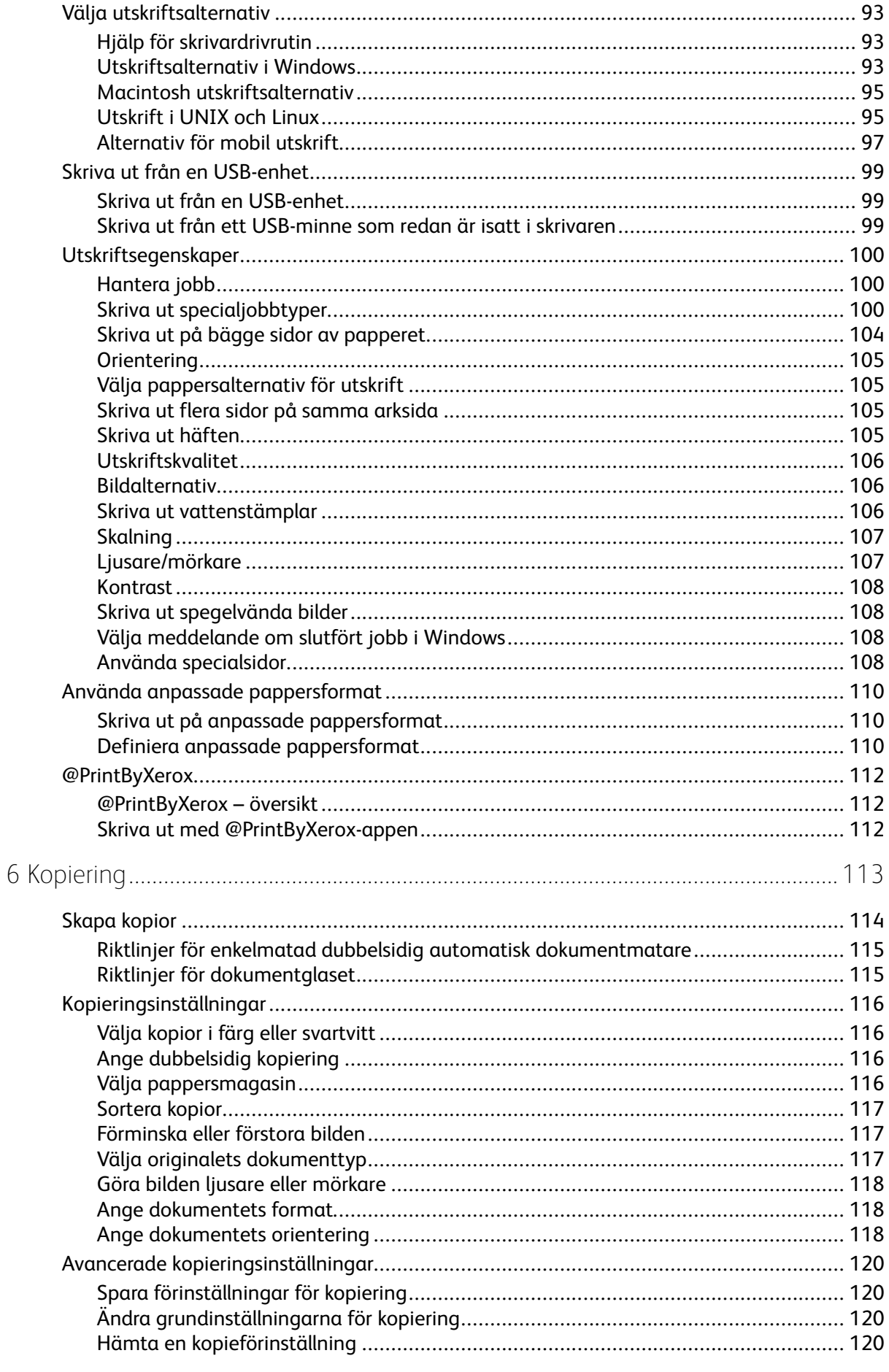

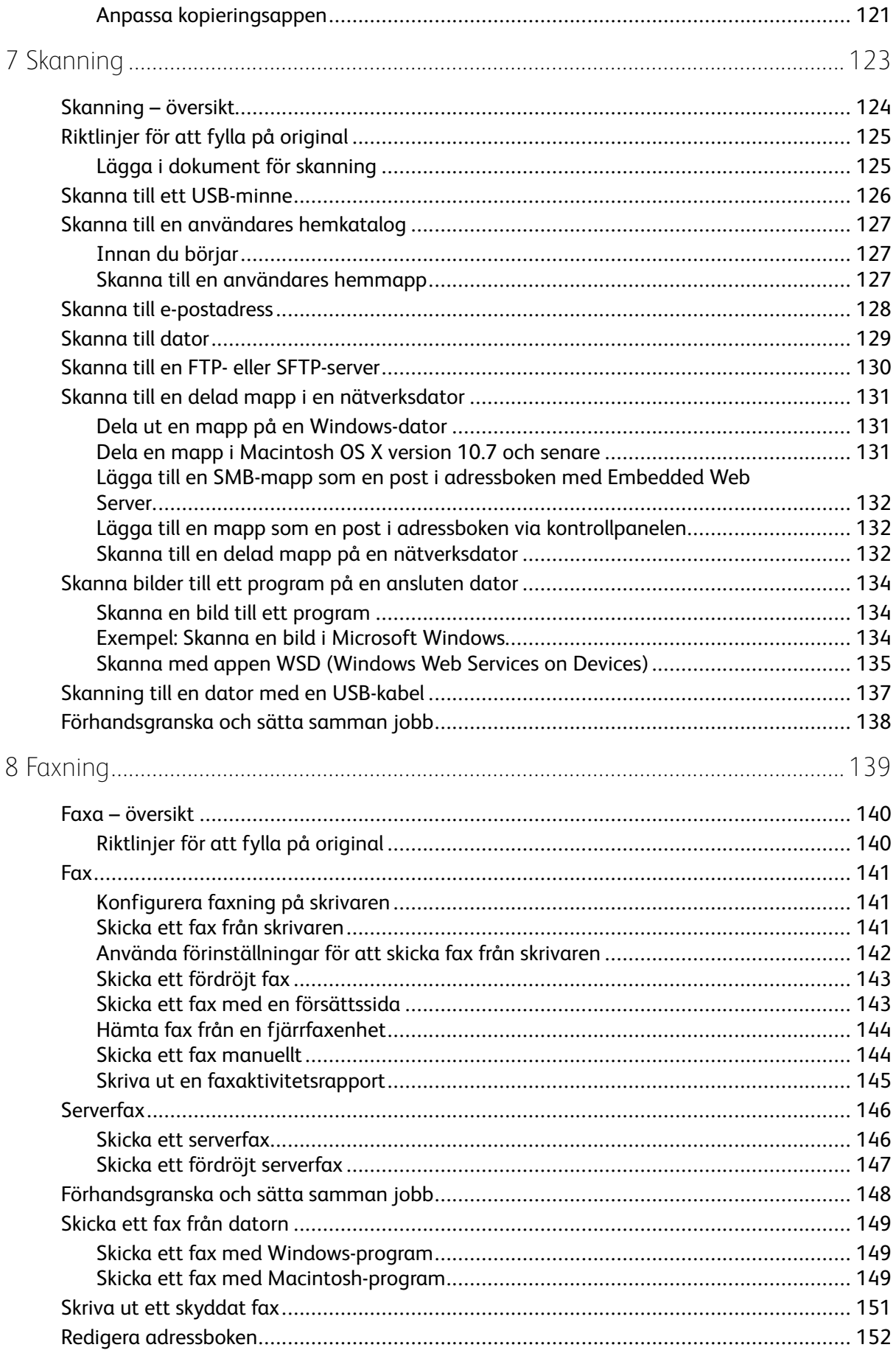

#### Xerox<sup>®</sup> WorkCentre® 6515 Multifunction Printer  $6\overline{6}$ Användarhandbok

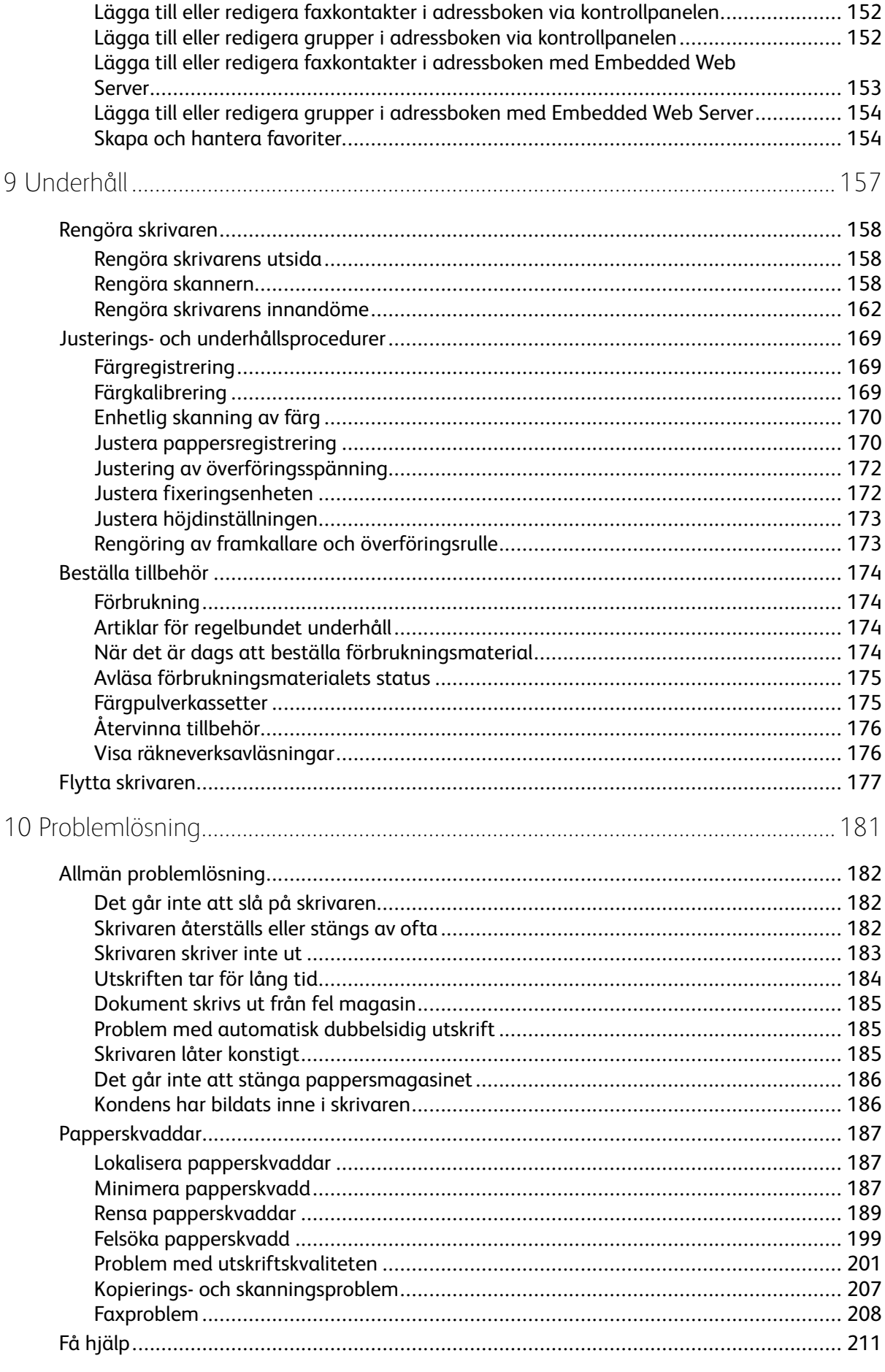

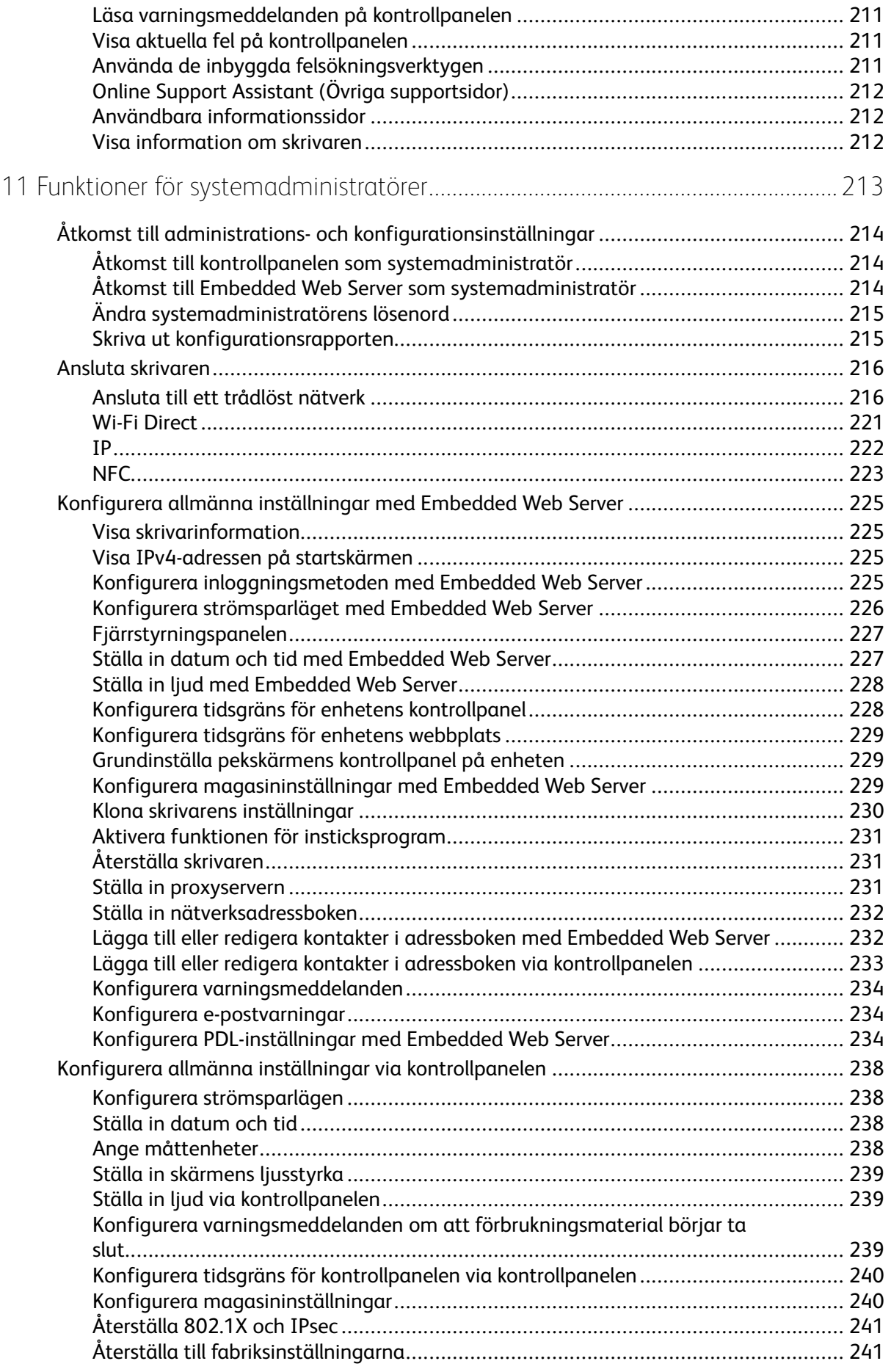

8 Xerox® WorkCentre® 6515 Multifunction Printer Användarhandbok

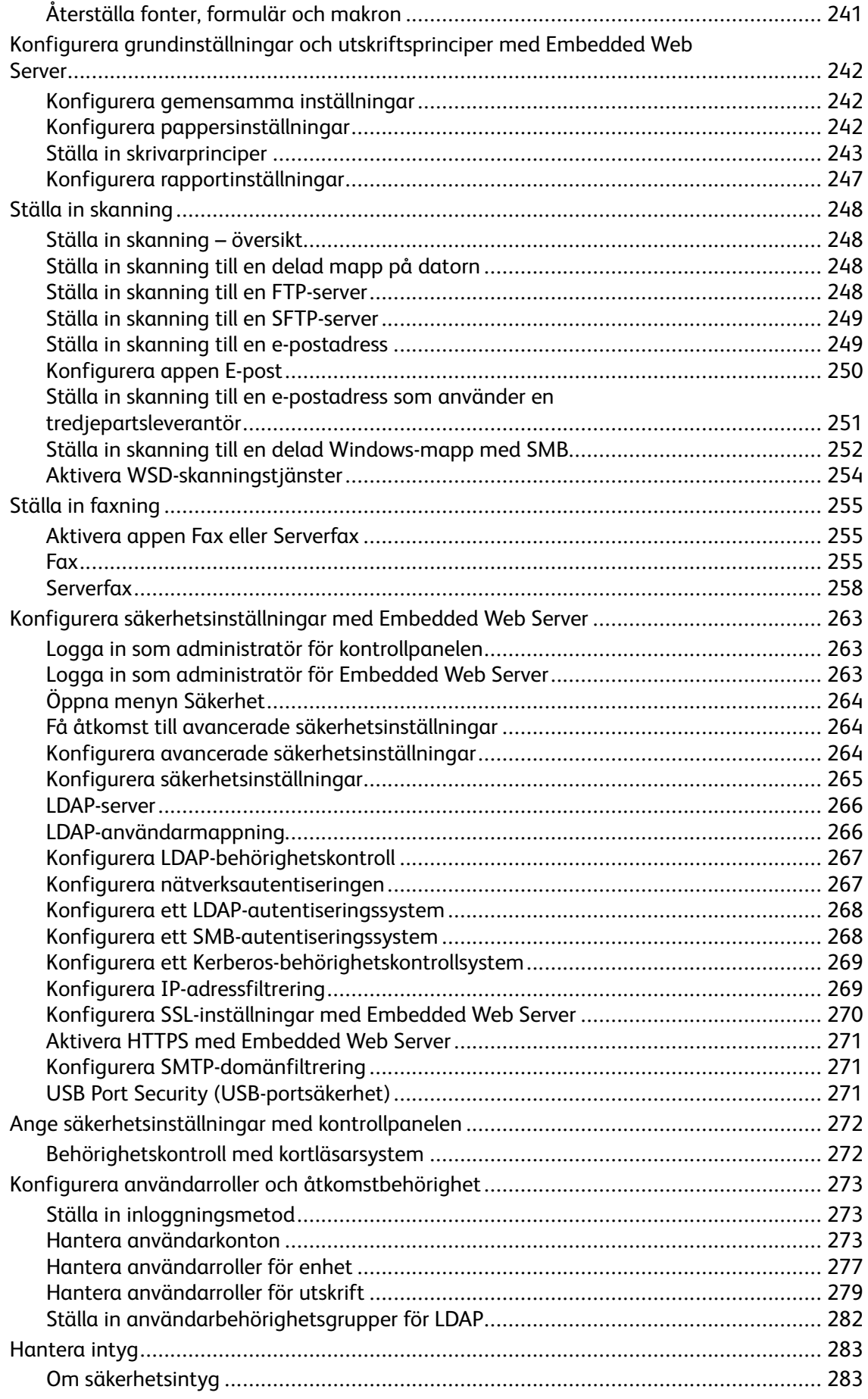

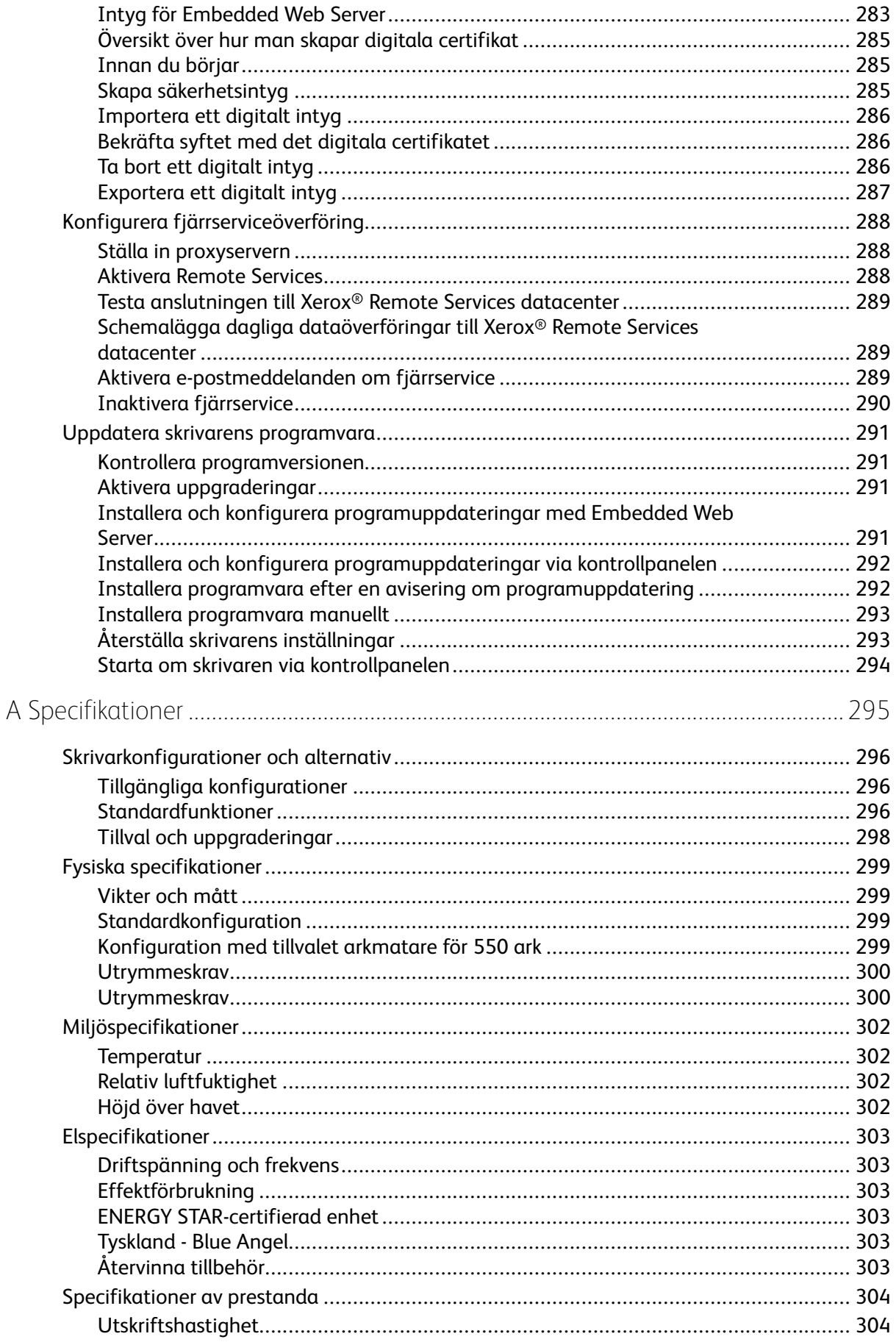

#### Xerox<sup>®</sup> WorkCentre® 6515 Multifunction Printer  $10<sup>°</sup>$ Användarhandbok

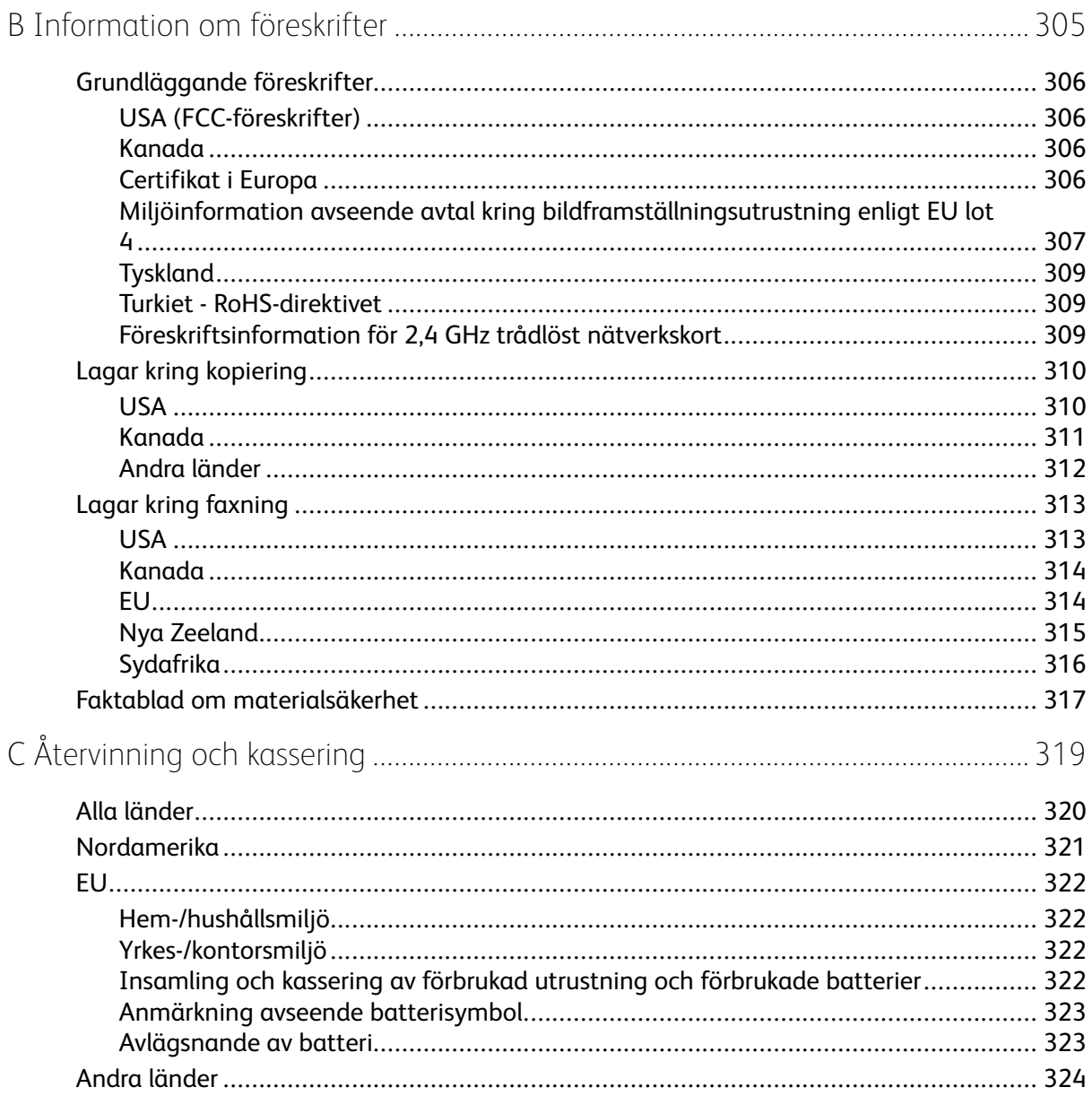

Innehållsförteckning

12 Xerox® WorkCentre® 6515 Multifunction Printer Användarhandbok

# <span id="page-12-0"></span>Säkerhet

I detta kapitel:

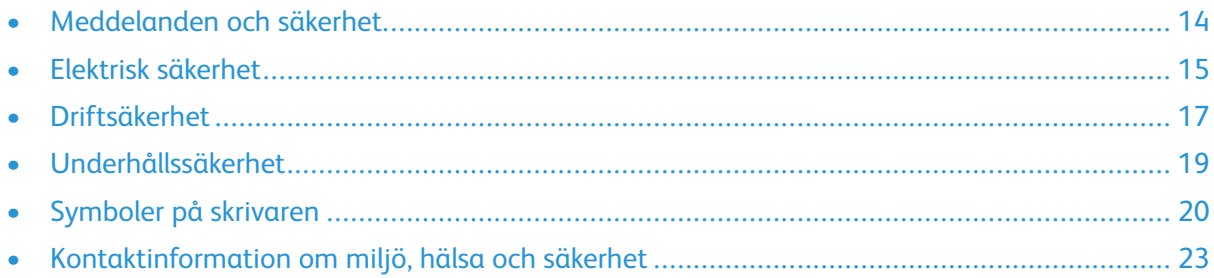

1

Skrivaren och rekommenderade tillbehör har utformats och testats för att uppfylla strikta säkerhetskrav. Genom att uppmärksamma följande instruktioner säkerställer du att Xerox-skrivaren används på ett säkert sätt.

## <span id="page-13-0"></span>Meddelanden och säkerhet

Läs följande instruktioner noggrant innan du använder skrivaren. Läs dessa instruktioner för att säkerställa att skrivaren används på ett säkert sätt.

Skrivaren och tillbehören från Xerox® har utformats och testats för att uppfylla strikta säkerhetskrav. Häri ingår granskning och certifiering av kontrollmyndighet samt efterlevnad av elektromagnetiska föreskrifter och etablerade miljönormer.

Säkerhets- och miljötester för denna produkt har verifierats endast med material från Xerox®.

**Obs!** Obehöriga ändringar, som tillägg av nya funktioner eller anslutning av externa enheter, kan påverka maskinens certifiering. Kontakta en Xerox-representant om du vill ha mer information.

## <span id="page-14-0"></span>Elektrisk säkerhet

#### <span id="page-14-1"></span>Allmänna riktlinjer

#### **VARNING!**

- För inte in föremål i öppningarna på skrivaren. Om du kommer i kontakt med en spänningspunkt eller kortsluter en del kan detta orsaka brand eller elektrisk stöt.
- Ta inte bort luckor eller skydd som skruvats fast om du inte installerar tillvalsutrustning och har fått instruktioner om att göra detta. Stäng av skrivaren när sådana installationer utförs. Dra ur nätsladden när du ska ta bort luckor och skydd för att installera tillvalsutrustning. Utöver tillval som kan installeras av användaren finns det inga delar som du kan underhålla bakom dessa luckor.

Nedanstående utgör fara för din säkerhet:

- Nätsladden är skadad eller sliten.
- Vätska har spillts i skrivaren.
- Skrivaren har utsatts för vatten.
- Skrivaren avger rök eller ytan är ovanligt het.
- Skrivaren avger ovanliga ljud eller lukter.
- Skrivaren medför kortslutning av väggströmbrytare, säkring eller annan säkerhetsanordning.

Gör följande om något av detta inträffar:

- 1. Stäng omedelbart av skrivaren.
- 2. Dra ut nätsladden ur eluttaget.
- 3. Ring en auktoriserad servicerepresentant.

#### <span id="page-14-2"></span>Nätsladd

Använd nätsladden som levereras med skrivaren.

• Anslut nätsladden direkt till ett korrekt jordat eluttag. Se till att kontakterna i båda ändar av sladden sitter i ordentligt. Om du inte vet om uttaget är jordat eller inte bör du be en elektriker kontrollera uttaget.

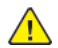

**VARNING!** Använd inte förlängningssladdar, grenuttag eller kontakter i mer än 90 dagar för att undvika brand och elektriska stötar. Om ett permanent uttag inte kan monteras bör du bara använda en fabriksmonterad förlängningssladd av lämplig storlek för varje skrivare eller multifunktionsskrivare. Följ alltid nationella och lokala byggnads- och brandregler samt elektriska föreskrifter angående sladdens längd, ledarnas storlek, jordning och skydd.

- Använd inte en jordad adapter för att ansluta skrivaren till ett eluttag som inte är jordat.
- Kontrollera att skrivaren är inkopplad i ett uttag med rätt spänning och strömförsörjning. Gå vid behov igenom skrivarens elektriska specifikation med en elektriker.
- Placera inte skrivaren på en plats där någon kan trampa på nätsladden.
- Placera inte föremål på nätsladden.
- Sätt inte i eller ta ur nätsladden medan strömbrytaren är påslagen.
- Byt ut nätsladden om den är trasig eller sliten.

• Undvik stötar och skador på nätsladden genom att alltid hålla i kontaktdonet när du drar ut nätsladden.

Nätsladden ansluts baktill på skrivaren. Om du behöver slå från strömmen till skrivaren ska du dra ut nätsladden från eluttaget.

#### <span id="page-15-0"></span>Nödavstängning

Om något av följande sker ska du genast stänga av skrivaren och koppla från nätsladden ur eluttaget. Kontakta en auktoriserad Xerox-servicerepresentant för att åtgärda problemet om:

- Utrustningen luktar konstigt eller låter konstigt.
- Nätsladden är skadad eller sliten.
- En väggströmbrytare, säkring eller annan säkerhetsanordning har löst ut.
- Vätska har spillts i skrivaren.
- Skrivaren har utsatts för vatten.
- Någon del av skrivaren är skadad.

#### <span id="page-15-1"></span>Telefonsladd

 $\sqrt{N}$ 

**VARNING!** För att minska risken för brand ska endast nr 26 American Wire Gauge (AWG) eller grövre linjekabel för telekommunikation användas.

## <span id="page-16-0"></span>Driftsäkerhet

Skrivaren och tillbehören har utformats och testats för att uppfylla strikta säkerhetskrav. Häri ingår granskning av kontrollmyndighet, godkännande och efterlevnad av etablerade miljönormer.

Genom att uppmärksamma följande säkerhetsanvisningar ser du till att skrivaren används på ett säkert sätt.

#### <span id="page-16-1"></span>Anvisningar om handhavande

- Ta inte ut magasin medan skrivaren skriver ut.
- Öppna inte luckorna under pågående utskrift.
- Flytta inte skrivaren under pågående utskrift.
- Håll undan händer, hår, slipsar m.m. från matarrullarna.
- Farliga delar i skrivaren skyddas av luckor som endast kan avlägsnas med verktyg. Avlägsna inte skydden.
- Förbikoppla inte elektriska eller mekaniska förreglingar.
- Försök inte ta bort papper som har fastnat långt inuti skrivaren. Stäng omedelbart av skrivaren och kontakta en lokal Xerox-representant.

#### **VARNING!**  $\sqrt{N}$

- Metallytorna i fixeringsenheten blir heta. Var alltid försiktig när du avlägsnar papper från detta område och undvik att ta på några metallytor.
- Undvik vältrisk genom att inte skjuta eller flytta enheten med alla pappersmagasin förlängda.

#### <span id="page-16-2"></span>Ozonutsläpp

Skrivaren släpper ut ozon vid normal drift. Den mängd ozon som släpps ut beror på kopieringsvolym. Ozon är tyngre än luft och tillverkas inte i mängder som kan skada någon. Installera skrivaren i ett rum med bra ventilation.

Information om produktsäkerhet i USA och Kanada finns på [www.xerox.com/environment.](http://www.office.xerox.com/cgi-bin/printer.pl?APP=udpdfs&Page=color&Model=WorkCentre+WC6515&PgName=environmentna&Language=English) På andra marknader ber vi dig kontakta din lokala Xerox-representant eller gå till [www.xerox.com/](http://www.office.xerox.com/cgi-bin/printer.pl?APP=udpdfs&Page=color&Model=WorkCentre+WC6515&PgName=environmenteu&Language=English) [environment\\_europe.](http://www.office.xerox.com/cgi-bin/printer.pl?APP=udpdfs&Page=color&Model=WorkCentre+WC6515&PgName=environmenteu&Language=English)

#### <span id="page-16-3"></span>Skrivarens placering

- Placera skrivaren på ett plant, stabilt underlag som inte vibrerar och som klarar skrivarens vikt. Information om skrivarkonfigurationens vikt finns i .
- Blockera inte och täck inte för öppningarna som finns på skrivaren. De är avsedda för ventilation och för att skrivaren inte ska överhettas.
- Placera skrivaren där det finns tillräckligt med utrymme för handhavande och service.
- Placera skrivaren på en dammfri plats.
- Placera och använd inte skrivaren i extremt varm, kall eller fuktig miljö.
- Placera inte skrivaren nära en värmekälla.
- Placera inte skrivaren i direkt solljus, detta för att undvika att ljuskänsliga komponenter utsätts för ljus.
- Placera inte skrivaren så att den direkt befinner sig i luftflödet från ett luftkonditioneringssystem.
- Placera inte skrivaren på ställen där den kan utsättas för vibrationer.
- Bäst prestanda erhålls om skrivaren används på de höjder som anges i .

#### <span id="page-17-0"></span>Tillbehör till skrivaren

- Använd tillbehör som är avsedda för skrivaren. Användning av olämpliga tillbehör kan leda till sämre prestanda och risksituationer.
- Följ alla varningar och instruktioner som placerats på eller levererats med maskinen, tillvalsutrustning och tillbehör.
- Förvara allt förbrukningsmaterial enligt instruktionerna på förpackningen eller behållaren.
- Förvara allt förbrukningsmaterial utom räckhåll för barn.
- Kasta aldrig färgpulver, färgpulverkassetter, trumkassetter eller överskottsbehållare i öppen eld.
- Undvik kontakt med hud och ögon när du hanterar kassetter, exempelvis färgpulverkassetter. Kontakt med ögonen kan orsaka irritation och inflammation. Försök inte att plocka isär kassetten eftersom det kan öka risken för kontakt med hud eller ögon.

#### **VARNING!**  $\sqrt{N}$

Användning av tillbehör från andra tillverkare än Xerox rekommenderas inte. Xerox garanti, serviceavtal och Total Satisfaction Guarantee (Garanti för fullständig belåtenhet) omfattar inte skador, fel eller försämrade prestanda som orsakats av användning av tillbehör som inte kommer från Xerox, eller av användning av tillbehör från Xerox som inte är avsedda för denna skrivare. Total Satisfaction Guarantee (Garanti för fullständig belåtenhet) finns i USA och Kanada. Täckning kan variera utanför dessa områden. Kontakta en Xerox-representant för att få mer information.

### <span id="page-18-0"></span>Underhållssäkerhet

- Underhåll inte den här skrivaren på något annat sätt än vad som beskrivs i dokumentationen som medföljer skrivaren.
- Rengör skrivaren endast med en torr luddfri duk.
- Bränn inga förbruknings- eller underhållsartiklar. Information om Xerox® återvinningsprogram för förbrukningsmaterial finns på [www.xerox.com/gwa](http://www.office.xerox.com/cgi-bin/printer.pl?APP=udpdfs&Page=color&Model=WorkCentre+WC6515&PgName=recyclesupplies&Language=English).

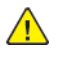

**VARNING!** Använd inte rengöringsmedel i sprayform. Sprayrengöringsmedel kan orsaka explosion eller brand om de används på elektromekanisk utrustning.

När skrivaren installeras i en korridor eller ett liknande begränsat område kan det finnas ytterligare utrymmeskrav. Se till att följa alla säkerhetsföreskrifter gällande arbetsplatser samt lokala byggnads- och brandföreskrifter.

# <span id="page-19-0"></span>Symboler på skrivaren

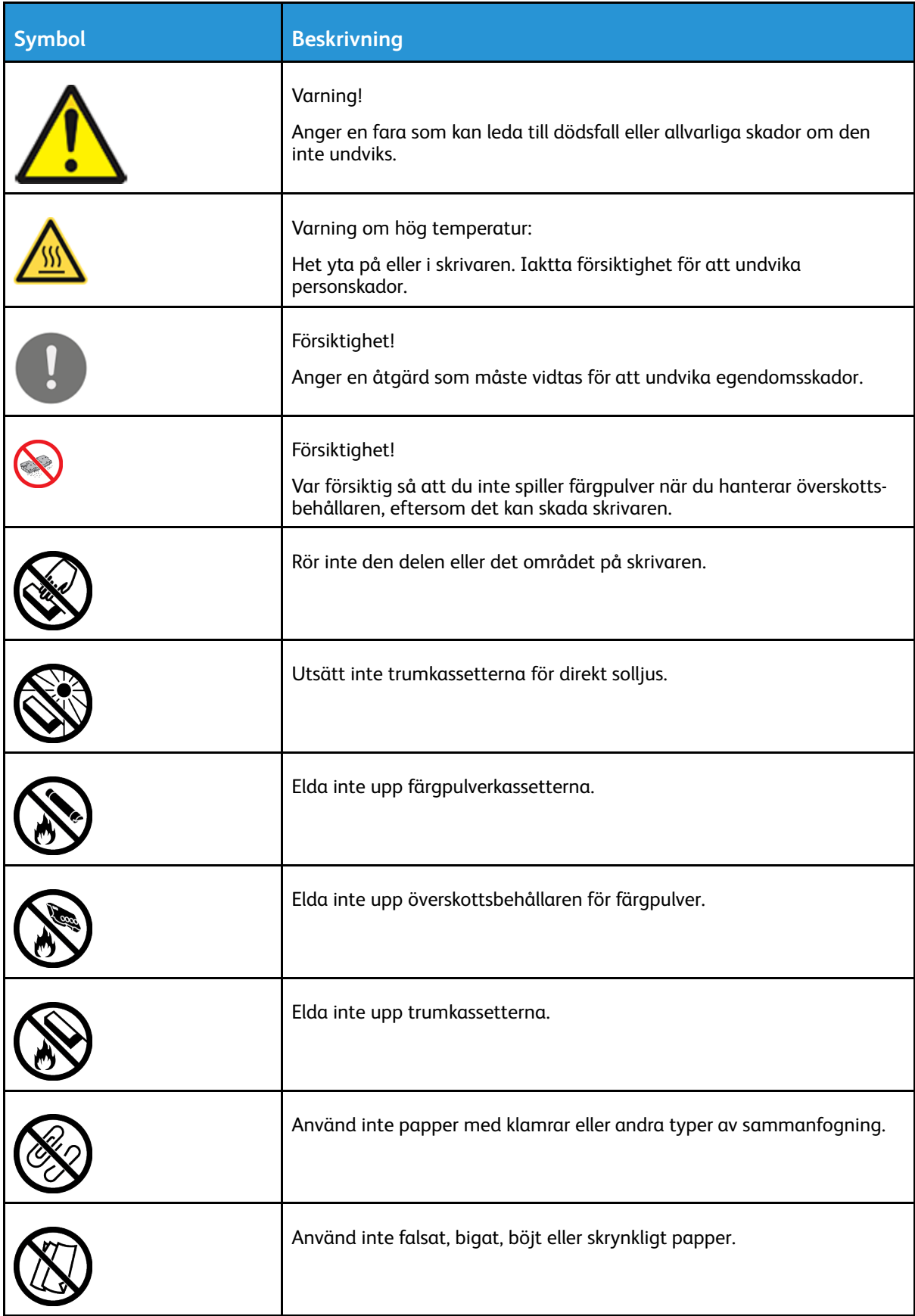

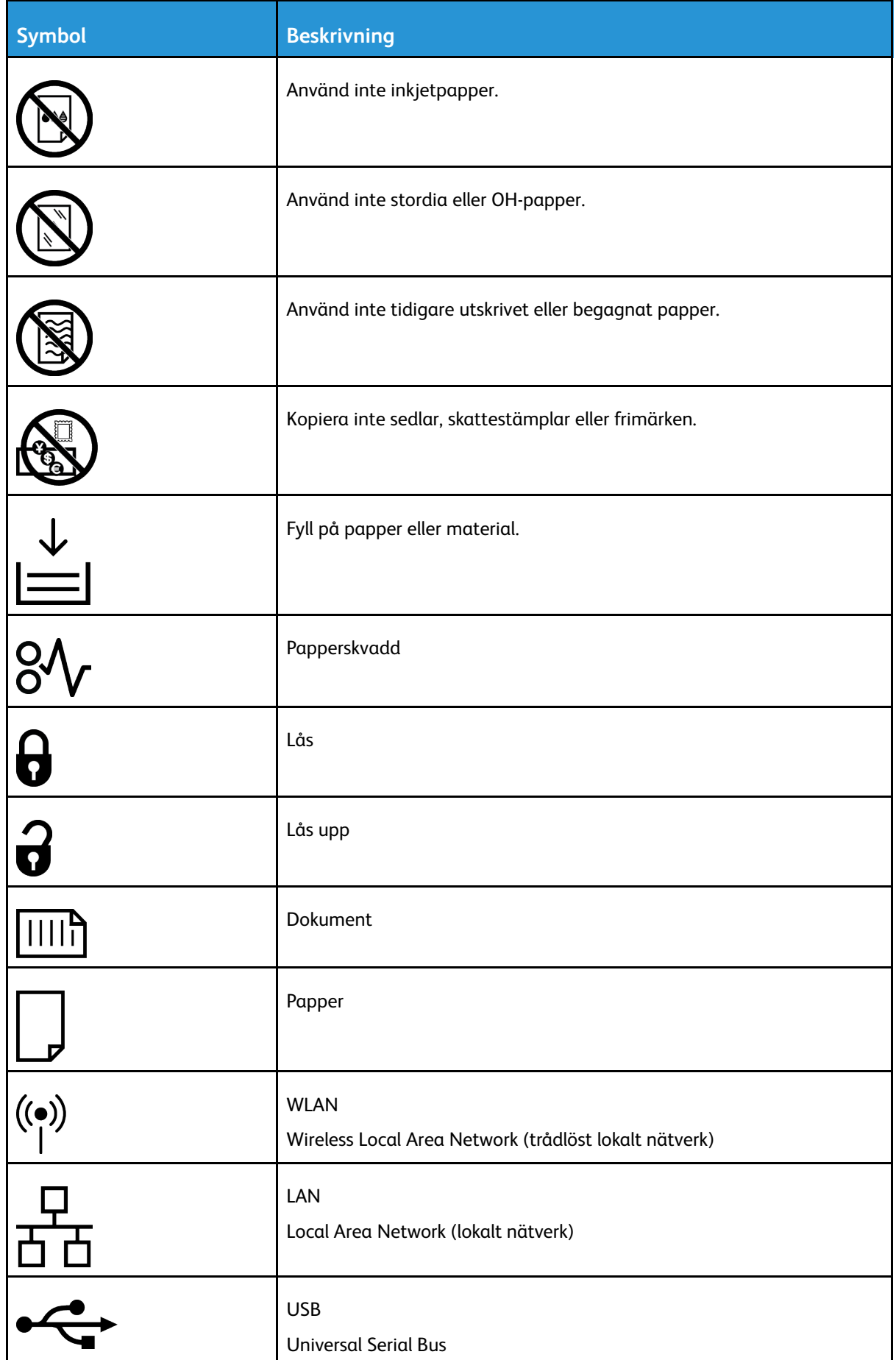

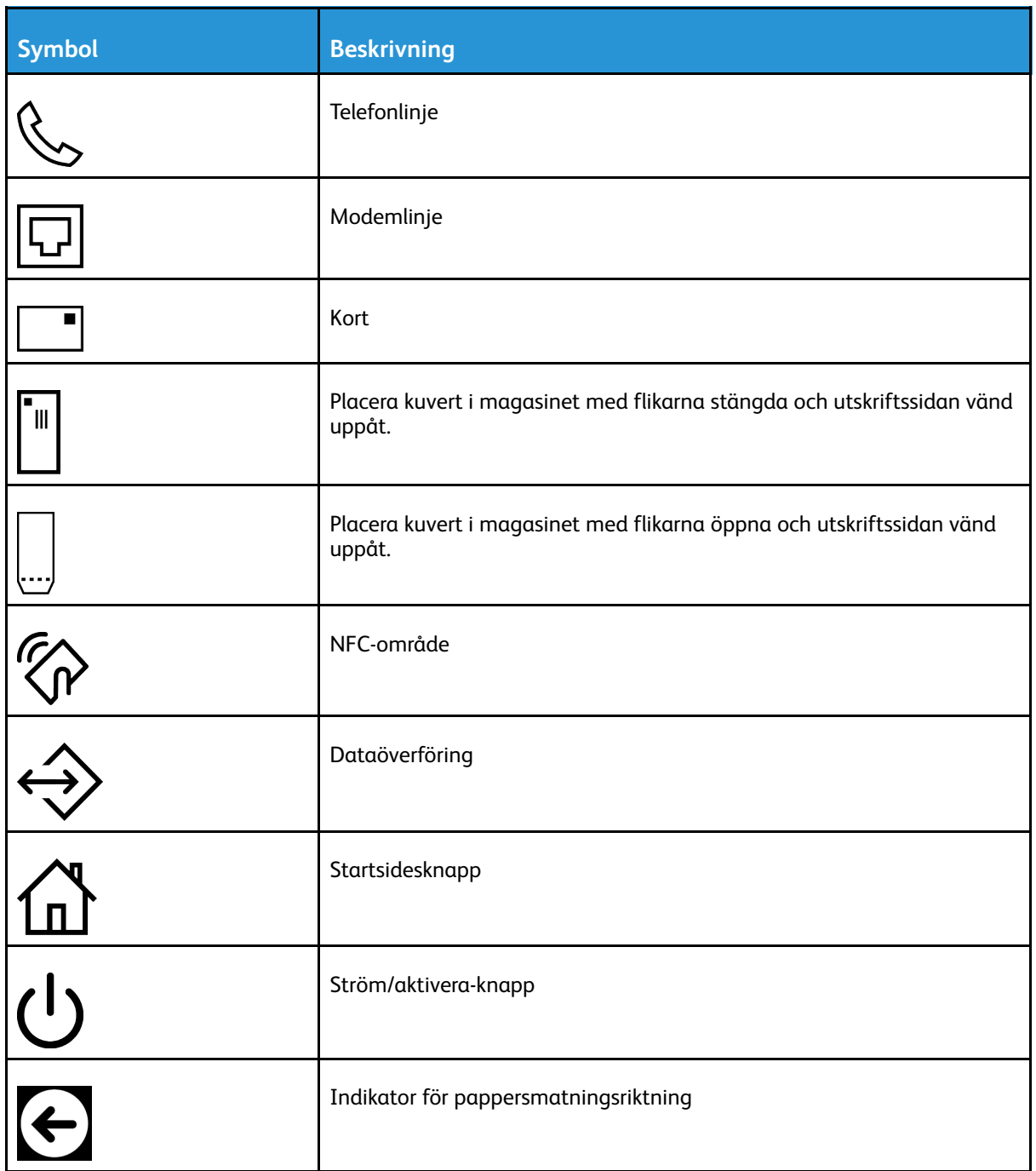

## <span id="page-22-0"></span>Kontaktinformation om miljö, hälsa och säkerhet

Om du vill ha mer information om miljö, hälsa och säkerhet i relation till denna Xerox-produkt och dess förbrukningsmaterial kan du kontakta:

- USA och Kanada: 1-800-ASK-XEROX (1-800-275-9376)
- Europa: [EHS-Europe@xerox.com](mailto:EHS-Europe@xerox.com)

Information om produktsäkerhet i USA och Kanada finns på [www.xerox.com/environment.](http://www.office.xerox.com/cgi-bin/printer.pl?APP=udpdfs&Page=color&Model=WorkCentre+WC6515&PgName=environmentna&Language=English)

Information om produktsäkerhet i Europa finns på [www.xerox.com/environment\\_europe](http://www.office.xerox.com/cgi-bin/printer.pl?APP=udpdfs&Page=color&Model=WorkCentre+WC6515&PgName=environmenteu&Language=English).

[Säkerhet](#page-12-0)

24 Xerox® WorkCentre® 6515 Multifunction Printer Användarhandbok

# $\overline{2}$

# <span id="page-24-0"></span>Funktioner

#### I detta kapitel:

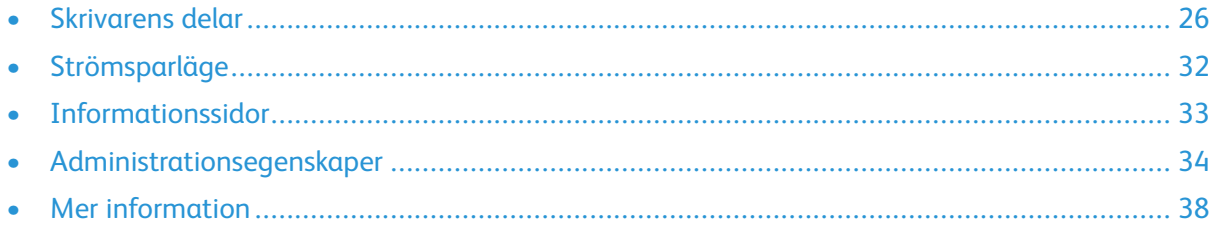

## <span id="page-25-0"></span>Skrivarens delar

#### <span id="page-25-1"></span>Sedd framifrån

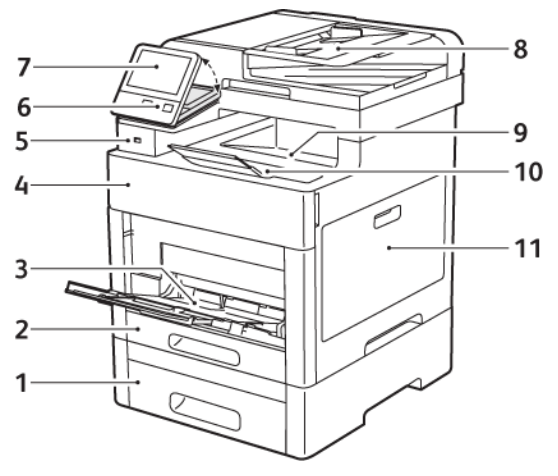

- 1. Magasin 2, arkmatare för 550 ark (tillval)
- 2. Magasin 1
- 3. Manuellt magasin
- 4. Frontlucka
- 5. USB-minnesport
- 6. Ström/aktivera-knapp
- 7. Pekskärm
- 8. Enkelmatad dubbelsidig automatisk dokumentmatare
- 9. Utmatningsfack
- 10. Förlängning av utmatningsfacket
- 11. Höger sidolucka

#### <span id="page-26-0"></span>Automatisk dokumentmatare för dubbelsidig utskrift

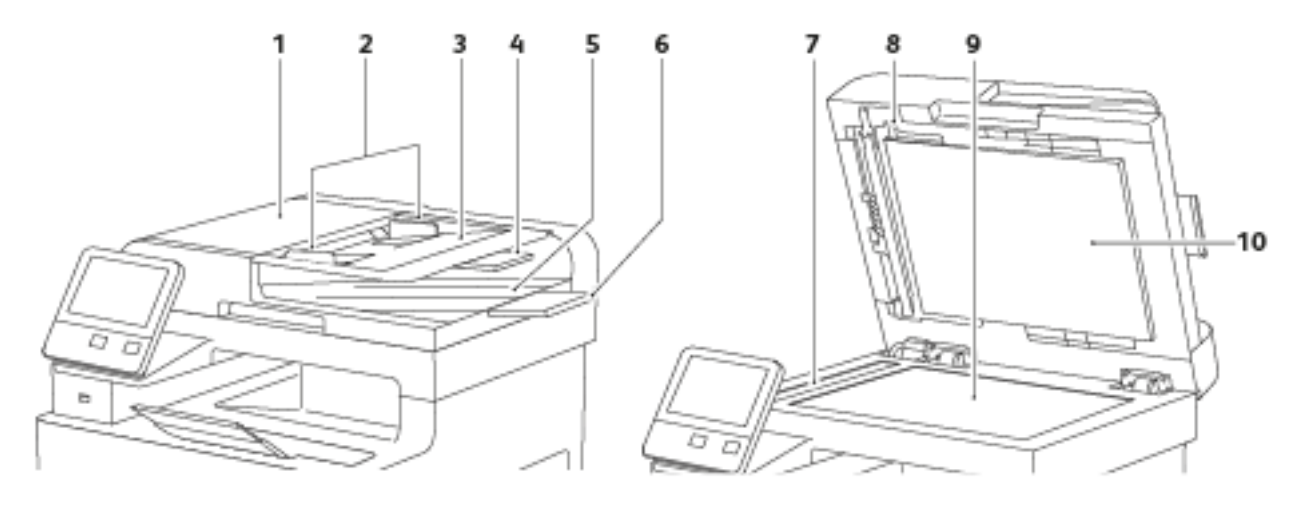

- 1. Luckan till dokumentmataren
- 2. Dokumentstöd
- 3. Dokumentmatare
- 4. Förlängning av automatisk dokumentmatare
- 5. Dokumentutmatningsfack
- 6. Förlängning av dokumentutmatningsfack
- 7. CVT-glas
- 8. Spak till luckan för skanning av baksidor
- 9. Dokumentglas
- 10. Dokumentlucka

#### <span id="page-27-0"></span>Sedd bakifrån

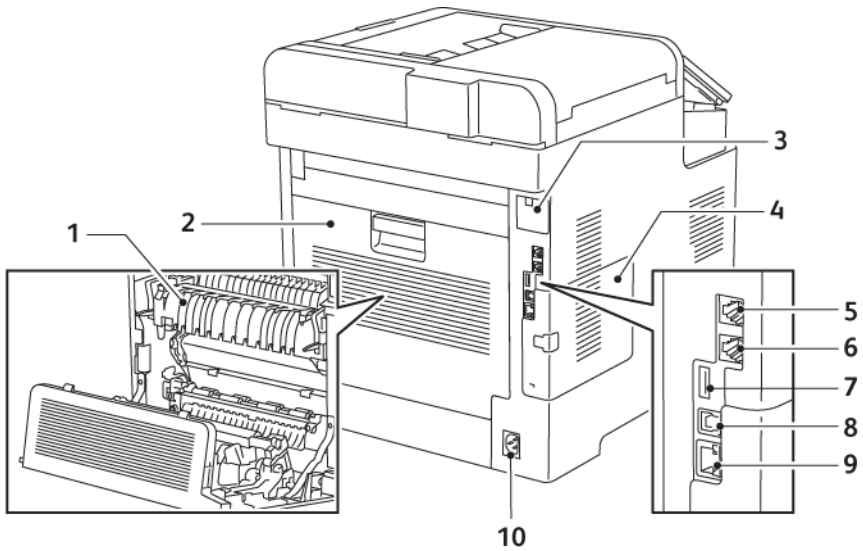

- 1. Fixeringsenhet
- 2. Bakre lucka
- 3. Lucka till port för trådlöst nätverkskort
- 4. Vänster sidolucka
- 5. Telefonkontakt
- 6. Faxlinjekontakt
- 7. USB-port, typ A
- 8. USB-port, typ B
- 9. Ethernet-anslutning
- 10. Strömbrytare

28 Xerox® WorkCentre® 6515 Multifunction Printer Användarhandbok

#### <span id="page-28-0"></span>Inre delar

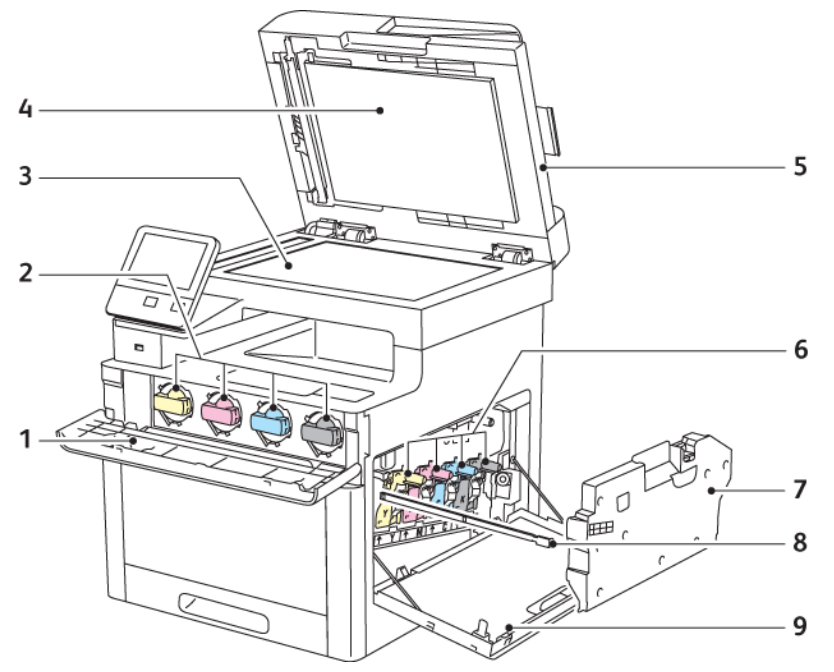

- 1. Frontlucka
- 2. Färgpulverkassetter
- 3. Dokumentglas
- 4. Dokumentlucka
- 5. Enkelmatad dubbelsidig automatisk dokumentmatare
- 6. Trumkassetter
- 7. Överskottsbehållare
- 8. Rengöringsstav
- 9. Höger sidolucka

#### <span id="page-29-0"></span>Kontrollpanel

Kontrollpanelen består av en pekskärm och knappar för funktionerna på skrivaren. Kontrollpanelen:

- Visar skrivarens aktuella driftstatus.
- Ger åtkomst till utskrifts-, kopierings- och skanningsfunktioner.
- Ger åtkomst till referensmaterial.
- Ger åtkomst till menyerna Verktyg och Inställning.
- Visa uppmaningar om att fylla på papper, byta ut tillbehör och rensa pappersstopp.
- Visar fel och varningar.
- Har en ström/aktivera-knapp som används för att slå på eller stänga av skrivaren. Den här knappen stödjer även energisparlägen och blinkar för att ange skrivarens strömstatus.

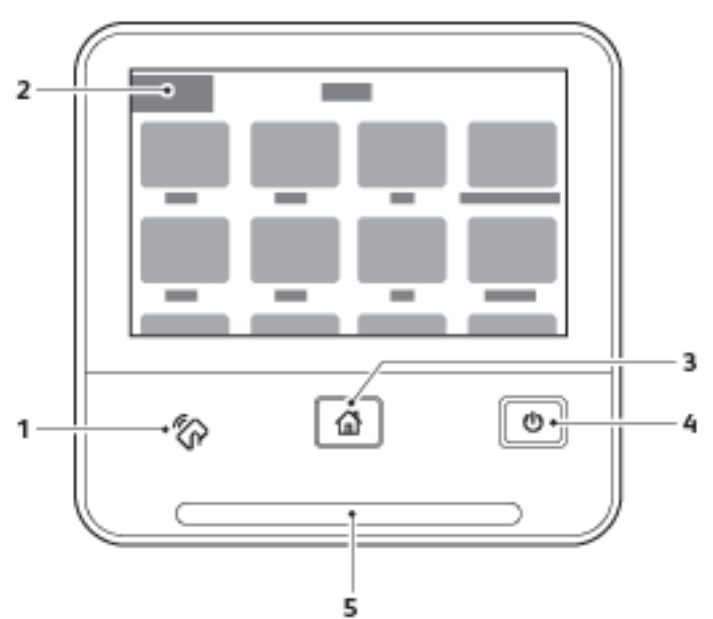

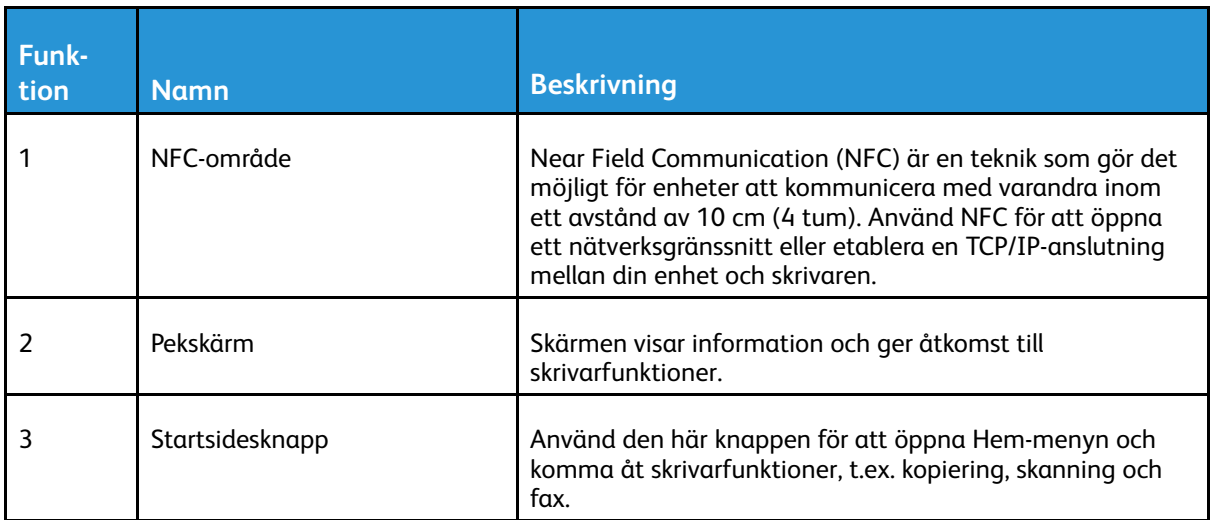

#### 30 Xerox® WorkCentre® 6515 Multifunction Printer Användarhandbok

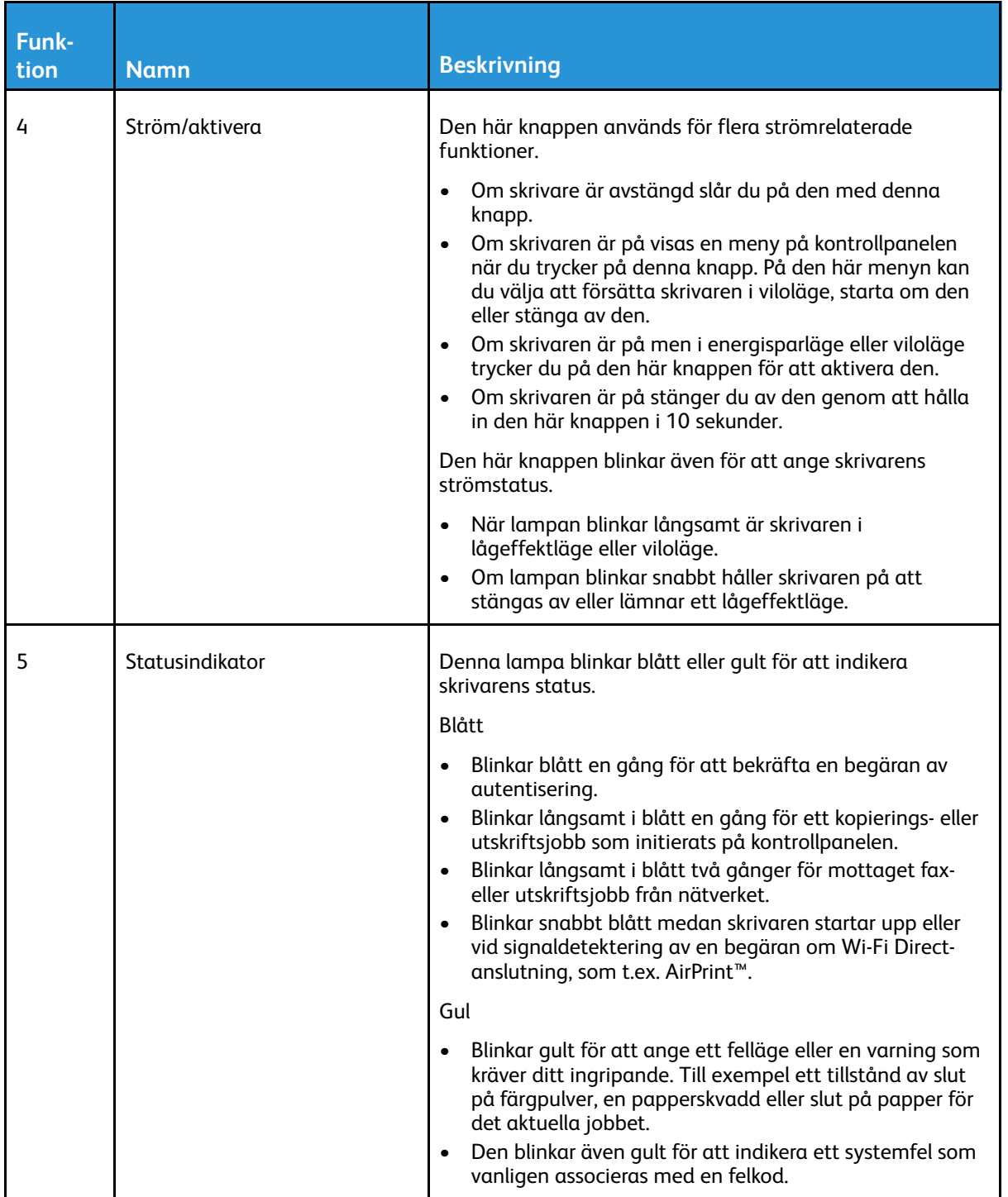

## <span id="page-31-0"></span>Strömsparläge

Du kan ställa in hur länge skrivaren ska vara i klarläge innan den övergår till en lägre effekt. Mer information finns i .

Det finns två nivåer av strömsparlägen.

- Tidsgräns för lågeffektläge: Skrivaren växlar från klarläge till lågeffektläge för att minska strömförbrukningen i vänteläge.
- Tidsgräns för viloläge: Skrivaren växlar från lågeffektläge till viloläge för att minska strömförbrukningen ännu mer.

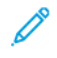

**Obs!** Genom att öka de grundinställda tiderna för energisparläge, kan den totala energiförbrukningen öka.

#### <span id="page-31-1"></span>Avsluta viloläge

Skrivaren lämnar automatiskt lågeffektläget eller viloläget när den tar emot data från en ansluten enhet.

Tryck på **Ström/aktivera**-knappen på kontrollpanel för att avsluta lågeffektläget manuellt.

## <span id="page-32-0"></span>Informationssidor

Du kan skriva ut en uppsättning informationssidor. Informationssidorna innehåller information om konfiguration och fonter, demonstrationssidor och mycket annat.

#### <span id="page-32-1"></span>Skriva ut informationssidor

- 1. Tryck på **Hem**-knappen på skrivarens kontrollpanel.
- 2. Tryck på **Enhet**→**Om**→**Informationssidor**.
- 3. Skriv ut önskad informationssida genom att trycka på den.
- 4. Tryck på **Hem**-knappen för att återgå till startskärmen.

#### <span id="page-32-2"></span>Konfigurationsrapport

Konfigurationsrapporten innehåller produktinformation, som installerade tillval, nätverksinställningar, portinställningar, magasinuppgifter med mera.

#### Skriva ut konfigurationsrapporten

- 1. Tryck på **Hem**-knappen på skrivarens kontrollpanel.
- 2. Tryck på **Enhet**→**Om**→**Informationssidor**.
- 3. Tryck på **Konfigurationsrapport**.
- 4. Tryck på **Hem**-knappen för att återgå till startskärmen.

#### <span id="page-32-3"></span>Konfigurera utskrift av startsidan när skrivaren slås på

Startsidan innehåller grundläggande information om skrivarkonfigurationen, som skrivarens namn, serienummer, fonter, fast programvara och Ethernet-versioner. När den här funktionen är aktiverad skrivs startsidan ut varje gång skrivaren slås på. Om du inte vill att startsidan ska skrivas ut kan du inaktivera funktionen.

Så här konfigurerar du startsidan:

1. Öppna en webbläsare på datorn. Ange skrivarens IP-adress i adressfältet och tryck på **Bekräfta** eller **Retur**.

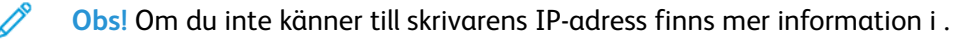

- 2. Klicka på **System**.
- 3. Klicka på **Grundinställningar och principer**→**Startsida**.
	- a. Klicka på **Auto utskrift** för att skriva ut startsidan när skrivaren slås på.
	- b. Klicka på **Skriv inte ut automatiskt** för att inaktivera utskrift av startsidan när skrivaren slås på.
- 4. Klicka på **OK**.

## <span id="page-33-0"></span>Administrationsegenskaper

#### <span id="page-33-1"></span>Embedded Web Server

Embedded Web Server är administrations- och konfigurationsprogrammet i skrivaren. Den används om du vill konfigurera och administrera skrivaren från en webbläsare.

Embedded Web Server kräver:

- En TCP/IP-anslutning mellan skrivaren och nätverket (i Windows-, Macintosh-, UNIX- och Linux-miljö).
- att TCP/IP och HTTP har aktiverats i skrivaren.
- En nätverksansluten dator med en webbläsare som stöder JavaScript.

#### Öppna Embedded Web Server

Öppna en webbläsare på datorn. Ange skrivarens IP-adress i adressfältet och tryck på **Bekräfta** eller **Retur**.

#### <span id="page-33-2"></span>Hitta skrivarens IP-adress

Om du vill installera drivrutinen för en nätverksansluten skrivare, behöver du för det mesta känna till skrivarens IP-adress. Du behöver även IP-adressen för att komma åt skrivarens inställningar via Embedded Web Server. Du kan ta reda på skrivarens IP-adress via kontrollpanelen eller i konfigurationsrapporten.

**Obs!** Vänta tills skrivaren har varit på i två minuter innan innan du visar TCP/IP-adressen på kontrollpanelen. Om TCP/IP-adressen då är 0.0.0.0 eller börjar med 169 indikerar det ett nätverksproblem. Skrivarens IP-adress visas som 0.0.0.0 om Wi-Fi har ställts in som primär Ethernet-anslutning.

#### Visa skrivarens IP-adress på kontrollpanelen

Så här hämtar du skrivarens IP-adress via kontrollpanelen:

- 1. Tryck på **Hem**-knappen på skrivarens kontrollpanel.
- 2. Tryck på **Enhet**→**Om**.
- 3. Anteckna IP-adressen som visas på skärmen.
- 4. Tryck på **Hem**-knappen för att återgå till startskärmen.

#### Ta reda på skrivarens IP-adress med hjälp av konfigurationsrapporten

Så här tar du reda på skrivarens IP-adress med hjälp av konfigurationsrapporten:

- 1. Tryck på **Hem**-knappen på skrivarens kontrollpanel.
- 2. Tryck på **Enhet**→**Om**→**Informationssidor**.
- 3. Tryck på **Konfigurationsrapport**.

Informationen om IP-adress finns i konfigurationsrapportens avsnitt om kommunikationsinställningar under IPv4 eller IPv6.

- 4. Tryck på **Hem**-knappen för att återgå till startskärmen.
- 34 Xerox® WorkCentre® 6515 Multifunction Printer Användarhandbok

#### <span id="page-34-0"></span>Intyg för Embedded Web Server

Enheten har ett självsignerat HTTPS-intyg. Enheten genererar intyget automatiskt under installationen av enheten. Intyget används för att kryptera kommunikation mellan din dator och Xerox-enheten.

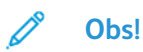

- Ett felmeddelande om att säkerhetsintyget inte är betrott kan visas på Xerox-enhetens Embedded Web Server-sida.Den här konfigurationen minskar inte säkerheten i kommunikationen mellan datorn och Xerox-enheten.
- Du kan eliminera varningen om anslutningen i webbläsaren genom att byta ut det självsignerade intyget med ett signerat intyg från en intygsutfärdare.Kontakta din Internet-leverantör för att få information om hur du skaffar intyg från intygsutfärdare.

Information om hur du skaffar, installerar och aktiverar intyg finns i [Hantera](#page-282-0) intyg.

#### <span id="page-34-1"></span>Hämta konfigurationsrapporten med Embedded Web Server

Med Embedded Web Server kan du hämta konfigurationsrapporten och spara den på datorns hårddisk. Du kan använda konfigurationsrapporter från olika enheter för att jämföra programvaruversioner, konfigurationer och information om överensstämmelse.

Så här hämtar du konfigurationsrapporten med Embedded Web Server:

1. Öppna en webbläsare på datorn. Ange skrivarens IP-adress i adressfältet och tryck på **Bekräfta** eller **Retur**.

**Obs!** Information om hur du tar reda på skrivarens IP-adress finns i .

2. Hämta konfigurationsrapporten genom att rulla till slutet av sidan och välja **Ladda ned konfigurationsrapport** i avsnittet Snabblänkar.

**Obs!** Om den här funktionen inte visas, logga in som administratör.

Dokumentet sparas automatiskt som XML-fil i den grundinställda mappen för hämtade filer på din dator. Använd en XML-läsare för att öppna konfigurationsrapporten.

#### <span id="page-34-2"></span>Använda funktionen Fjärrstyrningspanel

Med funktionen Fjärrstyrningspanel i Embedded Web Server kan du använda skrivarens kontrollpanel på distans från en webbläsare.

**Obs!** Funktionen Fjärrstyrningspanel måste aktiveras för att kunna användas. Mer information kan fås av systemadministratören och finns även i [Fjärrstyrningspanelen](#page-226-0).

Så här använder du funktionen Fjärrstyrningspanel:

1. Öppna en webbläsare på datorn. Ange skrivarens IP-adress i adressfältet och tryck på **Bekräfta** eller **Retur**.

 $\mathscr{O}$ **Obs!** Information om hur du tar reda på skrivarens IP-adress finns i .

2. Klicka på **Fjärrstyrningspanel** i området Snabblänkar.

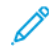

**Obs!** Kontakta systemadministratören om alternativet Fjärrstyrningspanel inte visas eller inte startar.

3. Klicka på alternativet **Lås enhetens kontrollpanel** för att hindra andra användare från att använda enhetens kontrollpanel medan du är fjärransluten till enheten.

**Obs!** Enhetens kontrollpanel svarar inte om en lokal användare försöker använda den när den är låst. Ett meddelande på kontrollpanelen anger att den är låst och att enheten fjärrstyrs.

- 4. Klicka på **Begär session** för att aktivera fjärranslutningen till enhetens kontrollpanel. Fjärrstyrningspanelen skickar en begäran till den lokala kontrollpanelen.
	- Om den lokala kontrollpanelen är inaktiv aktiveras fjärrstyrningssessionen automatiskt.
	- Om en lokal användare är aktiv på enheten visas en förfrågan om en fjärrsession på den lokala kontrollpanelen. Den lokala användaren kan acceptera eller avvisa förfrågan. Om förfrågan accepteras aktiveras fjärrstyrningssessionen. Om förfrågan avvisas visas meddelandet Begäran nekad i Embedded Web Server.

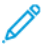

**Obs!** Om en fjärrsession som systemadministratören begär avvisas, visas ett alternativ för att åsidosätta den lokala sessionen.

#### <span id="page-35-0"></span>Komma åt skrivaren

Systemadministratören kan ställa in åtkomstbehörigheter till skrivaren för att förhindra obehörig åtkomst. Om administratören konfigurerar autentisering och behörighetskontroll krävs användarnamn och lösenord för att använda vissa eller alla funktioner på skrivaren.

#### Logga in

Inloggningen är den process där du identifierar dig för skrivaren. Om autentisering krävs måste du logga in med användarnamn och lösenord för att använda skrivaren.

#### **Logga in på kontrollpanelen**

- 1. Tryck på **Hem**-knappen på skrivarens kontrollpanel.
- 2. Tryck på **Logga in**.
- 3. Skriv in användarnamnet med knappsatsen och tryck sedan på **Bekräfta**.
- 4. Skriv lösenordet om du blir ombedd att göra detta och tryck sedan på **Bekräfta**.
	- **Obs!** Mer information om hur du loggar in som systemadministratör finns i [Logga](#page-262-1) in som administratör för [kontrollpanelen](#page-262-1).
- 5. Tryck på **OK**.

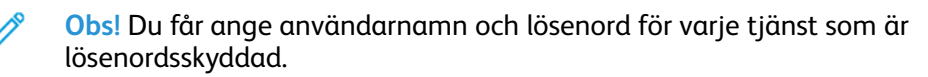

#### <span id="page-35-1"></span>Räkneverk/användningsräkneverk

Användningsräkneverksmenyn visar det totala antalet utskrifter. Räkneverken kan inte nollställas. De registrerar det sammanlagda antalet utskriftssidor under skrivarens hela livstid. En sida betecknar ett pappersark som kan skrivas ut på båda sidor. Ett ark som skrivs ut på båda sidor räknas som två utskrifter.

Så här visar du användningsräkneverken via kontrollpanelen:

- 1. Tryck på **Hem**-knappen på skrivarens kontrollpanel.
- 2. Tryck på **Enhet**→**Fakturering/användning**.
- 3. Om du vill se mer information trycker du på **Användningsräknare** och väljer ett alternativ.
- 4. När du har sett avläsningarna trycker du på **Hem**-knappen för att återgå till startskärmen.

Så här visar du användningsräkneverken med Embedded Web Server:

1. Öppna en webbläsare på datorn. Ange skrivarens IP-adress i adressfältet och tryck på **Bekräfta** eller **Retur**.

 $\mathscr{O}^{\circ}$ **Obs!** Om du inte känner till skrivarens IP-adress finns mer information i .

- 2. Du visar räkneverken för fakturering/användning genom att välja **Startskärm** i Embedded Web Server.
- 3. Klicka på **Information** för att visa mer information om fakturering/användning.
	- Klicka på **Räkneverk** för att visa räkneverksinformation.
	- Klicka på **Användningsräkneverk** för att visa information för användningsräkneverk.
- 4. Klicka på **Stäng** om du vill återgå till föregående fönster.

# Mer information

Du kan få mer information om skrivaren från följande källor:

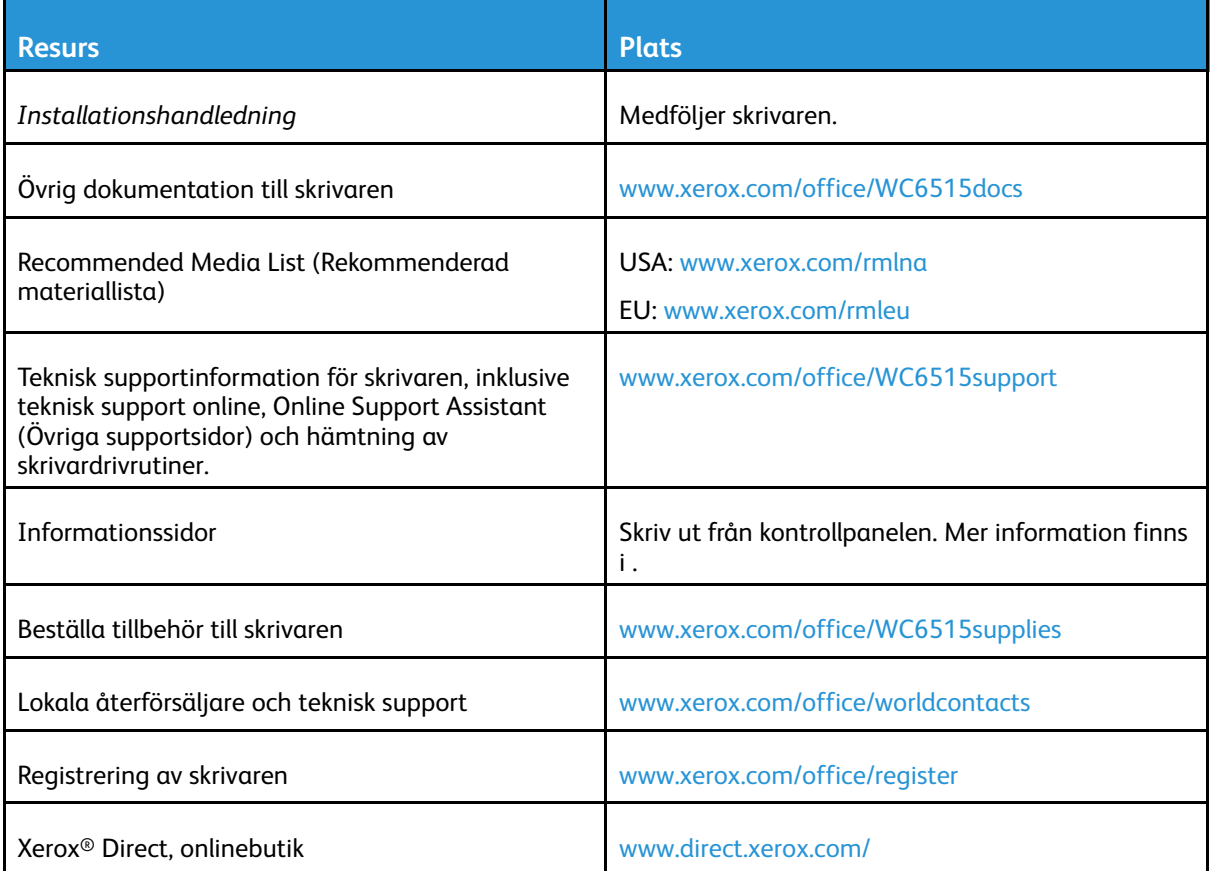

# <span id="page-38-0"></span>Installation och inställning

I detta kapitel:

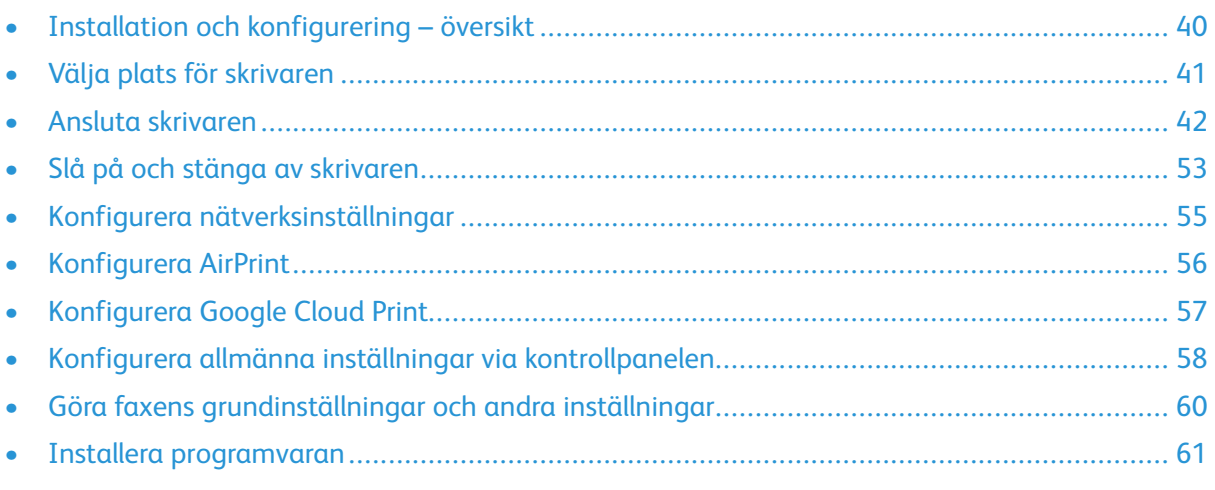

För mer information:

- *Installationshandledning* som levereras med skrivaren.
- Online Support Assistant (Övriga supportsidor) på [www.xerox.com/office/WC6515docs](http://www.office.xerox.com/cgi-bin/printer.pl?APP=udpdfs&Page=Color&Model=WorkCentre+WC6515&PgName=Man&Language=English)

# <span id="page-39-0"></span>Installation och konfigurering – översikt

Innan du skriver ut måste datorn och skrivaren vara inkopplade, påslagna och anslutna. Ange ursprungliga inställningar för skrivaren och installera sedan skrivardrivrutinerna och verktygen på datorn.

Du kan ansluta datorn direkt till skrivaren via USB eller via ett nätverk med en Ethernet-kabel eller trådlös anslutning. Kraven på maskinvara och kablar varierar beroende på vilken anslutningsmetod som används. Routrar, nätverkshubbar, nätverksväxlar, modem, Ethernet-kablar och USB-kablar medföljer inte skrivaren, utan köps separat. Xerox rekommenderar en Ethernet-anslutning eftersom den normalt är snabbare än en USB-anslutning och ger tillgång till Embedded Web Server.

Mer information finns i Ansluta [skrivaren.](#page-215-0)

# <span id="page-40-0"></span>Välja plats för skrivaren

1. Välj en dammfri plats med en temperatur på 5–32 °C (41–90 °F), och en relativ luftfuktighet på 15–85 %.

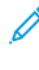

**Obs!** Plötsliga temperaturförändringar kan påverka utskriftskvaliteten.Snabb uppvärmning av ett kallt rum kan medföra kondens inuti skrivaren, vilket försämrar bildöverföringen.

- 2. Placera skrivaren på ett plant, stabilt underlag som inte vibrerar och som klarar skrivarens vikt. Skrivaren måste placeras horisontellt med alla fyra fötterna stadigt på underlaget. Information om skrivarkonfigurationens vikt finns i . Välj en plats där det finns tillräckligt fritt utrymme så att du kommer åt förbrukningsmaterial och enheten får tillräcklig ventilation. Information om hur mycket fritt utrymme som behövs för skrivaren finns i .
- 3. När skrivaren har ställts på plats ska den anslutas till strömkällan och datorn eller nätverket.

# Öppna förlängningen av utmatningsfacket

1. Öppna förlängningen av utmatningsfacket för att ge utskrifterna bättre stöd.

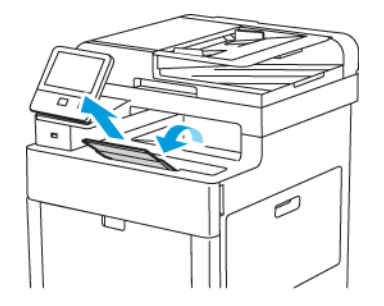

2. Öppna förlängningen och dra ut den övre delen tills det tar stopp när du skriver ut på långa pappersformat.

# <span id="page-41-0"></span>Ansluta skrivaren

# Välja anslutningsmetod

Du kan ansluta skrivaren till datorn med en USB-kabel, en Ethernet-kabel eller en trådlös anslutning. Vilken metod du ska använda beror på om och hur datorn är ansluten till ett nätverk. En USB-anslutning är en direkt anslutning och är enklast att upprätta. En Ethernet-anslutning används i nätverk. Om du ska använda en nätverksanslutning måste du känna till hur datorn är ansluten till nätverket.

 $\mathscr{O}$ 

**Obs!** Kraven på maskinvara och kablar varierar beroende på vilken anslutningsmetod som används. Routrar, nätverkshubbar, nätverksväxlar, modem, Ethernet-kablar och USB-kablar medföljer inte skrivaren och måste köpas separat.

#### **USB**

Om du ansluter skrivaren till en dator och inte har något nätverk kan du använda en USBanslutning. En USB-anslutning är snabb men inte lika snabb som en nätverksanslutning.

**Obs!** Åtkomst till Embedded Web Server kräver anslutning via ett nätverk.

#### **Nätverk**

Om datorn är ansluten till ett nätverk på arbetet eller i hemmet används en Ethernet-kabel för att ansluta skrivaren till nätverket. Du kan inte ansluta skrivaren direkt till datorn via Ethernet. En anslutning via en router eller nätverksväxel krävs. Ett Ethernet-nätverk kan omfatta en eller fler datorer, och flera skrivare och system kan användas samtidigt. En Ethernet-anslutning är vanligtvis snabbare än USB och ger direktåtkomst till skrivarens inställningar via Embedded Web Server.

#### **Trådlöst nätverk**

Om en trådlös router eller en trådlös åtkomstpunkt finns tillgänglig kan du ansluta skrivaren trådlöst till nätverket. En trådlös nätverksanslutning ger samma åtkomst och tjänster som en trådansluten. En trådlös nätverksanslutning är vanligtvis snabbare än USB och ger direktåtkomst till skrivarens inställningar via Embedded Web Server.

#### **Telefon**

För att kunna skicka och ta emot fax måste flerfunktionsskrivaren vara ansluten till en egen telefonlinje.

### Ansluta till en dator med USB

Du behöver ett av följande operativsystem för att ansluta med USB: Windows Vista, Windows 7, Windows 8.1, Windows 10, Windows Server 2008, Windows Server 2008 R2, Windows Server 2012 eller Macintosh OS X version 10.9 eller senare.

Så här ansluter du skrivaren till datorn med en USB-kabel:

- 1. Anslut **B**-änden på en vanlig A/B USB 2.0- eller 3.0-kabel till USB-porten på skrivarens baksida.
- 2. Anslut USB-kabelns **A**-ände till datorns USB-port.
- 3. Om Windows dialogruta Ny programvara har hittats visas, stäng den.
- 4. Installera skrivardrivrutinen.

# Ansluta till ett trådbundet nätverk

- 1. Se till att skrivaren är avstängd.
- 2. Anslut en Ethernet-kabel kategori 5 eller bättre mellan skrivaren och nätverks- eller routeringången. Använd en nätverksväxel eller router och två eller fler Ethernet-kablar. Anslut datorn till växeln eller routern med en kabel och anslut sedan skrivaren till växeln eller routern med den andra kabeln. Anslut till vilken port som helst på växeln eller routern, utom uplinkporten.
- 3. Anslut nätsladden och koppla sedan in och starta skrivaren.
- 4. Ställ in skrivarens IP-adress eller ställ in skrivaren för automatisk tilldelning av IP-adress.

## Ansluta till ett trådlöst nätverk

Ett trådlöst lokalt nätverk (WLAN) ger möjligheter att ansluta två eller fler enheter i ett LAN utan fysisk anslutning. Skrivaren kan anslutas till ett trådlöst LAN som innehåller en trådlös router eller anslutningspunkt för trådlös anslutning. Innan skrivaren ansluts till ett trådlöst nätverk måste den trådlösa routern konfigureras med en SSID (service set identifier) och eventuell behörighet.

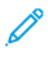

**Obs!** Trådlöst nätverk kan användas bara med skrivare som har tillvalet trådlöst nätverkskort installerat.

#### Konfigurera skrivaren för ett trådlöst nätverk

**Obs!** Installera Xerox® trådlöst nätverkskort innan du gör Wi-Fi-inställningar.

Om du har köpt och installerat ett trådlöst nätverkskort kan enheten anslutas till ett trådlöst nätverk. Om enheten är ansluten till ett trådbundet nätverk kan du konfigurera den trådlösa anslutningen på enheten eller använda Embedded Web Server.

**Obs!** Efter att det trådlösa nätverkskortet har installerats bör det tas bort bara om det är nödvändigt. Information om att ta bort kortet finns i Ta ut det trådlösa [nätverkskortet.](#page-45-0)

### Installera trådlöst nätverkskort

Tillvalet trådlöst nätverkskort ansluts till styrkortets baksida. När nätverkskortet har installerats, och det trådlösa nätverket har aktiverats och konfigurerats, kan kortet anslutas till ett trådlöst nätverk.

Så här installerar du det trådlösa nätverkskortet:

1. Stäng av skrivaren.

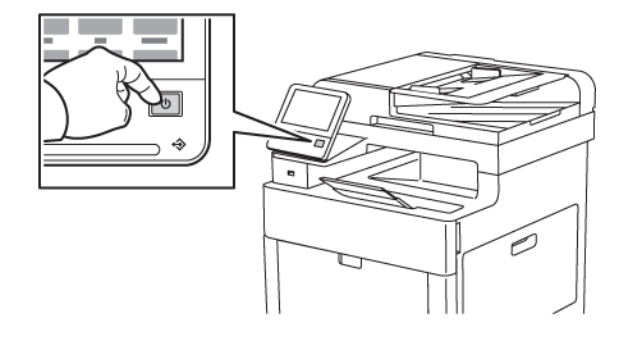

2. Ta bort luckan till porten för trådlöst nätverk genom att trycka ned spärren och dra luckan bort från skrivaren.

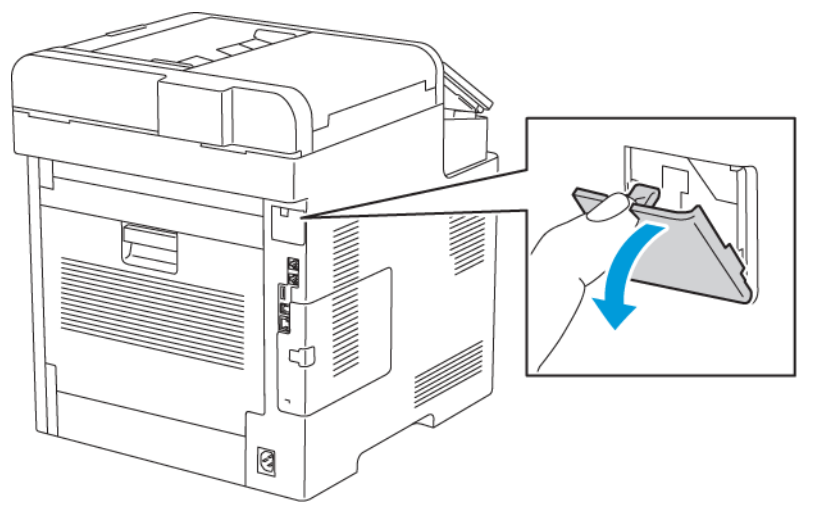

- 3. Ta ut det trådlösa nätverkskortet ur förpackningen.
- 4. Installera det trådlösa nätverkskortet genom att följa anvisningarna på instruktionsbladet som medföljer kortet.

**Obs!** Om du drar i det, kan det skadas. Ta ut det trådlösa nätverkskortet bara vid behov och efter att ha läst anvisningarna om tillvägagångssättet. Mer information finns i .

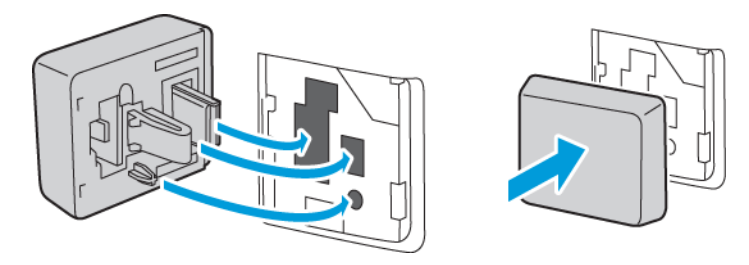

44 Xerox® WorkCentre® 6515 Multifunction Printer Användarhandbok

#### 5. Slå på skrivaren.

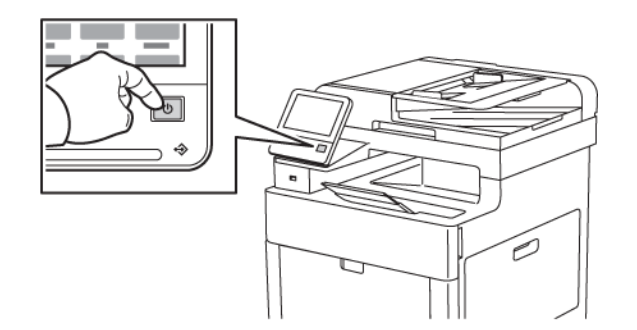

6. Ange Wi-Fi-inställningar.

### <span id="page-45-0"></span>Ta ut det trådlösa nätverkskortet

1. Stäng av skrivaren.

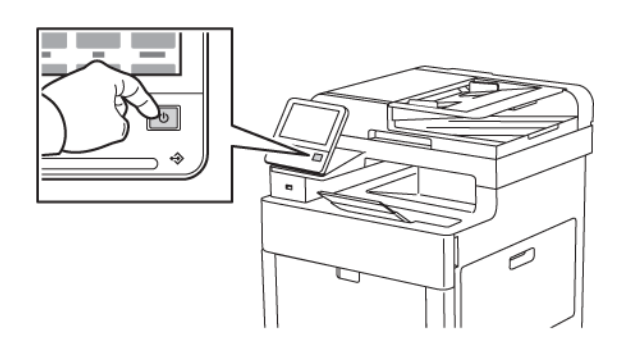

2. Lossa spärren på den vänstra sidoluckan genom att dra dess handtag ut från skrivaren, och vrid sedan handtaget mot skrivarens bakre del.

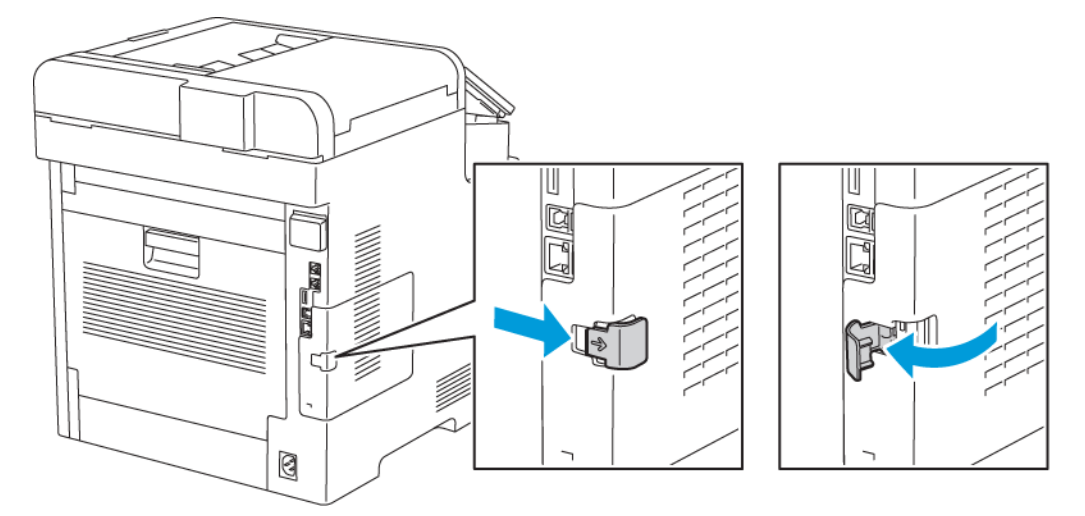

3. Avlägsna luckan genom att dra den mot skrivarens bakre del och sedan bort från skrivaren.

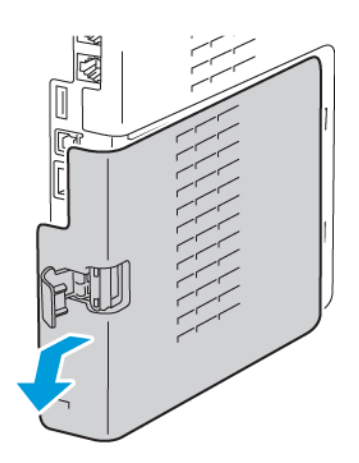

46 Xerox® WorkCentre® 6515 Multifunction Printer Användarhandbok

4. Stick in fingrarna innanför höljet och tryck frigöringsspaken mot skrivarens främre del. Håll frigöringsspaken i det läget och dra försiktigt ut det trådlösa nätverkskortet ur skrivaren.

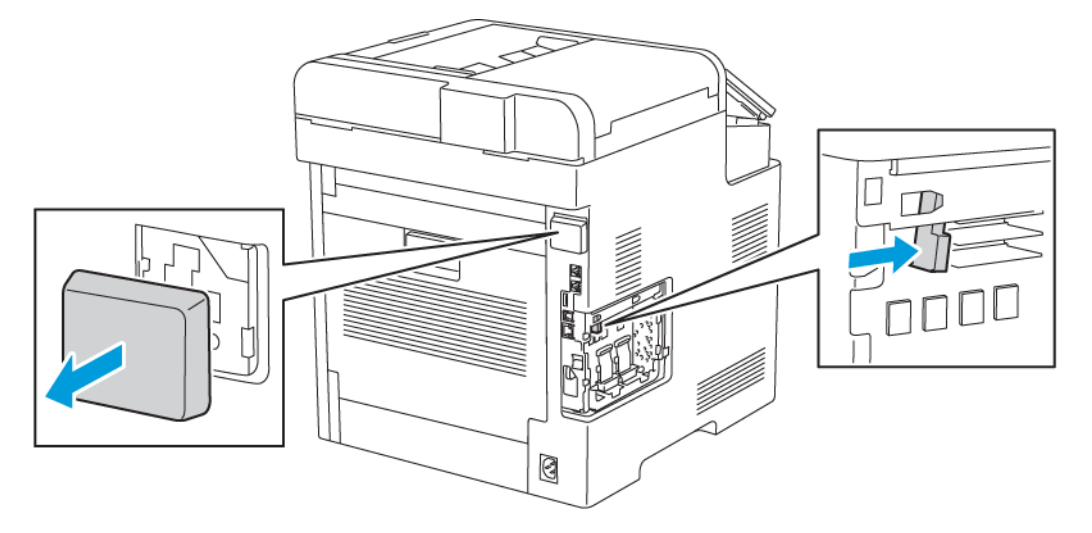

**Obs!** Dra inte hårt i det trådlösa nätverkskortet. Om spärren har frigjorts på rätt sätt, är det lätt att ta ut kortet. Om kortet inte är frigjort kan det skadas om du drar i det.

5. Sätt tillbaka luckan till porten för det trådlösa nätverkskortet genom att sätta fliken nedtill i uttaget. Tryck varsamt luckan mot skrivarens baksida tills den låses på plats.

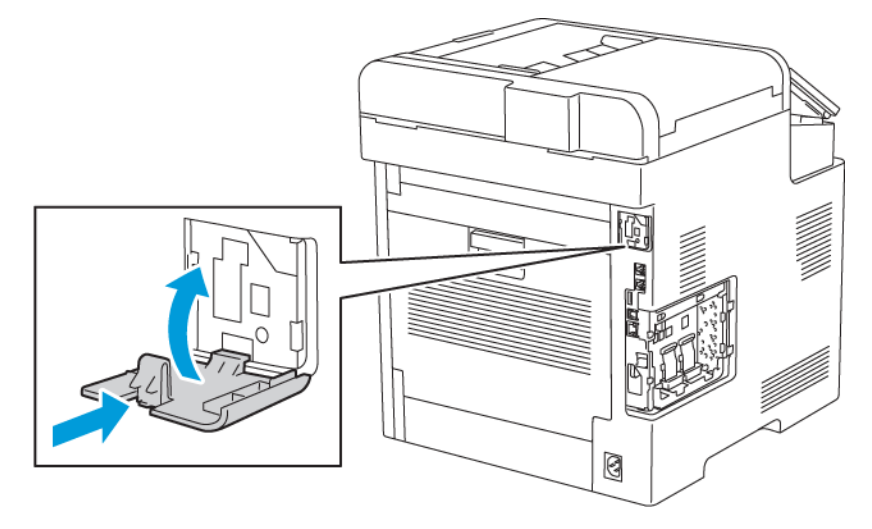

6. Sätt den vänstra sidoluckan på plats och dra den mot skrivarens främre del.

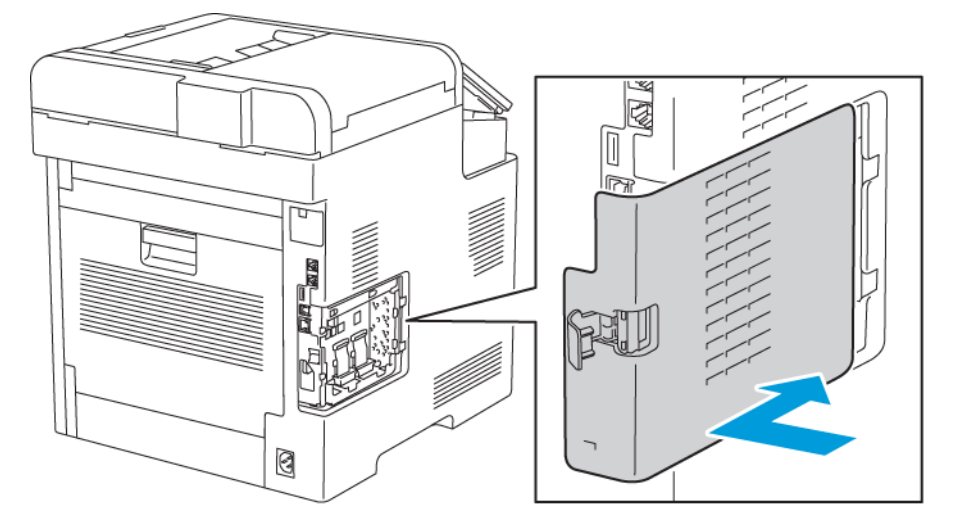

7. Lås fast luckan genom att vrida handtaget mot skrivarens främre del, och tryck sedan in handtaget tills det klickar på plats i låst läge.

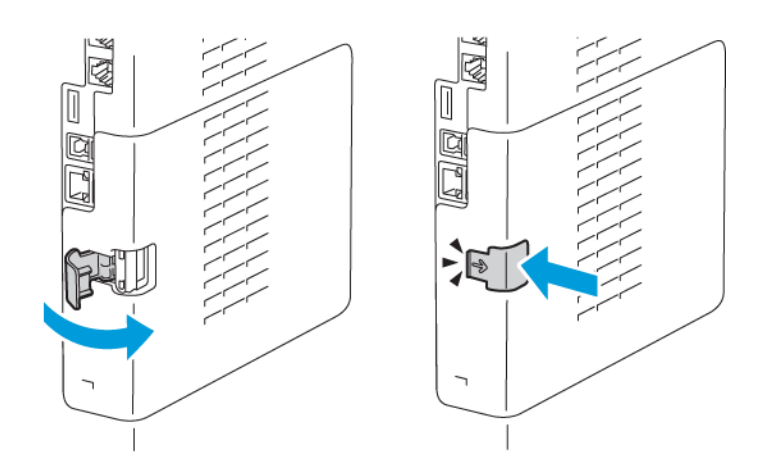

8. Anslut skrivaren till datorn med en USB-kabel eller till nätverket med en Ethernet-kabel.

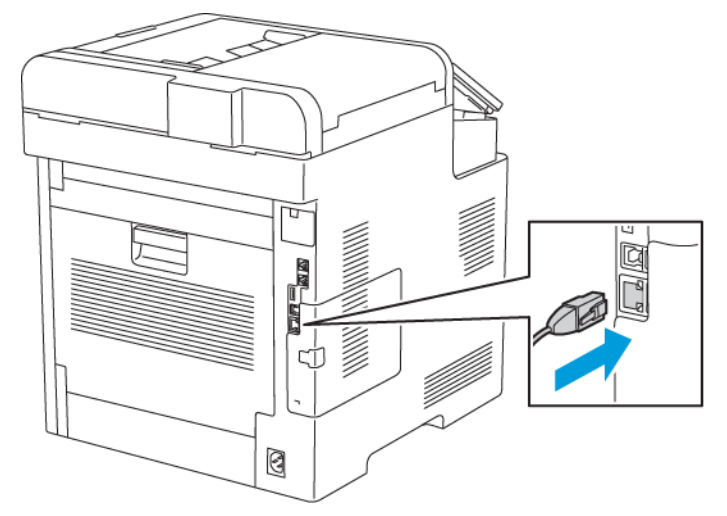

9. Slå på skrivaren.

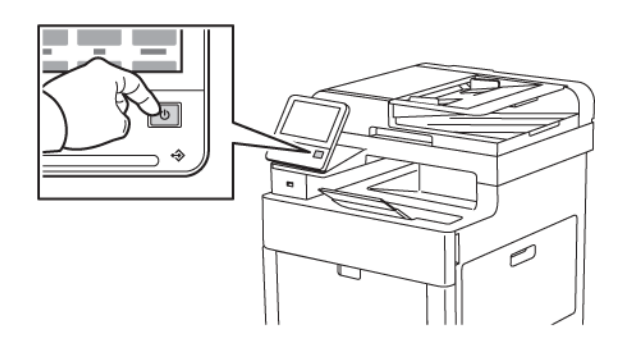

48 Xerox® WorkCentre® 6515 Multifunction Printer Användarhandbok

### Återställa de trådlösa inställningarna

Om skrivaren tidigare var installerad i en trådlös nätverksmiljö, kan den innehålla tidigare inställnings- och konfigurationsdata. För att förhindra att skrivaren försöker ansluta sig till det tidigare nätverket ska du återställa inställningarna för trådlöst.

Så här återställer du de trådlösa inställningarna:

- 1. Tryck på **Hem**-knappen på skrivarens kontrollpanel.
- 2. Tryck på **Enhet**→**Anslutning**→**Wi-Fi**.
- 3. Tryck på nätverket som du vill återställa.
- 4. Tryck på **Ignorera detta nätverk**.
- 5. Tryck på **Glöm och starta om**.

#### Ansluta till ett nätverk med en Wi-Fi-skyddad inställning

Wi-Fi-skyddad inställning (WPS) är en nätverksstandard för inställning av ett trådlös nätverk. Med WPS-protokollen kan du ställa in enheter i ett skyddat trådlöst nätverk utan att ha erfarenhet av sådana nätverk. Med en WPS-certifierad router kan du ansluta skriveren till nätverket med verktyg i routern och skrivaren. För att de verktygen ska kunna användas måste den trådlösa routern vara rätt inställd och överensstämma med WPS.

- PBC (tryckknappsanslutning) är det enklaste sättet att ansluta skrivaren till ett trådlöst nätverk. Anslutningen görs automatiskt när du trycker på en knapp på routern och på skrivaren. När routern och skrivaren har utbytt data, accepterar skrivaren säkerhets- och konfigurationsinställningar från routern och ansluter sig till nätverket. PBC är ett relativt säkert sätt att ansluta skrivaren till nätverket. Du behöver inte ange någon information för att göra nätverksanslutningen.
- Skrivaren ansluts automatiskt till en trådlös router med hjälp av en gemensamt PIN-kod. Skrivaren genererar och skriver ut en PIN-kod som ska användas in inställningsprocessen. När du anger den PIN-koden i routern, gruppsänder den nätverksdata med hjälp av den koden. När båda enheterna erkänner PIN-koden, skickar routern säkerhets- och konfigurationsdata till skrivaren, som använder dessa för att ansluta till nätverket.

#### Ansluta till ett trådlöst nätverk manuellt

När du ska ansluta skrivaren till ett trådlöst nätverk som inte har en WPS-överensstämmande router, måste du ställa in skrivaren manuellt. Innan du börjar måste du skaffa inställningsdata för routern, t.ex. namn och lösenfras. Kontakta administratören om du behöver hjälp.

Så här ansluter du till ett trådlöst nätverk manuellt:

- 1. Logga in som administratör. Mer information finns i Logga in som [administratör](#page-262-0) för [kontrollpanelen](#page-262-0).
- 2. Tryck på **Enhet**→**Anslutning**→**Wi-Fi**.
- 3. Tryck på aktiveringsknappen för att aktivera Wi-Fi-funktionen.
- 4. Så här ansluter du automatiskt till ett befintligt Wi-Fi-nätverk:
	- a. Tryck på önskat nätverk i listan över tillgängliga Wi-Fi-nätverk.

**Obs!** Konfigurera anslutningen manuellt om det önskade Wi-Fi-nätverket inte finns i listan eller använder WPS. Mer information finns i steg 6.

b. Ange ett lösenord för att logga in på nätverket om så krävs.

- c. Välj ett Wi-Fi-frekvensband genom att trycka på **Wi-Fi-band** och välja ett alternativ.
	- **Obs!** Grundinställningen för Wi-Fi-frekvensband är AUTO.
- d. Tryck på **OK**.
- 5. Så här ansluter du manuellt till ett Wi-Fi-nätverk:
	- a. Tryck på **Manuell inställning**.
	- b. Ange ett namn för Wi-Fi-nätverket i det första fältet och tryck på **Bekräfta**.
	- c. Tryck på **Nätverkstyp** och välj ett alternativ.
	- d. Tryck på **Säkerhet** och välj ett alternativ.
	- e. Tryck på **WPS (Wi-Fi Protected Setup)** och välj ett alternativ.

**Obs!** Tryck på **PBC** för att få en WPS-installation med tryckknappsanslutning (PBC).

- f. Tryck på **OK**.
- 6. Tryck på **Hem**-knappen för att aktivera de ändrade Wi-Fi-inställningarna.
- 7. Tryck på **Starta om nu** när du uppmanas att göra det.
- 8. Vänta två minuter efter att skrivaren har startats om. Skriv ut en konfigurationsrapport för att hämta nätverksinformation, inklusive IP-adressen. Mer information finns i .

#### Konfigurera det primära nätverket via kontrollpanelen

Du kan ange anslutningstypen för det primära nätverket via kontrollpanelen.

 $\mathscr{O}$ **Obs!**

- Inställning av primärt nätverk krävs endast om ett trådlöst nätverkskort (tillval) har installerats och aktiverats.
- Som grundinställning, utan Wi-Fi-anslutning, är Ethernet inställt som primärt nätverk. När satsen med trådlöst nätverkskort har installerats och aktiverats har enheten två nätverksanslutningar. En nätverksanslutning är primär och den andra är sekundär.
- Följande funktioner är tillgängliga endast via den primära nätverksanslutningen:
	- IPsec
	- SMTP
	- SNTP
	- WSD-skanning
	- Skanna till SFTP, Skanna till SMB, Skanna till e-post
	- LDAP
	- UPnP-upptäckt
	- ThinPrint
	- EIP-webbtjänster
- Om du tar bort det trådlösa nätverkskortet ställs Ethernet in som primärt nätverk.

Så här konfigurerar du det primära nätverket via kontrollpanelen:

- 1. Tryck på **Hem**-knappen på skrivarens kontrollpanel.
- 2. Logga in som administratör. Mer information finns i Åtkomst till [kontrollpanelen](#page-213-0) som [systemadministratör.](#page-213-0)
- 50 Xerox® WorkCentre® 6515 Multifunction Printer Användarhandbok
- 3. Tryck på **Enhet**→**Anslutning**→**Primärt nätverk**.
- 4. Välj önskad typ av nätverksanslutning för enheten.
- 5. Tryck på **Starta om nu** för att starta om enheten så att ändringarna ska börja gälla.

#### Konfigurera det primära nätverket med Embedded Web Server

Du kan ange anslutningstypen för det primära nätverket med Embedded Web Server.

 $\mathscr{O}$ **Obs!**

- För att ställa in Primärt nätverk i Embedded Web Server måste ett trådlöst nätverkskort (tillval) ha installerats och aktiverats.
- Som grundinställning, utan Wi-Fi-anslutning, är Ethernet inställt som primärt nätverk. När satsen med trådlöst nätverkskort har installerats och aktiverats har enheten två nätverksanslutningar. En nätverksanslutning är primär och den andra är sekundär.
- Följande funktioner är tillgängliga endast via den primära nätverksanslutningen:
	- IPsec
	- SMTP
	- SNTP
	- WSD-skanning
	- Skanna till SFTP, Skanna till SMB, Skanna till e-post
	- LDAP
	- UPnP-upptäckt
	- ThinPrint
	- EIP-webbtjänster
- Om du tar bort det trådlösa nätverkskortet ställs Ethernet in som primärt nätverk.
- 1. Logga in på Embedded Web Server som administratör och klicka på **Anslutning**.
- 2. Klicka på **Ethernet** i området Anslutningar.
- 3. Klicka på **Redigera** i området Gemensamma.
- 4. Klicka på **Primärt nätverk** och välj önskad typ av nätverksanslutning för enheten.
- 5. Klicka på **OK**.
- 6. Klicka på **Starta om nu** för att aktivera ändringarna.

### Ansluta till Wi-Fi Direct

Du kan ansluta till skrivaren från en mobil enhet med Wi-Fi, t.ex. en pekplatta, dator eller smarttelefon, med hjälp av Wi-Fi Direct. Wi-Fi Direct är inaktiverat som grundinställning. Mer information finns i .

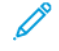

**Obs!** Trådlöst nätverk kan användas bara med skrivare som har tillvalet trådlöst nätverkskort installerat.

#### Ansluta med Wi-Fi Direct från en mobil enhet

Anslut med Wi-Fi Direct genom att följa anvisningarna som följde med din mobila enhet.

## Ansluta till en telefonlinje

**VARNING!** För att minska risken för brand ska endast nr 26 American Wire Gauge (AWG)  $\bigwedge$ eller grövre linjekabel för telekommunikation användas.

- 1. Se till att skrivaren är avstängd.
- 2. Anslut en RJ11-kabel av standardtyp, NO. 26 AWG eller större, till linjeporten på skrivarens baksida.
- 3. Anslut den andra änden av RJ11-kabeln till en fungerande telefonlinje.
- 4. Slå på skrivaren.
- 5. Aktivera och konfigurera faxfunktionerna.

För mer information:

.

# <span id="page-52-0"></span>Slå på och stänga av skrivaren

Skrivaren har en enda knapp med flera funktioner på kontrollpanelen. Knappen Ström/aktivera slår på, startar om eller stänger av skrivaren. Knappen aktiverar och avaktiverar också lågeffektläge samt blinkar när skrivaren är i energisparläge.

Tryck på knappen **Ström/aktivera** för att slå på skrivaren eller för att lämna lågeffektläget eller viloläget.

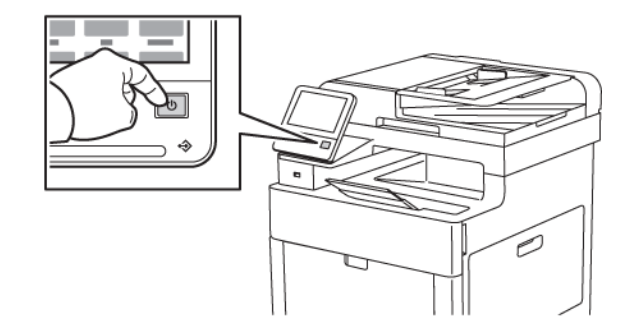

**Obs!**

#### • Knappen Ström/aktivera är den enda strömbrytaren på skrivaren.

• Skrivaren lämnar automatiskt lågeffektläget eller viloläget när den tar emot data från en ansluten enhet.

• I lågeffektläget och viloläget är pekskärmen avstängd och reagerar inte på tryckningar. Tryck på knappen Ström/aktivera för att aktivera skrivaren manuellt.

Så här startar du om skrivaren, aktiverar viloläget eller stänger av skrivaren:

1. Tryck på **Ström/aktivera** på skrivarens kontrollpanel.

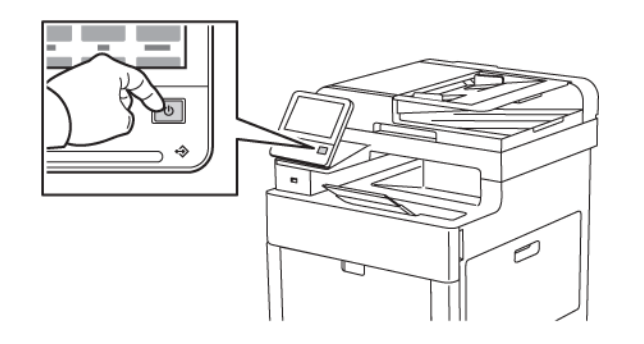

- 2. Välj ett alternativ.
	- Tryck på **Starta om** för att starta om skrivaren. Tryck på **Starta om** vid ledtexten.
	- Tryck på **Viloläge** för att aktivera viloläget.

I viloläget är pekskärmen avstängd och knappen Ström/aktivera blinkar.

- Tryck på **Stäng av** för att stänga av skrivaren.
- 3. Om skrivaren inte reagerar på en tryckning på Ström/aktivera, tryck på och håll ned knappen i fem sekunder. Ett meddelande visas och ber dig vänta medan skrivaren stängs av.

Efter 10 sekunder slocknar pekskärmen och knappen Ström/aktivera blinkar tills skrivaren har stängts av helt.

**Försiktighet!** Sätt inte i eller dra ur nätsladden medan skrivaren är påslagen.  $\bigcap$ 

### Installationsguide

Installationsguiden startas första gången du slår på skrivaren. Guiden ställer en rad frågor för att hjälpa dig att konfigurera de grundläggande skrivarinställningarna.

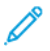

**Obs!** Du kan ändra dessa inställningar när som helst.

# <span id="page-54-0"></span>Konfigurera nätverksinställningar

# Om TCP/IP- och IP-adresser

Datorer och skrivare kommunicerar i första hand över Ethernet-nätverk via TCP/IP-protokoll. I allmänhet kommunicerar Macintosh-datorer med en nätverksansluten skrivare via TCP/IP- eller Bonjour-protokoll. För Macintosh OS X-system rekommenderas TCP/IP. Till skillnad från TCP/IP kräver Bonjour inte att skrivare och datorer har IP-adresser.

Med TCP/IP-protokoll måste varje skrivare och dator ha en unik IP-adress. Många nätverk och kabel- och DSL-routrar har en DHCP-server (Dynamic Host Configuration Protocol). DHCP-servern tilldelar automatiskt en IP-adress till alla datorer och skrivare i nätverket som är konfigurerade för att använda DHCP.

Om du använder en kabel- eller DSL-router kan du läsa mer om IP-adressering i dokumentationen till routern.

# Tilldela skrivarens IP-adress

Som standard är skrivaren inställd för att hämta en IP-adress från nätverksservern med DHCP. Nätverksadresser som tilldelas via DHCP är emellertid tillfälliga. Efter en fördefinierad tid kan skrivaren få en ny IP-adress av nätverket. Om skrivardrivrutinen är inställd på en IP-adress som regelbundet ändras kan anslutningsproblem uppstå. För att undvika problem eller om nätverksadministratören kräver en statisk IP-adress för skrivaren kan du själv tilldela skrivaren en IP-adress.

Du kan ta reda på skrivarens IP-adress via kontrollpanelen eller i konfigurationsrapporten. Mer information finns i .

#### Tilldela IP-adressen automatiskt

- 1. Tryck på **Hem**-knappen på skrivarens kontrollpanel.
- 2. Tryck på **Enhet**→**Anslutning**→**Ethernet**→**IPv4**.
- 3. Tryck på knappen **Aktivera IPv4** för att aktivera IPv4.
- 4. Tryck på **DHCP** och sedan på **OK** för att tillåta att DHCP-servern tilldelar IP-addresser till skrivaren.

 $\mathscr{O}^{\circ}$ **Obs!** För att få bäst funktion i de flesta nätverk bör du aktivera **DHCP**. Det här alternativet aktiverar dynamisk DNS-registrering.

- 5. Tryck på **OK** för att spara inställningarna.
- 6. Tryck på **Hem**-knappen.
- 7. Tryck på **Starta om nu** för att de nya inställningarna ska börja gälla.
- 8. När skrivaren har startat om, vänta två minuter och kontrollera sedan att den har tilldelats en giltig IP-adress. Mer information finns i .

# <span id="page-55-0"></span>Konfigurera AirPrint

AirPrint är en programfunktion som gör det möjligt att skriva ut från trådanslutna eller trådlösa Apple iOS-baserade mobila enheter och Mac OS-baserade enheter utan att behöva installera en skrivardrivrutin. Med skrivare med AirPrint-funktion kan du skriva ut och faxa direkt från en Mac, iPhone, iPad eller iPod touch. Med AirPrint kan du skriva ut direkt från en trådansluten eller trådlös enhet utan att använda en skrivardrivrutin.

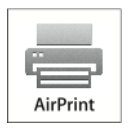

**Obs!**

- Alla program kan inte hantera AirPrint.
- Trådlösa enheter måste vara anslutna till samma trådlösa nätverk som skrivaren.
- För att AirPrint ska fungera måste båda protokollen IPP och Bonjour® (mDNS) ha aktiverats.
- Enheten som skickar AirPrint-jobbet måste finnas i samma undernät som skrivaren. Om du vill att enheter ska kunna skriva ut från olika undernät ställer du in nätverket så att DNS-gruppsändningar vidarebefordras över undernät.
- Mac OS-enheten måste ha Mac OS 10.7 eller senare.
- Skrivare med AirPrint-funktion fungerar tillsammans med alla modeller av iPad, iPhone (3GS eller senare) och iPod touch (tredje generationen eller senare) som har den senaste versionen av iOS.
- 1. Öppna en webbläsare på datorn. Ange skrivarens IP-adress i adressfältet och tryck på **Bekräfta** eller **Retur**.

**Obs!** Om du inte känner till skrivarens IP-adress finns mer information i .

2. Välj **Startskärm**→**Anslutning** i Embedded Web Server.

**Obs!** Om den här funktionen inte visas, logga in som administratör.

- 3. Välj **AirPrint** vid Mobil utskrift.
- 4. Klicka på knappen **Aktivera** för att aktivera AirPrint

**Obs!** AirPrint® aktiveras som standard när både IPP och Bonjour® (mDNS) har aktiverats.

- Om du vill ändra skrivarnamnet skriver du ett nytt namn i fältet Namn.
- Ange skrivarens plats i fältet Plats.
- Ange skrivarens fysiska plats eller adress genom att skriva de geografiska koordinaterna i decimalform i fältet Geografisk placering. Ange platskoordinater i formen 45.325026, -122.766831.
- 5. Klicka på **OK**.
- 6. Klicka på **Starta om nu** för att aktivera ändringarna.

# <span id="page-56-0"></span>Konfigurera Google Cloud Print

Med Google Cloud Print kan du skriva ut dokument som lagras i molnet utan att använda en skrivardrivrutin.

Innan du börjar:

- Registrera ett e-postkonto med Google.
- Konfigurera IPv4 för skrivaren.
- Ange proxyserverinställningar vid behov.

Konfigurera Google Cloud Print:

1. Öppna en webbläsare på datorn.Ange skrivarens IP-adress i adressfältet och tryck på **Bekräfta** eller **Retur**.

 $\mathscr{O}$ **Obs!** Om du inte känner till skrivarens IP-adress finns mer information i .

- 2. Välj **Startskärm**→**Anslutning** i Embedded Web Server.
- 3. Välj **Google Cloud Print** under Mobil utskrift.
- 4. Klicka på knappen **Aktivera** för att aktivera Google Cloud Print.
- 5. Klicka på **OK**.
- 6. Starta om skrivaren och vänta sedan i två minuter så att skrivaren hinner ansluta.
- 7. Uppdatera webbläsarfönstret och välj **Google Cloud Print** vid Mobil utskrift.
- 8. Välj **Skrivarregistrering**.
- 9. Välj **Registrera**.

En sida över skrivarregistrering skrivs ut.

10. Skriv angivet URL i webbläsaren eller skanna streckkoden med din mobila enhet när du vill registrera skrivaren.

När skrivaren har registrerats visas ett bekräftelsefönster.

11. Klicka på **Manage Your Printer (Hantera skrivaren)** i ditt Google-konto när du vill öppna funktionen Google Cloud Print.

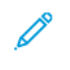

**Obs!** Det grundinställda skrivarnamnet visas i det här formatet: Modellnamn (MACadress).

# <span id="page-57-0"></span>Konfigurera allmänna inställningar via kontrollpanelen

### Hämta information om skrivaren via kontrollpanelen

Så här visar du information om skrivaren:

- 1. Tryck på **Hem**-knappen på skrivarens kontrollpanel.
- 2. Tryck på **Enhet**→**Om**.
- 3. Tryck på **Hem**-knappen när du vill återgå till startskärmen.
- 4. Tryck på **Hem**-knappen på skrivarens kontrollpanel.
- 5. Tryck på **Enhet**→**Om**→**Informationssidor**.
- 6. Om du vill skriva ut en viss informationssida trycker du på önskad rapport.
- 7. Tryck på **Hem**-knappen när du vill återgå till startskärmen.

Så här skriver du ut information om skrivaren:

- 1. Tryck på **Hem**-knappen på skrivarens kontrollpanel.
- 2. Tryck på **Enhet**→**Om**→**Informationssidor**.
- 3. Om du vill skriva ut en viss informationssida trycker du på önskad rapport.
- 4. Tryck på **Hem**-knappen när du vill återgå till startskärmen.

# Visa och dölja installerade appar

- 1. Tryck på **Hem**-knappen på skrivarens kontrollpanel.
- 2. Tryck på **Anpassa**.
- 3. Så här visar du en installerad app som är dold från början:
	- a. Tryck på plusikonen (**+**).
	- b. Markera appen som du vill ska visas på kontrollpanelen.
	- c. Tryck på **Klart**.
- 4. Så här döljer du en installerad app:
	- a. Tryck på **X** för önskad app.
	- b. Tryck på **Klart**.
- 5. Kontrollera att bara önskade appar visas på startskärmen.

# Anpassa funktionslistan

Så här anpassar du listan Funktioner för en app:

- 1. Tryck på **Hem**-knappen på skrivarens kontrollpanel.
- 2. Tryck på önskad app.
- 3. Rulla till längst ned och tryck på **Anpassa**.

#### 4. Tryck på **Funktionslista**.

**Obs!** Om du är inloggad som administratör visas ett fönster som ber dig ange om ändringarna gäller för en gäst eller dig.

- 5. Tryck på önskat alternativ.
	- Dölj en funktion genom att trycka på **ögonikonen** vid funktionen. Ett streck genom ögonikonen visar att funktionen är dold.
	- Visa en funktion genom att trycka på funktionens **ögonikon**. Om inget streck visas genom ögonikonen är funktionen synlig.
- 6. Ordna om funktionerna på menyn genom att trycka på och dra dem till önskad ordning.
- 7. Tryck på **Klart** för att spara den nuvarande konfigurationen.

# <span id="page-59-0"></span>Göra faxens grundinställningar och andra inställningar

Det är olagligt att skicka ett meddelande från en fax utan korrekt information i faxets sidhuvud. Följande information måste finnas på den först sända sidan eller i sidhuvudet eller sidfoten på varje sida i dokumentet,

- Identiteten hos det företag eller den person som skickar faxet
- Telefonnumret till den avsändande maskinen
- Datum och tidpunkt för sändningen

Installationsguiden körs första gången som skrivaren slås på. Med en rad frågor leder guiden dig genom konfigureringen av skrivaren, inklusive faxens grundinställningar och andra inställningar.

Det finns fyra områden att ställa in för faxning:

- Inställningar av faxlinje
- Grundinställningar för inkommande fax
- Grundinställningar för sändning
- Faxrapporter

För att faxfunktionen ska fungera korrekt, bör du ange alla inställningar innan du börjar använda faxenheten. Du kan ändra inställningarna via kontrollpanelen eller med Embedded Web Server.

**Obs!** Använd Embedded Web Server för att konfigurera faxinställningarna om skrivaren är ansluten till datorn via en Ethernet-anslutning.

# <span id="page-60-0"></span>Installera programvaran

Kontrollera att skrivaren är inkopplad, påslagen, rätt ansluten och har en giltig IP-adress innan du installerar drivrutinerna. IP-adressen visas vanligtvis högst upp till höger på kontrollpanelen. Se om du inte hittar IP-adressen.

#### **Obs!**

Om skivan *Software and Documentation* (Programvara och dokumentation) inte är tillgänglig kan du hämta de senaste drivrutinerna på [www.xerox.com/office/WC6515drivers.](http://www.office.xerox.com/cgi-bin/printer.pl?APP=udpdfs&Page=color&Model=WorkCentre+WC6515&PgName=driver&Language=English)

## Krav på operativsystem

- Windows Vista, Windows 7, Windows 8.1, Windows Server 2008, Windows 10, Windows Server 2008 R2 eller Windows Server 2012.
- Macintosh OS X version 10.9 och senare.
- UNIX och Linux: Skrivaren kan hantera anslutning till olika UNIX-plattformar via nätverksgränssnittet.

### Installera skrivardrivrutinerna på en Windows nätverksskrivare

1. Sätt in *Software and Documentation disc* (skivan Programvara och dokumentation) i datorn. Om installationsprogrammet inte startar automatiskt, gå (i filhanteraren) till enheten på datorn och dubbelklicka på **Setup.exe**.

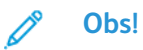

Om skivan *Software and Documentation* (Programvara och dokumentation) inte är tillgänglig kan du hämta de senaste drivrutinerna på [www.xerox.com/office/](http://www.office.xerox.com/cgi-bin/printer.pl?APP=udpdfs&Page=color&Model=WorkCentre+WC6515&PgName=driver&Language=English) [WC6515drivers](http://www.office.xerox.com/cgi-bin/printer.pl?APP=udpdfs&Page=color&Model=WorkCentre+WC6515&PgName=driver&Language=English)

- 2. Välj skrivare.
- 3. Klicka på **Install Drivers** (Installera drivrutiner).
- 4. Välj **Install Print Driver** (Installera skrivardrivrutin), **Install Scan Driver** (Installera skannerdrivrutin) eller **Install Print and Scan Drivers** (Installera drivrutiner för utskrift och skanning).
- 5. Välj **I Agree** (Jag accepterar) när du kommer till licensavtalet.
- 6. Välj skrivare i listan med upptäckta skrivare.
	- **Obs!** När du installerar drivrutiner för en nätverksskrivare och din skrivare inte visas i listan, kan du klicka på knappen **IP Address or DNS Name** (IP-adress eller DNS-namn). Skriv skrivarens IP-adress i fältet IP Address (IP-adress) eller DNS Name (DNS-namn) och klicka på **Search (Sök)** för att söka efter och välja skrivaren. Om du inte känner till skrivarens IP-adress finns mer information i .
- 7. Klicka på **Next** (Nästa).
- 8. Om du vill kan du namnge skrivaren genom att skriva ett namn i fältet **Queue Name** (Könamn).
- 9. Välj en skrivardrivrutin om du ska installera en sådan.
- 10. Välj en skannerdrivrutin om du ska installera en sådan.
- 11. Klicka på **Install** (Installera).
- 12. Om du vill kan du välja skrivaren som standardskrivare.
	- **Obs!** Kontakta systemadministratören innan du väljer **Share Printer** (Dela skrivare).
- 13. Slutför installationen genom att klicka på **Finish** (Slutför) och sedan på **Close** (Stäng).

### Installera skrivardrivrutinerna för en USB-skrivare i **Windows**

1. Sätt in Software and Documentation disc (skivan Programvara och dokumentation) i lämplig enhet på datorn.

Om installationsprogrammet inte startar automatiskt, gå (i filhanteraren) till enheten på datorn och dubbelklicka på **Setup.exe**.

- 2. Klicka på **Install Software** (Installera programvara).
- 3. Välj **I Agree** (Jag accepterar) och klicka på **Next** (Nästa) när du kommer till licensavtalet.
- 4. Installera skrivarprogramvaran genom att välja **Software** (Programvara) och klicka på **Next** (Nästa).
- 5. Avmarkera kryssrutorna för alternativ som inte önskas i fönstret för program och dokumentation.
- 6. Klicka på **Next** (Nästa).
- 7. Slutför installationen genom att klicka på **Finish** (Slutför).

### Installera drivrutiner och verktyg för Macintosh OS X

- 1. Sätt in Software and Documentation disc (skivan Programvara och dokumentation) i lämplig enhet på datorn.
- 2. Öppna Xerox® Print Drivers 3.xx.x.dmg/.pkg som avser din skrivare.
- 3. Öppna Xerox® Print Drivers 3.xx.x.dmg/.pkg genom att dubbelklicka på filnamnet.
- 4. Klicka på **Continue** (Fortsätt) när du blir ombedd att göra detta.
- 5. Godkänn licensavtalet genom att klicka på **Agree** (Jag accepterar).
- 6. Klicka på **Install** (Installera) om du vill använda den aktuella installationsplatsen eller välj en annan plats för installationsfilerna. Klicka sedan på **Install** (Installera).
- 7. Skriv ditt lösenord om du blir ombedd att göra detta och tryck sedan på **OK**.
- 8. Välj skrivare i listan med upptäckta skrivare och klicka på **Next** (Nästa).
- 9. Gör så här om skrivaren inte visas i listan över upptäckta skrivare:
	- a. Klicka på **symbolen för nätverksskrivare**.
	- b. Skriv skrivarens IP-adress och klicka på **Continue** (Fortsätt).
	- c. Välj skrivare i listan över upptäckta skrivare och klicka på **Continue** (Fortsätt).
- 10. Om skrivaren inte identifierades bör du kontrollera att den är påslagen och att Ethernet- eller USB-kabeln är korrekt ansluten.
- 11. Bekräfta meddelandet om utskriftskön genom att klicka på **OK**.
- 12. Markera eller avmarkera kryssrutorna **Set Printer as Default** (Ange skrivaren som standard) och **Print a Test Page** (Skriv ut provsida).
- 13. Klicka på **Continue** (Fortsätt) och sedan på **Close** (Stäng).
- 62 Xerox® WorkCentre® 6515 Multifunction Printer Användarhandbok

#### Lägga till skrivaren

Om skrivaren är ansluten till ett nätverk kan du konfigurera skrivaren via Bonjour (Rendezvous) eller genom att ange skrivarens IP-adress vid LPD/LPR-anslutning. Om skrivaren inte är nätverksansluten kan du skapa en USB-anslutning på skrivbordet.

Så här lägger du till skrivaren med Bonjour:

- 1. Öppna **Systeminställningar** från mappen Program eller från dockningsstationen.
- 2. Välj **Skrivare och skannrar**.

Listan med skrivare visas till vänster i fönstret.

- 3. Klicka på **plusknappen** (**+**) nedanför listan med skrivare.
- 4. Klicka på ikonen **Standard** högst upp i fönstret.
- 5. Markera skrivaren i listan och klicka på **Lägg till**.

**Obs!** Om skrivaren inte visas i listan bör du kontrollera att den är påslagen och att Ethernet-kabeln är rätt ansluten.

Så här lägger du till skrivaren genom att ange IP-adressen:

- 1. Öppna **Systeminställningar** från mappen Program eller från dockningsstationen.
- 2. Välj **Skrivare och skannrar**.

Listan med skrivare visas till vänster i fönstret.

- 3. Klicka på **plusknappen** (**+**) nedanför listan med skrivare.
- 4. Klicka på **IP**.
- 5. Välj protokollet i listrutan Protokoll.
- 6. Ange skrivarens IP-adress i fältet Adress.
- 7. Skriv ett namn på skrivaren i fältet Namn.
- 8. Välj **Välj skrivare som ska användas** i listrutan Skriv ut med.
- 9. Markera drivrutinen för din skrivarmodell i listan med skrivarprogramvara.

10. Klicka på **Lägg till**.

För mer information:

Online Support Assistant (Övriga supportsidor) finns på: [www.xerox.com/office/WC6515support](http://www.office.xerox.com/cgi-bin/printer.pl?APP=udpdfs&Page=Color&Model=WorkCentre+WC6515&PgName=tech&Language=English)

#### Installera skanningsdrivrutiner för Macintosh

- 1. Sätt in *Software and Documentation disc* (skivan Programvara och dokumentation) i datorn.
- 2. Dubbelklicka på skivikonen på skrivbordet för att visa skrivarens **.dmg**-fil.
- 3. Öppna filen **Scan installer.dmg** och navigera till lämplig installationsprogramfil för operativsystemet.
- 4. Öppna paketfilen **Scan Installer**.
- 5. Klicka på **Fortsätt** om du vill bekräfta varnings- och introduktionsmeddelandena.
- 6. Läs licensavtalet, klicka på **Continue** (Fortsätt) och sedan på **Agree** (Jag accepterar).
- 7. Klicka på **Install** (Installera) om du vill använda den aktuella installationsplatsen eller välj en annan plats för installationsfilerna. Klicka sedan på **Install** (Installera).
- 8. Skriv ditt lösenord och klicka på **OK**.
- 9. Välj skrivare i listan över upptäckta skrivare och klicka på **Continue** (Fortsätt).
- 10. Klicka på **Continue Installation** (Fortsätt installationen).
- 11. Starta om genom att klicka på **Log Out (Logga ut)**.

#### Installera LAN-faxdrivrutiner för Macintosh

- 1. Sätt in *Software and Documentation disc* (skivan Programvara och dokumentation) i datorn.
- 2. Dubbelklicka på skivikonen på skrivbordet för att visa skrivarens **.dmg**-fil.
- 3. Öppna filen **LAN Fax installer.dmg** och navigera till lämplig installationsfil för operativsystemet.
- 4. Öppna paketfilen **LAN Fax** Installer.
- 5. Klicka på **Fortsätt** om du vill bekräfta varnings- och introduktionsmeddelandena.
- 6. Läs licensavtalet, klicka på **Continue** (Fortsätt) och sedan på **Agree** (Jag accepterar).
- 7. Klicka på **Install** (Installera) om du vill använda den aktuella installationsplatsen eller välj en annan plats för installationsfilerna. Klicka sedan på **Install** (Installera).
- 8. Skriv ditt lösenord och klicka på **OK**.
- 9. Välj skrivare i listan över upptäckta skrivare och klicka på **Continue** (Fortsätt).
- 10. Klicka på **Continue Installation** (Fortsätt installationen).
- 11. Slutför genom att klicka på **Close** (Stäng).
- 12. Registrera skrivaren och programvaran genom att fylla i registreringsformuläret.

#### Lägga till en LAN-faxskrivare för Macintosh

Efter att ha installerat LAN-faxskrivaren på en Macintosh-dator, gör du skrivarinställningarna med Bonjour. Du kan också lägga till skrivaren med dess IP-adress för en LDP/LPR-anslutning. Om skrivaren inte är nätverksansluten, kan du skapa en USB-anslutning på skrivbordet.

Så här lägger du till skrivaren med Bonjour:

- 1. Öppna **Systeminställningar** från mappen Program eller från dockningsstationen.
- 2. Välj **Skrivare och skannrar**.

Listan med skrivare visas till vänster i fönstret.

- 3. Klicka på plusknappen (**+**) nedanför listan med skrivare.
- 4. Klicka på ikonen **Standard** högst upp i fönstret.
- 5. Markera skrivaren i listan och klicka på **Lägg till**.

**Obs!** Om skrivaren inte visas i listan bör du kontrollera att den är påslagen och att kabeln är rätt ansluten.

- 6. Välj **Välj skrivarprogramvara** i listrutan Skriv ut med.
- 7. Välj lämplig Xerox® LAN-faxdrivrutin i listan med skrivarprogramvara och klicka på **OK**.
- 8. Klicka på **Lägg till**.
- 9. Öppna **Systeminställningar** från mappen Program eller från dockningsstationen.
- 10. Välj **Skrivare och skannrar**.

Listan med skrivare visas till vänster i fönstret.

- 11. Klicka på plusknappen (**+**) nedanför listan med skrivare.
	- 64 Xerox® WorkCentre® 6515 Multifunction Printer Användarhandbok
- 12. Klicka på **IP**.
- 13. Välj **protokollet** i listrutan Protokoll.
- 14. Ange skrivarens IP-adress i fältet **Adress**.
- 15. Ange skrivarens namn i fältet **Namn**.
- 16. Välj **Välj skrivarprogramvara** i listrutan Skriv ut med.
- 17. Välj lämplig Xerox® LAN-faxdrivrutin i listan med skrivarprogramvara och klicka på **OK**.
- 18. Klicka på **Lägg till**.

Så här lägger du till skrivaren genom att ange IP-adressen:

- 1. Öppna **Systeminställningar** från mappen Program eller från dockningsstationen.
- 2. Välj **Skrivare och skannrar**.

Listan med skrivare visas till vänster i fönstret.

- 3. Klicka på plusknappen (**+**) nedanför listan med skrivare.
- 4. Klicka på **IP**.
- 5. Välj **protokollet** i listrutan Protokoll.
- 6. Ange skrivarens IP-adress i fältet **Adress**.
- 7. Ange skrivarens namn i fältet **Namn**.
- 8. Välj **Välj skrivarprogramvara** i listrutan Skriv ut med.
- 9. Välj lämplig Xerox® LAN-faxdrivrutin i listan med skrivarprogramvara och klicka på **OK**.

10. Klicka på **Lägg till**.

### Installera drivrutiner och verktyg för UNIX och Linux

Mer information om att installera skrivardrivrutiner och verktyg för UNIX och Linux finns i .

### Installera skrivaren som WSD (Web Service on Devices)

Med WSD (Web Service on Devices, webbtjänster på enheter) kan en klient upptäcka och få tillträde till en fjärransluten enhet och dess tillhörande tjänster i ett nätverk. WSD stöder upptäckt, kontroll och användning av enheter.

Så här installerar du en WSD-skrivare med guiden Lägg till enhet:

- 1. Gå till datorn och klicka på **Start**. Välj sedan **Enheter och skrivare**.
- 2. Starta guiden Lägg till enhet genom att klicka på **Lägg till enhet**.
- 3. Välj på listan över tillgängliga enheter den du vill använda och klicka sedan på **Nästa**.

**Obs!** Om den skrivare du vill använda inte visas i listan klickar du på knappen **Avbryt**. Lägg till WSD-skrivaren manuellt med guiden Lägg till skrivare.

#### 4. Välj **Stäng**.

Så här installerar du en WSD-skrivare med guiden Lägg till skrivare:

- 1. Gå till datorn och klicka på **Start**. Välj sedan **Enheter och skrivare**.
- 2. Starta guiden Lägg till skrivare genom att klicka på **Lägg till skrivare**.

[Installation](#page-38-0) och inställning

- 3. Klicka på **Lägg till nätverkskrivare, trådlös skrivare eller Bluetooth-skrivare**.
- 4. Välj på listan över tillgängliga enheter den du vill använda och klicka sedan på **Nästa**.
- 5. Om den skrivare du vill använda inte finns på listan, klicka på knappen **Den skrivare jag vill ha finns inte på listan**.
- 6. Välj **Lägg till en skrivare med en TCP/IP-adress eller ett värdnamn**. Klicka sedan på **Nästa**.
- 7. Välj **Webbtjänstenhet** i fältet Enhetstyp.
- 8. Ange skrivarens IP-adress i fältet Värdnamn eller IP-adress. Klicka sedan på **Nästa**.
- 9. Klicka på **Stäng**.

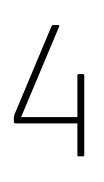

# <span id="page-66-0"></span>Papper och material

I detta kapitel:

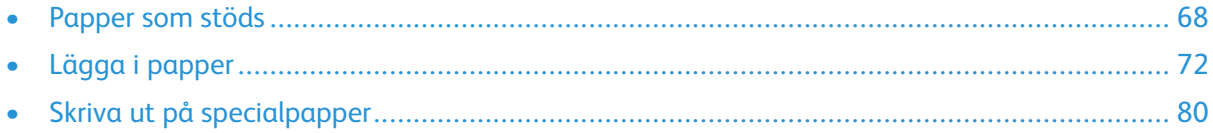

# <span id="page-67-0"></span>Papper som stöds

Skrivaren har konstruerats för att kunna användas med olika papper och andra typer av material. Följ anvisningarna i det här avsnittet, så får du bästa möjliga utskriftskvalitet samtidigt som du undviker papperskvadd.

Bäst resultat får du om du använder Xerox-materialet som rekommenderas för skrivaren.

## Rekommenderat material

En lista över papper och material som rekommenderas för skrivaren finns på:

- [www.xerox.com/rmlna](http://www.office.xerox.com/cgi-bin/printer.pl?APP=udpdfs&Page=color&Model=WorkCentre+WC6515&PgName=rmlna) Recommended Media List (Rekommenderad materiallista) (USA)
- [www.xerox.com/rmleu](http://www.office.xerox.com/cgi-bin/printer.pl?APP=udpdfs&Page=color&Model=WorkCentre+WC6515&PgName=rmleu) Recommended Media List (Rekommenderad materiallista) (Europa)

# Beställa papper

Beställ papper eller annat material genom att kontakta en lokal återförsäljare eller gå till [www.](http://www.office.xerox.com/cgi-bin/printer.pl?APP=udpdfs&Page=color&Model=WorkCentre+WC6515&PgName=order&Language=English) [xerox.com/office/WC6515supplies](http://www.office.xerox.com/cgi-bin/printer.pl?APP=udpdfs&Page=color&Model=WorkCentre+WC6515&PgName=order&Language=English).

# Allmänna riktlinjer för att lägga i papper

- Lägg inte i för mycket i magasinen. Fyll inte på papper ovanför magasinets maxstreck.
- Ändra styrskenorna så att de passar pappersformatet.
- Bläddra igenom papperet innan det läggs i magasinet.
- Om det ofta inträffar papperskvaddar bör du använda papper eller annat godkänt material från en ny förpackning.
- Skriv inte ut på etikettark där etiketter har tagits bort.
- Använd endast papperskuvert. Skriv ut kuvert endast enkelsidigt.

### Papper som kan skada skrivaren

Vissa papper och andra materialtyper kan emellertid orsaka dålig kvalitet, fler papperskvaddar eller skador på skrivaren. Använd inte följande:

- Skrovligt eller poröst papper.
- Papper för bläckstråleskrivare
- Glättat eller bestruket papper ej avsett för laserskrivare
- Fotokopierat papper
- Papper som har vikts eller skrynklats
- Papper med utstansningar eller perforeringar
- Häftat papper
- Fönsterkuvert eller kuvert med metallklämmor, kantlimning eller självhäftande remsa med skyddspapper
- Vadderade kuvert
- Plastmaterial
- **Stordior**
- 68 Xerox® WorkCentre® 6515 Multifunction Printer Användarhandbok

**Försiktighet!** Xerox garanti, serviceavtal och Xerox Total Satisfaction Guarantee (Garanti för  $\bigcirc$ fullständig belåtenhet) omfattar inte skador som orsakats av otillåtet papper eller annat specialmaterial. Xerox Total Satisfaction Guarantee (Garanti för fullständig belåtenhet) finns i USA och Kanada. Täckning kan variera utanför dessa områden. Kontakta din lokala representant om du vill ha mer information.

# Anvisningar för pappersförvaring

Förvara dina papper och annat material på rätt sätt för bästa utskriftskvalitet.

- Förvara papperet mörkt, svalt och relativt torrt. De flesta pappersvaror tar lätt skada av ultraviolett ljus och synligt ljus. Ultraviolett ljus som avges från solen och lysrör, är särskilt skadlig för papper.
- Minska exponeringen av papper för starkt ljus under långa perioder.
- Behåll konstant temperatur och relativ luftfuktighet.
- Undvik att lagra papper i vindsutrymmen, kök, garage eller källare. Sådana utrymmen kan lätt bli fuktiga.
- Papper ska förvaras liggande på pallar eller hyllor, i kartonger eller skåp.
- Undvik mat och dryck i närheten av den plats där papper förvaras eller hanteras.
- Öppna inte förslutna pappersförpackningar förrän papperen ska fyllas på i skrivaren. Låt papperet ligga kvar i originalförpackningen. Pappersomslaget skyddar papperet från att torka ut eller absorbera fukt.
- Vissa specialmaterial är förpackade i återförslutningsbara plastpåsar. Förvara materialet i plastpåsen tills det ska användas. Förvara oanvänt material i återförsluten påse.

### Papperstyper och vikter som stöds

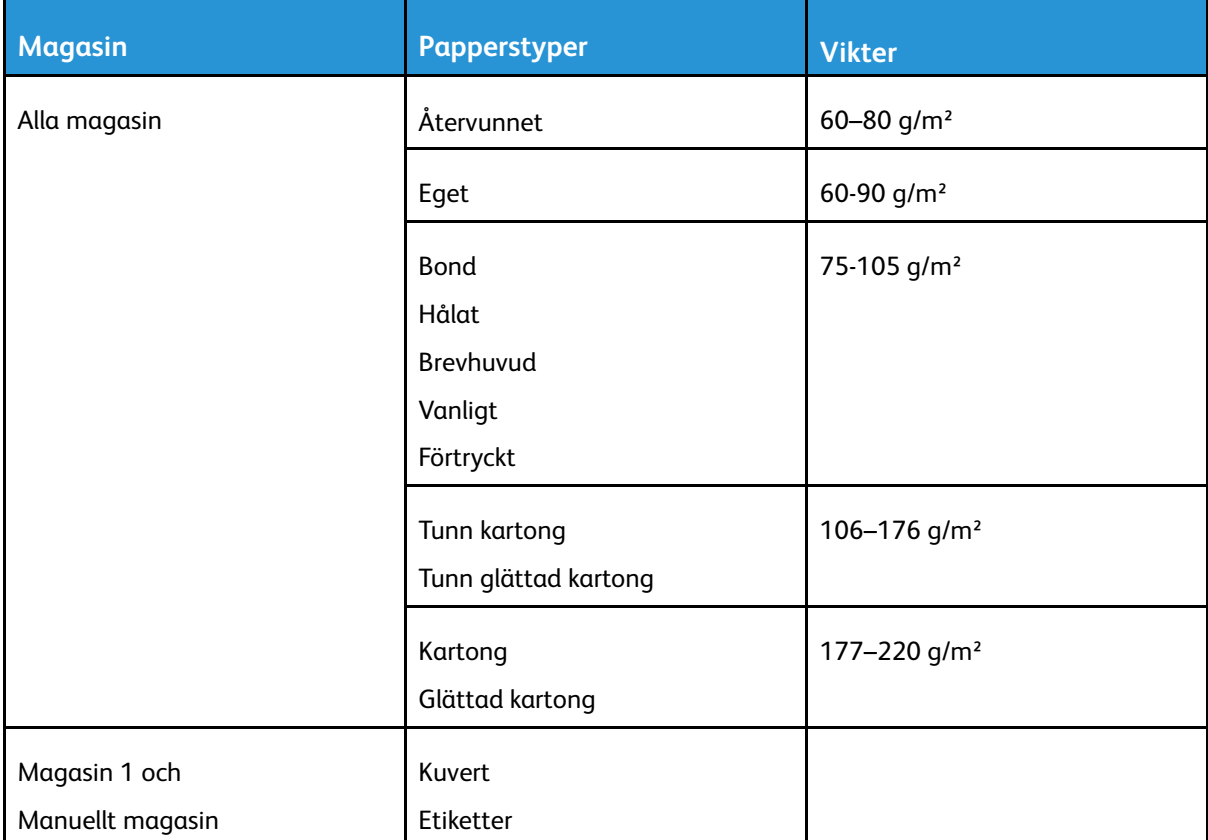

# Standardformat som stöds

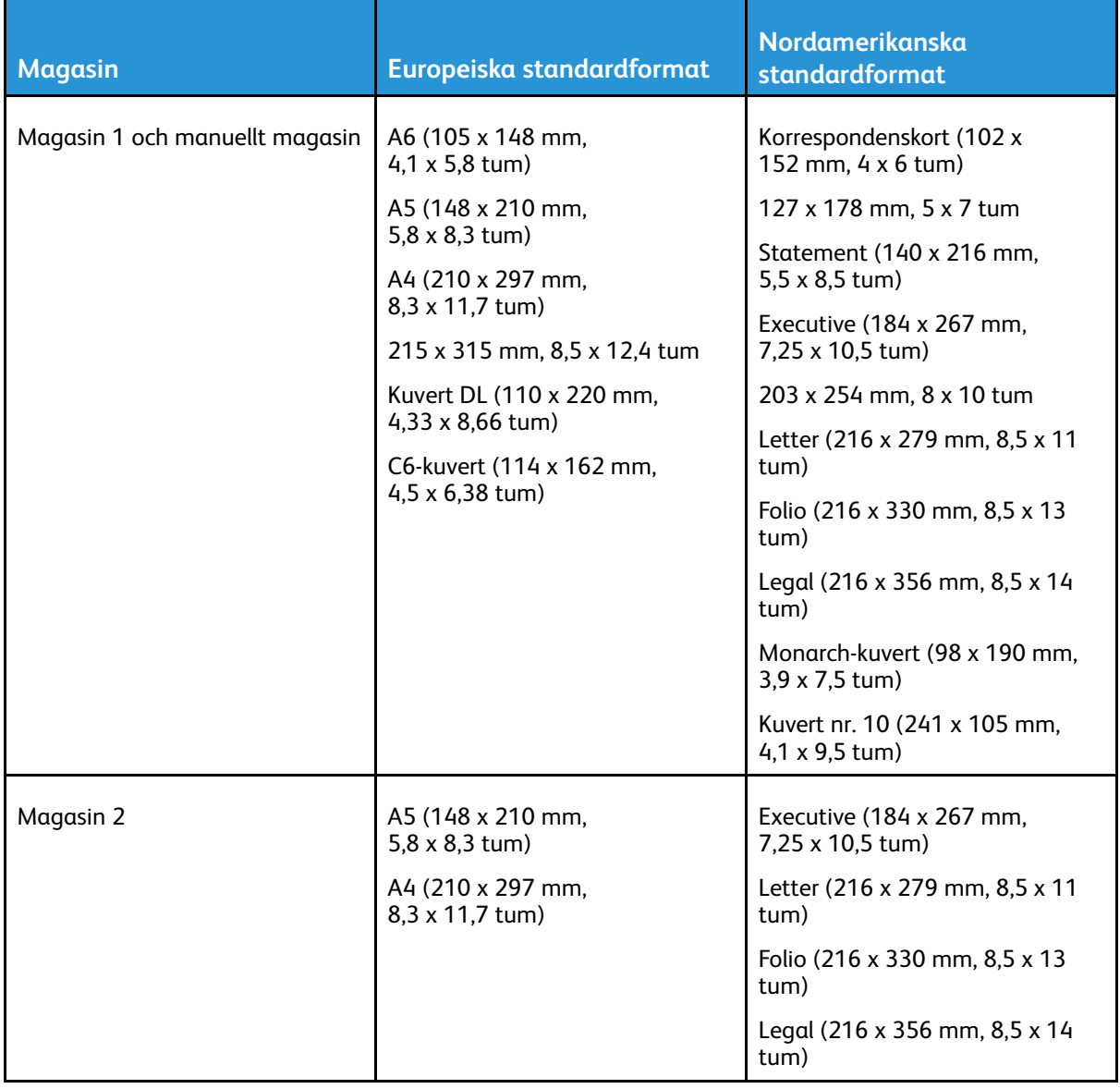

### Papperstyper och vikter som stöds för automatisk dubbelsidig utskrift

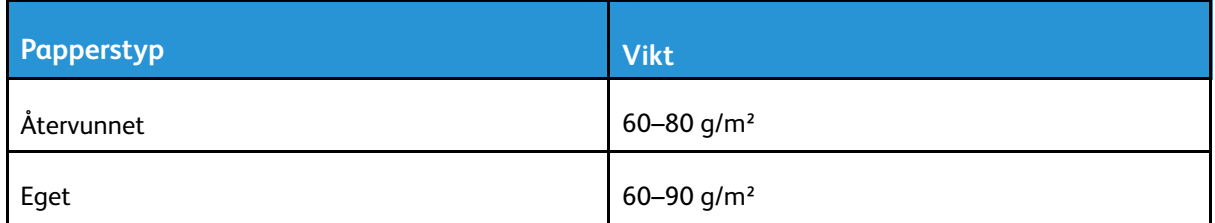

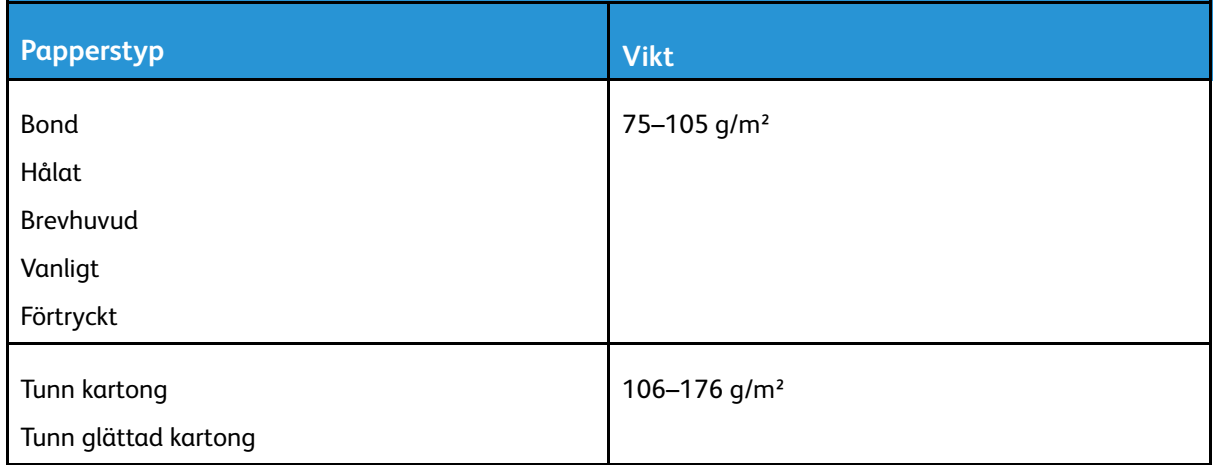

# Anpassade pappersformat som stöds

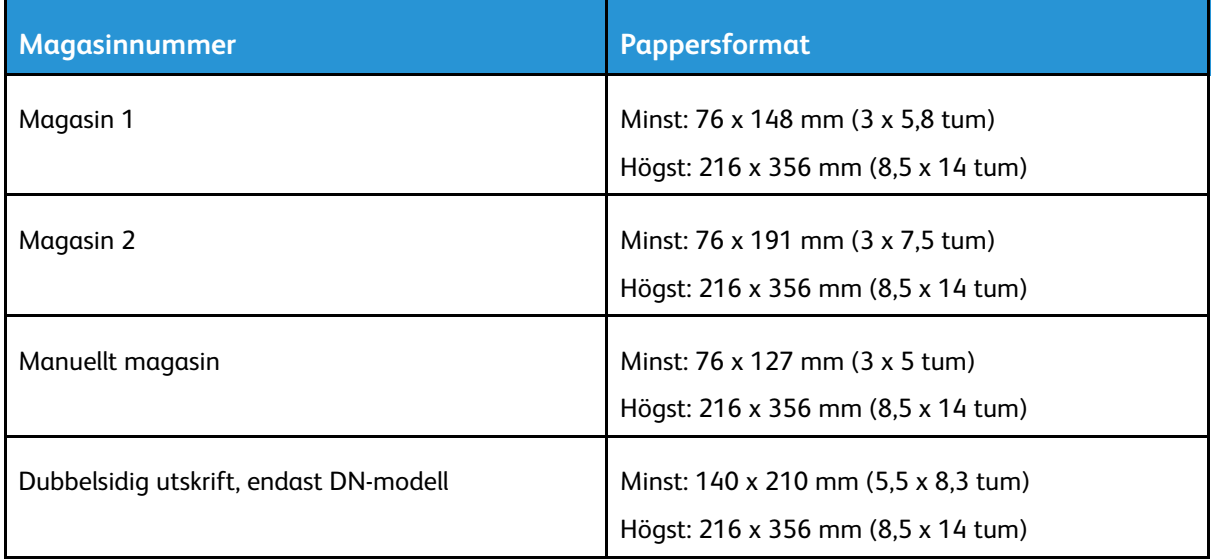

# <span id="page-71-0"></span>Lägga i papper

# Fylla på papper i det manuella magasinet

1. Öppna det manuella magasinet. Om det redan finns papper i det manuella magasinet, tar du bort eventuellt papper som har avvikande format eller typ.

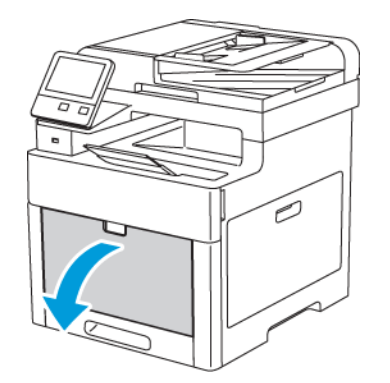

2. Dra ut magasinförlängningen för större format.

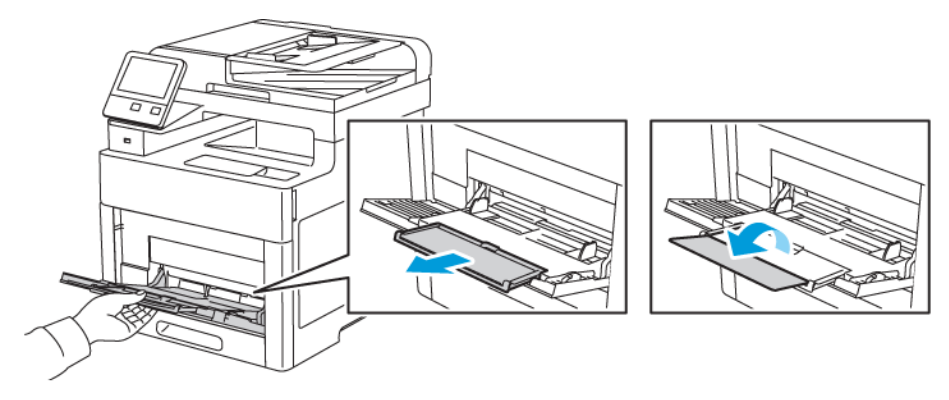

3. Flytta breddstöden till magasinets kanter.

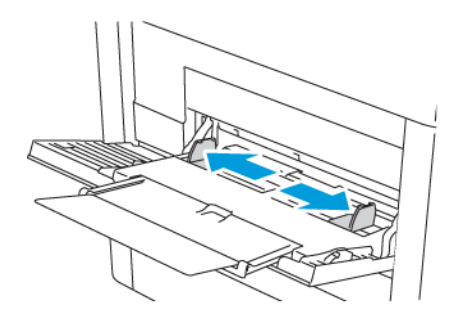

4. Böj arken fram och tillbaka och bläddra igenom dem. Stöt sedan bunten jämn mot en plan yta. På så sätt särar du på pappersark som har fastnat i varandra och minskar därmed risken för papperskvadd.

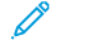

**Obs!** Undvik papperskvaddar och felmatningar genom att inte ta ut papperet från förpackningen förrän det ska användas.

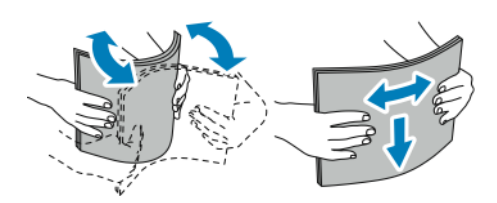

72 Xerox® WorkCentre® 6515 Multifunction Printer Användarhandbok
5. Fyll på papperet i magasinet. Fyll på hålat papper med hålen åt vänster.

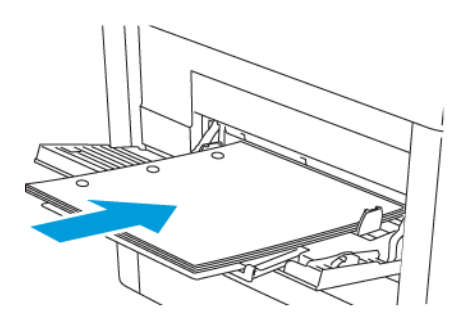

• Vid enkelsidig utskrift ska brevpapper och förtryckt papper placeras med framsidan uppåt och den övre kanten vänd inåt mot skrivaren.

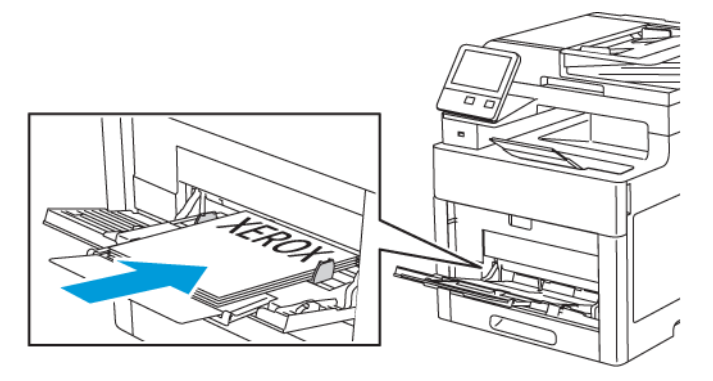

• Vid dubbelsidig utskrift ska brevpapper och förtryckt papper placeras med framsidan nedåt och den övre kanten vänd inåt mot skrivaren.

**Obs!** Fyll inte på papper över maxstrecket.Om du fyller på för mycket papper kan pappersstopp inträffa.

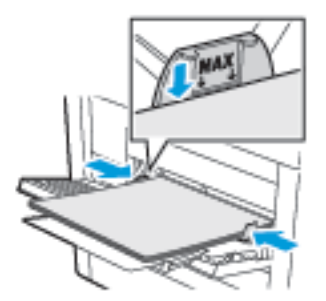

6. Justera pappersstöden så att de ligger an mot kanterna på papperen.

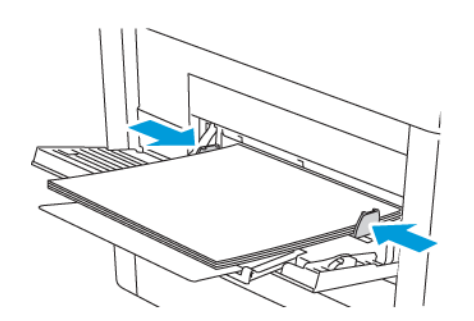

7. Om magasinsläget ställs in på Helt justerbart visas en uppmaning om att ställa in papperstypen och -formatet.

- a. Tryck på **OK** om pappersformatet och -typen är korrekta.
- b. Ändra inställningarna om pappersformatet eller -typen är fel.
	- Välj arkformat genom att trycka på den nuvarande formatinställningen och välja format i listan.
	- Välj papperstyp genom att trycka på den nuvarande papperstypen och välja typ i listan.
	- Tryck på OK för att spara inställningarna.
- 8. Om ingen uppmaning visas när pappret fylls på ställer du in papperstypen och -formatet.
	- a. Tryck på **Hem**-knappen på skrivarens kontrollpanel.
	- b. Tryck på **Enhet**→**Pappersmagasin**.
	- c. Tryck på ikonen **Manuellt magasin** för att öppna menyn Manuellt magasin. Det visa i den översta positionen, före numrerade magasin.
	- d. Välj pappers- eller kuvertformat genom att trycka på den nuvarande formatinställningen och välja format i listan.
	- e. Välj papperstyp genom att trycka på den nuvarande papperstypen och välja typ i listan.
	- f. Om du ska spara inställningen, pekar du på **OK**.
- 9. Tryck på **Hem**-knappen när du vill återgå till startskärmen.

# Konfigurera magasin 1 och 2 för papperslängd

Du kan ställa in längderna för magasin 1 och 2 så att de passar formaten A4/Letter och Legal. Vid inställningen Legal sticker magasinen ut på skrivarens främre del.

Så här ändrar du magasin 1 och 2 så de överensstämmer med papprets längd:

- 1. Ta bort allt papper från magasinet.
- 2. Om du vill ta ut magasinet ur skrivaren, dra det utåt så långt det går, lyft den främre änden en aning och dra sedan ut det.

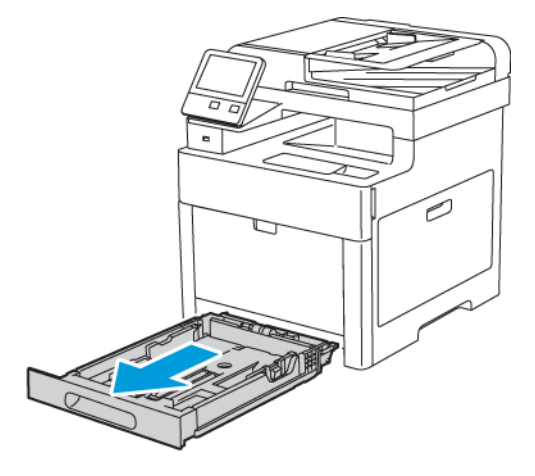

- 3. Ställ in magasinet.
	- Om du vill förkorta magasinet, håll i dess bakre del med ena handen. Tryck med andra handen på spärren i den främre delen och skjut ihop ändarna tills de klickar på plats.

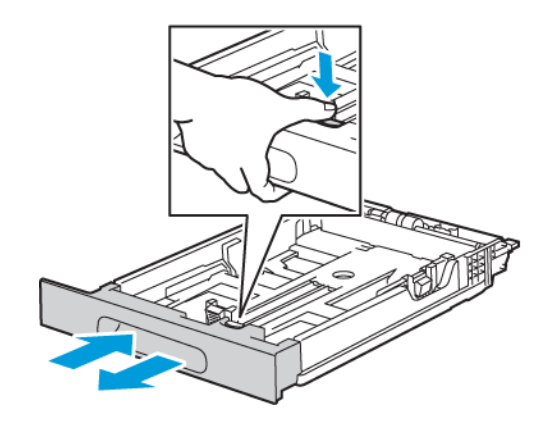

• Om du vill förlänga magasinet, håll i dess bakre del med ena handen. Tryck med andra handen på spärren i den främre delen och dra isär ändarna tills de klickar på plats.

Skydda papperet när magasinet är förlängt genom att placera pappersluckan på den förlängda delen av pappersmagasinet

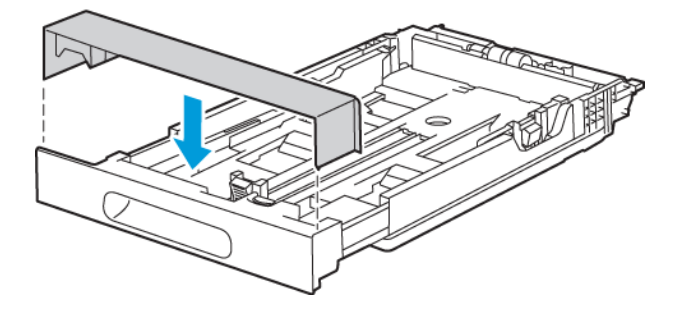

**Obs!** Om magasinet har förlängts för papper i formatet Legal sticker det ut när det placeras i skrivaren.

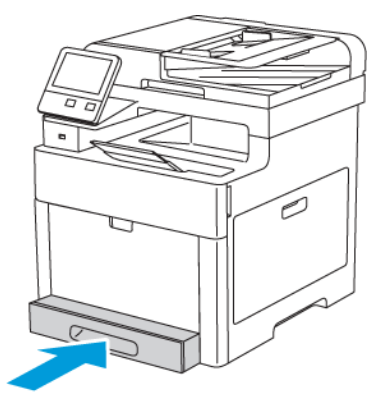

4. Fyll på papper i magasinet innan du sätter tillbaka det i skrivaren. Mer information finns i .

# Lägga i papper i magasin 1 och 2

1. Om du vill ta ut magasinet ur skrivaren, dra det utåt så långt det går, lyft den främre änden en aning och dra sedan ut det.

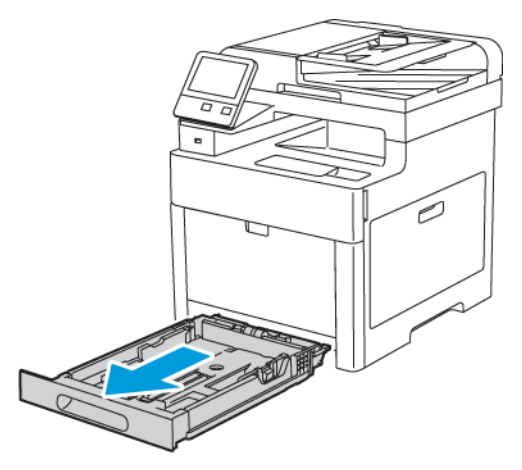

2. Ändra pappersstöden för längd och bredd så att de överensstämmer med papperet.

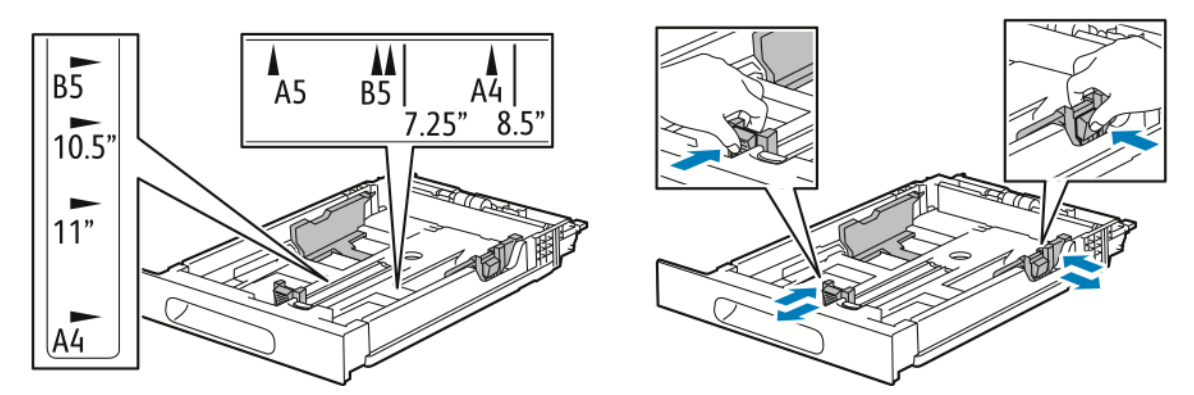

3. Böj arken fram och tillbaka och bläddra igenom dem. Stöt sedan bunten jämn mot en plan yta. På så sätt särar du pappersark som har fastnat i varandra och minskar risken för pappersstopp.

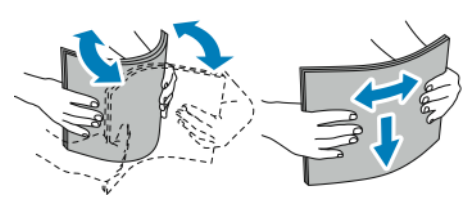

- 4. Fyll på papper i magasinet med framsidan uppåt.
	- Fyll på hålat papper med hålen åt vänster.
	- Vid enkelsidig utskrift ska brevpapper placeras med framsidan uppåt och den övre kanten vänd bakåt i magasinet.
	- Vid dubbelsidig utskrift ska brevpapper placeras med framsidan nedåt och den övre kanten vänd bakåt i magasinet.

**Obs!** Fyll inte på papper över maxstrecket.Om du fyller på för mycket papper kan pappersstopp inträffa.

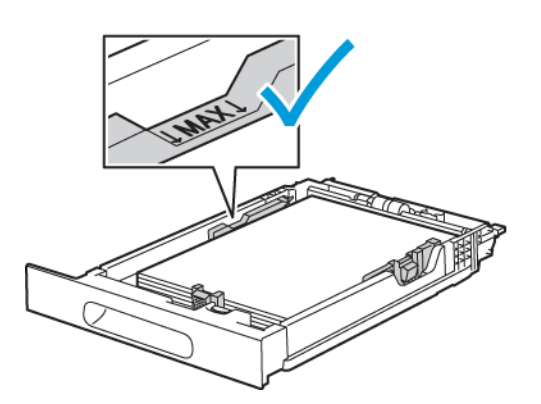

5. Justera pappersstöden för längd och bredd så att de ligger an mot kanterna på papperen.

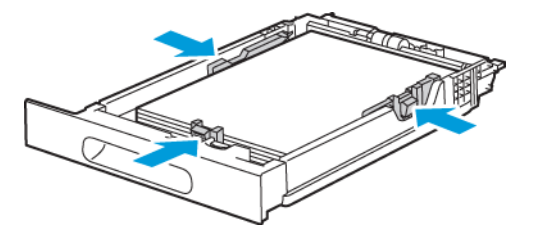

6. Skjut in magasinet i skrivaren igen.

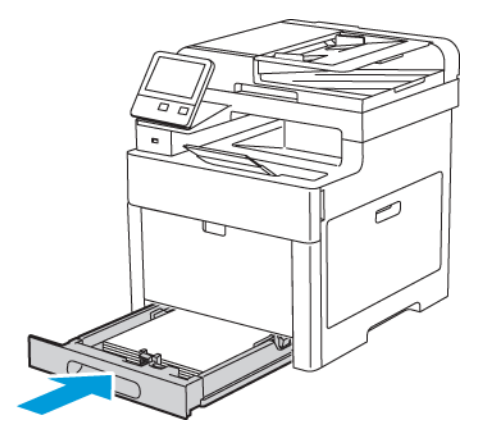

7. Skjut in magasinet så långt det går.

**Obs!**

- Om det inte går ända in, se till att papperslyften längst bak har tryckts ned till spärrat läge.
- För att undvika papperskvadd bör du inte ta bort pappersomslaget medan utskrift pågår.

• Om magasinet har förlängts till formatet Legal kommer det att skjuta ut något när det placeras i skrivaren.

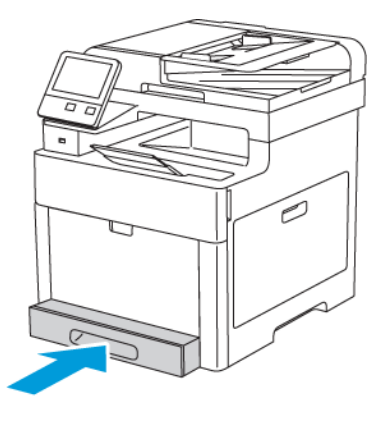

- 8. Om du på kontrollpanelen blir ombedd att göra det, bekräfta uppgifterna om papperets format och typ på skärmen. Om du inte får en uppmaning om det ändrar du pappersinställningarna.
	- a. Tryck på **Hem**-knappen på skrivarens kontrollpanel.
	- b. Tryck på **Enhet**→**Pappersmagasin**.
	- c. Tryck på önskat magasin i menyn för pappersmagasin.
	- d. Tryck på **Magasinläge** och sedan på **Helt justerbart** om du vill att skrivaren ska uppmana dig att ställa in papperstypen och pappersformatet när papper fylls på.
	- e. Tryck på **Magasinsläge** och sedan på **Ej justerbart** för att ange ett pappersformat eller en papperstyp eller -färg för magasinet.
		- Välj pappers- eller kuvertformat genom att trycka på den nuvarande formatinställningen och välja format i listan.
		- Välj papperstyp genom att trycka på den nuvarande papperstypen och välja typ i listan.
		- Välj pappersfärg genom att trycka på den nuvarande pappersfärgen och välja färg i listan.
	- f. Om du ska spara inställningen, pekar du på **OK**.
- 9. Tryck på **Hem**-knappen när du vill återgå till startskärmen.

# Ställa in magasinläge

Magasinets läge bestämmer om du ska bli ombedd att bekräfta eller ändra pappersinställningarna när du lägger papper i magasinet. Magasinets läge bestämmer också hur skrivaren ska reagera vid papperskonflikt eller annan konflikt mellan inställningar och verklighet.

Så anger du läget för manuellt magasin:

- 1. Tryck på **Hem**-knappen på skrivarens kontrollpanel.
- 2. Tryck på **Enhet**→**Pappersmagasin**.
- 3. Tryck på ikonen **Manuellt magasin**. Det visa i den översta positionen, före numrerade magasin.
- 4. Tryck på **Magasinläge**.
- 5. Välj önskat läge:
	- **Helt justerbart**: du blir ombedd att bekräfta eller ändra inställningarna av pappersmagasinet när du lägger papper i det manuella magasinet.
	- **Manuellt**: du blir ombedd att bekräfta eller ändra inställningarna av pappersmagasinet när du lägger papper i det manuella magasinet. Det manuella magasinet ställs även in som grundinställt magasin för alla utskriftsjobb utan ett angivet magasin.
- 6. Om du ska spara inställningen, pekar du på **OK**.
- 7. Tryck på **Hem**-knappen när du vill återgå till startskärmen.
- 8. Tryck på **Hem**-knappen på skrivarens kontrollpanel.
- 9. Tryck på **Enhet**→**Pappersmagasin**.
- 10. Välj önskat magasin.
- 11. Tryck på **Magasinläge**.
- 12. Välj önskat läge:
	- **Helt justerbart**: du blir ombedd att bekräfta eller ändra inställningarna av pappersmagasinet när du lägger papper i det.
	- **Ej justerbart**: aktuella inställningar av pappersformat och -typ används, och du blir inte ombedd att bekräfta eller ändra inställningarna. Med den här inställningen använder du ett magasin för utskrift på en viss papperstyp och -format, t.ex. Letter-format eller hålat papper.
- 13. Om du ska spara inställningen, pekar du på **OK**.
- 14. Tryck på **Hem**-knappen när du vill återgå till startskärmen.

Så här ställer du in läget för magasin 1 och 2:

- 1. Tryck på **Hem**-knappen på skrivarens kontrollpanel.
- 2. Tryck på **Enhet**→**Pappersmagasin**.
- 3. Välj önskat magasin.
- 4. Tryck på **Magasinläge**.
- 5. Välj önskat läge:
	- **Helt justerbart**: du blir ombedd att bekräfta eller ändra inställningarna av pappersmagasinet när du lägger papper i det.
	- **Ej justerbart**: aktuella inställningar av pappersformat och -typ används, och du blir inte ombedd att bekräfta eller ändra inställningarna. Med den här inställningen använder du ett magasin för utskrift på en viss papperstyp och -format, t.ex. Letter-format eller hålat papper.
- 6. Om du ska spara inställningen, pekar du på **OK**.
- 7. Tryck på **Hem**-knappen när du vill återgå till startskärmen.

# Skriva ut på specialpapper

Beställ papper eller annat material genom att kontakta en lokal återförsäljare eller gå till [www.](http://www.office.xerox.com/cgi-bin/printer.pl?APP=udpdfs&Page=color&Model=WorkCentre+WC6515&PgName=order&Language=English) [xerox.com/office/WC6515supplies](http://www.office.xerox.com/cgi-bin/printer.pl?APP=udpdfs&Page=color&Model=WorkCentre+WC6515&PgName=order&Language=English).

För information:

- [www.xerox.com/rmlna](http://www.office.xerox.com/cgi-bin/printer.pl?APP=udpdfs&Page=color&Model=WorkCentre+WC6515&PgName=rmlna) Recommended Media List (Rekommenderad materiallista) (USA)
- [www.xerox.com/rmleu](http://www.office.xerox.com/cgi-bin/printer.pl?APP=udpdfs&Page=color&Model=WorkCentre+WC6515&PgName=rmleu) Recommended Media List (Rekommenderad materiallista) (Europa)

# Kuvert

Du kan skriva ut kuvert från magasin 1 och det manuella magasinet.

### Riktlinjer för utskrift av kuvert

- Använd endast papperskuvert.
- Använd inte fönsterkuvert eller kuvert med metallklämmor.
- Utskriftskvaliteten beror på vilken kvalitet kuverten har och hur de ser ut. Om du inte får det önskade resultaten, försök med kuvert av andra märken.
- Behåll konstant temperatur och relativ luftfuktighet.
- Förvara oanvända kuvert i förpackningen för att undvika fukt och uttorkning som kan försämra utskriftskvaliteten och orsaka att papperet skrynklar sig. Fukt kan medföra att kuverten försluts före eller under utskrift.
- Ta bort luftbubblor från kuverten genom att lägga en tung bok på dem innan du lägger dem i magasinet .
- Välj Kuvert som papperstyp i drivrutinen.
- Använd inte vadderade kuvert. Använd plana kuvert.
- Använd inte kuvert med värmeaktiverat lim.
- Använd inte kuvert med förslutning med täckremsa.

### Fylla på kuvert i det manuella magasinet

1. Öppna det manuella magasinet.

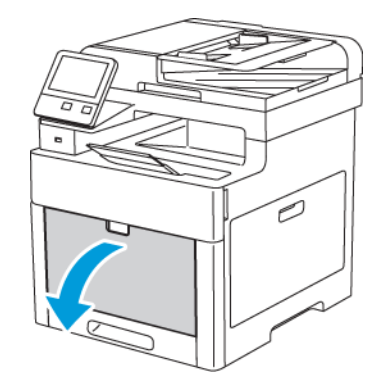

2. Flytta pappersstöden till magasinets kanter.

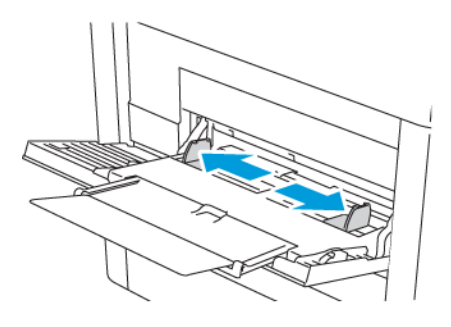

**Obs!**

- Fyll inte på mer än fem kuvert i det manuella magasinet.
- Om du inte lägger kuverten i det manuella magasinet direkt efter att de har tagits ut ur förpackningen kan de bli buktiga. För att undvika papperskvadd ska kuverten slätas ut.

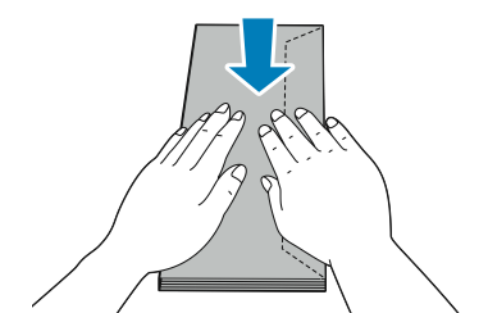

- 3. Välj ett alternativ för att fylla på kuverten:
	- För nr. 10-kuvert ska kuverten placeras med kortsidan vänd inåt mot skrivaren och flikarna vända nedåt åt höger.

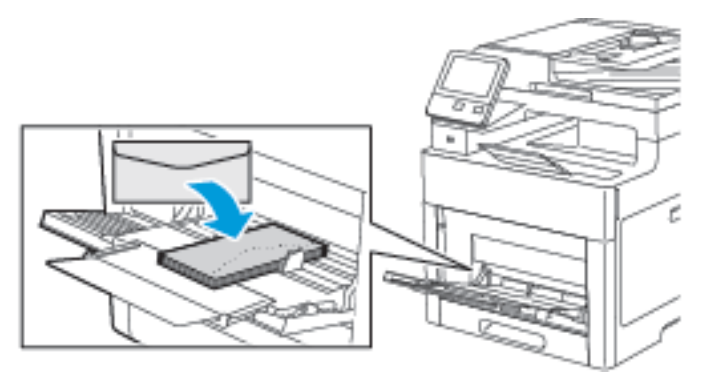

- För Monarch- och DL-kuvert, gör något av följande. Pröva ett annat alternativ om kuvertet blir skrynkligt.
	- Lägg i kuvert med kortsidan vända mot skrivaren och flikarna nedåt och åt höger.

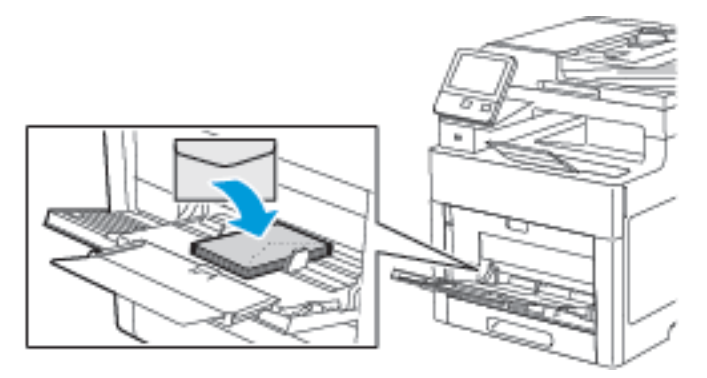

• Lägg i kuvert med textsidan uppåt, flikarna öppna och vända nedåt, och med kuvertets undersida riktad mot skrivaren.

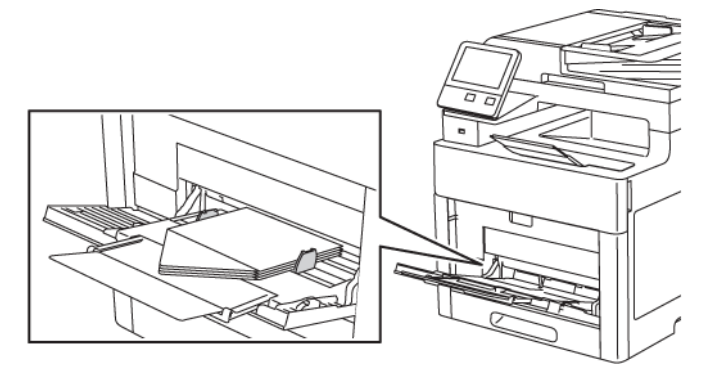

• Lägg i kuvert med textsidan uppåt, flikarna stängda och vända nedåt, och med flikarna riktade inåt mot skrivaren.

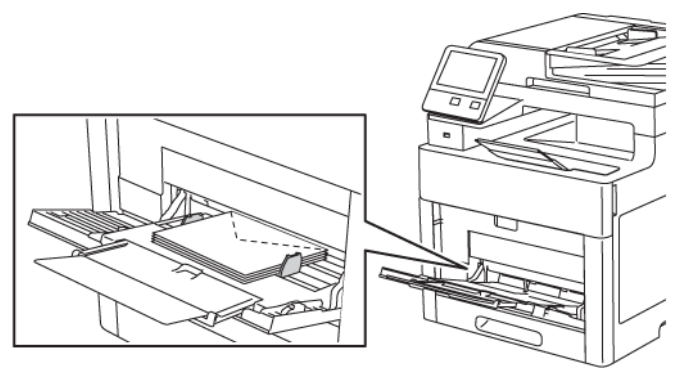

- För C5-kuvert, gör något av följande. Pröva ett annat alternativ om kuvertet blir skrynkligt.
	- Lägg i kuvert med textsidan uppåt, flikarna öppna och vända nedåt, och med kuvertets undersida riktad mot skrivaren.

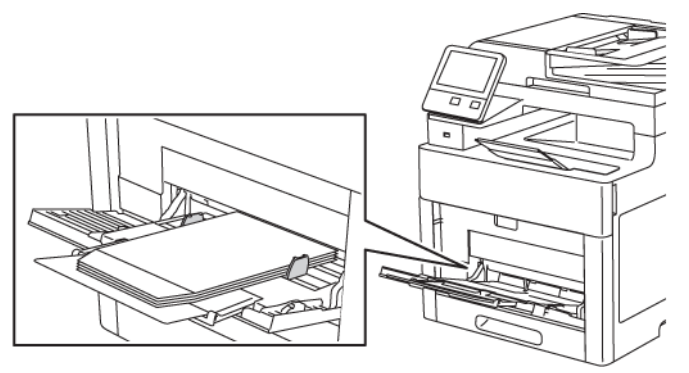

• Lägg i kuvert med textsidan uppåt, flikarna stängda och vända nedåt, och med flikarna riktade inåt mot skrivaren.

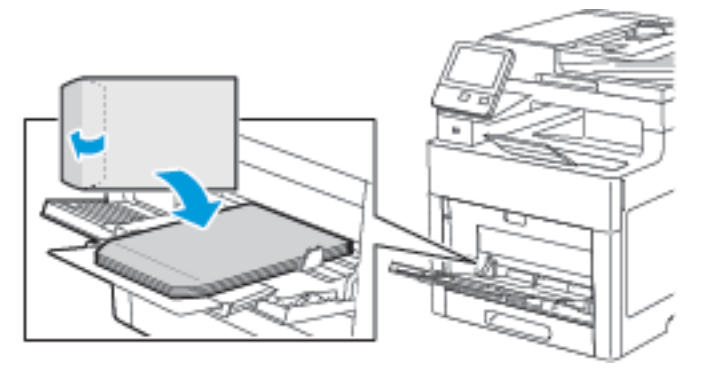

- **Obs!** När du fyller på kuvert med flikarna öppna ska du välja **Stående**, **Liggande** eller **Roterad liggande** i skrivardrivrutinen så att kuverten skrivs ut korrekt. Välj vid behov Rotera 180° i skrivardrivrutinen om du vill vända på bilden.
- 4. Om magasinsläget ställs in på Helt justerbart visas en uppmaning om att ställa in papperstypen och -formatet.
	- a. Tryck på **OK** om pappersformatet och -typen är korrekta.
	- b. Ändra inställningarna om pappersformatet eller -typen är fel.
		- Välj arkformat genom att trycka på den nuvarande formatinställningen och välja format i listan.
		- Välj papperstyp genom att trycka på den nuvarande papperstypen och välja typ i listan.
- Tryck på **OK** för att spara inställningarna.
- 5. Om ingen uppmaning visas när pappret fylls på ställer du in papperstypen och -formatet.
	- a. Tryck på **Hem**-knappen på skrivarens kontrollpanel.
	- b. Tryck på **Enhet**→**Pappersmagasin**.
	- c. Tryck på ikonen **Manuellt magasin** för att öppna menyn Manuellt magasin. Det visa i den översta positionen, före numrerade magasin.
	- d. Välj pappers- eller kuvertformat genom att trycka på den nuvarande formatinställningen och välja format i listan.
	- e. Välj papperstyp genom att trycka på den nuvarande papperstypen och välja typ i listan.
	- f. Om du ska spara inställningen, pekar du på **OK**.
- 6. Tryck på **Hem**-knappen när du vill återgå till startskärmen.

### Fylla på kuvert i magasin 1

1. Om du vill ta ut magasinet ur skrivaren, dra det utåt så långt det går, lyft den främre änden en aning och dra sedan ut det.

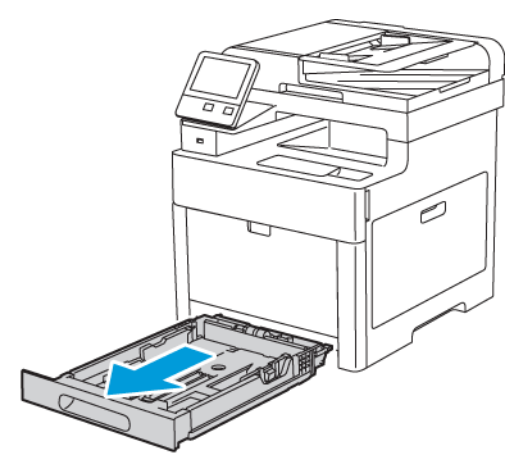

2. Justera längd- och breddstöden enligt bilden.

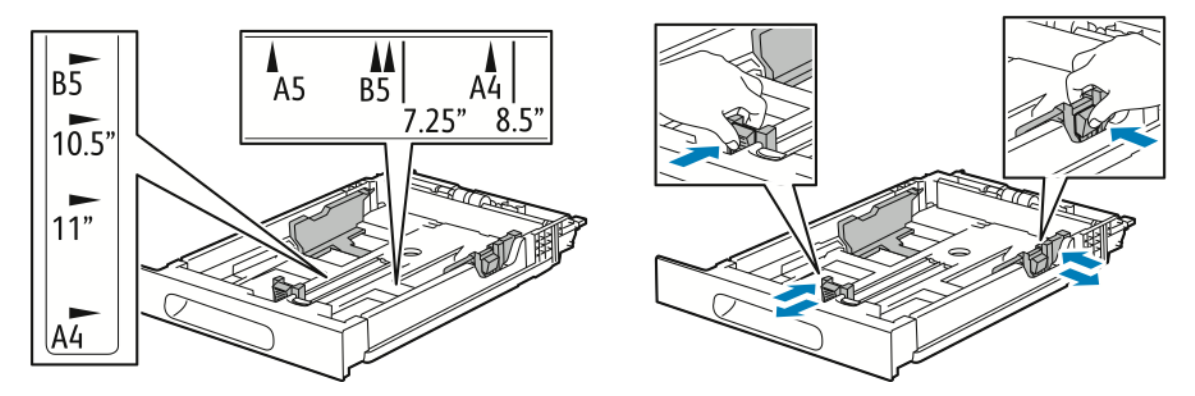

3. Lägg i kuvert i magasinen med flikarna stängda och vända nedåt samt kortsidan vänd in mot skrivaren.

**Obs!** Placera inte fler än 20 kuvert i magasinet.

#### 84 Xerox® WorkCentre® 6515 Multifunction Printer Användarhandbok

4. Skjut in magasinet i skrivaren igen.

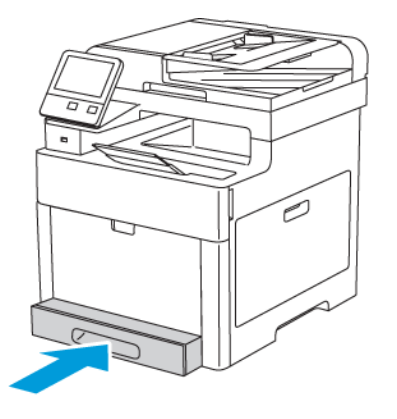

- 5. Skjut in magasinet så långt det går.
- 6. Om du på kontrollpanelen blir ombedd att göra det, bekräfta uppgifterna om papperets format och typ på skärmen. Om du inte får en uppmaning om det ändrar du pappersinställningarna.
	- a. Tryck på **Hem**-knappen på skrivarens kontrollpanel.
	- b. Tryck på **Enhet**→**Pappersmagasin**.
	- c. Tryck på önskat magasin i menyn för pappersmagasin.
	- d. Tryck på **Magasinläge** och sedan på **Helt justerbart** om du vill att skrivaren ska uppmana dig att ställa in papperstypen och pappersformatet när papper fylls på.
	- e. Tryck på **Magasinsläge** och sedan på **Ej justerbart** för att ange ett pappersformat eller en papperstyp eller -färg för magasinet.
	- f. Om du ska spara inställningen, pekar du på **OK**.
- 7. Tryck på **Hem**-knappen när du vill återgå till startskärmen.

### Etiketter

Etiketter kan skrivas ut från det manuella magasinet eller magasin 1.

### Riktlinjer för utskrift av etiketter

- Använd etiketter som är avsedda för laserskrivare.
- Använd inte vinyletiketter.
- Mata inte ett etikettark genom skrivaren mer än en gång.
- Använd inte etiketter med torrlim.
- Skriv ut endast på ena sidan av etikettarket. Använd endast hela ark med etiketter.
- Förvara oanvända etiketter i sin originalförpackning. Behåll etikettarken i originalförpackningen tills de ska användas. Lägg tillbaka oanvända etikettark i originalförpackningen och förslut den.
- Förvara inte etiketter i extremt torra eller fuktiga miljöer eller i extrem värme eller kyla. Om etiketter förvaras under extrema förhållanden kan det orsaka dålig utskriftskvalitet eller att de fastnar i skrivaren.
- Byt ut lagret ofta. Om etiketterna lagras för länge under extrema förhållanden kan de rulla ihop och orsaka stopp i skrivaren.
- Välj Etiketter som papperstyp i drivrutinsprogrammet.

• Ta bort allt annat papper från magasinet innan du lägger i etiketter.

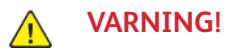

Använd inte ark där vissa etiketter är skrynkliga eller redan har tagits bort. Det kan skada skrivaren.

### Lägga etikettark i det manuella magasinet

1. Ta bort allt papper från magasinet.

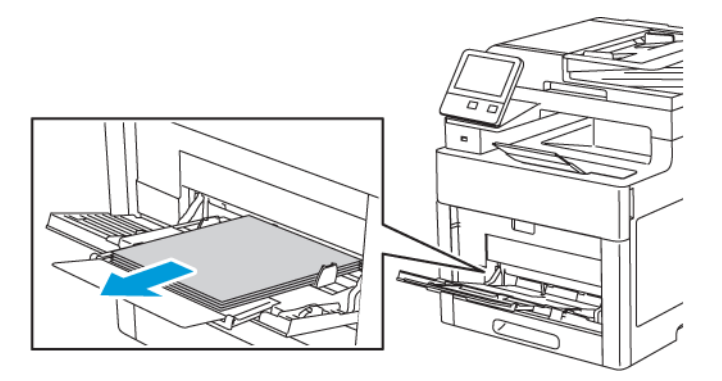

- 2. Lägg etiketterna i det manuella magasinet med framsidan uppåt och den övre kanten på sidan in mot skrivaren.
- 3. Justera breddstöden så att de ligger an mot kanterna på papperen.

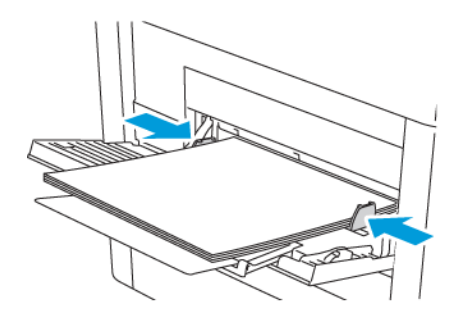

- 4. Om magasinsläget ställs in på Helt justerbart visas en uppmaning om att ställa in papperstypen och -formatet.
	- a. Tryck på **OK** om pappersformatet och -typen är korrekta.
	- b. Ändra inställningarna om pappersformatet eller -typen är fel.
		- Välj arkformat genom att trycka på den nuvarande formatinställningen och välja format i listan.
		- Välj papperstyp genom att trycka på den nuvarande papperstypen och välja typ i listan.
		- Tryck på **OK** för att spara inställningarna.
- 5. Om ingen uppmaning visas när pappret fylls på ställer du in papperstypen och -formatet.
	- a. Tryck på **Hem**-knappen på skrivarens kontrollpanel.
	- b. Tryck på **Enhet**→**Pappersmagasin**.
	- c. Tryck på ikonen **Manuellt magasin** för att öppna menyn Manuellt magasin. Det visa i den översta positionen, före numrerade magasin.
	- d. Välj pappers- eller kuvertformat genom att trycka på den nuvarande formatinställningen och välja format i listan.
- 86 Xerox® WorkCentre® 6515 Multifunction Printer Användarhandbok
- e. Välj papperstyp genom att trycka på den nuvarande papperstypen och välja typ i listan.
- f. Om du ska spara inställningen, pekar du på **OK**.
- 6. Tryck på **Hem**-knappen när du vill återgå till startskärmen.

### Fylla på etiketter i magasin 1

1. Om du vill ta ut magasinet ur skrivaren, dra det utåt så långt det går, lyft den främre änden en aning och dra sedan ut det.

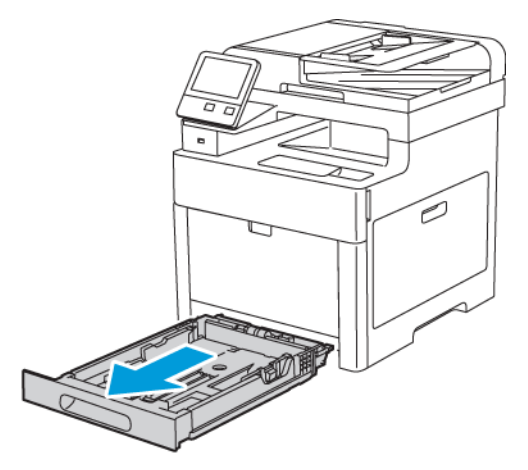

2. Justera längd- och breddstöden enligt bilden.

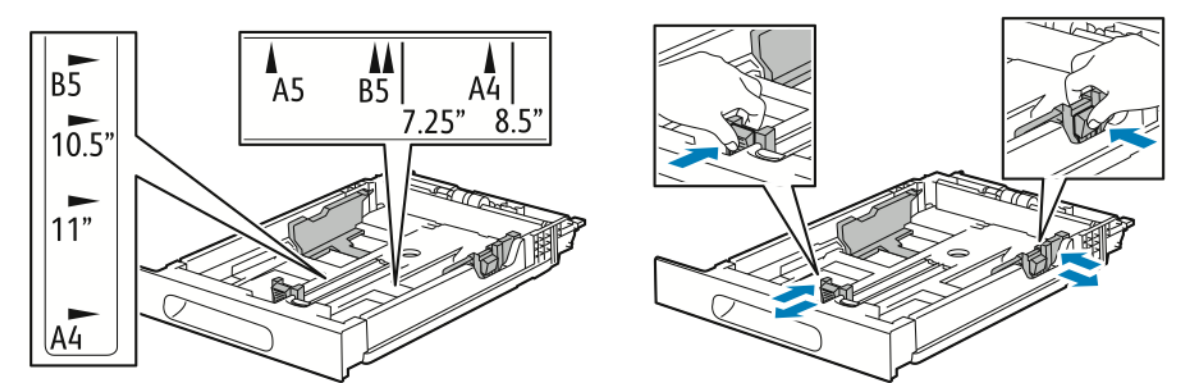

- 3. Fyll på etikettarken med framsidan uppåt.
	- **Obs!** Fyll inte på papper över maxstrecket. Om du fyller på för mycket papper kan pappersstopp inträffa.

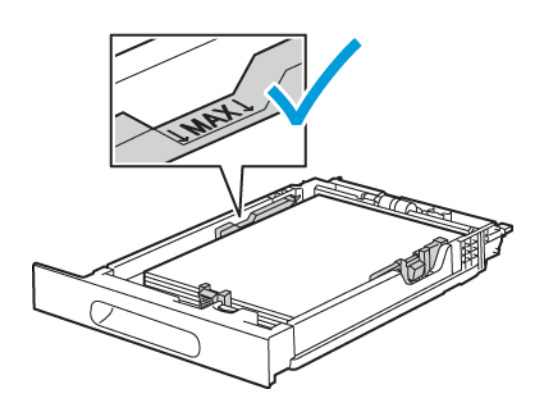

4. Skjut in magasinet i skrivaren igen.

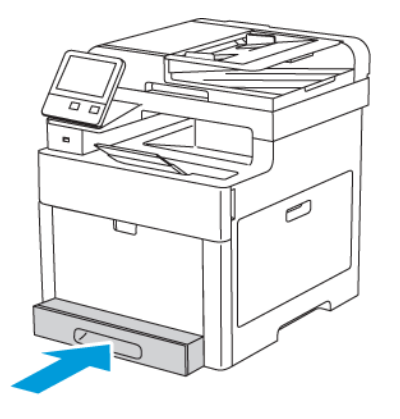

- 5. Skjut in magasinet så långt det går.
- 6. Om du på kontrollpanelen blir ombedd att göra det, bekräfta uppgifterna om papperets format och typ på skärmen. Ändra annars pappersinställningarna.
	- a. Tryck på **Hem**-knappen på skrivarens kontrollpanel.
	- b. Tryck på **Enhet**→**Pappersmagasin**.
	- c. Tryck på önskat magasin i menyn för pappersmagasin.
	- d. Tryck på **Magasinläge** och sedan på **Helt justerbart** om du vill att skrivaren ska uppmana dig att ställa in papperstypen och pappersformatet när papper fylls på.
	- e. Tryck på **Magasinsläge** och sedan på **Ej justerbart** för att ange ett pappersformat eller en papperstyp eller -färg för magasinet.
		- Välj pappers- eller kuvertformat genom att trycka på den nuvarande formatinställningen och välja format i listan.
		- Välj papperstyp genom att trycka på den nuvarande papperstypen och välja typ i listan.
		- Välj pappersfärg genom att trycka på den nuvarande pappersfärgen och välja färg i listan.
	- f. Om du ska spara inställningen, pekar du på **OK**.
- 7. Tryck på **Hem**-knappen när du vill återgå till startskärmen.

# Glättad kartong

Du kan skriva ut på kartong och på glättad kartong upp till 220 g/m² från alla magasin. Information om dubbelsidig utskrift på kartong finns i .

### Riktlinjer för utskrift av glättad kartong

- Öppna inte förslutna paket med glättad kartong förrän de ska användas i skrivaren.
- Ha kvar glättad kartong i originalförpackningen och förvara oöppnade förpackningar i den papplåda de levererades i tills de ska användas.
- Avlägsna allt annat papper i magasinet innan du lägger i glättad kartong.
- Lägg bara i så mycket glättad kartong som du tänker använda. Ta bort all kartong från magasinet när du är klar med utskriften. Lägg tillbaka oanvänd kartong i originalförpackningen och stäng den.
- Byt ut lagret ofta. Om glättad kartong förvaras länge under extrema förhållanden, kan de bli buktiga och orsaka stopp i skrivaren.
- 88 Xerox® WorkCentre® 6515 Multifunction Printer Användarhandbok

• I drivrutinen väljer du önskad typ av glättad kartong eller magasinet som innehåller önskat papper.

Papper och [material](#page-66-0)

# $\overline{5}$

# <span id="page-90-0"></span>Utskrift pågår

I detta kapitel:

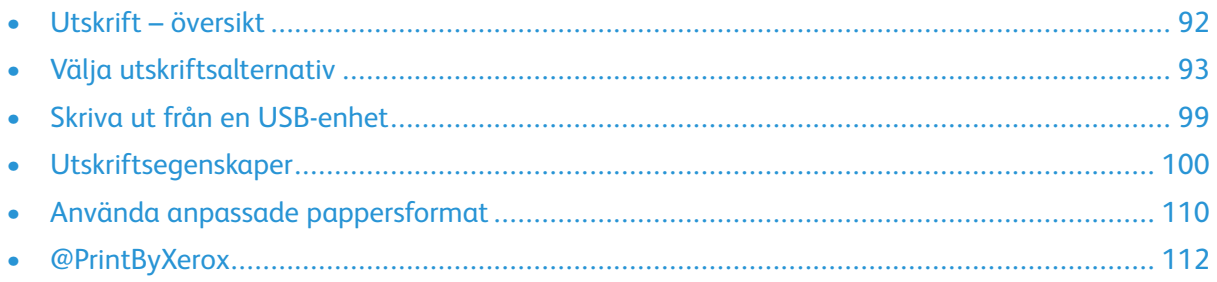

# <span id="page-91-0"></span>Utskrift – översikt

Före utskrift måste datorn och skrivaren vara inkopplade, påslagna och anslutna. Se till att rätt skrivardrivrutin har installerats på datorn. Mer information finns i .

- 1. Välj lämpligt papper.
- 2. Fyll på papperet i lämpligt magasin. Ange storlek, färg och typ på skrivarens kontrollpanel.
- 3. Gå till utskriftsinställningarna i programmet. I de flesta program trycker du på **CTRL+P** för Windows eller **CMD+P** för Macintosh.
- 4. Välj skrivare.
- 5. Öppna inställningarna i skrivardrivrutinen genom att välja **Egenskaper** eller **Inställningar** (Windows) eller **Xerox-funktioner** (Macintosh). Namnet på knappen kan variera mellan olika program.
- 6. Ändra vid behov inställningarna i skrivardrivrutinen och klicka på **OK**.
- 7. Klicka på **Skriv ut** för att skicka jobbet till skrivaren.

# <span id="page-92-0"></span>Välja utskriftsalternativ

Utskriftsalternativ, som även kallas drivrutinsalternativ, anges som Utskriftsinställningar i Windows och Xerox®-funktioner i Macintosh. Utskriftsalternativen inbegriper inställningar för dubbelsidig utskrift, sidlayout och utskriftskvalitet. Utskriftsalternativen som du ställer in som utskriftsinställningar i fönstret Enheter och skrivare blir standardinställningar. De utskriftsalternativ som du ställer in inifrån programmet är tillfälliga. Programmet och datorn sparar inte inställningarna när programmet stängs.

# Hjälp för skrivardrivrutin

Hjälpinformation om Xerox®-drivrutinen finns i fönstret Utskriftsinställningar. Klicka på **hjälpknappen** (**?**) i det nedre vänstra hörnet i fönstret Utskriftsinställningar för att visa hjälpen.

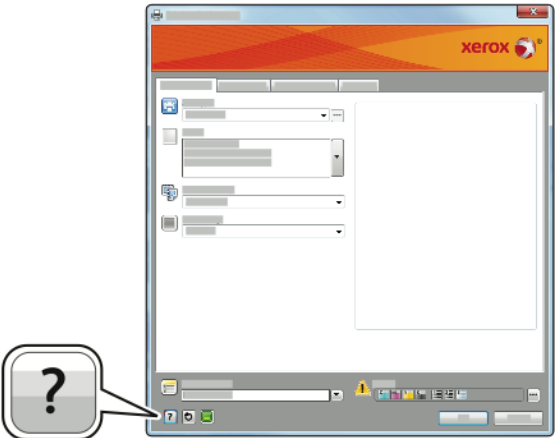

Information om utskriftsinställningar finns i hjälpfönstret. Där kan du välja ämne efter ämnesrubrik eller ange ämnet eller funktionen som du vill ha information om i sökfältet.

# Utskriftsalternativ i Windows

### Välja utskriftsalternativ för enstaka jobb i Windows

Om du vill använda särskilda utskriftsalternativ för en viss utskrift ändrar du Utskriftsinställningar innan du skickar utskriften till skrivaren.

- 1. Öppna dokumentet i programmet och gå till utskriftsinställningarna. I de flesta program väljer du **Arkiv**→**Skriv ut** eller trycker på **CTRL+P**.
- 2. Välj skrivare och klicka på **Egenskaper** eller **Inställningar** för att öppna fönstret Utskriftsinställningar. Namnet på knappen kan variera mellan olika program.
- 3. Klicka på en flik i fönstret Utskriftsinställningar och välj alternativ.
- 4. Klicka på **OK** för att spara och stänga fönstret Utskriftsinställningar.
- 5. Skicka jobbet till skrivaren genom att klicka på **Skriv ut**.

### Ställa in grundinställda utskriftsalternativ för Windows

När du skriver ut från ett program använder skrivaren de inställningar för utskriftsjobb som har angetts i fönstret Utskriftsinställningar. Du kan ange dina vanligaste utskriftsalternativ och spara dem så att du inte behöver ändra dem varje gång du skriver ut.

Om du t.ex. vill skriva ut på båda sidorna av papperet anger du för de flesta jobb dubbelsidig utskrift i Utskriftsinställningar.

Så här väljer du grundinställda utskriftsalternativ:

- 1. Gå till listan med skrivare på datorn:
	- Windows Vista: Klicka på **Start**→**Kontrollpanelen**→**Maskinvara och ljud**→**Skrivare**.
	- Windows Server 2008 och senare: Klicka på **Start**→**Inställningar**→**Skrivare**.
	- Windows 7: Klicka på **Start**→**Enheter och skrivare**.
	- Windows 8: Högerklicka på Start och välj **Kontrollpanelen**→**Enheter och skrivare**.
	- Windows 10: Högerklicka på Start och välj **Start**→**Kontrollpanelen**→**Visa enheter och skrivare**.

**Obs!** Om du använder en anpassad startmenyapp kan det ändra sökvägen till listan med skrivare.

- 2. Högerklicka på ikonen för skrivaren i listan och klicka på **Utskriftsinställningar**.
- 3. Klicka på en flik i fönstret Utskriftsinställningar, välj alternativ och klicka på **OK** för att spara.

**Obs!** Mer information om alternativen för Windows-skrivardrivrutinen finns om du klickar på Hjälp-knappen (**?**) i fönstret Utskriftsinställningar.

### Välja grundinställningar för utskrift i Windows för en delad nätverksansluten skrivare

- 1. Gå till listan med skrivare på datorn:
	- Windows Vista: Klicka på **Start**→**Kontrollpanelen**→**Maskinvara och ljud**→**Skrivare**.
	- Windows Server 2008 och senare: Klicka på **Start**→**Inställningar**→**Skrivare**.
	- Windows 7: Klicka på **Start**→**Enheter och skrivare**.
	- Windows 8: Klicka på **Kontrollpanelen**→**Enheter och skrivare**.
	- Windows 10: Klicka på **Start**→**Kontrollpanelen**→**Enheter och skrivare**.

 $\mathscr{O}$ **Obs!** Om ikonen för kontrollpanelen inte visas på skrivbordet kan du högerklicka på skrivbordet och välja **Anpassa**→**Kontrollpanelens startsida**→**Enheter och skrivare**.

- 2. Högerklicka på skrivardrivrutinens namn i mappen Skrivare och välj **Egenskaper för skrivare**.
- 3. Klicka på fliken **Avancerat** i dialogrutan Egenskaper.
- 4. Klicka på **Skrivarens grundinställningar** på fliken Avancerat.
- 5. Välj önskade alternativ på drivrutinsflikarna och klicka på **Verkställ**.
- 6. Spara inställningen genom att klicka på **OK**.

### Spara vanligt förekommande utskriftsalternativ i Windows

Du kan definiera och spara en uppsättning alternativ så att du kan använda dem i framtida utskrifter.

Så här sparar du en uppsättning utskriftsalternativ:

- 1. När dokumentet är öppet i programmet klickar du på **Arkiv**→**Skriv ut**.
- 2. Öppna fönstret Utskriftsegenskaper genom att markera skrivaren och klicka på **Egenskaper** eller **Inställningar**.
- 94 Xerox® WorkCentre® 6515 Multifunction Printer Användarhandbok
- 3. Klicka på flikarna i fönstret Utskriftsegenskaper och välj önskade inställningar.
- 4. Klicka på **Sparade inställningar** och **Spara som** i fönstret Utskriftsegenskaper.
- 5. Spara alternativen i listan Sparade inställningar genom att namnge inställningarna och klicka på **OK**.

### Macintosh utskriftsalternativ

### Välja utskriftsalternativ för Macintosh

Om du vill använda specifika utskriftsalternativ ändrar du inställningarna innan du skickar utskriften till skrivaren.

- 1. När dokumentet är öppet i appen klickar du på **Arkiv**→**Skriv ut**.
- 2. Välj skrivare.
- 3. Välj **Xerox-funktioner** i listan Utskriftsalternativ.

**Obs!** Klicka på **Visa detaljer** för att visa alla utskriftsalternativ.

- 4. Välj eventuella andra utskriftsalternativ i listrutorna.
- 5. Skicka jobbet till skrivaren genom att klicka på **Skriv ut**.

### Spara vanligt förekommande utskriftsalternativ i Macintosh

Du kan definiera och spara en uppsättning alternativ så att du kan använda dem i framtida utskrifter.

Så här sparar du en uppsättning utskriftsalternativ:

- 1. När dokumentet är öppet i appen klickar du på **Arkiv**→**Skriv ut**.
- 2. Markera skrivaren i listan Skrivare.
- 3. Välj önskade utskriftsalternativ från listrutan i dialogrutan Skriv ut.
- 4. Klicka på **Förinställningar**→**Spara som**.
- 5. Namnge utskriftsalternativen och klicka på **OK** om du vill spara alternativen i listan Förinställningar.
- 6. När du vill skriva ut med alternativen markerar du bara namnet i listan Förinställningar.

# Utskrift i UNIX och Linux

Paketet med Xerox®-skrivardrivrutiner innehåller verktyg som du kan använda för att hantera skrivare i UNIX- och Linux-miljöer.

Xerox® skrivardrivrutiner har ett grafiskt användargränssnitt för val av skrivarfunktioner. Du kan välja skrivardrivrutin utifrån vilket operativsystem du använder.

### Xerox® Printer Manager

Xerox® Printer Manager är ett program som gör att du kan hantera och skriva ut till flera skrivare i UNIX- och Linux-miljöer.

Med Xerox® Printer Manager kan du:

- Konfigurera och kontrollera status på skrivare som är anslutna till nätverket.
- Installera en skrivare i ditt nätverk och övervaka skrivarens funktion efter installationen.
- Utföra underhåll och kontrollera förbrukningsvaror när som helst.
- Ge de många olika återförsäljare som säljer UNIX- och Linux-operativsystem samma utseende och känsla.

### **Installera Xerox® Skrivarhanteraren**

Innan du börjar:

Kontrollera att du har rot- eller superanvändarbehörighet för att installera Xerox® Skrivarhanteraren.

Så här installerar du Xerox® Printer Manager:

- 1. Hämta det paket som är avsett för operativsystemet. Drivrutiner till din skrivare finns på [www.](http://www.office.xerox.com/cgi-bin/printer.pl?APP=udpdfs&Page=color&PgName=driver&Language=English) [xerox.com/office/drivers.](http://www.office.xerox.com/cgi-bin/printer.pl?APP=udpdfs&Page=color&PgName=driver&Language=English)
- 2. Navigera till din skrivarmodell på skrivardrivrutinens webbplats.
- 3. Klicka på **Drivrutiner & Hämtningar** för din skrivarmodell.
- 4. Välj operativsystemet i menyn för Operativsystem.
- 5. Gå igenom listan med tillgängliga skrivardrivrutiner för att identifiera skrivardrivrutinen för din skrivarmodell.
- 6. För att välja skrivardrivrutinen för din skrivarmodell och ditt operativsystem klickar du på dess namn.
- 7. Läs licensavtalet för slutanvändare och klicka på **Godkänn** för att starta hämtningen.
- 8. Så här installerar du Xerox®-drivrutinspaketet:

**Obs!** Klicka på **Beskrivning** för mer information om varje drivrutin.

- 1. För att välja skrivardrivrutinen för din skrivarmodell och ditt operativsystem klickar du på dess namn.
- 2. Läs licensavtalet för slutanvändare och klicka på **Godkänn** för att starta hämtningen.

Filen laddas ned automatiskt till den grundinställda platsen för dina nedladdningar på datorn.

1. Så här installerar du Xerox®-drivrutinspaketet:

a. Öppna paketet med operativsystemets pakethanterare.

b. För att installera med ett kommandoverktyg går du till mappen där den hämtade filen finns. Kör installationsprogrammet genom att ange kommandoverktyget som ska användas i ditt operativsystem. Exempel:

**Obs!** De flesta installationer skapar en Xerox-mapp i /opt/Xerox/prtsys. För ytterligare information om verktyg som ingår i operativsystemets pakethanterare finns i handboken som inkluderades i paketet. Till exempel man xeroxprtmgr.

### **Starta Xerox® Printer Manager**

Du startar Xerox® Printer Manager genom att göra ett av följande.

- För UNIX, logga in som rootanvändare. Från ett skärmfönster, skriv in xosdprtmgr och tryck sedan på **Bekräfta** eller **Retur**.
- För Linux, skriv in sudo xeroxprtmgr och tryck sedan på **Bekräfta** eller **Retur**.

### Skriva ut med xeroxprint

Xerox har eget skrivarkommando. Du kan använda följande kommando:

### **xeroxprint -d<Some\_Queue**→ **-o[Options] <Somefile**

### Skriva ut från Linux arbetsstationer

För att kunna skriva ut från en Linux-arbetsstation behöver du installera en Xerox®-drivrutin för Linux eller en CUPS-drivrutin (Common UNIX Printing System). Du behöver inte båda drivrutinerna.

Xerox rekommenderar att du installerar en av de kompletta anpassade skrivardrivrutinerna för Linux. Drivrutiner till din skrivare finns på [www.xerox.com/office/drivers.](http://www.office.xerox.com/cgi-bin/printer.pl?APP=udpdfs&Page=color&PgName=driver&Language=English)

Om du använder CUPS måste du se till att CUPS har installerats och körs på arbetsstationen. Anvisningarna för att installera och bygga CUPS finns i bruksanvisningen *CUPS Software Administrators Manual* som Easy Software Products har skrivit och äger upphovsrätten till. Fullständig information om utskriftstjänsterna i CUPS finns i *CUPS Software Users Manual* (Användarhandbok för CUPS) på [www.cups.org/documentation.php.](http://www.cups.org/documentation.php)

### **Installera PPD-filen på arbetsstationen**

- 1. Hämta Xerox® PPD for CUPS (Common UNIX Printing System), om den finns, från sidan för hämtning av skrivardrivrutiner på Xerox supportwebbplats.
- 2. Kopiera PPD-filen till mappen CUPS ppd/Xerox på arbetsstationen. Om du inte vet var mappen finns kan du använda kommandot Sök för att söka efter PPD-filer.
- 3. Följ anvisningarna som medföljer PPD-filen.

### **Lägga till skrivaren**

- 1. Kontrollera att CUPS-daemon (Common UNIX Printing System) körs.
- 2. Öppna en webbläsare och ange http://localhost:631/admin. Klicka sedan på **Bekräfta** eller **Retur**.
- 3. Ange rot för Användar-ID. För lösenord, ange rot-lösenordet.
- 4. Klicka på **Lägg till skrivare** och följ anvisningarna på skärmen för att lägga till skrivaren i CUPS-listan med skrivare.

### **Skriva ut med CUPS (Common UNIX Printing System)**

CUPS stöder både System V (lp) och Berkeley (lpr) utskriftskommandon.

- 1. Skriv till en specifik skrivare i System V genom att ange lp-dprinter filnamn och klicka på **Bekräfta**.
- 2. Skriv till en specifik skrivare i Berkeley genom att ange  $1pr$ -Pprinter filnamn och klicka på **Bekräfta**.

### Alternativ för mobil utskrift

Den här skrivaren kan skriva ut från iOS- och Android-enheter. Mer information finns i .

### Skriva ut med Wi-Fi Direct

Med Wi-Fi Direct kan du ansluta till skrivaren från en mobil enhet med Wi-Fi, till exempel en surfplatta, dator eller smarttelefon.

Mer information finns i .

Mer information om hur du använder Wi-Fi Direct finns i dokumentationen som medföljer din mobila enhet.

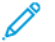

**Obs!** Utskriftsproceduren varierar beroende på vilken typ av mobil enhet som du använder.

### Skriva ut med AirPrint

Du kan skriva ut direkt från en iPhone, iPad, iPod touch eller Mac med AirPrint®. Mer information om att aktivera AirPrint® på skrivaren finns i . Kontrollera att den mobila enheten är ansluten till samma trådlösa nätverk som skrivaren när AirPrint® används.

Så här skriver du ut med AirPrint®:

- 1. Öppna e-postmeddelandet, fotografiet, wepplatsen eller dokumentet som du vill skriva ut.
- 2. Tryck på **Åtgärd**-ikonen.
- 3. Peka på **Skriv ut**.
- 4. Välj skrivare och ställ sedan in skrivaralternativen.
- 5. Peka på **Skriv ut**.

### Skriva ut från mobil enhet med MOPRIA

Med programfunktionen MOPRIA™ kan du skriva ut från mobila enheter utan att behöva installera en skrivardrivrutin. Med MOPRIA™ kan du skriva ut från din mobila enhet till skrivare med MOPRIA™-funktion.

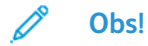

- MOPRIA™ och alla nödvändiga protokoll är aktiverade som standard.
- Kontrollera att den senaste versionen av MOPRIA™ Print Service är installerad på den mobila enheten. Du kan hämta den kostnadsfritt från Google Play Butik.
- Trådlösa enheter måste vara anslutna till samma trådlösa nätverk som skrivaren.
- Skrivarens namn och placering visas i en lista med skrivare med MOPRIA™-funktion på anslutna enheter.

Följ anvisningarna som medföljde den mobila enheten för att skriva ut med MOPRIA™.

# <span id="page-98-0"></span>Skriva ut från en USB-enhet

Du kan skriva ut en fil som är lagrad i en USB-enhet. USB-porten sitter på skrivarens framsida.

**Obs!** Endast USB-minnen som formaterats med det normala FAT32-filsystemet stöds.

# Skriva ut från en USB-enhet

- 1. Sätt i USB-minnet i skrivarens USB-minnesport.
- 2. Välj **Skriv ut från USB** på skärmen USB-enhet har avkänts.

**Obs!** Om den här funktionen inte visas aktiverar du funktionen eller kontaktar systemadministratören.

- 3. Lägg till filer i tabellen för källdokument.
	- Om du vill skriva ut en grupp med utskriftsklara filer trycker du på ikonen **Markera alla** på USB-enheten eller i mappen. Kontrollera att filerna är valda.
	- Om du vill skriva ut en specifik fil, bläddra till önskad fil och tryck på filnamnet eller ikonen.
- 4. Tryck på **OK**.
- 5. Kontrollera att önskade dokument visas. Om de inte gör det trycker du på **Lägg till dokument**, väljer ytterligare dokument och trycker på **OK**.
- 6. Välj alternativen för papper, antal och dubbelsidig utskrift.
- 7. Tryck på **Skriv ut**.
- 8. Ta bort USB-minnet när du är klar.

### Skriva ut från ett USB-minne som redan är isatt i skrivaren

- 1. Tryck på **Hem**-knappen om USB-minnet redan sitter i USB-minnesporten.
- 2. Tryck på **USB**.
- 3. Tryck på **Skriv ut från USB**.

**Obs!** Om den här funktionen inte visas aktiverar du funktionen eller kontaktar systemadministratören.

- 4. Lägg till filer i tabellen för källdokument.
	- Om du vill skriva ut en grupp med utskriftsklara filer trycker du på ikonen **Markera alla** på USB-enheten eller i mappen. Kontrollera att filerna är valda.
	- Om du vill skriva ut en specifik fil, bläddra till önskad fil och tryck på filnamnet eller ikonen.
- 5. Tryck på **OK**.
- 6. Kontrollera att de önskade dokumenten visas.
	- Tryck på **Lägg till dokument** om du vill välja fler filer, och tryck sedan på **OK**.
	- Ta bort ett filnamn från listan genom att markera det och trycka på **Ta bort**.
- 7. Välj alternativen papper, antal, utskriftsfärg och dubbelsidig utskrift.
- 8. Välj **Skriv ut**.

# <span id="page-99-0"></span>Utskriftsegenskaper

# Hantera jobb

I fönstret Jobb i Embedded Web Server kan du visa en lista med aktiva och slutförda utskriftsjobb.

I menyn Jobb på kontrollpanelen kan du isa listor med aktiva jobb, skyddade jobb och slutförda jobb. Du kan pausa, ta bort, skriva ut och visa förlopp och information om ett markerat jobb. När du skickar en skyddad utskrift kvarhålls jobbet tills du frigör det genom att skriva ett lösenord på kontrollpanelen. Mer information finns i .

Så här pausar du utskriften med möjlighet att ta bort den:

- 1. Tryck på **Hem**-knappen på skrivarens kontrollpanel.
- 2. Tryck **Jobb** och tryck på namnet för det önskade utskriftsjobbet.
- 3. Gör något av följande:
	- Tryck på **Paus** för att pausa utskriften. Tryck på **Återuppta** om du vill återuppta utskriften.
	- Välj **Ta bort** om du vill ta bort utskriften. Tryck på **Ta bort** vid ledtexten.

**Obs!** Om du inte väljer ett alternativ inom 60 sekunder återupptas jobbet automatiskt.

4. Tryck på **Hem**-knappen när du vill återgå till startskärmen.

Så här visar du, skriver du ut eller tar bort jobb:

- 1. Tryck på **Hem**-knappen på skrivarens kontrollpanel.
- 2. Tryck på **Jobb** för att visa en lista över aktiva och slutförda jobb.
- 3. Tryck på ett alternativ för att visa en lista med specifika jobbtyper.
	- Tryck på **Sparade jobb** för att visa sparade jobb. Tryck på jobb, ange antalet och tryck därefter på **OK** för att skriva ut jobbet. Tryck på papperskorgikonen och sedan på **Ta bort** för att ta bort jobbet.
	- Tryck på **Privata och skyddade jobb** för att visa privata jobb. För att skriva ut jobben, tryck på mappen och därefter på **Skriv ut alla** eller **Ta bort alla**.
	- Tryck på Privata och skyddade jobb för att visa skyddade jobb. Tryck på mappen, ange lösenordet och tryck på **OK**. För att skriva ut ett skyddat jobb trycker du på jobbet. För att skriva ut eller ta bort alla jobb i mappen trycker du på **Skriv ut alla** eller **Ta bort alla**.
- 4. Markera jobbet för att visa information om det.
- 5. Tryck på **Hem**-knappen när du vill återgå till startskärmen.

**Obs!**

- Systemadministratören kan begränsa vilka användare som kan ta bort jobb. Om systemadministratören har begränsat möjligheten att ta bort jobb kan du se jobben men inte ta bort dem.
- Ingen annan än användaren som skickade jobbet eller administratören kan ta bort en skyddad utskrift.

# Skriva ut specialjobbtyper

Med specialjobbtyper kan du skicka en utskrift från datorn och sedan skriva ut den via skrivarens kontrollpanel. Välj **Utskriftsalternativ**→**Jobbtyp** för att välja specialjobbtyper via skrivardrivrutinen.

100 Xerox® WorkCentre® 6515 Multifunction Printer Användarhandbok

### Sparade jobb

Sparade jobb är dokument som har skickats till skrivaren och lagrats där för framtida användning. Varje användare kan skriva ut eller ta bort ett sparat jobb.

Se när du vill skriva ut ett sparat utskriftsjobb.

### **Skriva ut ett sparat jobb**

- 1. Öppna utskriftsinställningarna i programmet. I de flesta program trycker du på **CTRL+P** för Windows eller **CMD+P** för Macintosh.
- 2. Välj skrivare och öppna skrivardrivrutinen.
	- I Windows klickar du på **Skrivaregenskaper**. Namnet på knappen kan variera mellan olika program.
	- På Macintosh klickar du på **Utskriftsalternativ** i fönstret Utskrift och väljer **Xeroxfunktioner**.
- 3. Välj **Sparade jobb** under Jobbtyp.
- 4. Skriv ett jobbnamn eller välj ett i listan, och välj sedan **OK**.
- 5. Välj eventuella andra utskriftsinställningar efter behov.
	- I Windows klickar du på **OK** och sedan på **Skriv ut**.
	- På Macintosh klickar du på **Skriv ut**.

### **Frigöra ett sparat jobb**

- 1. Tryck på **Hem**-knappen på skrivarens kontrollpanel.
- 2. Tryck på **Jobb**.
- 3. Tryck på **Sparade jobb** för att visa sparade jobb.
- 4. Skriv ut ett sparat jobb genom att trycka på jobbets namn, ange antalet och trycka på **OK**.
- 5. Om du vill ta bort dokumentet efter utskriften trycker du på **papperskorgikonen** för jobbet och trycker på **Ta bort** vid ledtexten.
- 6. Tryck på Hem-knappen för att återgå till **startskärmen**.

### Skyddad utskrift

Använd Skyddad utskrift när du behöver skriva ut känslig eller konfidentiell information. När du har skickat utskriften behålls den på skrivaren tills du anger ditt lösenord på kontrollpanelen.

Information om hur du skriver ut skyddade utskriftsjobb finns i .

### **Skriva ut en skyddad utskrift**

- 1. Öppna utskriftsinställningarna i programmet. I de flesta program trycker du på **CTRL+P** för Windows eller **CMD+P** för Macintosh.
- 2. Välj skrivare och öppna skrivardrivrutinen.
	- I Windows klickar du på **Skrivaregenskaper**. Namnet på knappen varierar i olika program.
	- På Macintosh klickar du på **Förhandsvisa** i fönstret Utskrift och väljer **Xerox-funktioner**.
- 3. Välj **Skyddad utskrift** vid Jobbtyp.
- 4. Skriv lösenordet, bekräfta lösenordet och klicka på **OK**.
- 5. Välj eventuella andra utskriftsinställningar efter behov.
	- I Windows klickar du på **OK** och sedan på **Skriv ut**.
	- På Macintosh klickar du på **Skriv ut**.

### **Frigöra ett skyddat utskriftsjobb**

- 1. Tryck på **Hem**-knappen på skrivarens kontrollpanel.
- 2. Tryck på **Jobb**.
- 3. Tryck på **Privata och skyddade jobb** för att visa skyddade utskriftsjobb.
- 4. Tryck på din mapp.
- 5. Ange lösenordsnumret och tryck sedan på **OK**.
- 6. Välj ett alternativ:
	- Tryck på jobbet för att skriva ut ett skyddat utskriftsjobb.
	- Tryck på **Skriv ut alla** för att skriva ut alla jobb i mappen.
	- Tryck på ikonen med **papperskorgen** för att ta bort ett skyddat utskriftsjobb. Tryck på **Ta bort** vid ledtexten.
	- Tryck på **Ta bort alla** för att ta bort alla jobb i mappen.

**Obs!** Skyddade utskriftsjobb tas bort automatiskt när de har skrivits ut.

7. Tryck på **Hem**-knappen för att återgå till startskärmen.

### Privat utskrift

Med Privat utskrift kan du lagra ett dokument i skrivaren och skriva ut det via kontrollpanelen.

**Obs!** Funktionen Privat utskrift är endast tillgänglig på Windows-datorer som skriver ut till nätverksskrivare.

En privat utskrift är en typ av sparat jobb med dessa egenskaper:

- Ett privat utskriftsjobb finns i en mapp som är döpt efter det användar-ID som är kopplat till jobbet.
- En privat utskrift kräver inget lösenord.
- Alla användare kan skriva ut eller ta bort ett privat jobb.
- Du kan skriva ut alla jobb i listan på en gång, ta bort ett enskilt jobb eller ta bort alla jobb i listan.
- En privat utskriftsjobb tas bort automatiskt när den har skrivits ut.

Information om att skriva ut privata utskriftsjobb finns i .

### **Skriva ut en privat utskrift**

- 1. Öppna utskriftsinställningarna i programmet. I de flesta program väljer du **Arkiv**→**Skriv ut** eller trycker på **CTRL+P** (i Windows).
- 2. Välj skrivare och klicka på **Egenskaper**. Namnet på knappen varierar i olika program.
- 3. Välj Privat utskrift vid **Jobbtyp**.
- 4. Välj eventuella andra utskriftsalternativ och klicka på **OK**.
- 5. Skicka jobbet till skrivaren genom att klicka på **Skriv ut**.

### **Frigöra ett privat utskriftsjobb**

- 1. Tryck på **Hem**-knappen på skrivarens kontrollpanel.
- 2. Tryck på **Jobb**.
- 3. Tryck på **Privata och skyddade jobb** för att visa privata utskriftsjobb.
- 4. Tryck på din mapp.
- 102 Xerox® WorkCentre® 6515 Multifunction Printer Användarhandbok

5. Tryck på **Hoppa över** om du ombeds ange ett lösenord.

**Obs!** Om din mapp innehåller privata utskriftsjobb eller skyddade utskriftsjobb ombeds du ange lösenord.

- 6. Välj ett alternativ.
	- Tryck på det privata utskriftsjobbet för att skriva ut det.
	- Tryck på **Skriv ut alla** för att skriva ut alla jobb i mappen.
	- Tryck på **Ta bort alla** för att ta bort alla jobb i mappen.
- 7. Tryck på **Hem**-knappen för att återgå till startskärmen.

### **Provutskrift**

Med Provutskrift skrivs det ut ett exemplar av en utskrift innan resterande exemplar skrivs ut. När du har granskat provutskriften kan du skriva ut resterande exemplar eller ta bort dem via kontrollpanelen.

En provsats är en typ av sparat jobb med dessa egenskaper:

- Ett provsatsjobb finns i en mapp som är döpt efter det användar-ID som är kopplat till jobbet.
- Ett provsatsjobb kräver inget lösenord.
- Alla användare kan skriva ut eller ta bort ett provsatsjobb.
- En provsats skrivs det ut ett exemplar av jobbet så att du kan korrekturläsa det innan du skriver ut resterande exemplar.

Ett provsatsjobb tas bort automatiskt när den har skrivits ut.

Information om hur du skriver ut en provsats finns i .

#### **Skriva ut en provsats**

- 1. Öppna utskriftsinställningarna i programmet. I de flesta program trycker du på **CTRL+P** för Windows eller **CMD+P** för Macintosh.
- 2. Välj skrivare och öppna skrivardrivrutinen.
	- I Windows klickar du på **Skrivaregenskaper**. Namnet på knappen varierar i olika program.
	- På Macintosh klickar du på **Förhandsvisa** i fönstret Utskrift och väljer **Xerox-funktioner**.
- 3. Välj **Provsats** som jobbtyp.
- 4. Välj eventuella andra utskriftsinställningar efter behov.
	- I Windows klickar du på **OK** och sedan på **Skriv ut**.
	- På Macintosh klickar du på **Skriv ut**.

### **Frisläppa en provsats**

- 1. Tryck på **Hem**-knappen på skrivarens kontrollpanel.
- 2. Tryck på **Jobb** om du vill se tillgängliga jobb.
- 3. Tryck på jobbet Provsats.

**Obs!** Filbeskrivningen för Provsats anger att jobbet är Kvarhållet för framtida utskrift och visar jobbets antal återstående kopior.

- 4. Välj ett alternativ.
	- Välj **Frigör** för att skriva ut resterande kopior i jobbet.
	- Välj **Ta bort** för att ta bort resterande kopior i jobbet.
- 5. Tryck på **Hem**-knappen för att återgå till startskärmen.

# Skriva ut på bägge sidor av papperet

### Skriva ut ett dubbelsidigt dokument

Om skrivaren har stöd för automatisk dubbelsidig utskrift anges alternativen i skrivardrivrutinen. I skrivardrivrutinen används inställningarna för stående eller liggande orientering från programmet för utskrift av dokumentet.

**Obs!** Se till att papperets format och vikt stöds. Mer information finns i .

### Alternativ för dubbelsidig sidlayout

Du kan ange sidlayout vid dubbelsidig utskrift som bestämmer hur de utskrivna sidorna ska vändas. Dessa inställningar åsidosätter orienteringsinställningarna i programmet.

- **Enkelsidig utskrift**: Med detta alternativ sker utskriften på materialets ena sida. Använd det här alternativet när du skriver ut på kuvert, etiketter eller annat material som inte kan skrivas ut dubbelsidigt.
- **Dubbelsidig utskrift**: Med detta alternativ sker utskriften på båda sidorna av papperet så att det kan bindas längs långsidan. Följande bilder visar resultatet med dokument med stående respektive liggande orientering:

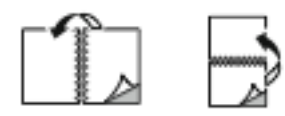

• **Dubbelsidig utskrift, vänd vid kortsida**: Båda sidorna av papperet skrivs ut. Utskriften sker så att papperet kan bindas längs kortsidan. Följande bilder visar resultatet med dokument med stående respektive liggande orientering:

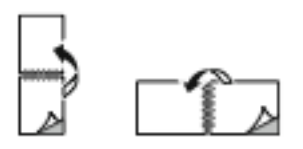

**Obs!** Funktionen Dubbelsidig utskrift ingår bland Miljösmart-inställningarna.

Information om hur du ändrar skrivardrivrutinens grundinställningar finns i .

# **Orientering**

Så här anger du grundinställd orientering:

- 1. Öppna fliken Dokumentalternativ i skrivardrivrutinen och klicka på fliken **Orientering**.
- 2. Välj ett alternativ:
	- **Stående**: Papperet vänds så att texten och bilderna skrivs ut längs papperets kortsida.

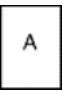

• **Liggande**: Papperet vänds så att texten och bilderna skrivs ut längs papperets långsida.

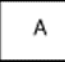

• **Roterat liggande**: Papperet vänds så att innehållet roteras 180 grader och med underkantens långsida upptill.

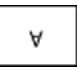

3. Klicka på **OK**.

# Välja pappersalternativ för utskrift

Det finns två sätt att välja papper för utskriften. Du kan ange att skrivaren ska välja vilket papper som ska användas, baserat på vilken dokumentstorlek, papperstyp och pappersfärg som anges. Du kan också välja ett visst magasin som laddats med önskat papper.

# Skriva ut flera sidor på samma arksida

Vid utskrift av flersidiga dokument kan du skriva ut fler än en dokumentsida på ett pappersark. Skriv ut 1, 2, 4, 6, 9 eller 16 dokumentsidor per utskriftssida genom att välja Sidor per ark på fliken Sidlayout. Sidlayout finns på fliken Dokumentalternativ.

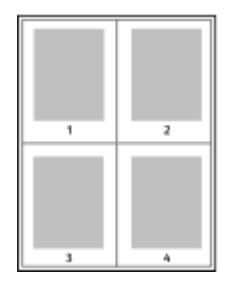

# Skriva ut häften

Med dubbelsidig utskrift kan du skriva ut ett dokument som ett litet häfte. Du kan framställa häften med alla pappersformat som kan användas vid dubbelsidig utskrift.

Skrivardrivrutinen förminskar automatiskt varje sida och skriver ut fyra sidbilder per ark (två bilder på varje sida). Sidorna skrivs ut i rätt ordning så att du kan falsa och häfta ihop sidorna och skapa ett häfte.

- I Windows finns funktionen Häften på fliken Sidlayout. Sidlayout finns på fliken Dokumentalternativ.
- På Macintosh finns Häften i listan Papper/Utmatning under Xerox-funktioner i fönstret Utskrift.

När du skriver ut små häften med drivrutinen för Windows PostScript eller Macintosh kan du ange fästmarginal och förskjutning.

- **Fästmarginal**: Anger horisontellt avstånd i antal punkter mellan bilderna på sidan. En punkt är 0,35 mm.
- **Förskjutning**: Anger hur mycket sidbilderna ska förskjutas utåt (i tiondelar av en punkt). Detta kompenserar för tjockleken på det vikta papperet, som kan kunna göra att bild- och textytor förflyttas en aning utåt när de viks. Välj ett värde mellan 0 och 1,0 punkter.

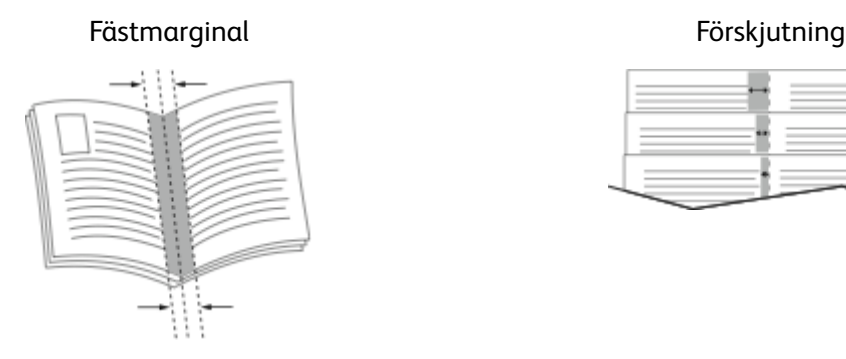

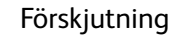

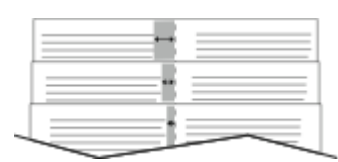

# Utskriftskvalitet

Lägen för utskriftskvalitet:

- Standardutskriftskvalitet: 600 × 600 dpi
- Förbättrad utskriftskvalitet: 1200 x 1200 dpi

### Bildalternativ

Bildalternativen styr hur skrivaren använder färg för att framställa dokumentet. I Windows PostScript och Macintosh drivrutiner finns det bredaste utbudet av färgstyrning och korrigeringar på fliken Bildalternativ.

Välj **Xerox svartvitt** för att omvandla alla färger i dokumentet till svartvitt eller gråtoner.

Skrivaren har följande alternativ för färgkorrigering:

- Xerox automatisk färg: Den bästa färgkorrigeringen används för text, grafik och bilder. Xerox rekommenderar det här alternativet.
- Klar RGB: Den här inställningen ger ljusare och mer mättade färger med röd, grön och blå färg.
- Kommersiell tryckning: Med detta alternativ används färg för utskrift på en kommersiell tryckpress.

# Skriva ut vattenstämplar

En vattenstämpel är en specialanpassad text som kan skrivas ut över en eller flera sidor. Du kan till exempel lägga till ett ord som Kopia, Utkast eller Konfidentiellt som en vattenstämpel i stället för att stämpla texten på ett dokument innan du skickar ut det.

Så här skriver du ut en vattenstämpel:

- 1. Klicka på fliken **Dokumentalternativ** i skrivardrivrutinen.
- 2. Klicka på fliken **Vattenstämplar**.
- 3. Markera vattenstämpeln på menyn Vattenstämpel. Du kan välja mellan förinställda vattenstämplar eller skapa en egen. På den här menyn kan du också hantera vattenstämplar.
- 106 Xerox® WorkCentre® 6515 Multifunction Printer Användarhandbok
- 4. Välj ett alternativ under Text:
	- **Text**: Skriv texten i fältet och ange sedan font.
	- **Tidsstämpel:** Ange datum och klockslag och sedan font.
	- **Bild**: Leta reda på bilden genom att klicka på ikonen Bläddra.
- 5. Ange vattenstämpelns skalningsvinkel och läge.
	- Välj det skalningsalternativ som anger bildens storlek i förhållande till originalet. Ändra skala på bilden i steg om 1 % med hjälp av pilarna.
	- Definiera vinkeln på bilden på sidan genom att ange en position, eller rotera bilden åt vänster eller höger i steg om 1 med hjälp av pilarna.
	- Definiera bildens placering på sidan genom att ange en position, eller flytta bilden i steg om 1 med hjälp av pilarna.
- 6. Välj hur vattenstämpeln ska skrivas ut under **Lager**.
	- **Skriv ut i bakgrunden** skriver ut vattenstämpeln bakom texten och grafiken i dokumentet.
	- **Blanda**: Vattenstämpeln kombineras med texten och grafiken i dokumentet. En blandad vattenstämpel är genomskinlig så att både vattenstämpeln och innehållet i dokumentet syns.
	- **Skriv ut i förgrunden** skriver ut vattenstämpeln framför texten och grafiken i dokumentet.
- 7. Klicka på **Sidor** och välj sedan på vilka sidor vattenstämpeln ska skrivas ut:
	- **Skriv ut på alla sidor** skriver ut vattenstämpeln på alla sidor i dokumentet.
	- **Skriv ut endast på sida 1** skriver ut vattenstämpeln på den första sidan i dokumentet.
- 8. Om du har valt en bild som vattenstämpel ska du ange hur ljus bilden ska vara.
- 9. Klicka på **OK**.

### Skalning

Med skalning förminskas eller förstoras originaldokumentet så att det passar det valda utskriftsformatet.

- I Windows finns alternativ för skalning i fältet Papper på fliken Utskriftsalternativ.
- På Macintosh finns alternativen för skalning i fönstret Utskrift. Klicka på **Visa detaljer** för att visa fler utskriftsalternativ.

Du kan välja bland följande skalningsalternativ:

- Med **Skala automatiskt** förstoras eller förminskas dokumentet så att det passar det valda pappersformatet för utskrift. Skalningsgraden anges i procentrutan under exempelbilden.
- Med **Ingen skalning** ändras inte storleken på sidan som skrivs ut på papperet och 100 % visas i procentrutan. Om originalformatet är större än utskriftsformatet, blir bilden beskuren. Om originalformatet är mindre än utskriftsformatet, infogas tomt utrymme runt bilden.
- Med **Manuell skalning** förstoras eller förminskas dokumentet med den grad som anges i procentrutan under förhandsgranskningen.

# Ljusare/mörkare

Med funktionen Ljusare/mörkare kan du ställa in den genomgående ljusheten eller mörkheten för text och bilder i utskriften.

- 1. Dra reglaget på fliken Bildalternativ åt höger om du vill göra färgerna i utskriften ljusare och åt vänster om du vill göra dem mörkare.
- 2. Klicka på **OK** eller **Tillämpa**.

# Kontrast

Funktionen Kontrast används till att ställa in variationen mellan ljusa och mörka områden i utskriften.

- 1. Dra reglaget åt höger om du vill minska kontrasten och åt vänster om du vill öka den.
- 2. Klicka på **OK** eller **Tillämpa**.

# Skriva ut spegelvända bilder

Om PostScript-drivrutinen är installerad kan du skriva ut sidorna spegelvända. Sådana sidor skrivs ut från vänster till höger.

# Välja meddelande om slutfört jobb i Windows

Du kan välja om du vill bli informerad när utskriften är klar. Ett meddelande visas på datorskärmen med namnet på utskriftsjobbet och namnet på skrivaren där det skrevs ut.

**Obs!** Funktionen är endast tillgänglig på en Windows-dator som skriver ut till en nätverksskrivare.

Så här väljer du att få ett meddelande om slutfört jobb på fliken Avancerat:

- 1. Välj **Meddelanden**.
- 2. Välj **Meddela vid slutförda jobb** och välj ett alternativ.
	- **Aktiverad**: Meddelanden aktiveras.
	- **Inaktiverad**: Meddelandefunktionen inaktiveras.
- 3. Klicka på **OK**.

# Använda specialsidor

Alternativen under Specialsidor styr hur omslag, mellanlägg och undantagssidor infogas i utskriften.

Information om hur du öppnar fönstret Egenskaper finns i .

### Skriva ut omslag

Ett omslag är den första och/eller sista sidan i ett dokument. Du kan välja papperskällor för omslagen som är olika från den källa som används för dokumentets brödtext. Du kan till exempel använda företagets brevhuvud som förstasidan i ett dokument. Du kan också använda kraftigt papper för första och sista sidorna i en rapport. Du kan använda vilket magasin du vill för att skriva ut omslag.

Välj ett av följande alternativ för att skriva ut omslag:

- **Inga omslag**: Med detta alternativ skrivs inga omslag ut. Inga omslag läggs till i dokumentet.
- **Endast främre**: Med detta alternativ skrivs den första sidan ut från angivet magasin.
- **Endast bakre**: Med detta alternativ skrivs den sista sidan ut från angivet magasin.
- **Främre och bakre: Samma** skriver ut främre och bakre omslagssidor från samma magasin.
- **Främre och bakre: Olika** skriver ut främre och bakre omslagssidor från olika magasin.

När du har valt hur omslagssidorna ska skrivas ut kan du välja papper för främre och bakre omslag efter storlek, färg eller typ. Du kan även använda tomt eller förtryckt papper och du kan skriva ut framsidan, baksidan eller båda sidor av omslaget.

108 Xerox® WorkCentre® 6515 Multifunction Printer Användarhandbok
#### Skriva ut mellanlägg

Du kan lägga till tomma eller förtryckta mellanlägg före den första sidan i ett dokument eller efter utvalda sidor i ett dokument. Genom att infoga ett mellanlägg efter vissa sidor i ett dokument kan du avgränsa olika delar av dokumentet. Mellanlägget fungerar även som markör eller platshållare. Tänk på att ange vilket papper som ska användas för mellanläggen.

- **Mellanlägg** används om du vill placera ett mellanlägg efter sidan X, där X är den angivna sidan, eller före sidan 1.
- **Ange antal** anger hur många ark som ska infogas vid varje plats.
- **Sidor**: Anger sidan eller sidintervallet där inställningarna för undantagssidor ska användas. Avgränsa sidorna eller sidintervallen med kommatecken. Ange sidor i ett intervall med ett bindestreck. Om du exempelvis vill ange sidorna 1, 6, 9, 10 och 11 skriver du **1,6,9-11**.
- **Papper**: Visar grundinställningar för pappersformat, pappersfärg och papperstyp som har valts i Använd jobbinställningar.
- **Jobbinställning**: Visar egenskaperna hos papperet till den resterande utskriften.

#### Skriva ut undantagssidor

Undantagssidor har andra inställningar än övriga sidor i jobbet. Du kan ange andra inställningar för pappersformat, papperstyp och pappersfärg. Du kan också ändra på vilken sida av papperet som utskriften ska ske. En utskrift kan innehålla flera undantag.

Anta exempelvis att utskriften består av 30 sidor. Fem sidor ska skrivas ut enkelsidigt på specialpapper och resterande sidor ska skrivas ut dubbelsidigt på vanligt papper. Då kan du använda undantagssidor.

I fönstret Lägg till undantag kan du ange inställningar för undantagssidorna och välja alternativ papperskälla:

- **Sidor**: Anger sidan eller sidintervallet där inställningarna för undantagssidor ska användas. Avgränsa sidorna eller sidintervallen med kommatecken. Ange sidor i ett intervall med ett bindestreck. Om du exempelvis vill ange sidorna 1, 6, 9, 10 och 11 skriver du  $1, 6, 9-11$ .
- **Papper**: Visar grundinställningarna för pappersformat, -färg och -typ som har valts i Använd jobbinställning.
- **Dubbelsidig utskrift** innebär att du kan välja alternativ för dubbelsidig utskrift. Välj alternativ genom att klicka på **Ned**-pilen:
	- **Enkelsidig utskrift** skriver ut undantagssidorna på en enda sida.
	- **Dubbelsidig utskrift** skriver ut undantagssidorna på båda sidorna av papperet och vänder arken längs långsidan. Utskriften kan bindas längs papperets långsida.
	- **Dubbelsidig utskrift, vänd längs långsida** skriver ut undantagssidorna på båda sidorna av papperet och vänder arken längs kortsidan. Utskriften kan bindas längs papperets kortsida.
	- **Använd jobbinställning** skriver ut jobbet enligt alternativen i Jobbinställningar.
- **Jobbinställning**: Visar pappersegenskaperna för den resterande utskriften.

**Obs!** Somliga kombinationer av dubbelsidig utskrift och vissa papperstyper och -format kan ge oavsedda resultat.

# Använda anpassade pappersformat

Du kan skriva ut på anpassade pappersformat som ligger inom de min- och maxformatgränser som skrivaren kan hantera. Mer information finns i .

# Skriva ut på anpassade pappersformat

**Obs!** Innan du skriver ut på ett anpassat pappersformat måste du definiera det med funktionerna för anpassade pappersformat i skrivaregenskaperna. Mer information finns i .

#### Skriva ut på papper med anpassat format med Windows

- 1. Lägg papperet med anpassat format i magasinet.
- 2. Klicka på **Arkiv**→**Skriv ut** i programmet och välj skrivare.
- 3. I dialogrutan Skriv ut klickar du på **Egenskaper**.
- 4. Välj önskat anpassat format i listrutan **Pappersformat** på fliken Papper/Utmatning.

**Obs!** Om du ska skriva ut på ett papper med avvikande format, måste du först definiera det i skrivardrivrutinens egenskaper.

- 5. Välj papperstyp i listrutan Papperstyp.
- 6. Välj eventuella övriga alternativ och klicka på **OK**.
- 7. Starta utskriften genom att klicka på **OK** i dialogrutan Skriv ut.

#### Skriva ut på papper med anpassat format med Macintosh

- 1. Lägg i papperet med anpassad storlek. Mer information finns i .
- 2. Klicka i programmet på **Page Setup** (Pappersinställning).
- 3. Välj det önskade anpassade formatet i listrutan Pappersformat.
- 4. Klicka på **OK**.
- 5. Klicka i programmet på **Utskrift**.
- 6. Klicka på **OK**.

### Definiera anpassade pappersformat

Om du vill skriva ut på anpassade pappersformat måste du definiera deras längd och bredd i skrivardrivrutinen och på skrivarens kontrollpanel. När du ställer in pappersformatet, se till att du anger samma format som på papperet i magasinet. Om du ställer in fel pappersformat kan skrivarfel inträffa. Inställningarna i skrivardrivrutinen åsidosätter inställningarna på skrivarens kontrollpanel när du skriver ut med hjälp av drivrutinen på datorn.

#### Skapa och spara anpassade pappersformat i skrivardrivrutinen

Papper med anpassat format kan skrivas ut från valfritt magasin. Inställningarna för papper med anpassat format sparas i skrivardrivrutinen och kan väljas för alla jobb.

Information om vilka pappersformat som kan fyllas på i respektive magasin finns i .

Så här skapar du och sparar anpassade format för Windows:

- 1. Klicka på fliken **Utskriftsalternativ** i skrivardrivrutinen.
- 2. Klicka på pilen vid Papper och välj **Annat format**→**Avancerat pappersformat**→**Utskriftsformat**→**Ny**.
- 3. Ange höjd och bredd på det nya formatet i fönstret Nytt anpassat pappersformat.
- 4. Välj måttenhet genom att klicka på knappen **Måttenheter** och välj **Tum** eller **Millimeter**.
- 5. Spara formatet genom att skriva ett namn på formatet i fältet Namn och sedan klicka på **OK**.

Så här skapar du och sparar anpassade format för Macintosh:

- 1. Klicka på **Arkiv**→**Utskriftsformat** i programmet.
- 2. Klicka på **Pappersformat** och välj **Hantera pappersformat**.
- 3. Om du vill lägga till ett format klickar du på **plustecknet** (**+**) i fönstret Hantera pappersformat.
- 4. Dubbelklicka på **Utan namn** längst upp i fönstret och ange ett namn på det nya anpassade formatet.
- 5. Ange höjden och bredden på det nya anpassade formatet.
- 6. Klicka på pilen till höger om fältet Ej utskrivbart område och välj skrivaren i listan. Eller ställ in övre, nedre, höger och vänster marginaler för Användardefinierade marginaler.
- 7. Spara inställningen genom att klicka på **OK**.

#### Definiera ett anpassat pappersformat via kontrollpanelen

Papper med anpassat format kan skrivas ut från valfritt magasin. Inställningarna för papper med anpassat format sparas i skrivardrivrutinen och kan väljas för alla jobb.

- 1. Tryck på **Hem**-knappen på skrivarens kontrollpanel.
- 2. Tryck på **Enhet**→**Pappersmagasin**.
- 3. Tryck på önskat magasin för dina specialpapper.
- 4. Tryck på den nuvarande formatinställningen och tryck på **Eget**.
- 5. Ange det nya pappersformatets höjd och bredd på skärmen Eget pappersformat.
- 6. Om du ska spara inställningen, pekar du på **OK**.
- 7. Tryck på Hem-knappen för att återgå till **startskärmen**.

# @PrintByXerox

# @PrintByXerox – översikt

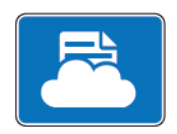

Appen Xerox® @PrintByXerox kan användas för att skriva ut e-postbilagor och dokument som har skickats till din skrivare från mobila enheter.

När Xerox-enheten är ansluten till Internet samverkar appen @PrintByXerox med Xerox® Workplace Cloud för smidig e-postbaserad utskrift.

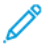

**Obs!** Appen @PrintByXerox och programvaran Xerox® Workplace Cloud kräver specifika licenser, konfigurationsinställningar och lägsta systemkrav. Mer information finns i snabbstartsguiden för appen *Xerox® @PrintByXerox* på [www.xerox.com/XeroxAppGallery.](http://www.xerox.com/XeroxAppGallery)

### Skriva ut med @PrintByXerox-appen

1. Skicka ett e-postmeddelande med en bilaga som innehåller en filtyp som stöds till [Print@printbyxerox.com](mailto:Print@printbyxerox.com).

Förstagångsanvändare får ett svarsmeddelande med ett användar-ID och lösenord.

- 2. Tryck på **Hem**-knappen på Xerox-enhetens kontrollpanel.
- 3. Välj **@PrintByXerox**.
- 4. Ange din e-postadress och tryck på **Spara**.
- 5. På skärmen för att Ange lösenord skriver du lösenordet med det virtuella tangentbordet och väljer sedan **Spara**.
- 6. Välj de dokument som du vill skriva ut.
- 7. Tryck på **Utskriftsinställningar** och sedan på **OK**.
- 8. Välj **Skriv ut**.
	- Meddelandet Jobb skickas till utskrift och en konverteringsstatus visas.
	- När dokumenten börjar skrivas ut visas en grön bock.

# 6

# <span id="page-112-0"></span>Kopiering

#### I detta kapitel:

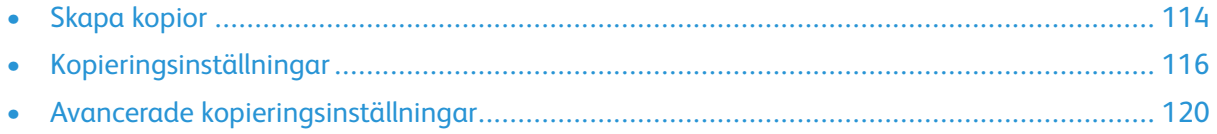

# <span id="page-113-0"></span>Skapa kopior

- 1. Tryck på **Hem**-knappen på skrivarens kontrollpanel.
- 2. Tryck på **Återställ** för att ta bort föregående appinställningar.
- 3. Lägg originaldokumenten antingen på dokumentglaset eller i den automatiska dokumentmataren:
	- Använd dokumentglaset för enstaka sidor och papper som inte kan matas i den enkelmatade dubbelsidiga automatiska dokumentmataren. Fäll upp den enkelmatade automatiska dokumentmataren för dubbelsidig utskrift och placera originaldokumentet med framsidan nedåt i det övre vänstra hörnet på dokumentglaset.

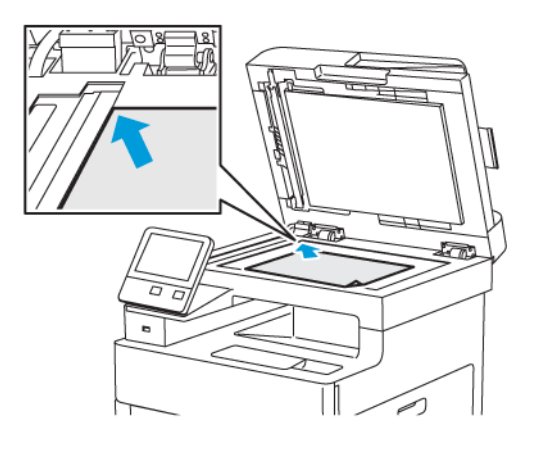

• Använd den enkelmatade dubbelsidiga automatiska dokumentmataren för flera eller enstaka sidor. Ta bort alla klamrar och gem från sidorna. Lägg i originaldokumenten med framsidan uppåt i den automatiska dokumentmataren så att sidans övre kant matas in först. Justera pappersstöden så att de ligger an mot originaldokumenten.

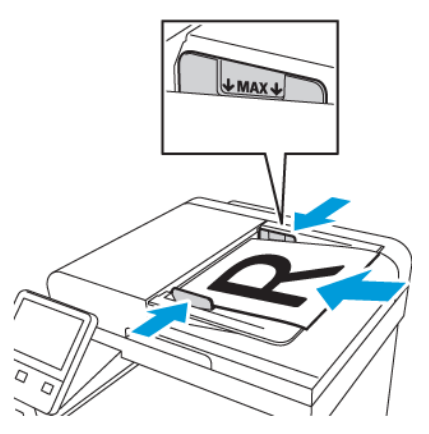

- 4. Tryck på **Kopiera**.
- 5. Ange antal kopior med hjälp av knappsatsen på pekskärmen.

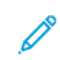

**Obs!** Ändra det angivna antalet kopior genom att trycka på knappen **X** och sedan ange önskat antal.

114 Xerox® WorkCentre® 6515 Multifunction Printer Användarhandbok

- 6. Ändra kopieringsinställningarna vid behov. Mer information finns i .
- 7. Tryck på **Start**. Om du placerade dokumenten i den automatiska dokumentmataren fortsätter skanningen tills den automatiska dokumentmataren är tom.
- 8. Om du skannar från dokumentglaset gör du så här:
	- Tryck på **Klart** om du inte ska skanna fler dokument.
	- Om du ska skanna en sida till placerar du nästa original på dokumentglaset och trycker på **Lägg till sida**.
	- Avbryt jobbet genom att trycka på **Avbryt jobb** och tryck sedan på **Ta bort** vid ledtexten för att ta bort jobbet.

**Obs!** Tryck på **Paus** om du vill pausa jobbet som skrivs ut. Tryck på **Återuppta** för att återuppta jobbet eller på **Klart** för att avbryta det.

9. Tryck på **Hem**-knappen när du vill återgå till startskärmen.

#### Riktlinjer för enkelmatad dubbelsidig automatisk dokumentmatare

Den enkelmatade automatiska dokumentmataren för dubbelsidig utskrift hanterar original med följande format:

- Bredd: 139,7–216 mm (5,5–8,5 tum)
- Längd: 139,7–356 mm (5,5–14 tum)
- Vikt: 60–125 g/m²

Följ dessa riktlinjer när du fyller på original i den automatiska dokumentmataren för dubbelsidig utskrift:

- Placera originaldokumenten med framsidan uppåt och så att dokumentens överkant matas in i dokumentmataren först.
- Placera eventuella oskadade lösblad i den dubbelsidiga automatiska dokumentmataren.
- Justera pappersstöden så att de ligger an mot originaldokumenten.
- Fyll på papper i den dubbelsidiga automatiska dokumentmataren bara när bläcket på papperet är torrt.
- Lägg inte i originaldokument ovanför maxstrecket.

# Riktlinjer för dokumentglaset

Dokumentglaset kan hantera originalstorlekar på upp till 216 x 356 mm (8,5 x 14 tum). Använd dokumentglaset i stället för den automatiska dokumentmataren för dubbelsidig utskrift när du ska kopiera eller skanna vissa typer av original.

Använd dokumentglaset för följande dokumenttyper:

- Papper med gem eller häftklamrar
- Papper som har skrynklats, böjts eller vikts, eller papper med revor eller jack
- Bestruket eller karbonfritt papper och andra material än papper, till exempel textil eller metall
- Kuvert
- Böcker

# <span id="page-115-0"></span>Kopieringsinställningar

Du kan ändra inställningarna för kopieringsjobbet, så att de passar egenskaperna hos dokumentet och så att utskrifterna blir de önskade.

Du kan också ändra grundinställningarna för många alternativ. Mer information finns i .

# Välja kopior i färg eller svartvitt

Om originaldokumentet innehåller färg kan du göra kopior i fyrfärg eller svartvitt.

**Obs!** Grundinställningen återställs när kopieringen är klar. Information om hur du ändrar grundinställningarna finns i .

Så här väljer du kopiering i färg eller svartvitt:

- 1. Tryck på **Hem**-knappen på skrivarens kontrollpanel.
- 2. Tryck på **Kopiera**.
- 3. Tryck på **Utskriftsfärg**.
- 4. Välj ett alternativ:
	- **Autoavkänning**: Enheten känner av färginnehållet i originaldokumentet. Om originalet är ett färgdokument kopierar skrivaren i fyrfärg. Om originalet är ett svartvitt dokument, skrivs kopiorna ut i svartvitt.
	- **Färg**: Kopiorna skrivs ut i fyrfärg med alla de fyra utskriftsfärgerna (cyan, magenta, gult och svart).
	- **Svartvitt**: Kopierar endast i svartvitt. Färger i originalet konverteras till gråtoner.

# Ange dubbelsidig kopiering

- 1. Tryck på **Hem**-knappen på skrivarens kontrollpanel.
- 2. Tryck på **Kopiera**.
- 3. Tryck på **Dubbelsidigt**.
- 4. Välj ett av följande:
	- $\bullet$  1 1-sidig
	- $\bullet$  1 2-sidig
	- $\bullet$  2 2-sidig
	- $\bullet$  2 1-sidig
- 5. Tryck på **Mer** och sedan på **Rotera baksida** om du vill rotera bilden på baksidan 180 grader.
- 6. Tryck på **OK**.

# Välja pappersmagasin

- 1. Tryck på **Hem**-knappen på skrivarens kontrollpanel.
- 2. Tryck på **Kopiera**.
- 3. Tryck på **Papper**.
- 4. Tryck på ett alternativ.

# Sortera kopior

Du kan automatiskt sortera flersidiga kopieringsjobb. Om du till exempel gör tre enkelsidiga kopior av ett sexsidigt dokument, skrivs kopiorna ut i följande ordning:

1, 2, 3, 4, 5, 6; 1, 2, 3, 4, 5, 6; 1, 2, 3, 4, 5, 6

Buntade kopior skrivs ut i denna ordning:

1, 1, 1, 2, 2, 2, 3, 3, 3, 4, 4, 4, 5, 5, 5, 6, 6, 6

Så här väljer du ett sorteringsalternativ:

- 1. Tryck på **Hem**-knappen på skrivarens kontrollpanel.
- 2. Tryck på **Kopiera**.
- 3. Tryck på knappen **Sorterat** för att välja sorterad utmatning.

### Förminska eller förstora bilden

Du kan förminska bilden till så lite som 25 % av sin ursprungliga storlek eller förstora den så mycket som 400 %.

Så här förminskar eller förstorar du kopian:

- 1. Tryck på **Hem**-knappen på skrivarens kontrollpanel.
- 2. Tryck på **Kopiera**.
- 3. Tryck på **Förminska/förstora** och välj ett alternativ.
	- Tryck på **Auto %** för att låta enheten automatiskt välja bästa förminsknings- eller förstoringsgrad. När detta är valt ändrar skrivaren originalbilden baserat på formatinställningarna för det valda pappersmagasinet.
	- Om du vill ange kopieringsformatet i steg om 1 % trycker du på knapparna **+** eller **–** för att ange procentandelen. Standardinställningen är 100 %.
- 4. Tryck på **OK**.

# Välja originalets dokumenttyp

Så här anger du originalets typ:

- 1. Tryck på **Hem**-knappen på skrivarens kontrollpanel.
- 2. Tryck på **Kopiera**.
- 3. Tryck på **Dokumenttyp**.
- 4. Välj ett av följande:
	- **Auto**: Använd detta alternativ om du vill att skrivaren ska identifiera dokumenttypen.
	- **Text**: Använd den här inställningen för svartvit eller färgad text.
	- **Text och foto**
		- **Tryckt**: Använd den här inställningen för dokument med text och foton utskrivna på papper.
		- **Fotokopierat**: Använd den här inställningen för fotokopierade dokument som inkluderar text och fotografier.
- **Fotografi**: Använd den här inställningen för dokument som inkluderar foton och text på fotopapper.
- **Foto**
	- **Fotografi**: Använd den här inställningen för originalfoton på fotopapper.
	- **Tryckt**: Använd den här inställningen för foton utskrivna på tidningspapper.
	- **Fotokopierat**: Använd den här inställningen för fotokopierade foton.
- **Karta**: Använd den här inställningen för att förbättra svaga bakgrunder och fina detaljer på kartor.
- 5. Tryck på **OK**.

### Göra bilden ljusare eller mörkare

- 1. Tryck på **Hem**-knappen på skrivarens kontrollpanel.
- 2. Tryck på **Kopiera**.
- 3. Tryck på **Ljusare/mörkare**.
- 4. Dra reglaget åt höger om du vill göra färgerna i utskriften ljusare och åt vänster om du vill göra dem mörkare.

# Ange dokumentets format

Om du vill skanna rätt område i originalbilden, ange originalformatet.

Så här anger du dokumentets format:

- 1. Tryck på **Hem**-knappen på skrivarens kontrollpanel.
- 2. Tryck på **Kopiera**.
- 3. Tryck på **Dokumentformat**.
- 4. Välj ett alternativ på skärmen Dokumentformat:
	- **Autoavkänning**: Skrivaren identifierar formatet på originaldokumentet baserat på formatinställningarna för det valda pappersmagasinet.
	- **Dokument i olika format**: Med detta alternativ kan du skanna dokument med olika standardformat. Information om vilka originalformat som kan blandas i samma jobb finns på skärmen.
	- **Eget/förinställningar**: Med alternativet Eget kan du ange höjden och bredden på området som ska skannas. Med alternativet Förinställning kan du ange vilket område som ska skannas om det matchar ett standardpappersformat.
- 5. Tryck på **OK**.

### Ange dokumentets orientering

Använd alternativet Dokumentets orientering för att ange layouten för de dokument du vill att skrivaren skannar. Enheten använder informationen för att fastställa hur utskrifterna måste roteras.

Så här anger du dokumentets orientering:

- 1. Tryck på **Hem**-knappen på skrivarens kontrollpanel.
- 2. Tryck på **Kopiera**.
- 3. Tryck på **Dokumentets orientering**.
- 4. Tryck på **Stående** eller **Liggande**.
- 118 Xerox® WorkCentre® 6515 Multifunction Printer Användarhandbok

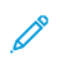

**Obs!** Om du använder dokumentglaset blir orienteringen på dokumentet samma som innan det vänds.

# <span id="page-119-0"></span>Avancerade kopieringsinställningar

# Spara förinställningar för kopiering

Använd den här funktionen för att spara en viss kombination av kopieringsinställningar för framtida kopieringsjobb. Du kan spara inställningarna med ett namn och hämta dem senare.

Så här sparar du de aktuella kopieringsinställningarna:

- 1. Tryck på **Hem**-knappen på skrivarens kontrollpanel.
- 2. Tryck på **Kopiera**.
- 3. Välj inställningarna för kopieringsjobb.
- 4. Bläddra till längst ner på listan och tryck på **Spara**.
- 5. Tryck på **Spara som ny förinställning**.
- 6. Tryck på **Ange förinställningens namn** och ange förinställningens namn med hjälp av knappsatsen.
- 7. Tryck på **Nästa**.
- 8. Välj en ikon som bäst passar för förinställningen som skapas.
- 9. Tryck på **Klart**.

**Obs!**

- Förinställningen är lagrad i förinställningsfunktion.
- Information om hur du tar bort en sparad förinställning finns i .

# Ändra grundinställningarna för kopiering

Grundinställningarna för kopiering används vid all kopiering om du inte ändrar dem.

Så här ändrar du grundinställningarna för kopiering:

- 1. Tryck på **Hem**-knappen på skrivarens kontrollpanel.
- 2. Tryck på **Kopiera**.
- 3. Tryck på alternativen du vill ändra.
- 4. Bläddra till längst ner på listan och tryck på **Spara**.
- 5. Tryck på **Spara grundinställningar**. Befintliga grundinställningar åsidosätts av de nya som väljs.
- 6. Tryck på **Spara**.

# Hämta en kopieförinställning

Så här hämtar du en sparad förinställning:

- 1. Tryck på **Hem**-knappen på skrivarens kontrollpanel.
- 2. Tryck på **Kopiera**.
- 3. Tryck på **Förinställning**.
- 4. Tryck på önskad förinställning i listan med sparade förinställningar.

#### 120 Xerox® WorkCentre® 6515 Multifunction Printer Användarhandbok

- 5. Förinställningarna visas på skärmen och kan användas.
	- **Obs!** Du kan ändra inställningarna efter behov innan du skannar dokumentet.
- 6. Tryck på **Start**.

### Anpassa kopieringsappen

Med anpassning kan du ändra tillgängliga funktioner, ta bort en sparad förinställning eller ta bort anpassade inställningar som används för en app.

Så här anpassar du de tillgängliga funktionerna:

- 1. Tryck på **Hem**-knappen på skrivarens kontrollpanel.
- 2. Tryck på **Kopiera**.
- 3. Rulla till längst ned och tryck på **Anpassa**.
- 4. Tryck på **Funktionslista**. För inloggade användare visas ett fönster som ber att du bekräftar att ändringarna gäller en gäst eller för dig.
- 5. Tryck på önskat alternativ.
- 6. Följ instruktionerna på skärmen för att dölja en funktion i kopieringsappen.

Så här tar du bort en sparad förinställning:

- 1. Tryck på **Hem**-knappen på skrivarens kontrollpanel.
- 2. Tryck på **Kopiera**.
- 3. Rulla till längst ned och tryck på **Anpassa**.
- 4. Tryck på **Förinställningar**.
- 5. Tryck på ikonen med **papperskorgen** för den förinställning du vill ta bort.
- 6. Tryck på **Ta bort** vid ledtexten.
- 7. Tryck på **Klart**.

Så här tar du bort de aktuella anpassade inställningarna i kopieringsappen:

- 1. Tryck på **Hem**-knappen på skrivarens kontrollpanel.
- 2. Tryck på **Kopiera**.
- 3. Rulla till längst ned och tryck på **Anpassa**.
- 4. Tryck på **Ta bort appanpassning**.
- 5. Tryck på **OK** vid ledtexten.

[Kopiering](#page-112-0)

122 Xerox® WorkCentre® 6515 Multifunction Printer Användarhandbok

# <span id="page-122-0"></span>Skanning

I detta kapitel:

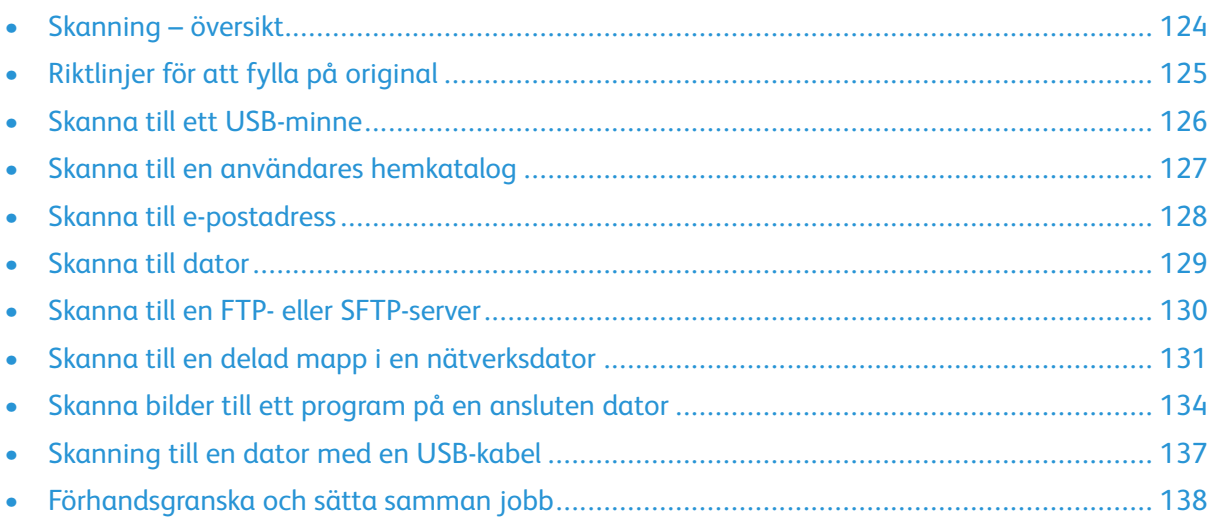

7

# <span id="page-123-0"></span>Skanning – översikt

Med skanningsfunktionen får du flera metoder att skanna och lagra ett originaldokument. Om skrivaren är ansluten till ett nätverk kan du välja en destination för den skannade bilden på skrivaren. Du kan också skanna dokument till en dator via en fysisk anslutning.

Skrivaren hanterar följande skanningsfunktioner:

- Skanna originaldokument till en e-postadress.
- Skanna originaldokument till ett USB-minne.
- Skanna originaldokument till hemmappen.
- Skanna originaldokument till datorn med WSD (Web Services for Devices).
- Skanna originaldokument till delade nätverksplatser med överföringsprotokollen SMB och FTP.
- Importera skannade bilder till program via TWAIN- och WIA- skannerdrivrutiner.

# <span id="page-124-0"></span>Riktlinjer för att fylla på original

Använd dokumentglaset eller den automatiska dokumentmataren för dubbelsidig utskrift när du ska skanna eller faxa originaldokument.

- Information om hur du använder dokumentglaset finns i .
- Information om den automatiska dokumentmataren för dubbelsidig utskrift finns i .

# Lägga i dokument för skanning

Placera originaldokumentet som bilden visar.

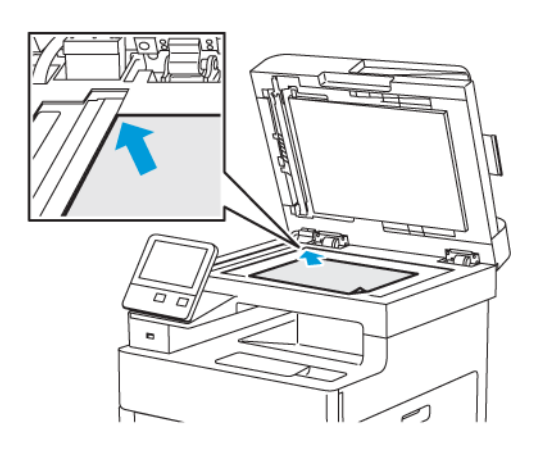

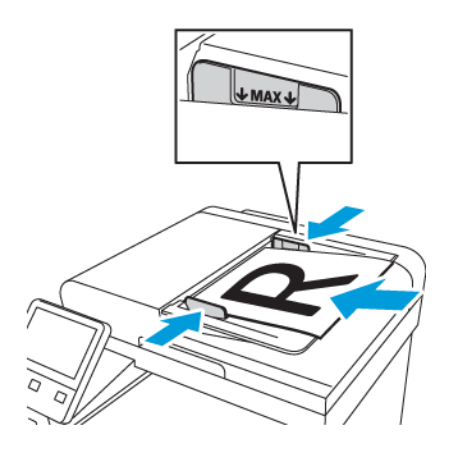

#### **Dokumentglas**

Fäll upp dokumentmatarluckan och lägg första sidan med textsidan nedåt, mot det övre vänstra hörnet av dokumentglaset.

#### **Enkelmatad dubbelsidig automatisk dokumentmatare**

Placera originaldokumenten med framsidan uppåt och så att sidans överkant matas in först. Justera pappersstöden så att de ligger an mot originaldokumenten.

# <span id="page-125-0"></span>Skanna till ett USB-minne

Du kan skanna ett dokument och lagra den skannade filen på ett USB-minne. Funktionen Skanna till USB skannar till filformaten **.jpg**, **.pdf**, **.pdf (a)**, **.xps** och **.tif**.

Så här skannar du till ett USB-minne:

- 1. Placera dokumentet på dokumentglaset eller i den automatiska dokumentmataren för dubbelsidig utskrift.
- 2. Tryck på **Hem**-knappen på skrivarens kontrollpanel.
- 3. Sätt in USB-minnet i USB-porten på skrivarens framsida.
- 4. Tryck på **Skanna till USB** på skärmen USB-enhet har identifierats.
	- **Obs!** Om den här funktionen inte visas aktiverar du funktionen eller kontaktar systemadministratören.
- 5. Spara den skannade filen i en viss mapp på USB-minnet genom att gå till mappen och trycka på **OK**.
- 6. Spara det skannade dokumentet med ett visst namn genom att trycka på bilagans filnamn, ange ett nytt namn med knappsatsen på pekskärmen och sedan trycka på **Bekräfta**.
- 7. Spara det skannade dokumentet i ett viss filformat genom att trycka på bilagans filformat och sedan välja önskat format.
- 8. Justera skanningsfunktionerna efter behov.
- 9. Starta skanningen genom att trycka på **Skanna**.

Bilderna skannas till mappen som du angav.

10. Om du skannar från dokumentglaset trycker du på **Klart** vid ledtexten för att avsluta eller på **Lägg till sida** för att skanna en sida till.

**Obs!** Om du skannar ett dokument från den automatiska dokumentmataren visas ingen ledtext.

- 11. När skanningen är klar visas ett meddelande om att det är säkert att ta ut USB-minnet.
	- **Obs!** Ta inte ut USB-minnet förrän det visas ett meddelande om detta. Om du tar ut USB-minnet innan överföringen är klar kan filen bli oanvändbar och andra filer på minnet kan skadas.
- 12. Tryck på **Hem**-knappen när du vill återgå till startskärmen.

# <span id="page-126-0"></span>Skanna till en användares hemkatalog

Med funktionen Avläs till hem kan du skanna dokument som sparas i en hemkatalog på en extern server. Hemkatalogen är specifik för varje behörighetskontrollerad användare. Sökvägen anges via LDAP.

# Innan du börjar

Om du vill skanna till den hemmapp som har definierats i en LDAP-katalog, ska du först kontrollera att sökvägen till hemmappen har definierats för varje användare.

Om du vill skanna till en delad mapp i nätverket, ska du skapa en delad mapp med läs- och skrivbehörighet i nätverket.

# Skanna till en användares hemmapp

**Obs!** Om LDAP-nätverksautentisering har aktiverats visas knappen Hem som alternativ på skärmen Skanna till.

- 1. Lägg originaldokumentet på dokumentglaset eller i den automatiska dokumentmataren för dubbelsidig utskrift.
- 2. Tryck på **Hem**-knappen på skrivarens kontrollpanel.
- 3. Tryck på **Logga in** för att logga in på skrivaren.
- 4. Skriv ditt användarnamn och tryck på **Nästa**.
- 5. Skriv ditt lösenord och tryck på **OK**.
- 6. Välj ett av följande alternativ för att skanna till en hemmapp:
	- Tryck på **Skanna till** på skärmen Skanna till och tryck på **Hem**.
	- Tryck på **Min mapp**.
- 7. Spara det skannade dokumentet med ett visst namn genom att trycka på bilagans filnamn, ange ett nytt namn med knappsatsen på pekskärmen och sedan trycka på **Bekräfta**.
- 8. Spara det skannade dokumentet i ett viss filformat genom att trycka på bilagans filformat och sedan välja önskat format.
- 9. Justera skanningsalternativen efter behov.
- 10. Starta skanningen genom att trycka på **Skanna**.
	- **Obs!** Om du skannar ett dokument från den automatiska dokumentmataren visas ingen ledtext.

Om du skannar från dokumentglaset trycker du på **Klart** vid ledtexten för att avsluta eller på **Lägg till sida** för att skanna en sida till.

# <span id="page-127-0"></span>Skanna till e-postadress

Innan du skannar till en e-postadress måste du ställa in skrivaren med data om e-postservern. Mer information finns i .

Så här skannar du en bild och skickar den till en e-postadress:

- 1. Lägg originaldokumentet på dokumentglaset eller i den automatiska dokumentmataren för dubbelsidig utskrift.
- 2. Tryck på knappen **Startsida** på kontrollpanelen.
- 3. Tryck på **Skanna till**.
- 4. Ange mottagare:
	- Ange en e-postadress manuellt genom att trycka på E-post, skriva e-postadressen och trycka på **Bekräfta**.
	- Tryck på ikonen **Adressbok** för att välja en kontakt eller grupp i adressboken. Tryck på **Favoriter** eller **Kontakter** och välj sedan en mottagare.
- 5. Spara det skannade dokumentet med ett visst namn genom att trycka på bilagans filnamn, ange ett nytt namn med knappsatsen på pekskärmen och sedan trycka på **Bekräfta**.
- 6. Spara det skannade dokumentet i ett viss filformat genom att trycka på bilagans filformat och sedan välja önskat format.
- 7. Justera skanningsalternativen efter behov.
- 8. Du ändrar ämnesraden genom att välja **Ämne** vid E-postfunktioner, skriva en ny ämnesrad med pekskärmens knappsats och trycka på **Bekräfta**.
- 9. Du ändrar e-postmeddelandets brödtext genom att välja **Meddelande** vid E-postfunktioner, skriva ett nytt meddelande och trycka på **OK**.
- 10. Starta skanningen genom att trycka på **Skicka**.
- 11. Om du skannar från dokumentglaset trycker du på **Klart** vid ledtexten för att avsluta eller på **Lägg till sida** för att skanna en sida till.

**Obs!** Om du skannar ett dokument från den automatiska dokumentmataren visas ingen ledtext.

# <span id="page-128-0"></span>Skanna till dator

Innan du börjar:

- Innan du skannar måste datorn och skrivaren vara inkopplade, påslagna och anslutna till ett aktivt nätverk.
- Se till att du har rätt skrivardrivrutin installerad på datorn. Mer information finns i .
- Se till att skrivaren är installerad som WSD på datorn. Mer information finns i .
- Se till att WSD är aktiverad på skrivaren. Aktivera funktionen eller kontakta systemadministratören.

Så här använder du funktionen Skanna till dator:

- 1. Lägg originaldokumentet på dokumentglaset eller i den automatiska dokumentmataren för dubbelsidig utskrift.
- 2. Tryck på **Hem**-knappen på skrivarens kontrollpanel.
- 3. Tryck på **Skanna till dator**.
- 4. Välj en destination genom att trycka på datoradressen.
- 5. Starta skanningen genom att trycka på **Skanna**.

Programmet Windows Faxa och skanna startas på datorn. Bildfilen som du skannar till sparas i mappen Skannade dokument.

6. Om du skannar från dokumentglaset trycker du på **Klart** vid ledtexten för att avsluta eller på **Lägg till sida** för att skanna en sida till.

**Obs!** Om du skannar ett dokument från den automatiska dokumentmataren visas ingen ledtext.

# <span id="page-129-0"></span>Skanna till en FTP- eller SFTP-server

Så här skannar du en bild och skickar den till en FTP- eller SFTP-server:

- 1. Lägg originaldokumentet på dokumentglaset eller i den automatiska dokumentmataren för dubbelsidig utskrift.
- 2. Tryck på knappen **Startskärm** på kontrollpanelen.
- 3. Tryck på **Skanna till**.
- 4. Tryck på **FTP** eller **SFTP** och ange serveradressen.
- 5. Ange ett giltigt användarnamn och lösenord om du ombeds göra det och tryck på **Bekräfta**.
- 6. Välj en mapp för det skannade dokumentet och tryck på **OK**.
- 7. Spara det skannade dokumentet med ett visst filnamn genom att trycka på bilagans filnamn. Ange ett nytt namn med pekskärmens knappsats och tryck på **Bekräfta**.
- 8. Spara det skannade dokumentet i ett viss filformat genom att trycka på bilagans filformat och sedan välja önskat format.
- 9. Justera skanningsalternativen efter behov.
- 10. Starta skanningen genom att trycka på **Skanna**.

Bilderna skannas till mappen som du angav.

11. Om du skannar från dokumentglaset trycker du på **Klart** vid ledtexten för att avsluta eller på **Lägg till sida** för att skanna en sida till.

**Obs!** Om du skannar ett dokument från den automatiska dokumentmataren visas ingen ledtext.

# <span id="page-130-0"></span>Skanna till en delad mapp i en nätverksdator

Gör följande innan du använder skrivaren som skanner i ett nätverk:

- Skapa en delad mapp på datorns hårddisk.
- Använd Embedded Web Server för att skapa en adress som pekar skannern på datorn.

# Dela ut en mapp på en Windows-dator

- 1. Öppna Utforskaren i Windows.
- 2. Högerklicka på den mapp som du vill dela och välj **Egenskaper**.
- 3. Klicka på fliken **Delning** och sedan på **Avancerad delning**.
- 4. Välj **Dela denna mapp**.
- 5. Välj **Behörigheter**.
- 6. Välj gruppen **Alla** och kontrollera att alla behörigheter är aktiverade.
- 7. Klicka på **OK**.

**Obs!** Notera resursnamnet för senare användning.

- 8. Klicka på **OK** igen.
- 9. Välj **Stäng**.

#### Dela en mapp i Macintosh OS X version 10.7 och senare

- 1. Klicka på **Systeminställningar** på Apple-menyn.
- 2. Välj **Delning** på menyn Internet och trådlöst.
- 3. Välj **Fildelning** på menyn Service.
- 4. Klicka på **plusikonen** (**+**) under Delade mappar.
- 5. Välj den mappen som du vill dela ut och klicka på **Lägg till**.
- 6. Markera mappen som du vill ändra åtkomsträttigheterna för. Grupperna aktiveras.
- 7. Klicka på **Alla** i listan Användare och använd pilarna för att välja **Läs och skriv**.
- 8. Välj **Alternativ**.
- 9. Välj **Dela filer och mappar via SMB** för att dela mappen.
- 10. Om du vill dela mappen med specifika användare väljer du **På** bredvid användarnamnet.
- 11. Klicka på **Klart**.
- 12. Stäng fönstret Systeminställningar.

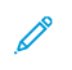

**Obs!** När du öppnar en delad mapp, visas en banner med texten Delad mapp i Finder (Sökaren) för mappen och dess undermappar.

#### Lägga till en SMB-mapp som en post i adressboken med Embedded Web Server.

1. Öppna en webbläsare på datorn. Ange skrivarens IP-adress i adressfältet och tryck på **Bekräfta** eller **Retur**.

**Obs!** Om du inte känner till skrivarens IP-adress finns mer information i .

- 2. Klicka på **Adressbok** och **Lägg till kontakt**.
- 3. Klicka på plusikonen (**+**) vid Nätverk (SMB) och ange följande information:
	- **Kortnamn**: Skriv namnet som ska visas i adressboken.
		- **Typ**: Välj typen av anslutning till nätverket.
		- **IP-adress**: Port: Skriv datorns IP-adress och skriv sedan det grundinställda portnumret.
		- **Resurs**: Ange ett namn på katalogen eller mappen. Exempel: Om du vill spara de skannade filerna i en delad mapp med namnet skanningar, skriver du skanningar.
		- **Dokumentsökväg**: Skriv sökvägen till mappen på SMB-servern. Exempel: Om du vill spara de skannade filerna i mappen färgskanningar under mappen skanningar, skriver du färgskanningar.
		- **Inloggningsnamn**: Ange datorns användarnamn.
		- **Lösenord**: Ange datorns lösenord för inloggning.
		- **Skriv lösenordet igen**: Ange lösenordet för inloggning igen.
- 4. Välj **OK** för att spara nätverksinformationen.
- 5. Klicka på **OK** för att spara kontakten.

#### Lägga till en mapp som en post i adressboken via kontrollpanelen

- 1. Tryck på **Hem**-knappen på skrivarens kontrollpanel.
- 2. Tryck på **Adressbok**.
- 3. Tryck på **plusikonen** (**+**) och välj **Lägg till kontakt**.
- 4. Skriv namnet som ska visas i adressboken.
- 5. Tryck på **Lägg till (SMB)** och gå sedan till önskad mapp.

**Obs!** Inloggningsuppgifter krävs för datorer i skyddade nätverk.

6. Tryck på **OK** för att spara ändringarna.

# Skanna till en delad mapp på en nätverksdator

- 1. Lägg originaldokumentet på dokumentglaset eller i den automatiska dokumentmataren för dubbelsidig utskrift.
- 2. Tryck på **Hem**-knappen på skrivarens kontrollpanel.
- 3. Tryck på **Skanna till**.
- 4. Tryck på **Kontakter**.
- 5. Välj den delade mappen i listan Kontakter.
- 6. Spara det skannade dokumentet med ett visst namn genom att trycka på bilagans filnamn, ange ett nytt namn med knappsatsen på pekskärmen och sedan trycka på **Bekräfta**.
- 7. Spara det skannade dokumentet i ett visst filformat genom att trycka på bilagans filformat och sedan välja önskat format.
- 132 Xerox® WorkCentre® 6515 Multifunction Printer Användarhandbok
- 8. Justera skanningsalternativen efter behov.
- 9. Starta skanningen genom att trycka på **Skanna**.
- 10. Om du skannar från dokumentglaset trycker du på **Klart** vid ledtexten för att avsluta eller på **Lägg till sida** för att skanna en sida till.

**Obs!** Om du skannar ett dokument från den automatiska dokumentmataren visas ingen 1 ledtext.

# <span id="page-133-0"></span>Skanna bilder till ett program på en ansluten dator

Du kan importera bilder direkt från skannern till en mapp på datorn. Med en Macintosh®-dator och vissa Windows-program kan du importera bilder direkt till program.

# Skanna en bild till ett program

**Obs!** Vissa Windows-program, bland annat Office 2007, har inte stöd för den här funktionen.

- 1. Placera dokumentet på dokumentglaset eller i den automatiska dokumentmataren för dubbelsidig utskrift.
- 2. Starta programmet som du vill skanna bilden till på datorn.
- 3. Välj kommandot för att hämta bilden på lämplig meny i programmet.
- 4. Välj ett av följande på menyn Papperskälla i Windows eller på menyn Skanna från på en Macintosh-dator:
	- Välj **Flatbädd** för att använda dokumentglaset.
	- Välj **Använd dokumentmatare** för att använda den automatiska dokumentmataren för dubbelsidig utskrift.
- 5. Gör andra inställningar av skannerdrivrutinen efter behov.
- 6. Starta skanningen genom att välja **Skanna**.

Skrivaren skannar dokumenten och placerar bilderna i programmet.

# Exempel: Skanna en bild i Microsoft Windows

Följande exempel visar åtgärderna för att skanna en bild med en TWAIN-skannerdrivrutin på en Microsoft Windows-dator.

- 1. Lägg dokumentet på skrivarens dokumentglas eller i den automatiska dokumentmataren.
- 2. Klicka på **Start**→**Program**→**Microsoft Office**→**Microsoft Office-verktyg**→**Microsoft Clip Organizer** eller **OneNote** på datorn.
- 3. Klicka på **Arkiv**→**Lägg till klipp i Organizer**→**Från skanner eller kamera**.
- 4. Klicka på **Enhet**→**TWAIN-drivrutin**.
- 5. Klicka på **Anpassad infogning**.
- 6. Välj ett alternativ för Skanningsläge.
	- **Förhandsgranskning/Skanna flera**: I detta läge ställs skrivaren in så att du kan förhandsgranska och justera skannade bilder. Du kan också ange att du vill skanna både enstaka och flera bilder i samma session.
	- **Överför direkt till program**: Med detta val överförs de skannade bilderna direkt till programmet utan förhandsgranskning.
- 7. Klicka på **Dokumentformat** och välj ett alternativ om du vill ange en storlek för den skannade bilden.
- 8. Klicka på **Sidor att skanna** och välj ett alternativ om du vill ange vilka sidor i originalet som ska skannas.
	- **Enkelsidig skanning**: Med denna inställning skannas endast en sida av originalet och enkelsidiga kopior framställs.
	- **Dubbelsidig skanning**: Med denna inställning skannas båda sidorna i originalet.
	- **Dubbelsidig skanning, rotera baksida**: Med denna inställning skannas båda sidorna i originalet och baksidan roteras 180 grader.
- 9. Välj den upplösning som ska användas när bilden skannas genom att klicka på **Upplösning** och välja ett alternativ.
- 10. Du kan justera den skannade bildens färg genom att klicka på **Utskriftsfärg** och välja ett alternativ.
	- **Avkänn automatiskt**: Färginnehållet i originalbilden känns av automatiskt. Om originalbilden är i färg, sker skanningen i fyrfärg. Om originalet är ett svartvitt dokument skannar skrivaren endast i svartvitt.
	- **Svartvitt**: Det här alternativet skannar endast i svartvitt.
	- **Färg**: Det här alternativet skannar i fyrfärg.
	- **Gråskala**: Det här alternativet känner av och skannar sedan olika nyanser av grått.
- 11. Klicka på Skanningsjusteringar om du vill justera skanningen.
- 12. Välj en förinställning för skanning.
- 13. Klicka på **Skanna**.

Skanningsupplösningen beror på hur du tänker använda den skannade bilden. Upplösningen påverkar både bildkvaliteten och storleken på den skannade filen. Högre upplösning ger bättre bildkvalitet och större filstorlke.

- 1. Du kan justera den skannade bildens färg genom att klicka på **Utskriftsfärg** och välja ett alternativ.
	- **Avkänn automatiskt**: Färginnehållet i originalbilden känns av automatiskt. Om originalbilden är i färg, sker skanningen i fyrfärg. Om originalet är ett svartvitt dokument skannar skrivaren endast i svartvitt.
	- **Svartvitt**: Det här alternativet skannar endast i svartvitt.
	- **Färg**: Det här alternativet skannar i fyrfärg.
	- **Gråskala**: Det här alternativet känner av och skannar sedan olika nyanser av grått.
- 2. Klicka på Skanningsjusteringar om du vill justera skanningen.
- 3. Välj en förinställning för skanning.
- 4. Klicka på **Skanna**.

#### Skanna med appen WSD (Windows Web Services on Devices)

Innan du börjar:

- Kontrollera att skrivaren är installerad på datorn med WSD och är tillgänglig för användning i nätverket. Mer information finns i .
- Se till att WSD är aktiverad på skrivaren. Mer information finns i [Aktivera](#page-253-0) WSD[skanningstjänster](#page-253-0).
- 1. Placera dokumentet på dokumentglaset eller i den automatiska dokumentmataren för dubbelsidig utskrift.
- 2. Välj appen **Windows Faxa och skanna** på datorn och klicka på **Öppna**.
- 3. Klicka på **Ny skanning**.
- 4. Klicka på **Ändra** för att välja enheten. Välj enhet i listan.
- 5. Klicka på listan **Profil** i fönstret Ny skanning. Välj ett alternativ beroende på dokumenttypen som du ska skanna.
	- Välj **Dokument** för textbaserade dokument eller dokument med linjegrafik.
	- Välj **Foto** för dokument med grafikbaserade bilder eller fotografier.

Grundinställningen för att skanna ett dokument eller foto visas automatiskt.

- 6. Justera skanningsalternativen efter behov.
- 7. Klicka på **Förhandsgranska** för att visa hur dokumentet kommer att se ut när det har skannats.
- 8. Klicka på **Skanna** för att skanna dokumentet.

Den skannade bilden lagras i mappen *Skannade dokument* under den grundinställda *mappen för dokument*.

9. Du kan automatiskt vidarebefordra skannade bilder till en e-postadress eller nätverksmapp. Välj alternativ för vidarebefordring genom att klicka på **Verktyg** och sedan på **Vidarebefordring av skannade filer**. Välj önskat alternativ, ange destinationsuppgifter och klicka på **Spara**.

De skannade bilderna vidarebefordras till den angivna destinationen.

# <span id="page-136-0"></span>Skanning till en dator med en USB-kabel

Med programvara för skanning kan du importera bilder från en skanner till en mapp på datorn via en USB-kabelanslutning.

Datorn måste uppfylla följande krav för att du ska kunna skanna dokument till datorn via en USBkabelanslutning:

- Datorn är ansluten till skrivaren med en USB A till B-kabel.
- Lämplig programvara för skanning finns installerad på datorn.
- Lämpliga skannerdrivrutiner finns installerade på datorn.
	- TWAIN/WIA (för Windows)
	- ICA (för Macintosh)
- Ett kompatibelt operativsystem finns installerat. Följande operativsystem stöds:
	- Windows 7 eller senare
	- Mac OS 10.8.x eller senare

**Obs!** Kontakta systemadministratören för att få information om dessa krav.

Så här skannar du ett dokument till datorn via en USB-kabelanslutning:

- 1. Placera dokumentet på dokumentglaset eller i den automatiska dokumentmataren för dubbelsidig utskrift.
- 2. Starta programmet som du vill skanna bilden till på datorn.
- 3. Kontrollera att skrivaren är vald som skanner i programmet. Hämta bilden genom att välja lämpligt menyalternativ för att skanna en ny bild.
- 4. Välj ett av alternativen för skanningskälla:
	- Välj **Flatbädd** för att skanna från dokumentglaset.
	- Välj **Dokumentmatare** för att skanna från den automatiska dokumentmataren för dubbelsidig utskrift.
- 5. Gör andra inställningar av skannerdrivrutinen efter behov.
- 6. Välj **Förhandsgranska** om du vill förhandsgranska dokumentet eller välja en del av det för skanning.

Skrivaren skannar en förhandsgranskningsversion av bilden.

**Obs!** Funktionen för förhandsgranskning är tillgänglig bara för dokument på dokumentglaset.

- 7. Ändra storlek på ramen genom att markera hörnpunkterna och flytta dem.
- 8. I de flesta skanningsprogram startar du skanningen genom att välja **Skanna**.

Skrivaren skannar dokumenten och sparar bilderna i destinationen som har angetts i programvaran.

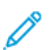

**Obs!** Olika programvara kan ha olika grundinställningar för utskrift. Mer information finns i dokumentationen till programvaran.

# <span id="page-137-0"></span>Förhandsgranska och sätta samman jobb

Använd förhandsgranskning för att visa och granska skannade bilder eller för att sammansätta jobb som innehåller fler än 50 dokument.

Om du använder förhandsgranskning för att sammansätta ett jobb ska du dela upp det i segment om 50 eller färre sidor. När alla segment har skannats och förhandsgranskats bearbetas jobbet och skickas som ett jobb.

**Obs!** Se Visa och dölja [installerade](#page-57-0) appar om alternativet för förhandsgranskning inte visas.

- 1. Tryck på **Hem**-knappen på skrivarens kontrollpanel.
- 2. Tryck på **Återställ** för att ta bort tidigare appinställningar.
- 3. Lägg i originaldokumenten.
	- Använd dokumentglaset för enstaka sidor och papper som inte kan matas i den dubbelsidiga automatiska dokumentmataren. Fäll upp den automatiska dokumentmataren och placera originaldokumentet vänt nedåt i det övre vänstra hörnet på dokumentglaset.
	- Använd den automatiska dokumentmataren för dubbelsidig utskrift till flera, enstaka och dubbelsidiga dokument. Ta bort alla klamrar och gem från sidorna. Lägg i originaldokumenten med framsidan uppåt i den automatiska dokumentmataren så att sidans övre kant matas in först. Justera pappersstöden så att de ligger an mot dokumenten.
	- Dela upp dokumenten i delar på högst 50 sidor om jobben innehåller fler än 50 original. Placera den första delen i den dubbelsidiga automatiska dokumentmataren.
	- **Obs!** Använd samma inmatningssätt för alla segment om du skannar flera sådana. Skanna alla segment från dokumentglaset eller skanna alla segment med den automatiska dokumentmataren.
- 4. Tryck på önskad app.
- 5. Välj jobbinställningarna.
- 6. Tryck på **Förhandsgr.**.
- 7. Tryck på **Dubbelsidig skanning** om du skannar från dubbelsidiga dokument och välj sedan ett alternativ.
- 8. Starta skanningen genom att trycka på **Förhandsgr.**.

När dokumenten har skannas visas förhandsgranskningsbilderna på skärmen.

- 9. Titta igenom och kontrollera förhandsvisningsbilderna. Använd **Rotera** om du vill ändra orienteringen. Gör något av följande:
	- Skanna fler dokument genom att fortsätta skanna med samma inmatningssätt. När du har skannat rullar du till slutet av förhandsgranskningsbilderna och trycker på **plusikonen** (**+**). Upprepa proceduren tills du har skannat alla dokument.
	- Tryck på **Skicka** för att bearbeta jobbet och skicka de skannade bilderna.
	- Tryck på **X** och sedan på **Ta bort och stäng** om du vill ta bort jobbet.
- 10. Tryck på **Hem**-knappen när du vill återgå till startskärmen.

# <span id="page-138-0"></span>Faxning

I detta kapitel:

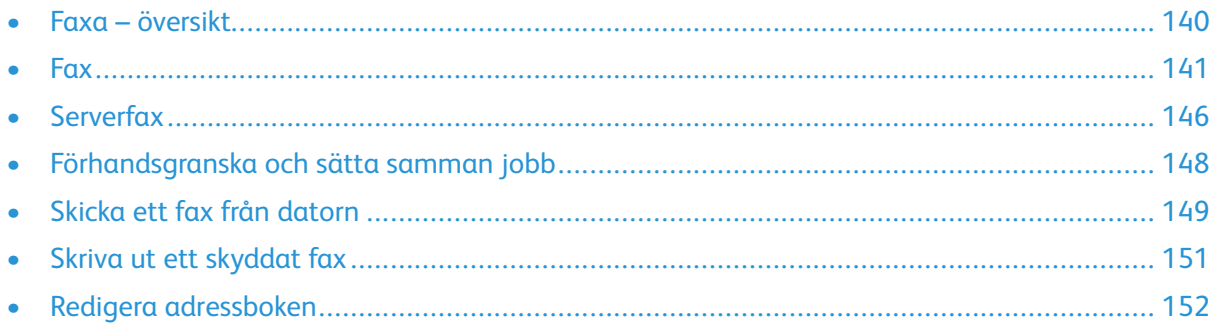

# <span id="page-139-0"></span>Faxa – översikt

Du kan skicka fax på ett av tre sätt:

- **Fax**, eller inbyggd fax: Dokumentet skannas och skickas direkt till en faxmottagare.
- **Serverfax**: Dokumentet skannas och skickas till en faxserver, som skickar dokumentet vidare till en faxmottagare.
- **LAN-fax**: Det aktuella utskriftsjobbet skickas som ett fax. Mer information finns i skrivardrivrutinen.

**Obs!** Alla alternativ som visas stöds inte av alla skrivare. Vissa alternativ avser bara en viss skrivarmodell, en viss konfiguration, ett visst operativsystem eller en viss drivrutintyp.

# Riktlinjer för att fylla på original

Använd dokumentglaset eller den automatiska dokumentmataren för dubbelsidig utskrift när du ska skanna eller faxa originaldokument.

- Information om hur du använder dokumentglaset finns i .
- Information om den automatiska dokumentmataren för dubbelsidig utskrift finns i .

#### Lägga i dokument för faxning

Placera originaldokumentet som bilden visar.

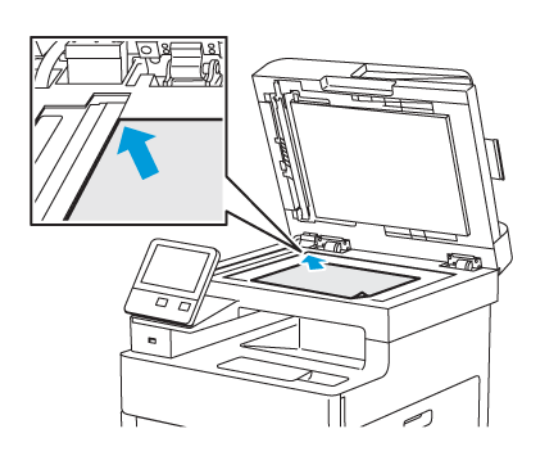

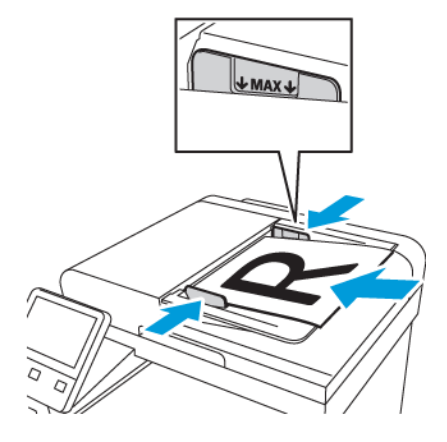

#### **Dokumentglas**

Fäll upp dokumentmatarluckan och lägg originaldokumentet med textsidan nedåt mot det övre vänstra hörnet av dokumentglaset.

#### **Enkelmatad dubbelsidig automatisk dokumentmatare**

Placera originaldokumenten med framsidan uppåt och så att sidans överkant matas in först. Justera pappersstöden så att de ligger an mot originaldokumenten.

#### 140 Xerox® WorkCentre® 6515 Multifunction Printer Användarhandbok

# <span id="page-140-0"></span>Fax

När du skickar ett fax från skrivarens kontrollpanel skannas dokumentet och skickas till en faxenhet via en särskild telefonlinje. För att den inbyggda faxfunktionen ska fungera krävs att skrivaren har åtkomst till en fungerande telefonlinje med ett telefonnummer.

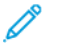

**Obs!** Alla alternativ som visas stöds inte av alla skrivare. Vissa alternativ avser bara en viss skrivarmodell, en viss konfiguration, ett visst operativsystem eller en viss drivrutintyp.

# Konfigurera faxning på skrivaren

Innan du använder faxen måste du konfigurera faxinställningarna så att faxen blir kompatibel med den lokala anslutningen och gällande föreskrifter. Bland faxinställningarna finns valfria funktioner som du kan använda för att ställa in skrivaren för faxning.

Information om inställningar och grundinställningar för faxning finns i .

#### Kompatibilitet med telefonlinje

Faxfunktionen fungerar bäst med en analog telefonlinje. Voice-Over Internet-protokoll (VOIP) som FIOS och DSL stöds inte.

### Skicka ett fax från skrivaren

- 1. Välj **Hem**-knappen på skrivarens kontrollpanel och tryck sedan på **Fax**.
- 2. Ange mottagarens faxnummer manuellt eller välj en person eller grupp i faxadressboken.
	- Tryck på **Ange faxnummer** för att ange ett faxnummer manuellt med knappsatsen. Ange numret och tryck på **Bekräfta**.

**Obs!** Om du vill infoga en paus trycker du på ikonen **Specialtecken** och sedan på **Uppringningspaus**. Tryck på **Uppringningspaus** fler gånger för att infoga en längre paus.

- Tryck på ikonen **Adressbok** för att lägga till ett nummer från faxadressboken. Tryck på **Favoriter** eller **Kontakter** och välj sedan kontakten.
- 3. Ändra faxinställningarna vid behov.
	- Du kan justera ljusstyrkan genom att välja **Ljusare/mörkare** och ändra inställningen. Ljusa originalbilder, exempelvis blyertsbilder, kan göras mörkare och mörka bilder, exempelvis rastrerade bilder från dagstidningar eller tidskrifter, kan göras ljusare.
	- Om du vill skanna båda sidorna av dokumentet väljer du **Dubbelsidig skanning** och sedan **Dubbelsidigt**.
- 4. Tryck på **Skicka**.
- 5. Om du skannar från dokumentglaset trycker du på **Klart** vid ledtexten för att avsluta eller på **Lägg till sida** för att skanna en sida till.

**Obs!** Om du skannar ett dokument från den automatiska dokumentmataren visas ingen ledtext.

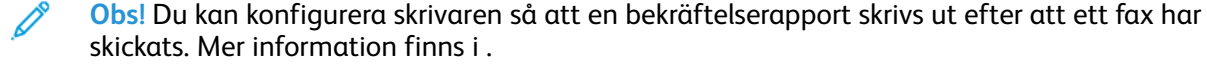

#### Använda förinställningar för att skicka fax från skrivaren

Med förinställningar kan du hämta inställningar och mottagarnamn för faxjobb som utförs ofta. Du kan ge alla användare eller enbart administratörer tillgång till dessa funktioner. Förinställningar är inte tillgängliga förrän en förinställning har skapats och sparats på enheten.

Förinställningar är inte synliga förrän funktionen har aktiverats.

Så här aktiverar du förinställningar:

- 1. Välj **Hem**-knappen på skrivarens kontrollpanel och tryck sedan på **Fax**.
- 2. Tryck på **Anpassa**.

**Obs!** Visa menyn utan att ange ett faxnummer genom att trycka på **Fax** längst upp på skärmen.

- 3. Tryck på **Funktionslista**.
- 4. Gör förinställningar synliga genom att klicka på **ögonikonen** vid Förinställningar.
- 5. Tryck på **Klart**.
- 6. Tryck på **Hem**-knappen när du vill återgå till startskärmen.

Så här skapar du förinställningar för fax:

- 1. Välj **Hem**-knappen på skrivarens kontrollpanel och tryck sedan på **Fax**.
- 2. Lägg till önskade mottagare av det valda faxjobbet.
- 3. Gör eventuella önskade inställningar för det valda faxjobbet.
- 4. Tryck på **Spara**.
- 5. Tryck på **Spara som ny förinställning**.
- 6. Skriv namnet på den nya förinställningen och tryck på **Nästa**.
- 7. Välj en ikon till den nya förinställningen och tryck på **Klart**.
- 8. Tryck på **Hem**-knappen när du vill återgå till startskärmen.

Så här använder du förinställningar:

- 1. Välj **Hem**-knappen på skrivarens kontrollpanel och tryck sedan på **Fax**.
- 2. Tryck på **Förinställning** på faxskärmen för att använda en förinställning.
- 3. Välj en sparad förinställning.
- 4. Tryck på **Skicka**.
- 5. Om du skannar från dokumentglaset trycker du på **Klart** vid ledtexten för att avsluta eller på **Lägg till sida** för att skanna en sida till.

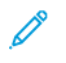

**Obs!** Om du skannar ett dokument från den automatiska dokumentmataren visas ingen ledtext.

# Skicka ett fördröjt fax

Du kan ange en tid i framtiden när skrivaren ska skicka faxet. Du kan fördröja sändningen av faxjobbet i upp till 24 timmar.

Ställ in aktuell tid på skrivaren innan du använder den här funktionen. Mer information finns i .

Så här bestäms tiden när faxet ska skickas:

- 1. Välj **Hem**-knappen på skrivarens kontrollpanel och tryck sedan på **Fax**.
- 2. Lägg till faxmottagare och justera faxinställningarna efter behov. Mer information finns i .
- 3. Tryck på **Fördröjd sändning**.
- 4. Ange fördröjningstiden genom att trycka på **Angiven tid** på skärmen Fördröjd sändning. Ange vid vilken tid skrivaren ska skicka faxet och tryck sedan på **OK**.
- 5. Tryck på **Skicka**.

Faxet skannas och sparas för att skickas vid angiven tidpunkt.

6. Om du skannar från dokumentglaset trycker du på **Klart** vid ledtexten för att avsluta eller på **Lägg till sida** för att skanna en sida till.

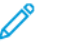

**Obs!** Om du skannar ett dokument från den automatiska dokumentmataren visas ingen ledtext.

7. Tryck på **Hem**-knappen när du vill återgå till startskärmen.

# Skicka ett fax med en försättssida

Du kan skicka ett försättsblad tillsammans med faxet. Försättsbladet innehåller information om mottagaren från faxadresseboken och information om avsändaren från inställningen Företagsnamn, Faxlinje.

Så här skickar du ett fax med en försättssida:

- 1. Tryck på **Hem**-knappen på skrivarens kontrollpanel och tryck sedan på **Fax**.
- 2. Lägg till faxmottagare och välj faxinställningar efter behov. Mer information finns i .
- 3. Tryck på **Försättssida**.
- 4. Tryck på **Lägg till försättssida** på skärmen Försättssida.
- 5. Tryck på **Tom kommentar** för att lägga till fördefinierade kommentarer i fälten Från och Till på försättssidan.

**Obs!** Använd en fördefinierad kommentar eller skapa en annan kommentar. Mer information finns i .

En lista med fördefinierade kommentarer visas.

- 6. Välj en kommentar och tryck på **OK**.
- 7. Tryck på **Skicka**.
- 8. Om du skannar från dokumentglaset trycker du på **Klart** vid ledtexten för att avsluta eller på **Lägg till sida** för att skanna en sida till.

**Obs!** Om du skannar ett dokument från den automatiska dokumentmataren visas ingen ledtext.

#### Lägga till en fördefinierad kommentar

- 1. Tryck på **Hem**-knappen på skrivarens kontrollpanel.
- 2. Tryck på **Enhet**→**Appar**→**Fax**.
- 3. Så här lägger du till en fördefinierad kommentar:
	- a. Tryck på **Komm. på förs.sid**.

En lista med sparade kommentarer visas.

- b. Välj en **Används ej**-kommentar.
- c. Skriv din kommentar med pekskärmens knappsats.
- d. Tryck på **OK** för att spara kommentaren.
- 4. Tryck på **Hem**-knappen när du vill återgå till startskärmen.

# Hämta fax från en fjärrfaxenhet

Med Hämta fax kan skrivaren hämta ett fax som lagras på en annan faxenhet som har stöd för faxhämtning.

Så här hämtar du ett fax från en annan faxenhet:

1. Välj **Hem**-knappen på skrivarens kontrollpanel och tryck sedan på **Fax**.

**Obs!**

- Visa menyn utan att ange ett faxnummer genom att trycka på **Fax** längst upp på skärmen.
- Funktioner på en meny kan visas eller vara dolda. Ändra inställningarna i faxappen om Hämtning är dold på faxmenyn. Mer information finns i .
- 2. Klicka på knappen **Hämtning** för att ändra inställningen av Hämtning från Av till På.
- 3. Ange faxnumret till faxenheten som du vill hämta fax från.
	- Tryck på **Ange faxnummer** för att ange ett faxnummer manuellt med pekskärmens knappsats.
	- Tryck på ikonen **Adressbok** för att lägga till ett nummer från faxadressboken. Tryck på **Favoriter** eller **Kontakter** och välj sedan en kontakt.
- 4. Tryck på **Hämta**.
- 5. Tryck på **Hem**-knappen när du vill återgå till startskärmen.

# Skicka ett fax manuellt

Med funktionen Manuell sändning kan du tillfälligt aktivera faxmodemhögtalaren. Funktionen är praktisk när du ringer utlandsnummer eller använder telefonsystem som kräver att du inväntar kopplingston.

Så här skickar du ett fax manuellt:

- 1. Välj **Hem**-knappen på skrivarens kontrollpanel och tryck sedan på **Fax**.
- 2. Klicka på knappen **Manuell sändning** för att ändra inställningen av Manuell sändning från Av till På.

Í **Obs!** Visa menyn utan att ange ett faxnummer genom att trycka på **Fax** längst upp på skärmen.

- 3. Ändra faxinställningarna vid behov.
- 144 Xerox® WorkCentre® 6515 Multifunction Printer Användarhandbok
- 4. Tryck på **Ring upp**.
- 5. Ange faxnumret manuellt med hjälp av knappsatsen.
	- **Obs!** Om du vill infoga en paus trycker du på ikonen **Specialtecken** och sedan på **Uppringningspaus**. Tryck på **Uppringningspaus** fler gånger för att infoga en längre paus.
- 6. Tryck på **Skanna** för att skicka faxet.
- 7. Om du skannar från dokumentglaset trycker du på **Klart** vid ledtexten för att avsluta eller på **Lägg till sida** för att skanna en sida till.

8. Tryck på **Hem**-knappen när du vill återgå till startskärmen.

#### Skriva ut en faxaktivitetsrapport

- 1. Tryck på **Hem**-knappen på skrivarens kontrollpanel.
- 2. Tryck på **Enhet**→**Appar**→**Fax**.
- 3. Tryck på **Aktivitetsrapport**.
- 4. Tryck på **Hem**-knappen när du vill återgå till startskärmen.

**Obs!** Om du skannar ett dokument från den automatiska dokumentmataren visas ingen ledtext.

# Serverfax

Med funktionen Serverfax kan du skicka fax till en faxserver via ett nätverk. Faxservern skickar faxet vidare till en faxmaskin via en telefonlinje.

Innan du kan skicka serverfax ska du konfigurera ett faxarkiv eller en lagringsplats. Faxservern hämtar dokument från lagringsplatsen och skickar sedan filerna via telenätet. Du kan skriva ut en bekräftelserapport.

### Skicka ett serverfax

Så här skickar du ett serverfax:

- 1. Tryck på **Hem**-knappen på skrivarens kontrollpanel.
- 2. Tryck på **Återställ** för att ta bort tidigare appinställningar.
- 3. Lägg i originaldokumenten.
	- Använd dokumentglaset för enstaka sidor och papper som inte kan matas i den enkelmatade dubbelsidiga automatiska dokumentmataren. Fäll upp den automatiska dokumentmataren och placera originaldokumentet vänt nedåt i det övre vänstra hörnet på dokumentglaset.
	- Använd den automatiska dokumentmataren för dubbelsidig utskrift till flera, enstaka och dubbelsidiga dokument. Ta bort alla häftklamrar och gem från sidorna. Lägg i originaldokumenten med framsidan uppåt i den automatiska dokumentmataren så att sidans övre kant matas in först. Justera pappersstöden så att de ligger an mot originaldokumenten.
- 4. Tryck på **Serverfax**.
- 5. Ange mottagare:
	- Ange mottagarens faxnummer med pekskärmens knappsats och tryck sedan på **Bekräfta**.
		- **Obs!** Om du vill infoga en paus trycker du på ikonen **Specialtecken** och sedan på **Uppringningspaus**. Tryck på **Uppringningspaus** fler gånger för att infoga en längre paus.
	- Tryck på ikonen **Adressbok** för att välja en kontakt eller grupp i adressboken. Tryck på **Favoriter** eller **Kontakter** och välj sedan en mottagare.

Mer information om hur du använder adressboken och hanterar samt skapar favoriter finns i Redigera [adressboken](#page-151-0).

- 6. Tryck på **Dubbelsid. skanning** om du skannar dubbelsidiga dokument och välj sedan ett alternativ.
- 7. Ändra serverfaxinställningarna vid behov.
- 8. Tryck på **Skicka**.
- 9. Om du skannar från dokumentglaset gör du så här:
	- Tryck på Klart för att slutföra jobbet och återgå till appen **Serverfax**.
	- Om du vill skanna en sida till lägger du ett nytt dokument på dokumentglaset och trycker på **Lägg till sida**.
	- Tryck på **Avbryt** och sedan på **Ta bort** om du vill avbryta skanningen och återgå till appen Serverfax.

**Obs!** Om du skannar ett dokument från den automatiska dokumentmataren visas ingen ledtext.

- 10. Tryck på **Hem**-knappen när du vill återgå till startskärmen.
- 146 Xerox® WorkCentre® 6515 Multifunction Printer Användarhandbok

### Skicka ett fördröjt serverfax

Du kan ange en senare tid då skrivaren ska skicka serverfaxjobbet. Du kan fördröja sändningen av serverfaxjobbet i upp till 24 timmar.

Ställ in aktuell tid på skrivaren innan du använder den här funktionen. Mer information finns i .

Så här anger du tiden när serverfaxet ska skickas:

- 1. Tryck på **Hem**-knappen på skrivarens kontrollpanel.
- 2. Tryck på **Serverfax**.
- 3. Använd pekskärmens knappsats för att lägga till mottagarens faxnummer. Tryck på ikonen **Adressbok** för att välja en kontakt i adressboken.
- 4. Lägg originaldokument i skrivaren och justera inställningarna efter behov.
- 5. Tryck på **Fördröjd sändning**.
- 6. Tryck på **Angiven tid**. Ställ in önskad tid och tryck på **OK**.
- 7. Tryck på **Skicka**. Serverfaxet skannas, sparas och skickas sedan vid angiven tid.
- 8. Om du skannar från dokumentglaset trycker du på **Klart** vid ledtexten för att avsluta eller på **Lägg till sida** för att skanna en sida till.

**Obs!** Om du skannar ett dokument från den automatiska dokumentmataren visas ingen ledtext.

9. Tryck på **Hem**-knappen när du vill återgå till startskärmen.

# Förhandsgranska och sätta samman jobb

Använd förhandsgranskning för att visa och granska skannade bilder eller för att sammansätta jobb som innehåller fler än 50 dokument.

Om du använder förhandsgranskning för att sammansätta ett jobb ska du dela upp det i segment om 50 eller färre sidor. När alla segment har skannats och förhandsgranskats bearbetas jobbet och skickas som ett jobb.

**Obs!** Se Visa och dölja [installerade](#page-57-0) appar om alternativet för förhandsgranskning inte visas.

- 1. Tryck på **Hem**-knappen på skrivarens kontrollpanel.
- 2. Tryck på **Återställ** för att ta bort tidigare appinställningar.
- 3. Lägg i originaldokumenten.
	- Använd dokumentglaset för enstaka sidor och papper som inte kan matas i den dubbelsidiga automatiska dokumentmataren. Fäll upp den automatiska dokumentmataren och placera originaldokumentet vänt nedåt i det övre vänstra hörnet på dokumentglaset.
	- Använd den automatiska dokumentmataren för dubbelsidig utskrift till flera, enstaka och dubbelsidiga dokument. Ta bort alla klamrar och gem från sidorna. Lägg i originaldokumenten med framsidan uppåt i den automatiska dokumentmataren så att sidans övre kant matas in först. Justera pappersstöden så att de ligger an mot dokumenten.
	- Dela upp dokumenten i delar på högst 50 sidor om jobben innehåller fler än 50 original. Placera den första delen i den dubbelsidiga automatiska dokumentmataren.
	- **Obs!** Använd samma inmatningssätt för alla segment om du skannar flera sådana. Skanna alla segment från dokumentglaset eller skanna alla segment med den automatiska dokumentmataren.
- 4. Tryck på önskad app.
- 5. Välj jobbinställningarna.
- 6. Tryck på **Förhandsgr.**.
- 7. Tryck på **Dubbelsidig skanning** om du skannar från dubbelsidiga dokument och välj sedan ett alternativ.
- 8. Starta skanningen genom att trycka på **Förhandsgr.**.

När dokumenten har skannas visas förhandsgranskningsbilderna på skärmen.

- 9. Titta igenom och kontrollera förhandsvisningsbilderna. Använd **Rotera** om du vill ändra orienteringen. Gör något av följande:
	- Skanna fler dokument genom att fortsätta skanna med samma inmatningssätt. När du har skannat rullar du till slutet av förhandsgranskningsbilderna och trycker på **plusikonen** (**+**). Upprepa proceduren tills du har skannat alla dokument.
	- Tryck på **Skicka** för att bearbeta jobbet och skicka de skannade bilderna.
	- Tryck på **X** och sedan på **Ta bort och stäng** om du vill ta bort jobbet.
- 10. Tryck på **Hem**-knappen när du vill återgå till startskärmen.

# Skicka ett fax från datorn

Du kan skicka fax till skrivaren från ett program på datorn.

### Skicka ett fax med Windows-program

Du kan använda skrivardrivrutinen för att skicka fax från Windows-program.

Du kan använda faxfönstret för att ange mottagare, skapa ett försättsblad med anteckningar samt ange alternativ. Du kan skicka en bekräftelsesida och ställa in sändningshastighet, upplösning, sändningstid och uppringningsalternativ.

Så här skickar du ett fax med Windows-program:

- 1. Öppna dokumentet eller bilden i programmet och öppna dialogrutan Skriv ut. I de flesta program väljer du **Arkiv**→**Skriv ut** eller trycker på **CTRL+P**.
- 2. Välj skrivare.
- 3. Öppna skrivardrivrutinens dialogruta genom att klicka på **Skrivaregenskaper**.
- 4. Välj **Fax** i listan Jobbtyp på fliken Uskriftsalternativ.
- 5. Gör något av följande i fönstret Fax:
	- Välj **Lägg till mottagare**, skriv mottagarens namn, faxnummer och övriga uppgifter och välj **OK**. Lägg till nya mottagare vid behov.
	- Välj **Lägg till från adresslista**. Klicka på pilen i fönstret Lägg till från adressbok och markera en adressbok i listan. Markera namn i listan eller sök efter en mottagare genom att skriva namnet och klicka på sökikonen. Lägg till ett namn i listan Faxmottagare genom att markera namnet och sedan klicka på **nedpilen**. Välj **OK** när du är klar. Upprepa åtgärden om du vill lägga till fler namn.
- 6. Om du vill infoga ett försättsblad väljer du **Försättsblad**.
- 7. Välj **Skriv ut en försättssida** på menyn Alternativ för försättsblad. Gör önskade inställningar och välj sedan **OK**.
- 8. Välj önskade faxalternativ på fliken Alternativ och välj **OK**.
- 9. Klicka på **Skriv ut**.
- 10. Klicka på **OK** i fönstret Skrivaregenskaper.
- 11. Klicka på **OK** i fönstret Skriv ut.

### Skicka ett fax med Macintosh-program

Du kan använda skrivardrivrutinen för att skicka fax från många Macintosh-program. Information om hur du installerar faxdrivrutinen finns i .

Så här skickar du ett fax med Macintosh-program:

- 1. Öppna utskriftsinställningarna i programmet. I de flesta program ska du trycka på **CMD+P**.
- 2. Välj LAN-faxskrivaren i listan.
- 3. Välj **Faxinställning** för att öppna inställningarna i faxdrivrutinen. Namnet på knappen kan variera mellan olika program.
- 4. Ändra faxinställningarna vid behov. Om du vill ha information kan du klicka på **Hjälp**-knappen (**?**).
- 5. Klicka på **Skriv ut**.
- 6. Gör minst ett av följande:
	- Ange mottagarens namn och faxnummer och klicka på **Lägg till**.
	- Klicka på **Leta upp i adressbok**, markera mottagare i den lokala adressboken och klicka på **Lägg till**.
	- Klicka på **Leta upp enhetens adressbok**, markera mottagare och klicka på **Lägg till**.
- 7. Klicka på **OK**.
- 8. Du kan fördröja sändningen av faxet genom att välja **Fördröjd sändning** och ange vid vilket klockslag faxet ska skickas.
- 9. Klicka på **Starta sändning**.

# Skriva ut ett skyddat fax

När alternativet Säker faxmottagning är aktiverat kvarhålls alla fax som enheten tar emot i jobblistan tills du har angett ett lösenord. När du har angett lösenordet frigörs faxen och skrivs ut.

**Obs!** Innan du kan ta emot ett skyddat fax måste du aktivera funktionen Skyddad faxmottagning. Mer information finns i Konfigurera faxinställningar via [kontrollpanelen.](#page-256-0)

Så här skriver du ut ett skyddat fax:

- 1. Välj **Hem**-knappen på skrivarens kontrollpanel och tryck sedan på **Jobb**.
- 2. Tryck på **Privata och skyddade jobb**.
- 3. Tryck på den privata mapp som du har tilldelats.
- 4. Skriv ditt lösenord och tryck på **OK**.
- 5. Välj jobbet som ska skrivas ut eller tryck på **Skriv ut alla**.
- 6. Tryck på **Hem**-knappen när du vill återgå till startskärmen.

# <span id="page-151-0"></span>Redigera adressboken

Du kan skapa och spara kontaktuppgifter om enskilda kontakter och grupper. Du kan hantera kontakterna i adressboken via kontrollpanelen eller med Embedded Web Server.

#### Lägga till eller redigera faxkontakter i adressboken via kontrollpanelen

Så här lägger du till kontakter:

- 1. Tryck på **Hem**-knappen på skrivarens kontrollpanel.
- 2. Tryck på **Adressbok**.
- 3. Tryck på **plusikonen** (**+**) och välj **Lägg till kontakt**.
- 4. Du anger ett namn genom att trycka på fältet **Ange förnamn**, **Ange efternamn** eller **Ange företagsnamn**, och trycker sedan på **Nästa** för att gå till nästa fält. Tryck på **Bekräfta** när du är klar.
- 5. Lägg till ett faxnummer genom att trycka på **Lägg till fax**, ange ett faxnummer och trycka på **OK**.
- 6. Tryck på **OK** för att spara kontakten.
- 7. Tryck på **Hem**-knappen när du vill återgå till startskärmen.

Så här redigerar du kontakter:

- 1. Tryck på **Hem**-knappen på skrivarens kontrollpanel.
- 2. Tryck på **Adressbok**.
- 3. Välj ett namn i adressboken och tryck på **Redigera**.
- 4. Ändra kontaktinformationen genom att trycka på det som du vill ändra, redigera och sedan trycka på **OK**.
- 5. Tryck på **OK** för att spara de ändrade kontakterna.
- 6. Tryck på **Hem**-knappen när du vill återgå till startskärmen.

#### Lägga till eller redigera grupper i adressboken via kontrollpanelen

Så här lägger du till en grupp:

- 1. Tryck på **Hem**-knappen på skrivarens kontrollpanel och tryck sedan på **Adressbok**.
- 2. Tryck på **plusikonen** (**+**) och välj **Lägg till grupp**.
- 3. Välj grupptyp.
- 4. Tryck på **Ange gruppnamn** och ange ett namn med knappsatsen på pekskärmen. Tryck på **Bekräfta**.
- 5. Tryck på **Lägg till medlem** för att lägga till medlemmar i gruppen.
- 6. Lägg till ett kontaktnamn genom att välja en kontakt på menyn Favoriter eller Kontakter.
- 7. Lägg till fler medlemmar i gruppen genom att trycka på **Lägg till medlem** och välja kontakter.
- 8. Tryck på **OK** för att spara gruppen.
- 9. Tryck på **Hem**-knappen när du vill återgå till startskärmen.
- 152 Xerox® WorkCentre® 6515 Multifunction Printer Användarhandbok

Så här redigerar du en grupp:

- 1. Tryck på **Hem**-knappen på skrivarens kontrollpanel.
- 2. Tryck på **Adressbok**.
- 3. Välj en grupp i adressboken och tryck på **Redigera**.
- 4. Tryck på **Lägg till medlem** för att lägga till medlemmar i gruppen.
- 5. Lägg till en kontakt genom att välja en kontakt på menyn Favoriter eller Kontakter.
- 6. Lägg till fler medlemmar i gruppen genom att trycka på **Lägg till medlem** och välja kontakter.
- 7. Ta bort gruppmedlemmar genom att trycka på ikonen med **papperskorgen** vid respektive medlem. Tryck på **Ta bort** vid ledtexten.
- 8. Tryck på **OK** för att spara ändringarna.
- 9. Tryck på **Hem**-knappen när du vill återgå till startskärmen.

#### Lägga till eller redigera faxkontakter i adressboken med Embedded Web Server

Så här lägger du till kontakter:

- 1. Öppna en webbläsare på datorn. Ange skrivarens IP-adress i adressfältet och tryck på **Bekräfta** eller **Retur**.
- 2. Välj **Adressbok** i Embedded Web Server.
- 3. Klicka på **Lägg till kontakt**.
- 4. Ange ett namn genom att klicka i fältet **Förnamn**, **Efternamn** eller **Företag** och skriva namnet.
- 5. Lägg till en e-postadress genom att skriva adressen i fältet E-post.
- 6. Lägg till ett faxnummer genom att klicka på **plusikonen** (**+**) vid Fax och ange ett nummer.
- 7. Välj **OK** för att spara kontakten.

Så här redigerar du kontakter:

- 1. Öppna en webbläsare på datorn. Ange skrivarens IP-adress i adressfältet och tryck på **Bekräfta** eller **Retur**.
- 2. Välj **Adressbok** i Embedded Web Server.
- 3. Välj en kontakt i adressboken.
- 4. Följ de här stegen för att redigera kontaktinformationen.
	- a. Välj kontaktnamnet eller kontaktinformationen och gör önskade ändringar.
	- b. Du tar bort kontaktinformation genom att klicka på ikonen med **papperskorgen** vid informationen.
	- c. Välj **OK** för att spara ändringarna.
- 5. Välj **Ta bort** för att ta bort den valda kontakten ur adressboken. Välj **Ta bort** vid ledtexten.

#### Lägga till eller redigera grupper i adressboken med Embedded Web Server

Så här lägger du till en grupp:

- 1. Öppna en webbläsare på datorn. Ange skrivarens IP-adress i adressfältet och tryck på **Bekräfta** eller **Retur**.
- 2. Välj **Adressbok** i Embedded Web Server.
- 3. Välj **Lägg till grupp**.
- 4. Skriv ett namn på gruppen vid **Ange gruppnamn**.
- 5. Välj grupptyp på menyn.
- 6. Lägg till gruppmedlemmar genom att klicka på **plusikonen** (**+**) vid Medlemmar.
- 7. Lägg till kontakter i gruppen genom att markera kryssrutan vid respektive kontakt i fönstret Lägg till medlemmar. Välj **OK** när du är klar.
- 8. Välj **OK** för att spara gruppen.

Så här redigerar du en grupp:

- 1. Öppna en webbläsare på datorn. Ange skrivarens IP-adress i adressfältet och tryck på **Bekräfta** eller **Retur**.
- 2. Välj **Adressbok** i Embedded Web Server.
- 3. Välj en grupp i adressboken.
- 4. Så här lägger du till medlemmar i gruppen:
	- a. Klicka på **plusikonen** (**+**) vid Medlemmar.
	- b. Markera kryssrutan vid varje önskad medlem i fönstret Lägg till medlemmar.
	- c. Välj **OK** för att spara ändringarna.
- 5. Så här tar du bort medlemmar ur gruppen:
	- a. Klicka på ikonen med **papperskorgen** vid medlemmen som ska tas bort.
	- b. Välj **Ta bort** vid ledtexten.
	- c. Upprepa de två föregående stegen för varje medlem.
	- d. Välj **OK** för att spara ändringarna.
- 6. Ta bort den valda gruppen ur adressboken genom att välja **Ta bort**. Välj **Ta bort** vid ledtexten.

### Skapa och hantera favoriter

Du kan markera kontakter som favoriter. En stjärna bredvid en kontakt i listan anger att den är en favorit. Du kan markera en favorit som en global favorit för alla tjänster eller som en favorit för epost, fax eller skanningsdestinationer.

#### Skapa och hantera favoriter via kontrollpanelen

- 1. Tryck på **Hem**-knappen på skrivarens kontrollpanel och tryck sedan på **Adressbok**.
- 2. Välj en kontakt och tryck på **Redigera**.
- 3. Du markerar en kontakt som global favorit genom att trycka på **stjärnikonen** vid kontaktnamnet.
- 4. Så här markerar du en kontakt som favorit för e-post, fax eller en skanningsdestination:
- 154 Xerox® WorkCentre® 6515 Multifunction Printer Användarhandbok
- a. Tryck på **stjärnikonen** vid varje önskad funktion.
- b. Tryck på **OK** för att spara ändringarna.
- 5. Så här rensar du en kontakt som är markerad som favorit:
	- a. Tryck på **stjärnikonen** vid kontaktnamnet för att kontakten inte längre ska vara global favorit.
	- b. Tryck på **stjärnikonen** vid respektive funktion för att kontakten inte längre ska vara favorit för funktionen.
	- c. Tryck på **OK** för att spara ändringarna.
- 6. Tryck på **Hem**-knappen när du vill återgå till startskärmen.

#### Skapa och hantera favoriter med Embedded Web Server

- 1. Välj **Adressbok** i Embedded Web Server.
- 2. Välj en kontakt.
- 3. Du markerar en kontakt som global favorit genom att trycka på **stjärnikonen** vid Global favorit.
- 4. Om du vill markera en kontakt som favorit för e-post, fax eller en skanningsdestination klickar du på **stjärnikonen** vid funktionen.
- 5. Tryck på **stjärnikonen** vid Global favorit eller respektive funktion för att kontakten inte längre ska vara favorit. Kontakten tas bort ur listan över globala favoriter eller från listan med favoriter för respektive funktion.
- 6. Välj **OK** för att spara inställningarna.

[Faxning](#page-138-0)

# <span id="page-156-0"></span>Underhåll

#### I detta kapitel:

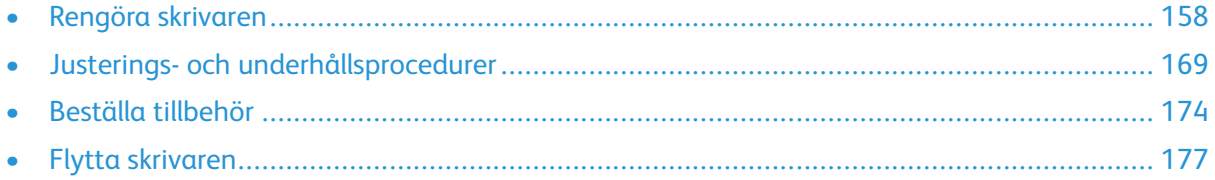

# <span id="page-157-0"></span>Rengöra skrivaren

### Rengöra skrivarens utsida

Rengör skrivarens yttre en gång i månaden.

- Torka av pappersmagasinet, utmatningsfacket, kontrollpanelen och andra delar med en fuktig, mjuk trasa.
- Torka av efter rengöringen med en torr, mjuk trasa.
- Om fläckarna är envisa kan du fukta trasan med lite milt rengöringsmedel och försiktigt torka bort dem.
- $\bigcirc$ **Försiktighet!** Spruta inte rengöringsmedel direkt på skrivaren. Flytande rengöringsmedel kan komma in i skrivaren genom öppningar och vålla problem. Använd aldrig andra rengöringsvätskor än vatten eller ett milt rengöringsmedel.

### Rengöra skannern

Rengör skannern ungefär en gång i månaden, när något har spillts på den, och när skräp eller damm har ansamlats på någon av dess ytor. Håll matarrullarna rena så att du får bästa möjliga kopior och skanningar.

1. Ta bort alla papper från dokumentmatarfacket och dokumentutmatningsfacket.

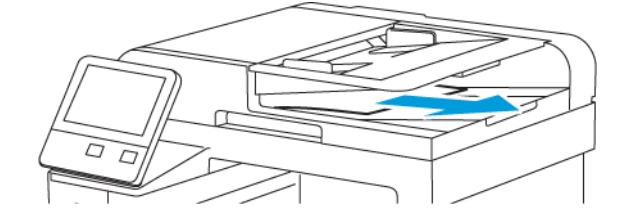

2. Öppna dokumentluckan.

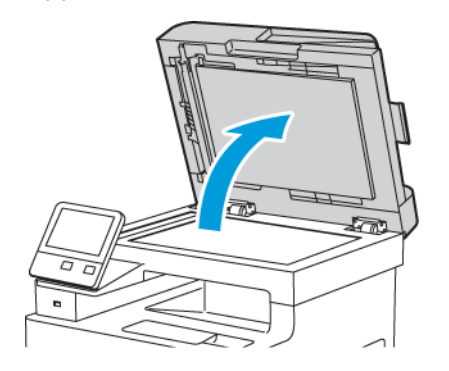

- 3. Fukta lätt en mjuk, luddfri trasa med vatten.
- 158 Xerox® WorkCentre® 6515 Multifunction Printer Användarhandbok

4. Rengör dokumentglaset.

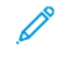

**Obs!** Du får bäst resultat om du använder Xerox® glasrengöringsmedel för att ta bort märken och ränder.

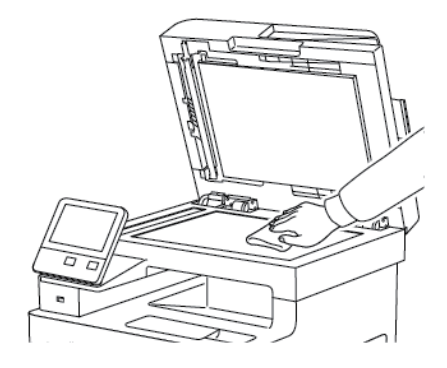

5. Rengör CVT-glaset.

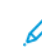

**Obs!** Du får bäst resultat om du använder Xerox® glasrengöringsmedel för att ta bort märken och ränder.

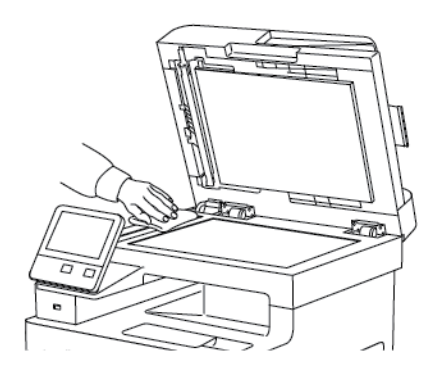

6. Torka av undersidan på dokumentluckan tills den är ren och torr.

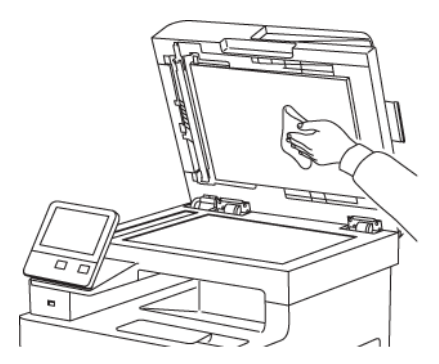

7. Du kommer åt skanninglinsen för baksidor genom att sänka luckan för skanning av baksidor.

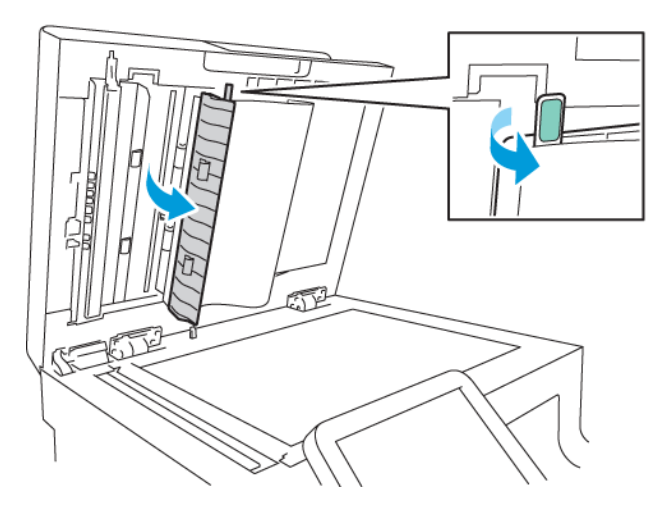

8. Använd en mjuk trasa fuktad med vatten och torka av spegelglaset, den vita plastremsan och matarrullarna. Om smuts inte går bort kan du fukta en mjuk trasa med en liten mängd neutralt rengöringsmedel och efteråt torka skrivarens delar torra med en mjuk trasa.

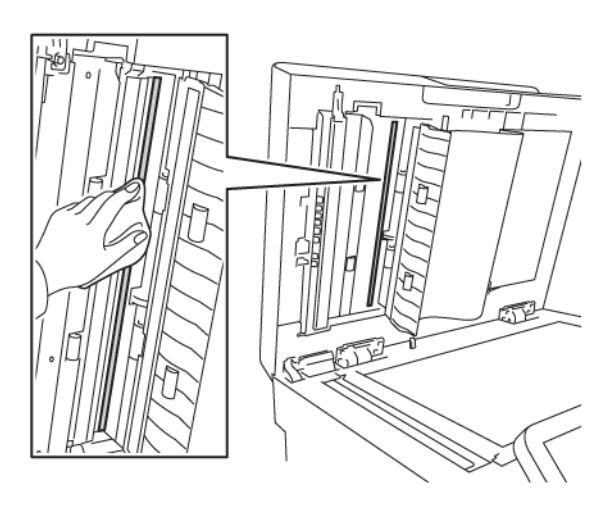

**Obs!** Tryck inte för hårt på spegelglaset, annars kan skyddsfilmen runt glaset skadas.

9. Stäng luckan för skanning av baksidor.

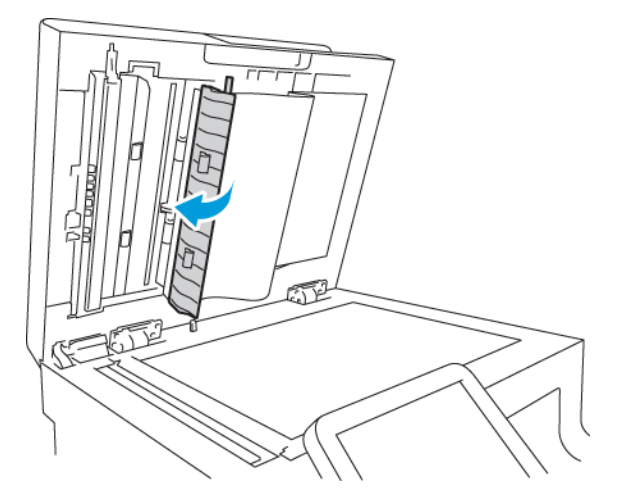

10. Stäng dokumentluckan.

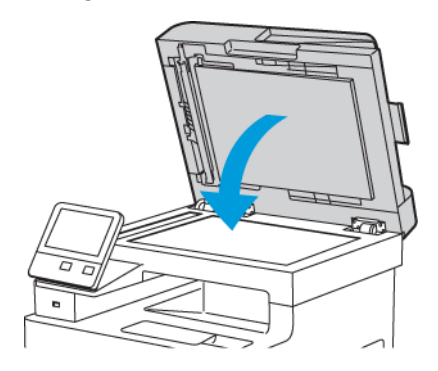

#### Rengöra matarrullarna i den dubbelsidiga automatiska dokumentmataren

1. Öppna den övre luckan.

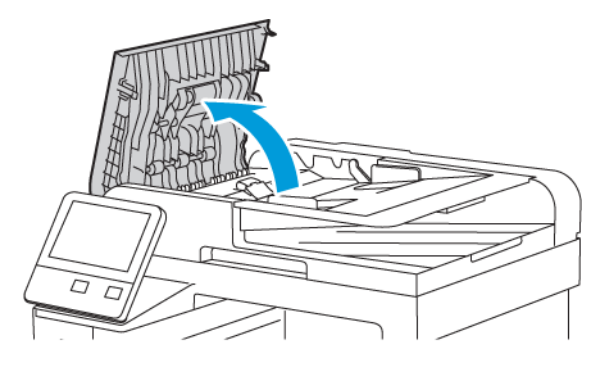

2. Torka matarrullarna rena med en torr och mjuk luddfri trasa.

**Obs!** Om matarrullarna är smutsiga av färgpulver eller skräp kan de orsaka fläckar på dokumenten. Avlägsna fläckarna med en mjuk luddfri trasa som fuktats med neutralt rengöringsmedel eller vatten.

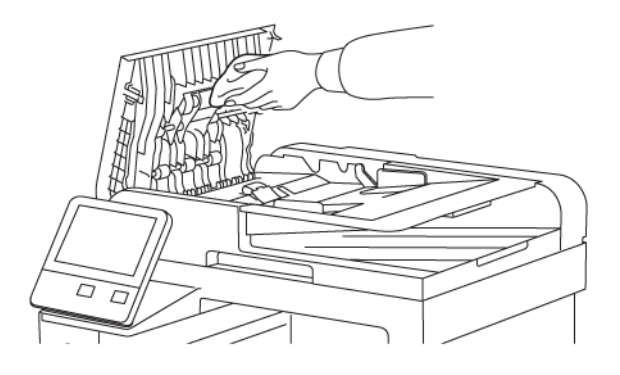

3. Stäng den övre luckan.

### Rengöra skrivarens innandöme

#### **VARNING!**

- Vidrör aldrig ett område med etikett på eller i närheten av fixeringsenhetens värmerulle. Du kan bränna dig. Om ett pappersark har lindats kring fixeringsrullen ska du inte försöka ta bort det direkt. Stäng omedelbart av skrivaren och vänta i 40 minuter tills fixeringsenheten har svalnat. Försök ta bort papperskvadden när skrivaren har svalnat.
- Om du spiller färgpulver i skrivaren ska du torka upp det med en fuktig trasa. Använd aldrig en dammsugare för att ta bort utspillt färgpulver. Gnistor i dammsugaren kan orsaka en brand eller explosion.

Rengör regelbundet skrivarens insida för att förhindra fläckar som kan resultera i försämrad utskriftskvalitet. Rengör alltid skrivarens insida i samband med att du byter ut trumkassetten.

När du har rensat papperskvaddar eller bytt färgpulverkassett, bör du undersöka skrivarens innandöme innan du stänger dess luckor och dörrar.

162 Xerox® WorkCentre® 6515 Multifunction Printer Användarhandbok

- Ta bort alla eventuellt kvarvarande pappersbitar och skräp. Mer information finns i .
- Ta bort eventuellt damm med en ren och torr luddfri duk.

#### Rengöra LED-linserna

Om utskrifterna har tomrum eller ljusa fläckar i en eller flera färger, rengör LED-linserna enligt anvisningarna nedan.

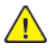

**VARNING!** Om du får färgpulver på kläderna bör du borsta bort det försiktigt. Om det finns kvar färgpulver på dina kläder ska du använda kallt vatten, inte varmt, för att skölja av det. Om du får färgpulver på huden bör du tvätta av det med kallt vatten och mild tvål. Om du får färgpulver i ögonen bör du genast tvätta bort det med kallt vatten och kontakta en läkare.

1. Stäng av skrivaren.

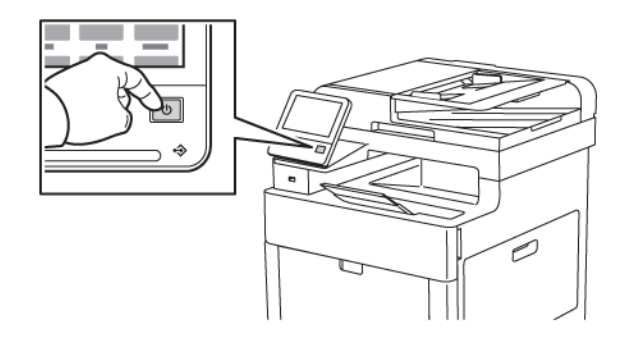

2. Öppna den högra sidoluckan.

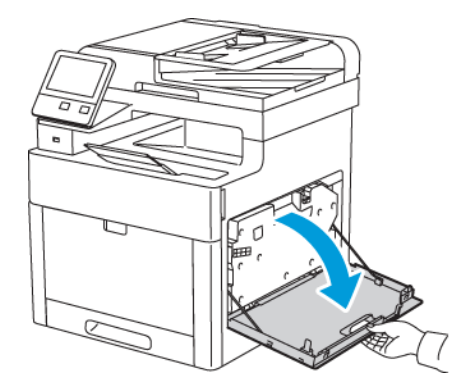

3. Frigör överskottsbehållaren genom att trycka in spärren.

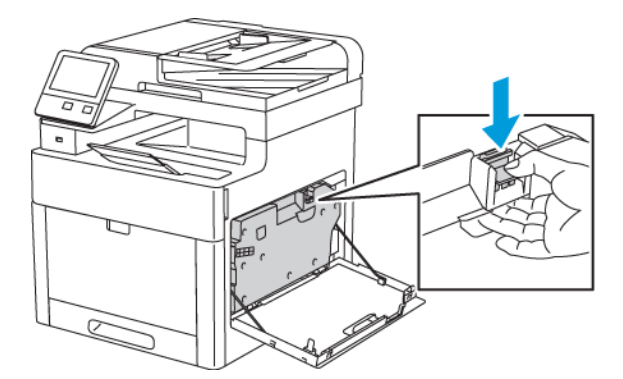

4. Avlägsna överskottsbehållaren genom att fälla ned dess överdel och lyfta ut den ur skrivaren. Håll öppningen uppåt så att du inte spiller färgpulver.

#### **Obs!**

- Var försiktig så att du inte spiller färgpulver när du hanterar överskottsbehållaren.
- Vidrör inte den del som visas i illustrationen när du har tagit ut överskottsbehållaren.

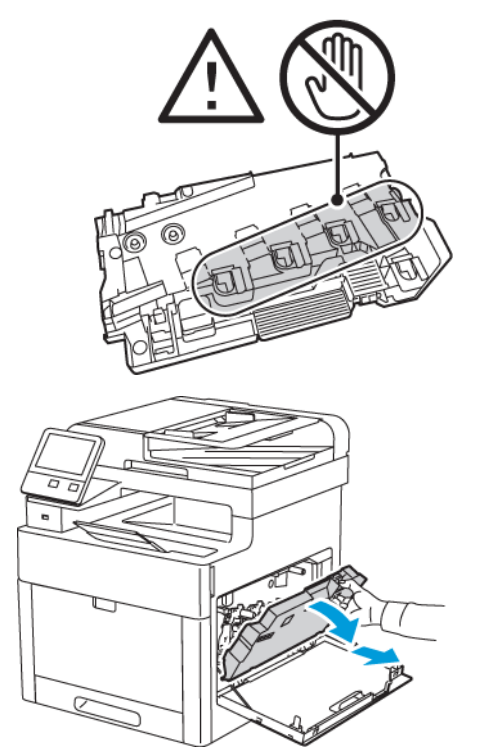

- 5. Placera den avlägsnade överskottsbehållaren på en plan yta med öppningarna uppåt.
	- **Obs!** Undvik spill av färgpulver och felfunktion genom att inte lägga överskottsbehållaren på sidan eller med öppningarna nedåt.

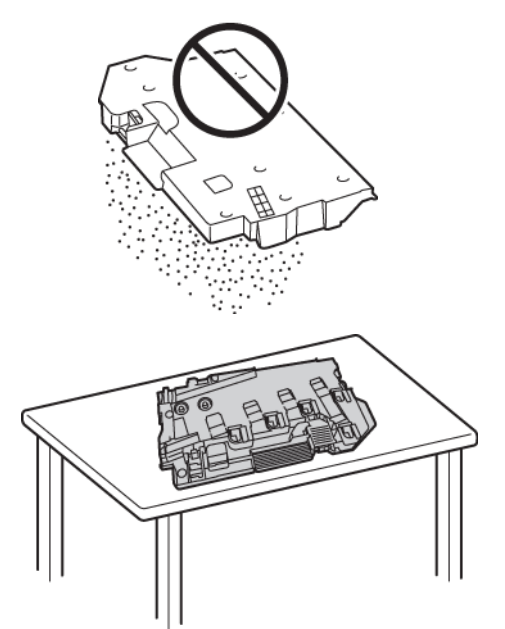

6. Ta ut rengöringsstaven ur skrivaren.

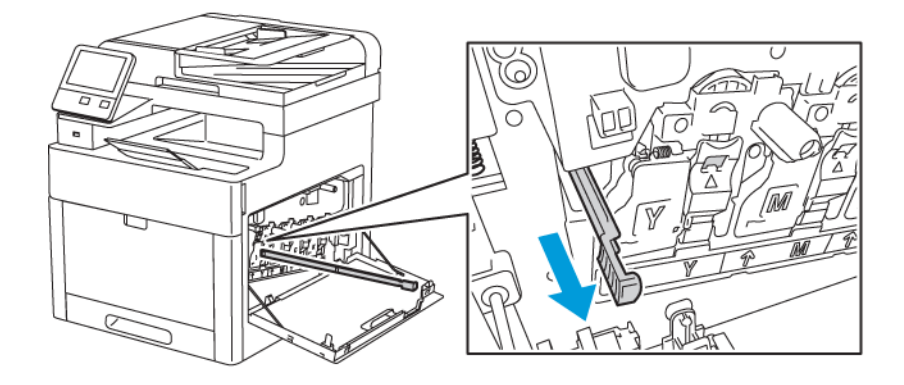

7. Sätt i rengöringsstaven i ett av de fyra rengöringshålen tills det tar stopp och dra ut staven igen. Upprepa detta två gånger.

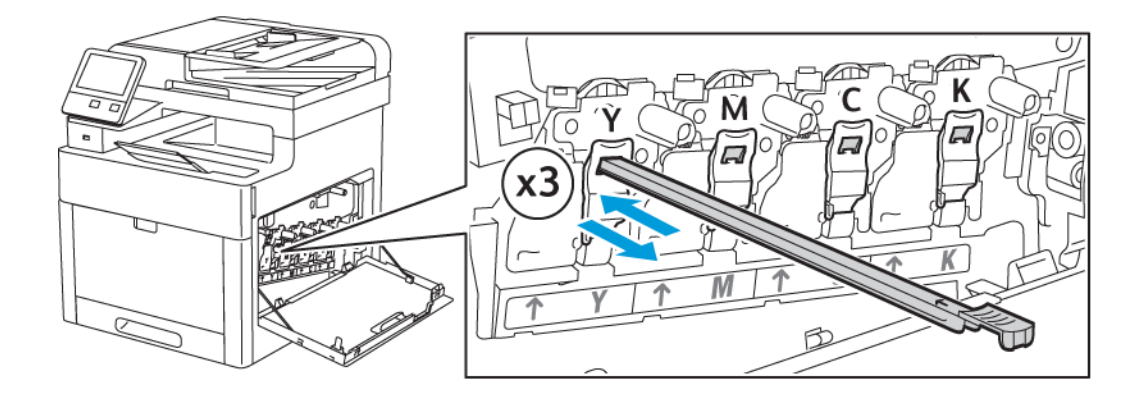

- 8. Upprepa åtgärden för de andra tre hålen.
- 9. Sätt tillbaka rengöringsstaven på sin ursprungliga plats.

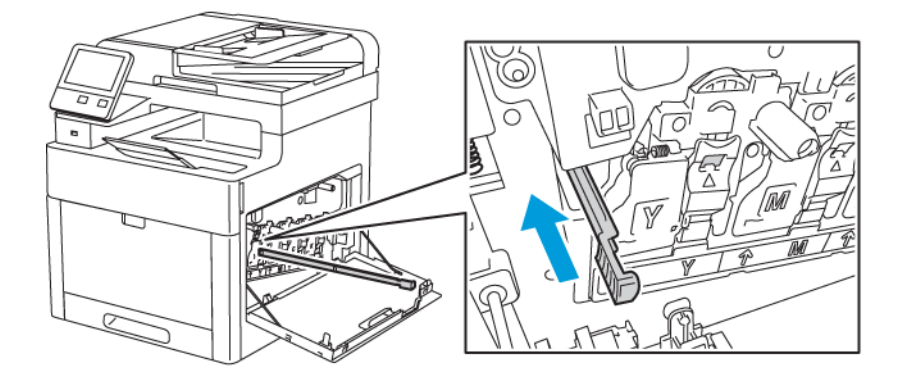

10. Sätt tillbaka överskottsbehållaren genom att sänka dess nederdel i läge. Fäst behållaren genom att skjuta överdelen framåt tills dess spärr klickar på plats.

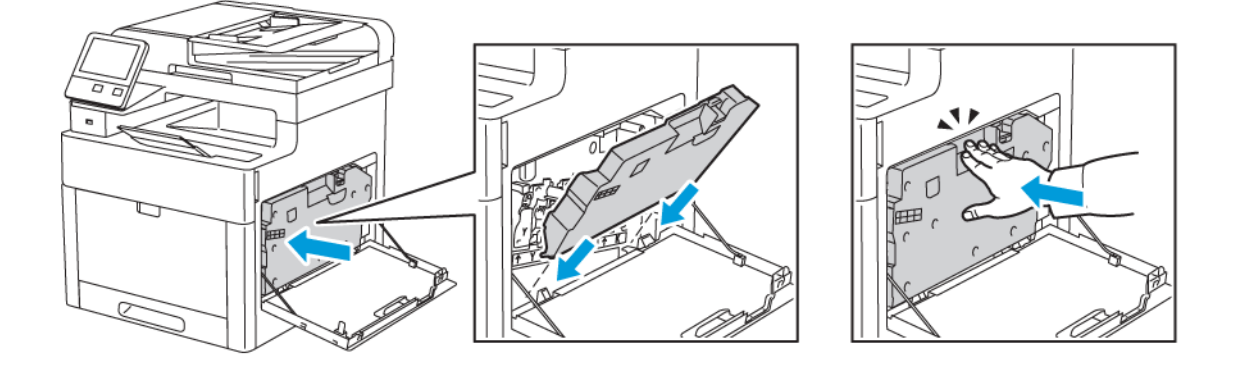

11. Stäng den högra sidoluckan.

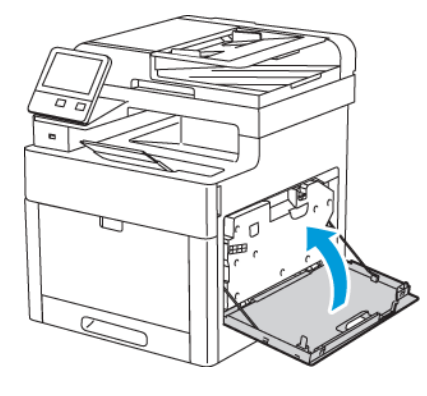

#### Rengöra färgtäthetssensorerna

Om utskrifts- eller färgtätheten är för ljus eller saknas eller bakgrunden är suddig, behöver färgtäthetssensorerna rengöras.

- 1. Stäng av skrivaren. Mer information finns i .
- 2. Lyft frigöringsspaken och öppna luckan.

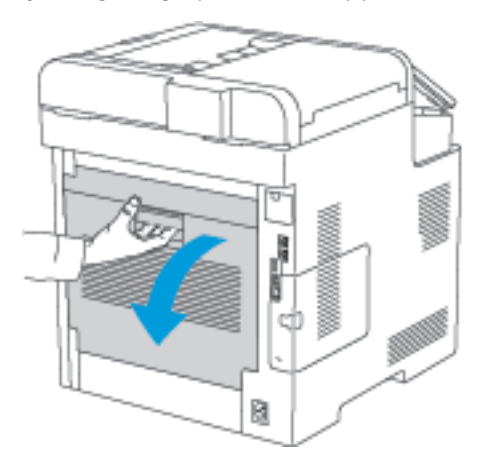

[Underhåll](#page-156-0)

3. Rengör täthetssensorerna med en torr bomullspinne.

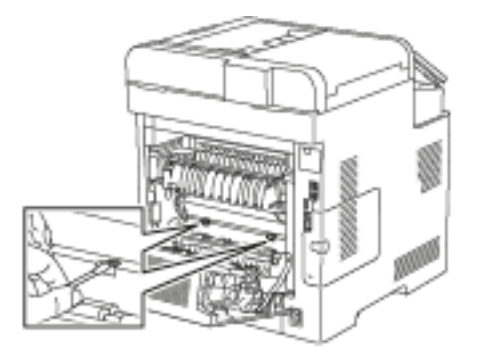

4. Stäng den bakre luckan.

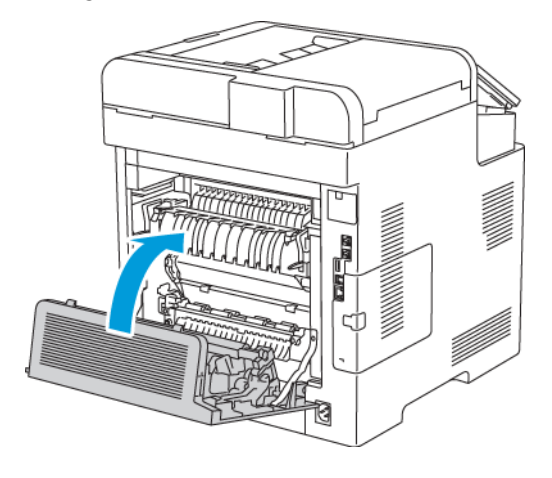

# <span id="page-168-0"></span>Justerings- och underhållsprocedurer

#### Färgregistrering

Färgregistreringen justeras automatiskt av skrivaren om du har aktiverat automatisk justering. Du kan justera färgregistreringen manuellt när som helst när skrivaren inte används. Du måste justera färgregistreringen varje gång skrivaren har flyttats. Justera färgregistreringen om du har utskriftsproblem.

#### Utföra en justering av färgregistreringen

En justering av färgregistreringen utförs varje gång en ny färgpulverkassett installeras. Du kan när som helst göra den här justeringen efter behov.

Så här gör du en justering av färgregistreringen:

- 1. Tryck på **Hem**-knappen på skrivarens kontrollpanel.
- 2. Tryck på **Enhet**→**Support**→**Färgregistrering**.
- 3. Tryck på **Start** för att justera färgregistreringen automatiskt.
- 4. Tryck på **Stäng** vid ledtexten om att åtgärden är slutförd.
- 5. Stäng menyn genom att trycka på **X**.
- 6. Tryck på **Hem**-knappen för att återgå till startskärmen.

### Färgkalibrering

Med Färgkalibrering justerar du inställningen av färger som verkar vara fel, eller sammansatta gråtoner som ser neutrala ut.

Så här gör du en färgkalibrering:

- 1. Tryck på **Hem**-knappen på skrivarens kontrollpanel.
- 2. Tryck på **Enhet**→**Support**→**Färgkalibrering**.
- 3. Tryck på **Skärmtyp** och välj en skärmtyp för kalibreringen.
	- Välj **Kopieringsjobb** för att optimera färgtonerna för kopiering.
	- Välj **Utskrift 1** för att optimera färgtonerna för utskrift med standardkvalitet.
	- Välj **Utskrift 2** för att optimera färgtonerna för utskrift med förbättrad kvalitet.
- 4. Välj ett måljobb för kalibreringen genom att trycka på **Mål** och sedan välja jobbtypen som du vill kalibrera.
	- Välj **Endast kopieringsjobb** för att optimera färgen endast för kopiering.
	- Välj **Endast utskriftsjobb** för att optimera färgen endast för utskrift.
	- Välj **Kopierings- och utskriftsjobb** för att optimera färgen för både kopiering och utskrift.
	- Välj **Inga** om ingen justering ska göras.
- 5. Ange papperskällan genom att välja **Papper** och välja önskat magasin.
- 6. Tryck på **Start** för att starta färgkalibreringen. Följ anvisningarna på skärmen.
- 7. Tryck på **Stäng** när du är klar.
- 8. Stäng menyn genom att trycka på **X**.
- 9. Tryck på **Hem**-knappen när du vill återgå till startskärmen.

## Enhetlig skanning av färg

Med Enhetlig skanning av färg justerar du inställningen av skannade färger som verkar vara fel, eller sammansatta gråtoner som ser neutrala ut. Åtgärden skriver ut ett kalibreringsdiagram som du sedan placerar i den automatiska dokumentmataren. Skrivaren skannar diagrammet och använder de skannade värdena för att göra justeringarna.

Så här utför du åtgärden Enhetlig skanning av färg:

- 1. Tryck på **Hem**-knappen på skrivarens kontrollpanel.
- 2. Tryck på **Enhet**→**Support**→**Enhetlig skanning av färg**.
- 3. Välj önskad åtgärd genom att trycka på **Kalibreringstyp** och sedan välja åtgärd.
	- Tryck på **Skriv ut kalibreringsdiagram** för att utföra åtgärden för enhetlig skanning av färg. Följ anvisningarna på skärmen.
	- Tryck på **Återställ föregående inställningar** för att återställa färgskanningsinställningarna till de föregående inställningarna. Följ anvisningarna på skärmen.
	- Tryck på **Återställ till fabriksinställningarna** för att återställa färgskanningsinställningarna till fabriksinställningar. Följ anvisningarna på skärmen.
- 4. Tryck på **Stäng** när du är klar.
- 5. Stäng menyn genom att trycka på **X**.
- 6. Tryck på **Hem**-knappen när du är klar och vill återgå till startskärmen.

### Justera pappersregistrering

Med Justera pappersregistrering justerar du placeringen av utskriftsbilden på sidan. Med justeringen kan du placera den övre, nedre, vänstra och högra marginalen precis där du vill ha dem. Du kan ange bildpositionen på både fram- och baksidan av papperet, för varje installerat pappersmagasin.

#### Kontrollera pappersregistrering

- 1. Tryck på **Hem**-knappen på skrivarens kontrollpanel.
- 2. Logga in som administratör. Mer information finns i .
- 3. Tryck på **Enhet**→**Support**→**Bildläge**.
- 4. Välj ett pappersmagasin som källa för registreringsdiagrammet.
	- a. Tryck på **Papper**.
	- b. Välj önskat magasin.
- 5. Om skrivaren har automatisk dubbelsidig utskrift väljer du sidorna som ska kontrolleras.
	- Välj ett diagram för justering av sidan 1 genom att trycka på **Justerad sida** och sedan på **Framsida**.
	- Välj ett diagram för justering av båda sidorna genom att trycka på **Justerad sida** och sedan på **Baksida**.
- 6. Ange antalet provsidor som ska skrivas ut.
	- a. Tryck på **Utskriftsinställningar**.
	- b. Öka eller minska antalet sidor genom att trycka på **+** eller **-**, och tryck sedan på **OK**.
- 7. Tryck på **Skriv ut prov** för att skriva ut sidorna.
- 8. Tryck på **Stäng** när utskriften är klar.
- 170 Xerox® WorkCentre® 6515 Multifunction Printer Användarhandbok

9. Mät avståndet från den utskrivna bilden till den övre, nedre, vänstra och högra kanten på framsidan.

**Obs!** För att du ska kunna skilja sidorna åt skrivs en punkt ut på framsidan och två punkter på baksidan.

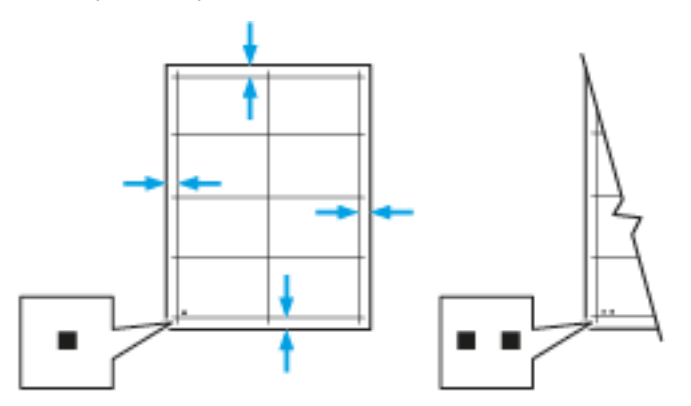

- 10. Mät avståndet från den utskrivna bilden till den övre, nedre, vänstra och högra kanten på baksidan.
- 11. Om bilden är centrerad behöver ingen justering göras. Om den inte är centrerad bör du justera pappersregistreringen. Mer information finns i .

#### Justera pappersregistrering

- 1. Tryck på **Hem**-knappen på skrivarens kontrollpanel.
- 2. Logga in som administratör. Mer information finns i .
- 3. Tryck på **Enhet**→**Support**→**Bildläge**.
- 4. Välj källpappersmagasinet för att justera registreringen.
	- a. Tryck på **Papper**.
	- b. Välj önskat magasin.
- 5. Välj utifrån diagrammet som skrevs ut när du kontrollerade pappersregistreringen vilken sida som ska registreras.
	- a. För att justera framsidan, tryck på **Justerad sida** och sedan på **Framsida**.
	- b. För att justera baksidan, tryck på **Justerad sida** och sedan på **Baksida**.
- 6. Tryck på **Reg först inm sid/knt** för att justera registreringen.
	- a. Justera registreringen i sidled, **Först inmat. sida (S)**, med **+** och **-**.

b. Justera registreringen i höjdled, **Först inmat. kant (L)**, med **+** och **-**.

Som referens kan du lägga diagrammet så att punkterna på sidan 1 eller 2 är nedtill på sidan.

- Vid justering i höjdled förskjuter positiva värden bilden nedåt på sidan.
- Vid justering i sidled förskjuter positiva värden bilden åt vänster på sidan.

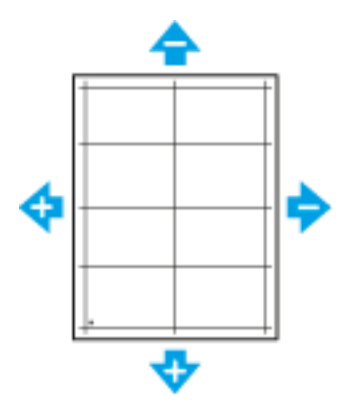

- 7. Tryck på **OK** för att spara inställningarna.
- 8. Upprepa stegen 4 till 6 om du behöver justera fler värden.
- 9. Skriv ut en ny provsida och upprepa tillvägagångssättet tills justeringen av pappersregistrering är klar.
- 10. Tryck på **Hem**-knappen när du vill återgå till startskärmen.

#### Justering av överföringsspänning

Med Justering av överföringsspänning anger du spänningen över bias-överföringsrullen vid utskrift på den valda papperstypen. Om utskriften är för ljus ökar du spänningen för papperstypen som du använder. Om utskriften är fläckig sänker du spänningen.

Så här justerar du överföringsspänningen:

- 1. Tryck på **Hem**-knappen på skrivarens kontrollpanel.
- 2. Tryck på **Enhet**→**Support**→**Justering av överföringsspänning**.
- 3. Tryck på **Papperstyp** och välj önskad papperstyp för justeringen.
- 4. Justera överföringsspänningen genom att trycka på plusikonen (**+**) eller minusikonen (**-**) vid **Spänningsnivå**.
- 5. Tryck på **Justera**.
- 6. Stäng menyn genom att trycka på **X**.
- 7. Tryck på **Hem**-knappen när du vill återgå till startskärmen.

### Justera fixeringsenheten

Med Justera fixeringsenheten ställer du in optimal utskriftskvalitet för många olika papperstyper. Om färgpulvret på en utskrift smetar av sig eller kan gnidas av papperet ökar du temperaturen för papperstypen som du använder. Om färgpulvret är bubbligt eller fläckigt sänker du temperaturen.

Så här justerar du fixeringsenheten:

- 1. Tryck på **Hem**-knappen på skrivarens kontrollpanel.
- 2. Tryck på **Enhet**→**Support**→**Temperaturjustering i fixeringsenhet**.
- 172 Xerox® WorkCentre® 6515 Multifunction Printer Användarhandbok
- 3. Tryck på **Papperstyp** och välj papperstyp i listan.
- 4. Öka eller minska fixeringstemperaturen med pilknapparna och tryck sedan på **Justera**.
- 5. Om du vill justera fixeringsenheten för en annan papperstyp markerar du papperstypen i listan och upprepar steg 3 och 4.
- 6. Stäng menyn genom att trycka på **X**.
- 7. Tryck på **Hem**-knappen när du vill återgå till startskärmen.

### Justera höjdinställningen

Ställ in Höjdinställning så att höjden överensstämmer med platsen där skrivaren är placerad. Om höjdinställning är fel, kan det uppstå problem med utskriftskvaliteten.

Så här ändrar du höjdinställningen:

- 1. Tryck på **Hem**-knappen på skrivarens kontrollpanel.
- 2. Tryck på **Enhet**→**Support**→**Höjdinställning**.
- 3. Välj höjd för skrivarens plats och tryck på **OK**.
- 4. Tryck på **Hem**-knappen när du vill återgå till startskärmen.

### Rengöring av framkallare och överföringsrulle

Om skrivaren inte har använts under en längre tid kan färgpulver synas i bakgrunden på utskrifter. Åtgärden Rengöring av framkallare och överföringsrulle används för att minska sådan missfärgning.

Så här rengör du framkallare och överföringsrulle:

- 1. Tryck på **Hem**-knappen på skrivarens kontrollpanel.
- 2. Tryck på **Enhet**→**Support**→**Reng. av framkallare och överf.rulle**.
- 3. Tryck på **Start** för att starta rengöringen av framkallare och överföringsrulle.
- 4. Tryck på **Stäng** vid ledtexten om att åtgärden är slutförd.
- 5. Stäng menyn genom att trycka på **X**.
- 6. Tryck på **Hem**-knappen när du vill återgå till startskärmen.

# <span id="page-173-0"></span>Beställa tillbehör

### Förbrukning

Förbrukningsmaterial är tillbehör till skrivaren som förbrukas när skrivaren används. Förbrukningsmaterial för denna skrivare är de äkta Xerox®-färgpulverkassetterna (cyan, magenta, gul och svart).

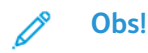

- Till allt förbrukningsmaterial medföljer installationsanvisningar.
- Installera enbart nya kassetter i skrivaren. Om en begagnad färgpulverkassett installeras kan det hända att visningen av mängden återstående färgpulver inte stämmer.
- För att säkerställa utskriftskvaliteten har färgpulverkassetten utformats så att den upphör att fungera vid en förbestämd punkt.

**Försiktighet!** Om du använder annat färgpulver än äkta Xerox®-färgpulver kan  $\bigcirc$ utskriftskvaliteten och skrivarens tillförlitlighet försämras. Xerox®-färgpulvret har utvecklats och tillverkats under stränga kvalitetskontroller av Xerox för att användas tillsammans med den här skrivaren.

### Artiklar för regelbundet underhåll

Artiklar som kräver regelbundet underhåll är sådana artiklar till skrivaren som har en begränsad livslängd och som måste ersättas regelbundet. Utbytesmaterialet kan utgöras av delar eller satser. Artiklar som kräver regelbundet underhåll byts normalt ut av kunden.

**Obs!** Alla artiklar som kräver regelbundet underhåll inkluderar installationsanvisningar.

Artiklar som kräver regelbundet underhåll på skrivaren inkluderar följande:

- Cyan, magenta, gula och svarta trumkassetter
- Överskottsbehållare

### När det är dags att beställa förbrukningsmaterial

Ett varningsmeddelande visas på kontrollpanelen när förbrukningsmaterial behöver bytas ut. Se till att du har nya tillbehör tillgängliga. Det är viktigt att du beställer förbrukningsmaterial när meddelandet visas första gången, för att undvika avbrott i utskriftsarbetet. Ett felmeddelande visas på kontrollpanelen när förbrukningsmaterial måste bytas ut.

Beställ förbrukningsmaterial från den lokala återförsäljaren eller gå till [www.xerox.com/office/](http://www.office.xerox.com/cgi-bin/printer.pl?APP=udpdfs&Page=color&Model=WorkCentre+WC6515&PgName=order&Language=English) [WC6515supplies](http://www.office.xerox.com/cgi-bin/printer.pl?APP=udpdfs&Page=color&Model=WorkCentre+WC6515&PgName=order&Language=English).

**Försiktighet!** Användning av tillbehör från andra tillverkare än Xerox rekommenderas inte.  $\bigcirc$ Xerox garanti, serviceavtal och Total Satisfaction Guarantee (Garanti för fullständig belåtenhet) omfattar inte skador, fel eller försämrade prestanda som orsakats av användning av tillbehör som inte kommer från Xerox, eller av användning av tillbehör från Xerox som inte är avsedda för denna skrivare. Total Satisfaction Guarantee (Garanti för fullständig belåtenhet) finns i USA och Kanada. Täckning kan variera utanför dessa områden. Kontakta en Xerox-representant för att få mer information.

### Avläsa förbrukningsmaterialets status

Du kan kontrollera förbrukningsmaterialets status och återstående livslängd i procent via kontrollpanelen eller med Embedded Web Server.

Så här avläser du förbrukningsmaterialets status i Embedded Web Server:

1. Öppna en webbläsare på datorn. Ange skrivarens IP-adress i adressfältet och tryck på **Bekräfta** eller **Retur**.

**Obs!** Mer information finns i .

- 2. Klicka på **Hem** om du vill kontrollera färgpulvrets återstående livslängd i procent.
- 3. Klicka på **Information** om du vill se information om förbrukningsmaterial.
- 4. Tryck på **Hem**-knappen på skrivarens kontrollpanel.
- 5. Tryck på **Enhet**→**Tillbehör**.
- 6. Visa fler uppgifter om en post genom att trycka på posten.
- 7. Stäng menyn genom att trycka på **X**.
- 8. Tryck på **Hem**-knappen när du vill återgå till startskärmen.

Så här avläser du förbrukningsmaterialets status via kontrollpanelen:

- 1. Tryck på **Hem**-knappen på skrivarens kontrollpanel.
- 2. Tryck på **Enhet**→**Tillbehör**.
- 3. Visa fler uppgifter om en post genom att trycka på posten.
- 4. Stäng menyn genom att trycka på **X**.
- 5. Tryck på **Hem**-knappen när du vill återgå till startskärmen.

#### Färgpulverkassetter

#### Allmänna försiktighetsåtgärder

#### **VARNING!**

- När du byter färgpulverkassett, var noga med att inte spilla färgpulver. Om du ändå råka spilla färgpulver, undvik kontakt med kläder, hud, ögon och mun. Andas inte in färgpulverdamm.
- Förvara färgpulverkassetter utom räckhåll för barn. Om ett barn råkar svälja färgpulver, se till att barnet spottar ut det och skölj munnen med vatten. Konsultera omedelbart läkare.
- Torka av spillt färgpulver med en fuktig trasa. Använd aldrig en dammsugare för att ta bort spillt färgpulver. Elektriska gnistor i dammsugaren kan orsaka brand eller explosion. Kontakta din lokala Xerox-representant om du spiller en stor mängd färgpulver.
- Kasta aldrig en färgpulverkassett i öppen eld. Det kvarvarande färgpulvret kan fatta eld och vålla brännskador eller explosion.

#### Byta en färgpulverkassett

Ett meddelande visas på kontrollpanelen när en färgpulverkassett måste bytas ut.

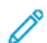

**Obs!** Alla färgpulverkassetter inkluderar installationsanvisningar.

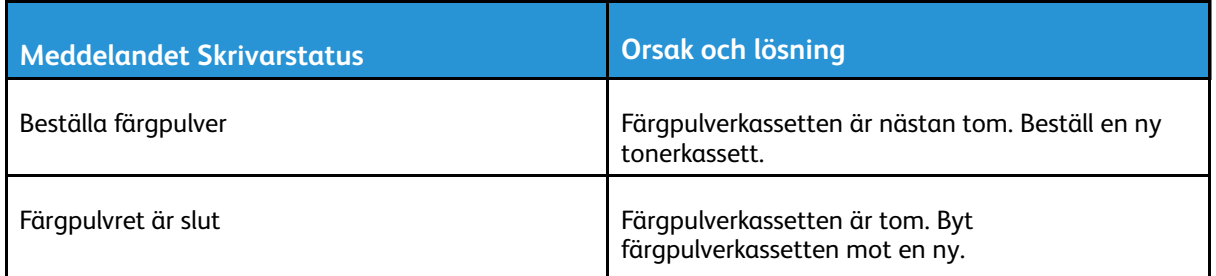

# Återvinna tillbehör

Mer information om Xerox® återvinningsprogram för förbrukningsmaterial finns på [www.xerox.](http://www.office.xerox.com/cgi-bin/printer.pl?APP=udpdfs&Page=color&Model=WorkCentre+WC6515&PgName=recyclesupplies&Language=English) [com/gwa.](http://www.office.xerox.com/cgi-bin/printer.pl?APP=udpdfs&Page=color&Model=WorkCentre+WC6515&PgName=recyclesupplies&Language=English)

### Visa räkneverksavläsningar

Räkneverken visar uppgifter om antalet utskrifter på skrivaren. Aktuella antal för utskrifter i färg, svartvitt och båda sammanlagt visas. Räkneverken registrerar det sammanlagda antalet utskrivna bilder och sidor under skrivarens hela livstid. Räkneverken kan inte återställas. Mer information finns i .

# <span id="page-176-0"></span>Flytta skrivaren

#### **VARNING!**

- Var alltid minst två personer när ni lyfter skrivaren, och håll i handtagen på sidorna.
- Undvik att tappa skrivaren och skada dig genom att lyfta skrivaren i ett fast grepp genom att ta tag i handgreppen på båda sidor av skrivaren. Lyft aldrig skrivaren genom att hålla i andra delar.
- Om arkmatare för 550 ark (tillval) har installerats ska du ta bort dem innan du flyttar skrivaren. Om arkmatare för 550 ark (tillval) inte har satts fast ordentligt på skrivaren kan de ramla av och orsaka skador.

Följ dessa anvisningar när du ska flytta skrivaren:

- 1. Stäng av skrivaren och koppla sedan loss nätsladden och andra kablar från skrivarens baksida.
	- **VARNING!** Undvik elektriska stötar genom att aldrig vidröra nätkontakten med fuktiga  $\sqrt{N}$ händer.När du kopplar bort nätsladden, se till att du drar i själva kontakten och inte i sladden.Om du drar i sladden kan den skadas, vilket kan vålla brand eller elektrisk stöt.

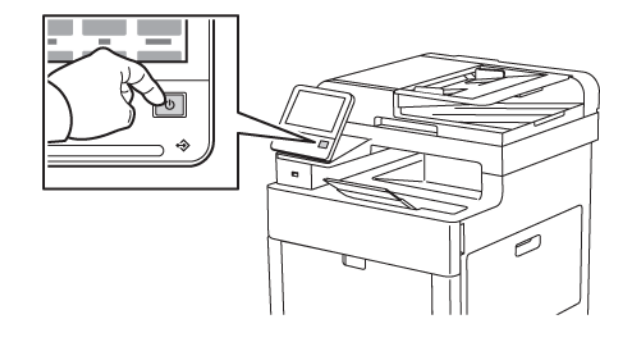

2. Ta bort allt papper från det manuella magasinet.

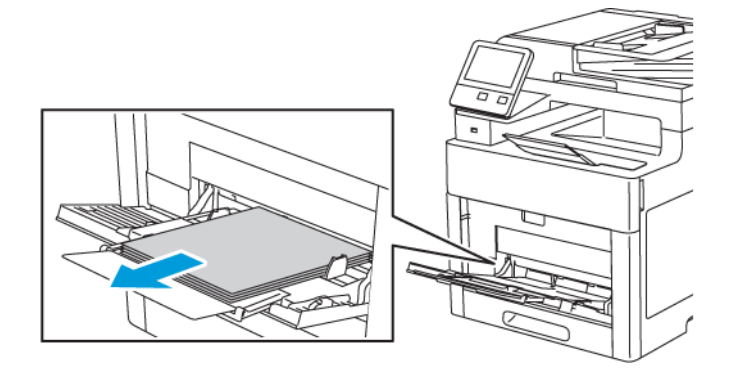

#### [Underhåll](#page-156-0)

3. Stänga det manuella magasinet.

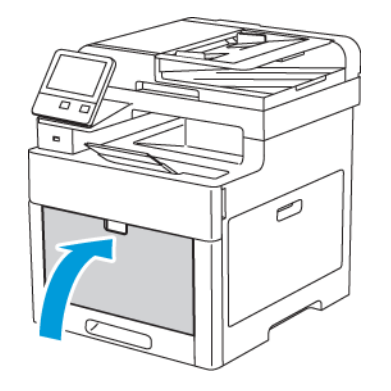

4. Ta bort eventuellt papper och annat material från utmatningsfacket.

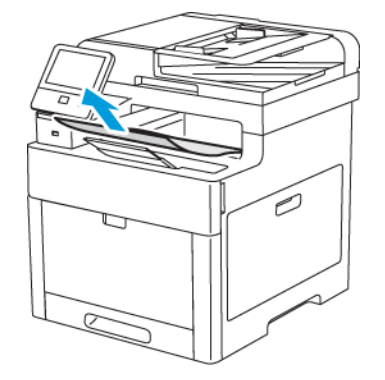

5. Om utmatningsfackets förlängning är utdragen, stäng den.

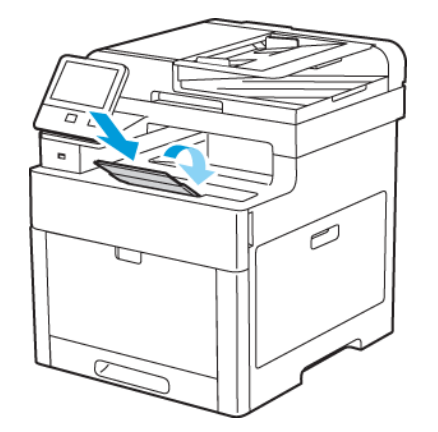

6. Ta bort allt papper från magasin 1 och stäng magasinet.

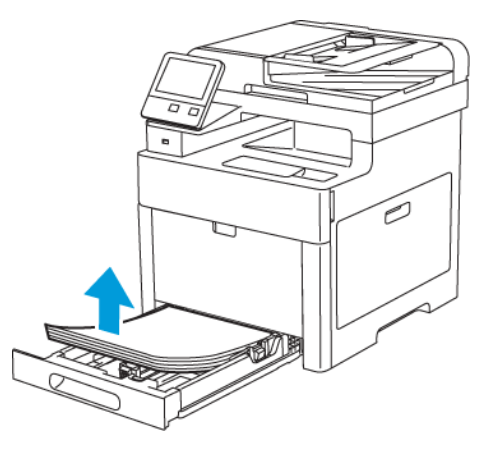

- 7. Förvara papperet i dess förpackning och på en plats fri från fukt och smuts.
- 178 Xerox® WorkCentre® 6515 Multifunction Printer Användarhandbok

8. Om arkmataren för 550 ark (tillval) har installerats måste du frigöra och ta bort den innan du flyttar skrivaren.

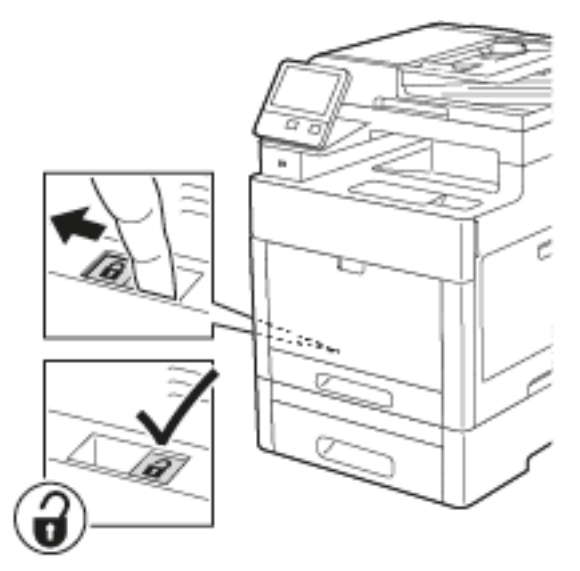

9. Lyft och bär skrivaren så som bilden visar.

#### **Obs!**

- Vid förflyttning av skrivaren får den inte lutas mer än 10 grader åt något håll. Färgpulvret kan läcka om du lutar skrivaren mer än 10 grader.
- Förpacka skrivaren och dess tillval med det ursprungliga förpackningsmaterialet och lådorna eller med en ompackningssats från Xerox.

**Försiktighet!** Eventuella skador som beror på att skrivaren inte har förpackats korrekt  $\bigcirc$ inför transport omfattas inte av Xerox® garanti, serviceavtal eller Total Satisfaction Guarantee (Garanti för fullständig belåtenhet).Xerox®-garanti, serviceavtal och Total Satisfaction Guarantee (Garanti för fullständig belåtenhet) omfattar inte skador på skrivaren som orsakas av felaktig förflyttning.

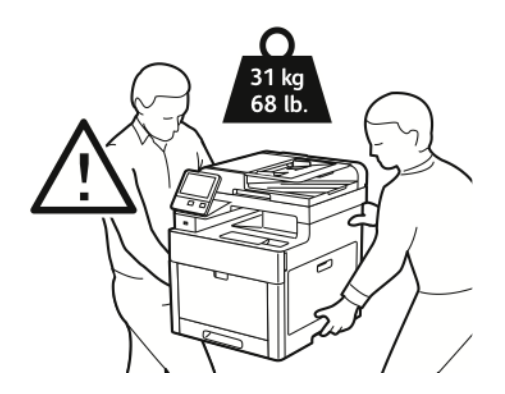

- 10. Sätt tillbaka eventuellt borttagna delar.
- 11. Återanslut skrivaren med kablarna och nätsladden.
- 12. Sätt i nätkontakten och slå på skrivaren.

När skrivaren har flyttats:

- 1. Sätt tillbaka eventuellt borttagna delar.
- 2. Återanslut skrivaren med kablarna och nätsladden.
- 3. Sätt i nätkontakten och slå på skrivaren.

[Underhåll](#page-156-0)
# 10

# <span id="page-180-0"></span>Problemlösning

I detta kapitel:

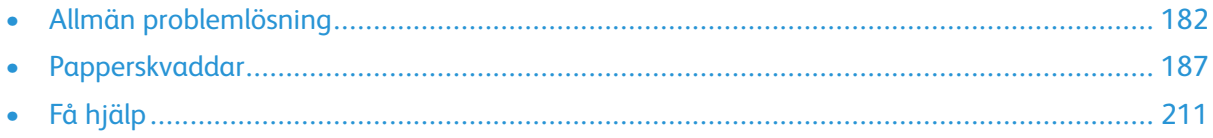

# <span id="page-181-0"></span>Allmän problemlösning

Det här avsnittet omfattar procedurer som hjälper dig att hitta och lösa problem. Lös vissa problem genom att helt enkelt starta om skrivaren.

# Det går inte att slå på skrivaren

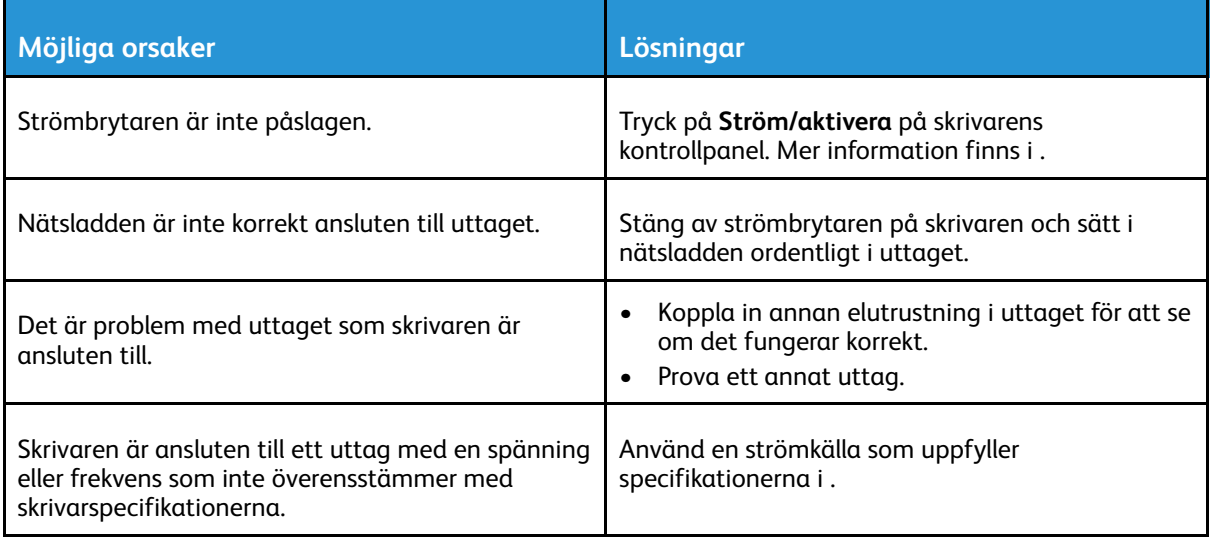

 $\bigcirc$ **Försiktighet!** Sätt i tretrådssladden med jordstift direkt i ett jordat eluttag.

## Skrivaren återställs eller stängs av ofta

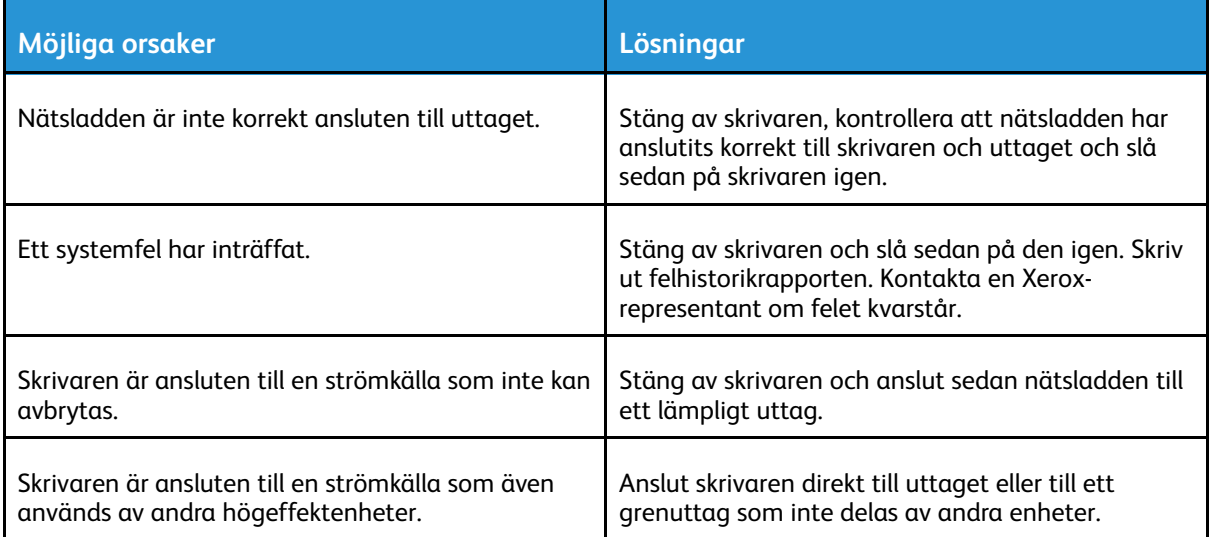

# Skrivaren skriver inte ut

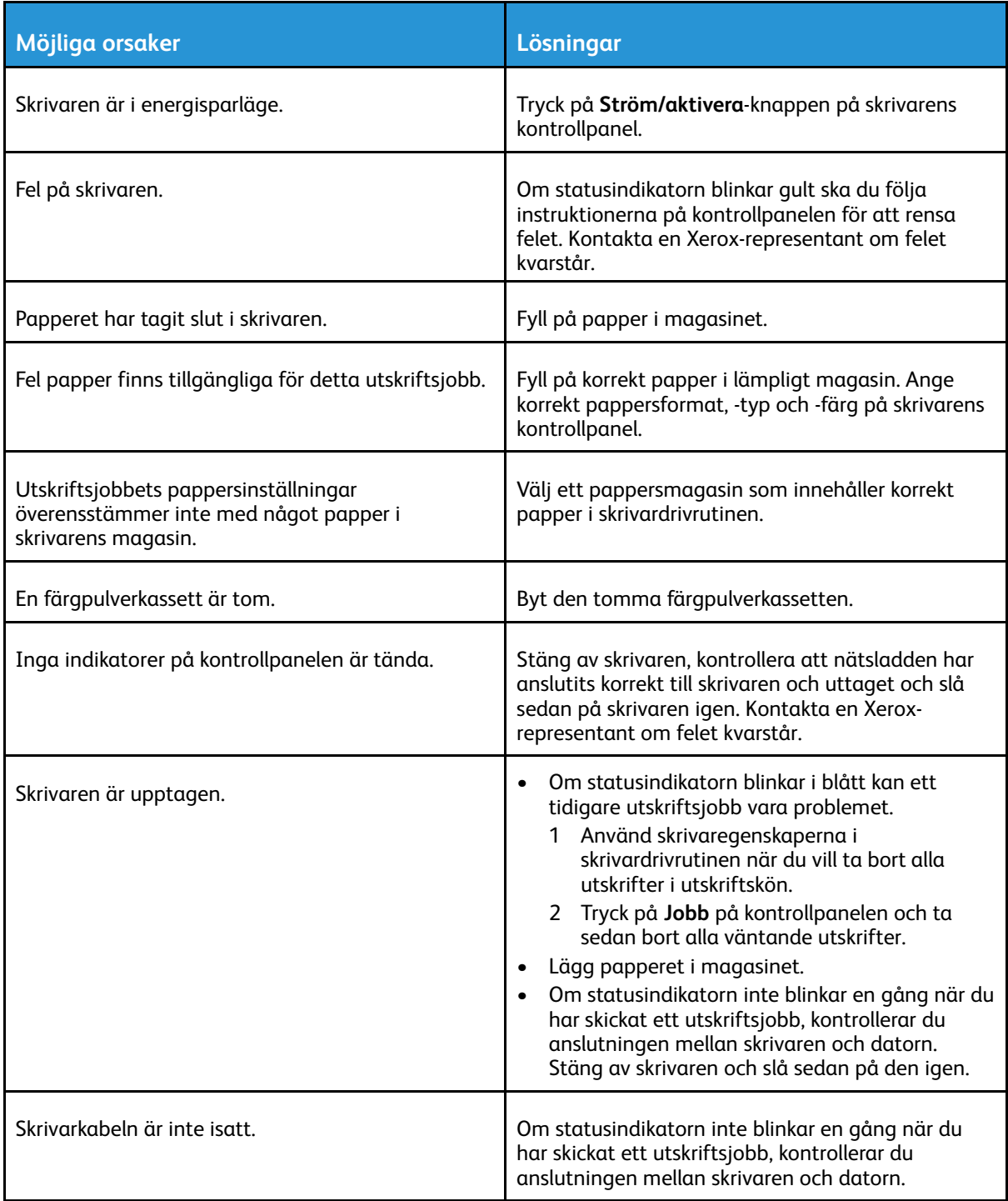

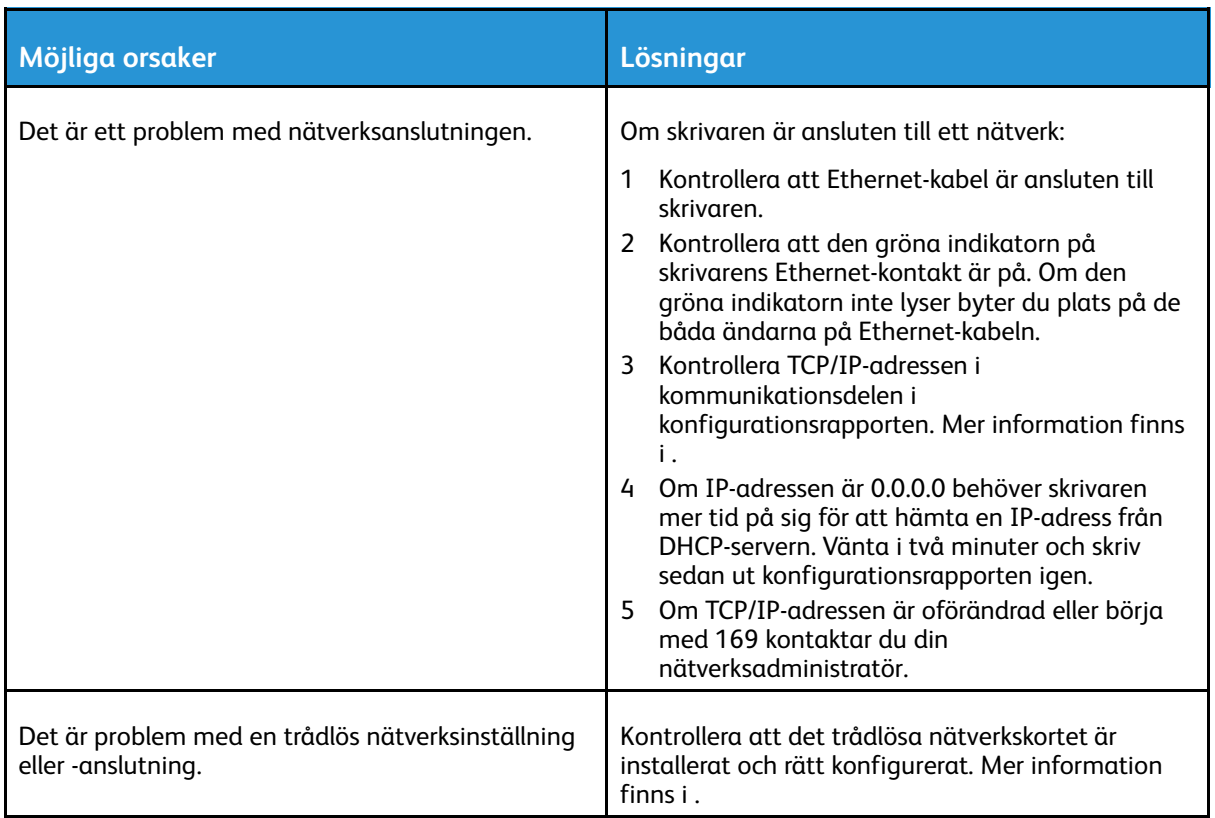

# Utskriften tar för lång tid

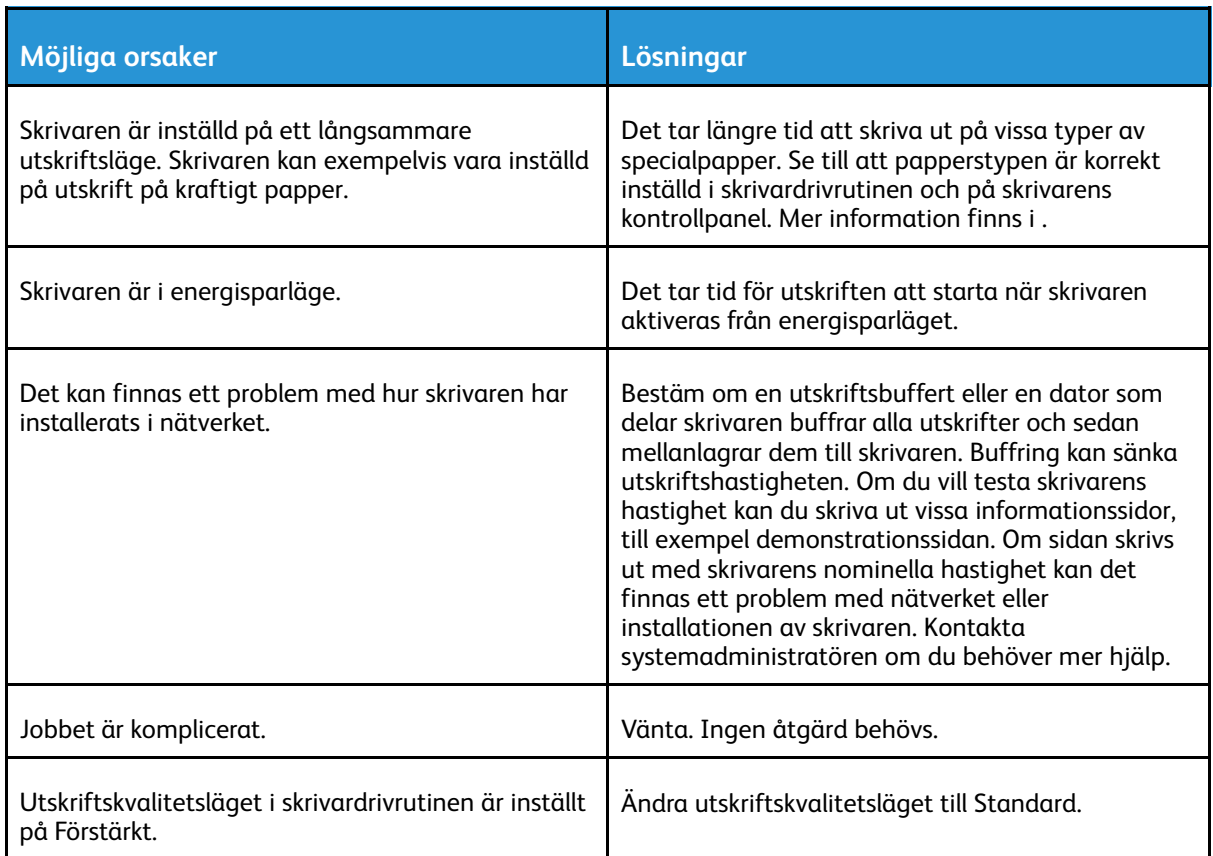

## Dokument skrivs ut från fel magasin

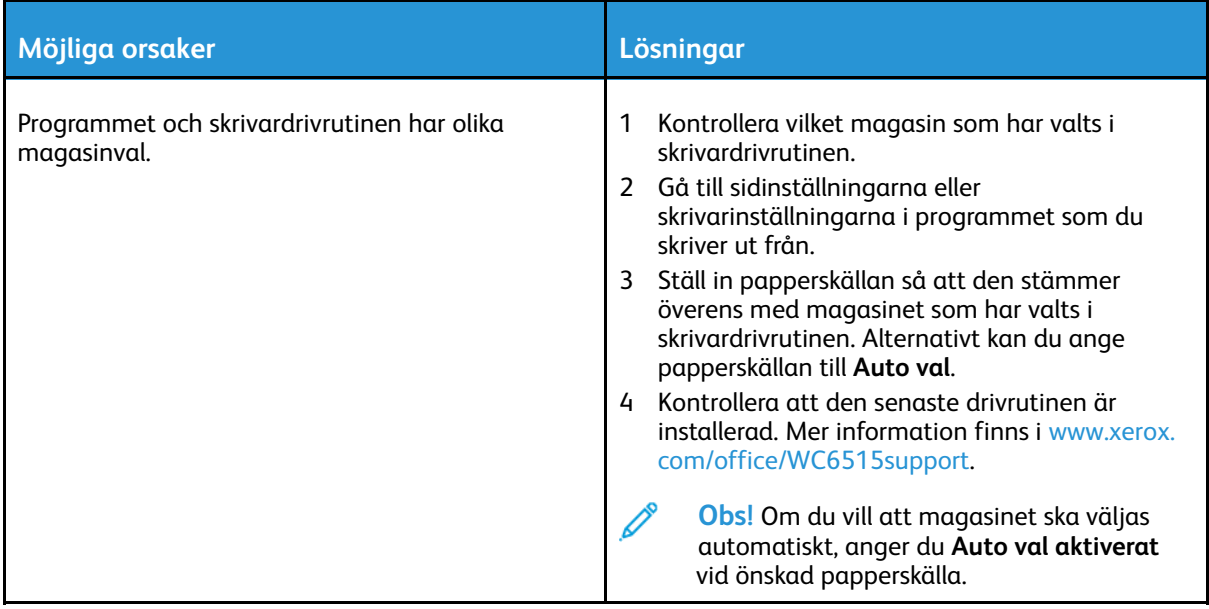

## Problem med automatisk dubbelsidig utskrift

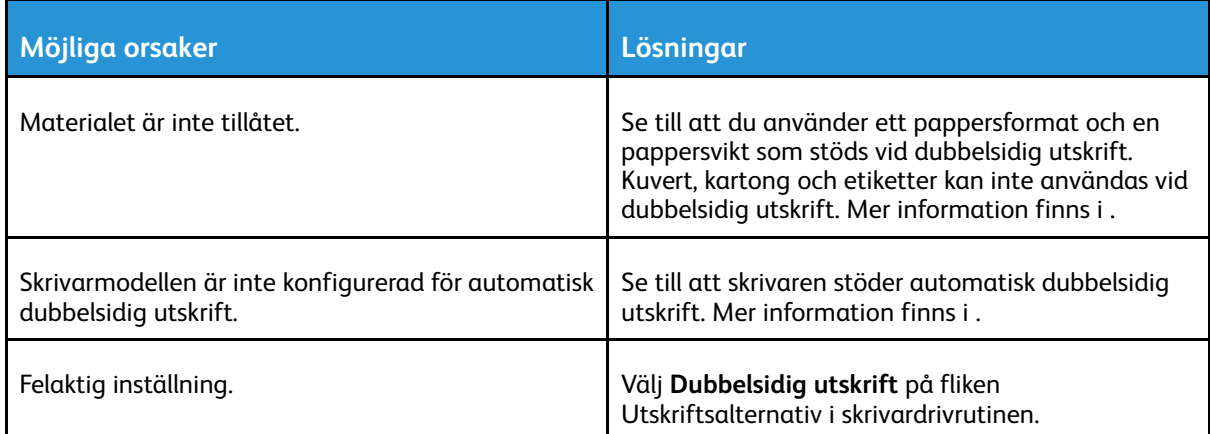

## Skrivaren låter konstigt

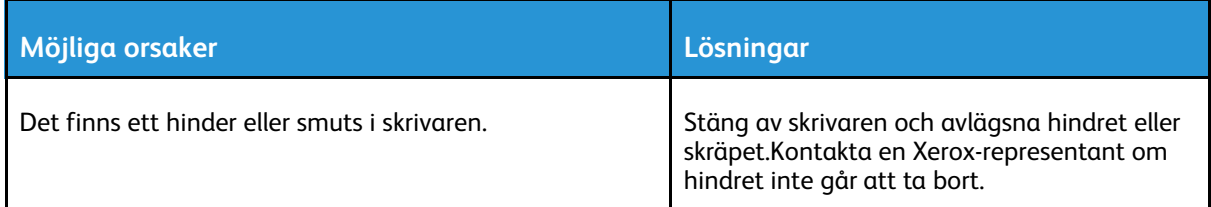

# Det går inte att stänga pappersmagasinet

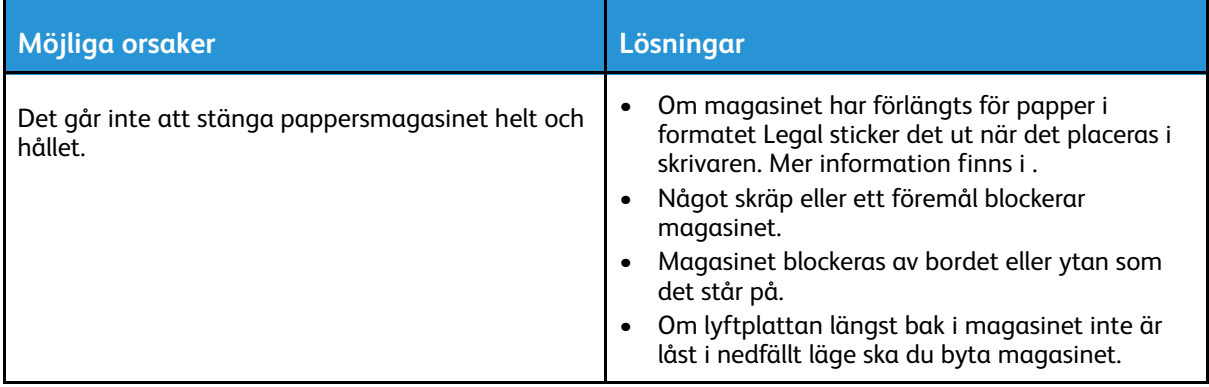

## Kondens har bildats inne i skrivaren

Fukt kan kondenseras inne i skrivaren när luftfuktigheten är över 85% eller när en kall skrivare placeras i ett varmt rum. Kondens kan bildas i en skrivare när den har stått i ett kallt rum som snabbt värms upp.

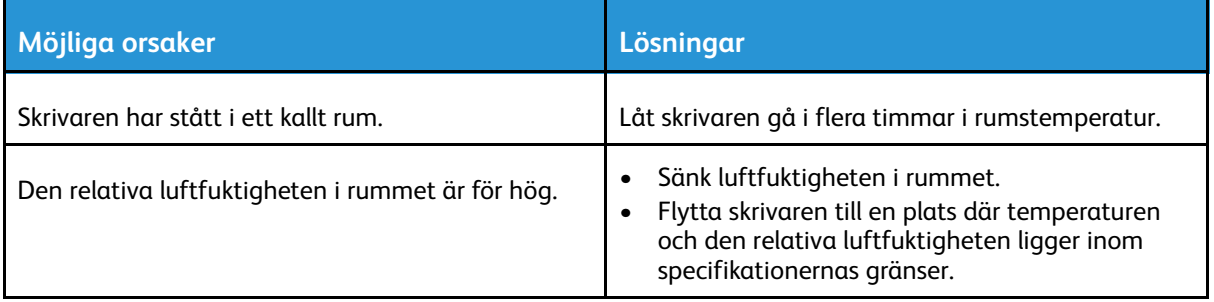

# <span id="page-186-0"></span>Papperskvaddar

## Lokalisera papperskvaddar

**VARNING!** Vidrör aldrig ett område med etikett på eller i närheten av fixeringsenhetens  $\bigwedge$ värmerulle. Du kan bränna dig. Om ett pappersark har lindats kring värmerullen, ska du inte försöka ta bort den med detsamma. Stäng omedelbart av skrivaren och vänta i 40 minuter så att fixeringsenheten hinner kallna. Försök ta bort papperskvadden när skrivaren har svalnat. Kontakta en Xerox-representant om felet kvarstår.

#### **VARNING!**

Försök inte att rensa papperskvaddar med hjälp av verktyg eller instrument som kan skada skrivaren permanent.

Följande bild visar var papperskvaddar kan uppstå längs pappersbanan:

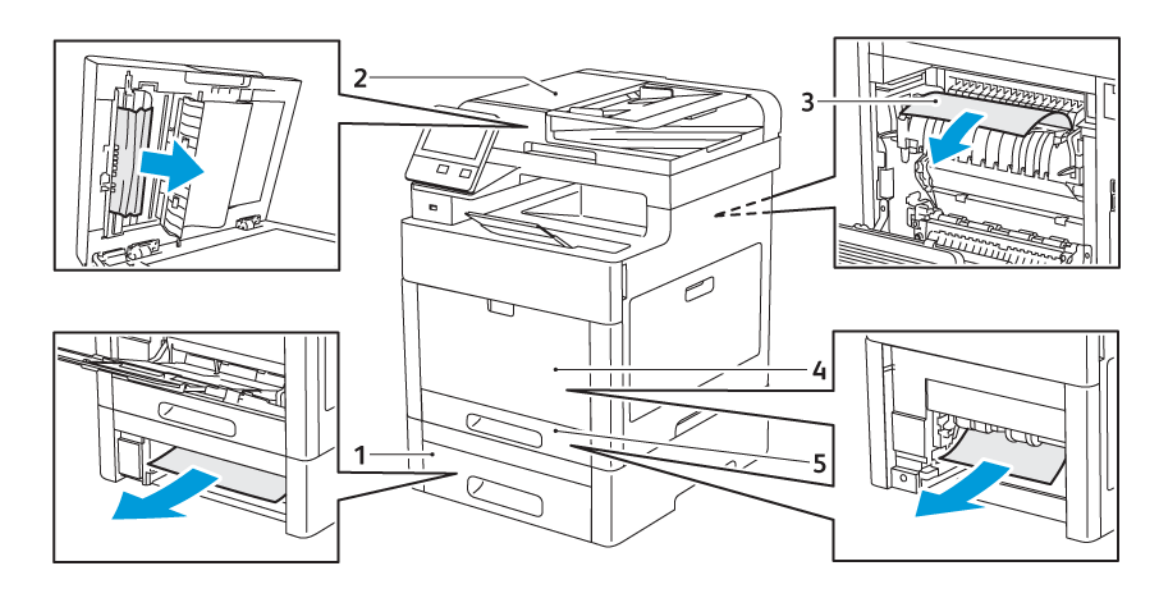

- 1. Magasin 2
- 2. Enkelmatad dubbelsidig automatisk dokumentmatare
- 4. Manuellt magasin
- 5. Magasin 1

3. Fixeringsenhet

## Minimera papperskvadd

Skrivaren är utformad att fungera med minimal mängd papperskvadd om papper som stöds av Xerox används. Andra papperstyper kan orsaka papperskvadd. Om papper som stöds ofta fastnar i ett visst område bör du rengöra den delen av pappersbanan.

Följande kan orsaka papperskvadd:

- Fel papperstyp väljs i skrivardrivrutinen
- Skadat papper används

#### [Problemlösning](#page-180-0)

- Papper som inte stöds används
- Papper fylls på på fel sätt
- Magasinet fylls på för mycket
- Pappersstöden ställs in på fel sätt
- De flesta kvaddar kan förebyggas genom att följa enkla regler:
- Använd endast papper som stöds. Mer information finns i .
- Följ rätt metoder för pappershantering och påfyllning.
- Använd alltid rent, oskadat papper.
- Undvik papper som är skrynkligt, trasigt, fuktigt, veckat eller vikt.
- Bläddra igenom papperet för att separera arken innan du lägger det i magasinet.
- Fyll inte på papper över maxstrecket.
- Justera pappersstöden i alla magasin som har fyllts på. Ett stöd som inte sitter fast ordentligt kan orsaka dålig utskriftskvalitet, felmatningar, sneda utskrifter och skador på skrivaren.
- Välj rätt papperstyp och -format på kontrollpanelen när du har fyllt på papper i ett magasin.
- Välj rätt papperstyp och -format i skrivardrivrutinen innan du skriver ut.
- Förvara papperet på en torr plats.

Följande kan orsaka papperskvadd:

- Papper med polyesteryta som är specialutformat för bläckstråleskrivare
- Papper som är vikt, skrynkligt eller alltför böjt
- Mer än en papperstyp, ett pappersformat eller en pappersvikt fylls på i ett magasin samtidigt
- Papper fylls på över maxstrecket i magasinet
- Utmatningsfacket tillåts bli för fullt

En detaljerad lista över papper som stöds finns på .

# Rensa papperskvaddar

## Rensa papperskvadd i den dubbelsidiga automatiska dokumentmataren

1. Öppna den övre luckan och ta bort allt papper.

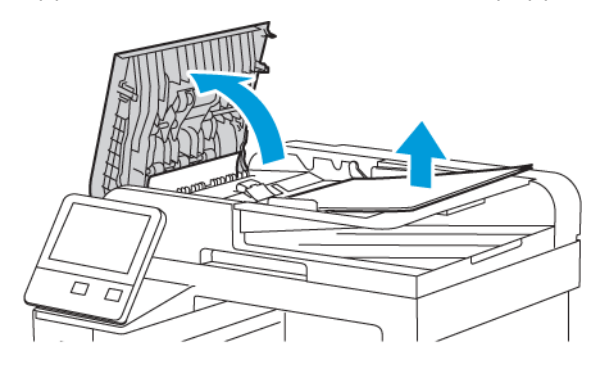

2. Om papper har fastnat i den enkelmatade dubbelsidiga automatiska dokumentmataren ska du öppna dokumentluckan.

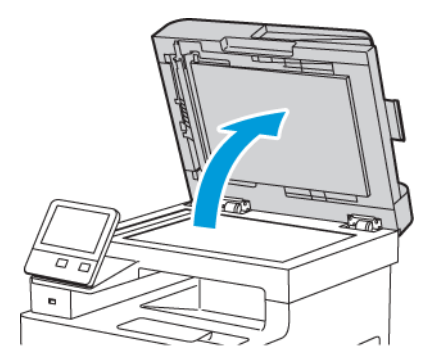

3. För att komma åt papper som fastnat ska du öppna luckan för skanning av baksidor och sedan ta bort papperet.

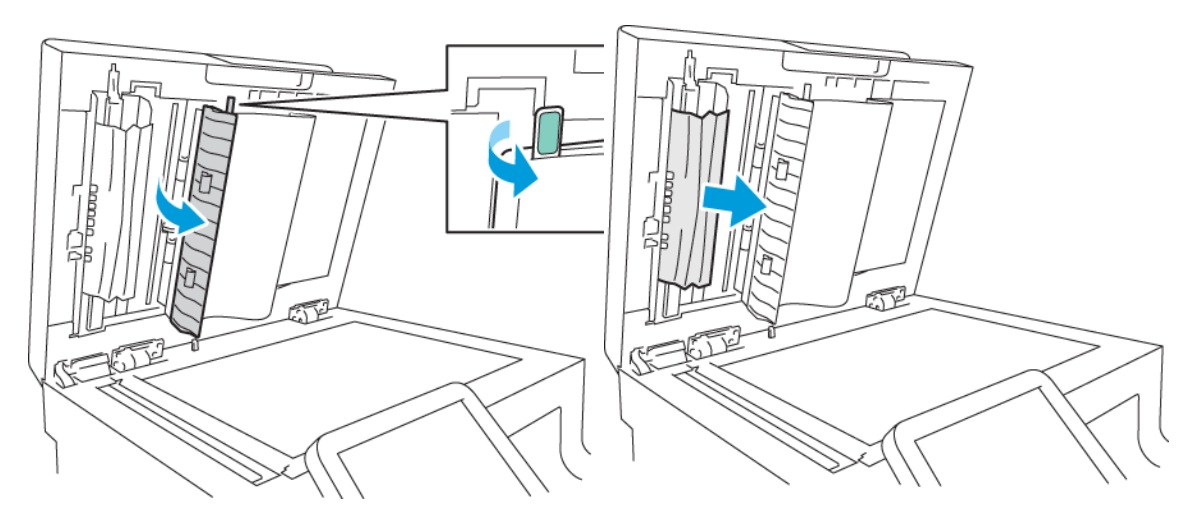

4. Stäng luckan för skanning av baksidor.

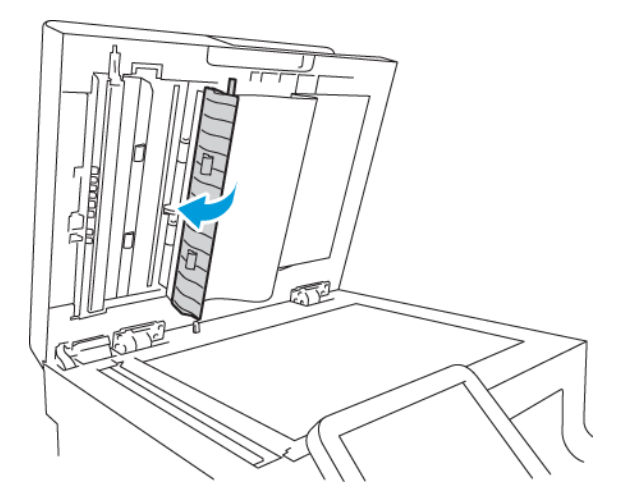

5. Stäng dokumentluckan och fyll på dokument igen i den enkelmatade dubbelsidiga automatiska dokumentmataren.

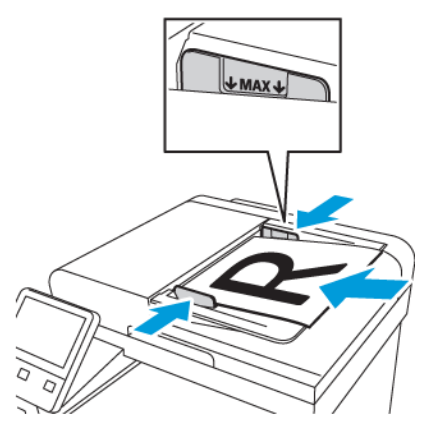

Så här förhindrar du papperskvadd:

- Lägg inte i originaldokument ovanför maxstrecket.
- Justera pappersstöden så att de ligger an mot originaldokumenten.
- 190 Xerox® WorkCentre® 6515 Multifunction Printer Användarhandbok

• Använd endast papper som stöds. Mer information finns i .

## Rensa papperskvaddar i det manuella magasinet

Om det visas ett felmeddelande på kontrollpanelen måste du ta bort allt papper från pappersbanan.

1. Ta bort allt papper från det manuella magasinet.

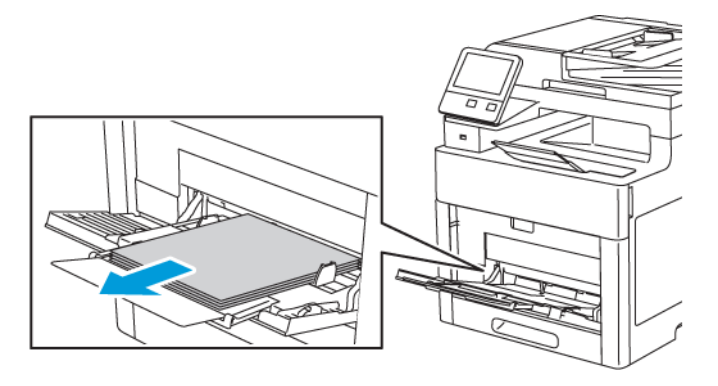

2. Håll i båda sidorna av det manuella magasinet och dra det rakt ut från skrivaren.

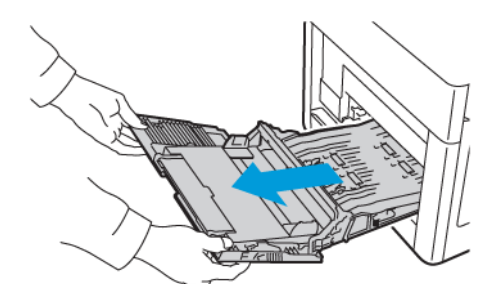

3. Ta ut magasin 1 ur skrivaren.

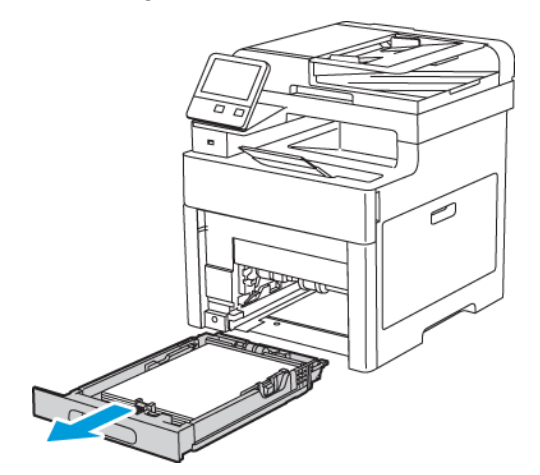

4. Avlägsna papperet som fastnat.

5. Sätt i magasin 1 i skrivaren och skjut in den så långt det går.

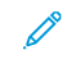

**Obs!** Om magasinet har förlängts för papper i formatet Legal sticker det ut när det placeras i skrivaren.

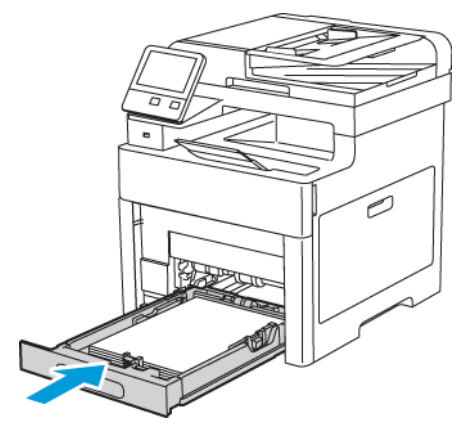

6. Sätt i det manuella magasinet helt i skrivaren.

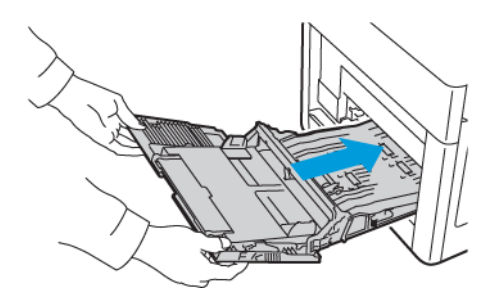

- 7. Om magasinsläget ställs in på Helt justerbart visas en uppmaning om att ställa in papperstypen och -formatet.
	- a. Tryck på **OK** om pappersformatet och -typen är korrekta.
	- b. Ändra inställningarna om pappersformatet eller -typen är fel.
		- Välj arkformat genom att trycka på den nuvarande formatinställningen och välja format i listan.
		- Välj papperstyp genom att trycka på den nuvarande papperstypen och välja typ i listan.
		- Tryck på **OK** för att spara inställningarna.
- 8. Om ingen uppmaning visas när pappret fylls på ställer du in papperstypen och -formatet.
	- a. Tryck på **Hem**-knappen på skrivarens kontrollpanel.
	- b. Tryck på **Enhet**→**Pappersmagasin**.
	- c. Tryck på ikonen **Manuellt magasin** för att öppna menyn Manuellt magasin. Det visa i den översta positionen, före numrerade magasin.
	- d. Välj pappers- eller kuvertformat genom att trycka på den nuvarande formatinställningen och välja format i listan.
	- e. Välj papperstyp genom att trycka på den nuvarande papperstypen och välja typ i listan.
	- f. Om du ska spara inställningen, pekar du på **OK**.
	- g. Tryck på **Hem**-knappen när du vill återgå till startskärmen.

## Ta bort fastnat papper från området kring magasin 1

Om det visas ett felmeddelande på kontrollpanelen måste du ta bort allt papper från pappersbanan.

1. Ta bort allt papper från det manuella magasinet.

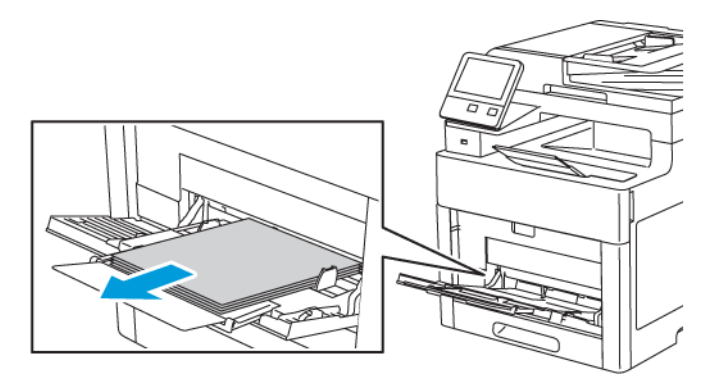

2. Håll i båda sidorna av det manuella magasinet och dra det rakt ut från skrivaren.

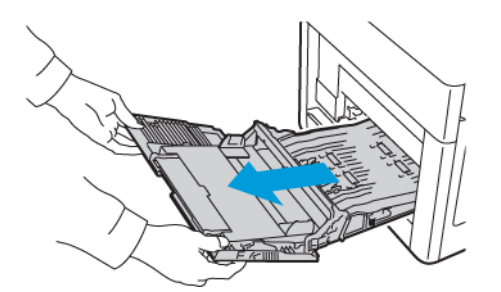

3. Ta ut magasin 1 ur skrivaren.

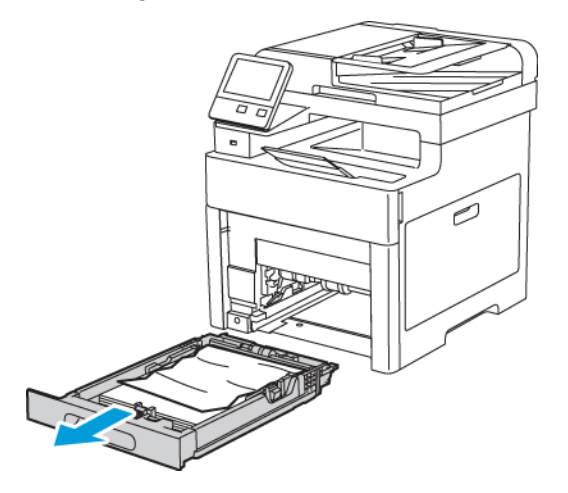

4. Ta bort eventuellt skrynkligt papper från magasinet och papper som fastnat som sitter kvar i skrivaren.

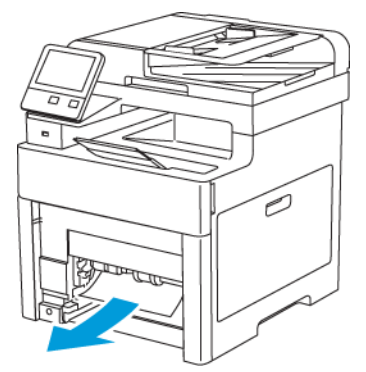

5. Sätt i magasin 1 i skrivaren och skjut in det så långt det går.

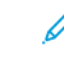

**Obs!** Om magasinet har förlängts för papper i formatet Legal sticker det ut när det placeras i skrivaren.

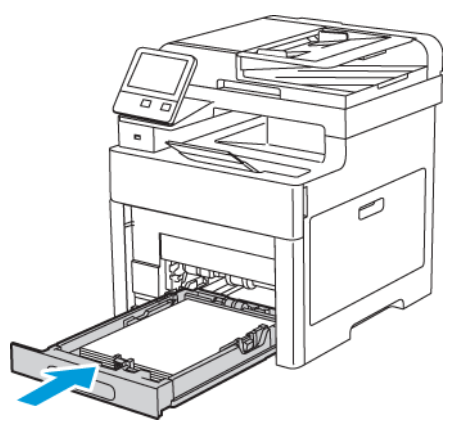

6. Sätt i det manuella magasinet helt i skrivaren.

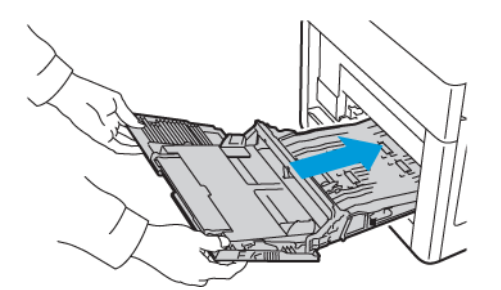

- 7. Om du på kontrollpanelen blir ombedd att göra det, bekräfta uppgifterna om papperets format och typ på skärmen. Om du inte får en uppmaning om det ändrar du pappersinställningarna.
	- a. Tryck på **Hem**-knappen på skrivarens kontrollpanel.
	- b. Tryck på **Enhet**→**Pappersmagasin**.
	- c. Tryck på önskat magasin i menyn för pappersmagasin.
	- d. Tryck på **Magasinläge** och sedan på **Helt justerbart** om du vill att skrivaren ska uppmana dig att ställa in papperstypen och pappersformatet när papper fylls på.
- e. Tryck på **Magasinsläge** och sedan på **Ej justerbart** för att ange ett pappersformat eller en papperstyp eller -färg för magasinet.
	- Välj pappers- eller kuvertformat genom att trycka på den nuvarande formatinställningen och välja format i listan.
	- Välj papperstyp genom att trycka på den nuvarande papperstypen och välja typ i listan.
	- Välj pappersfärg genom att trycka på den nuvarande pappersfärgen och välja färg i listan.
- f. Om du ska spara inställningen, pekar du på **OK**.
- g. Tryck på **Hem**-knappen när du vill återgå till startskärmen.

## Rensa papperskvaddar i området vid magasin 2

Om det visas ett felmeddelande på kontrollpanelen måste du ta bort allt papper från pappersbanan.

1. Dra ut magasin 2 så långt det går.

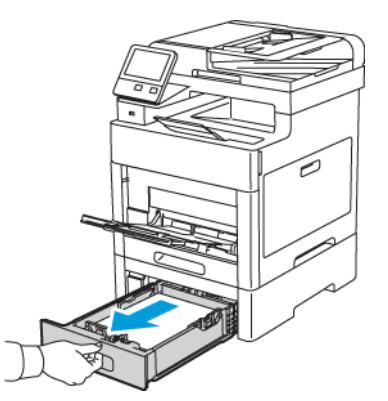

2. Ta ut magasinet genom att lyfta framsidan något och sedan dra ut det helt ur skrivaren.

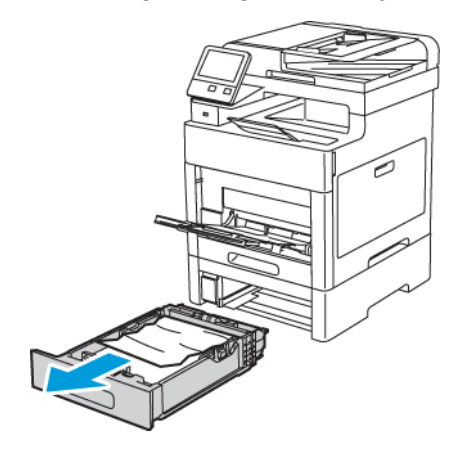

3. Ta bort eventuellt skrynkligt papper från magasinet och papper som fastnat vid skrivarens framsida.

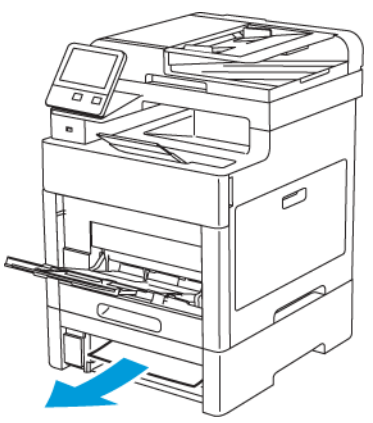

4. Öppna luckan till magasin 2 på skrivarens baksida. Ta sedan bort alla papper som har fastnat där.

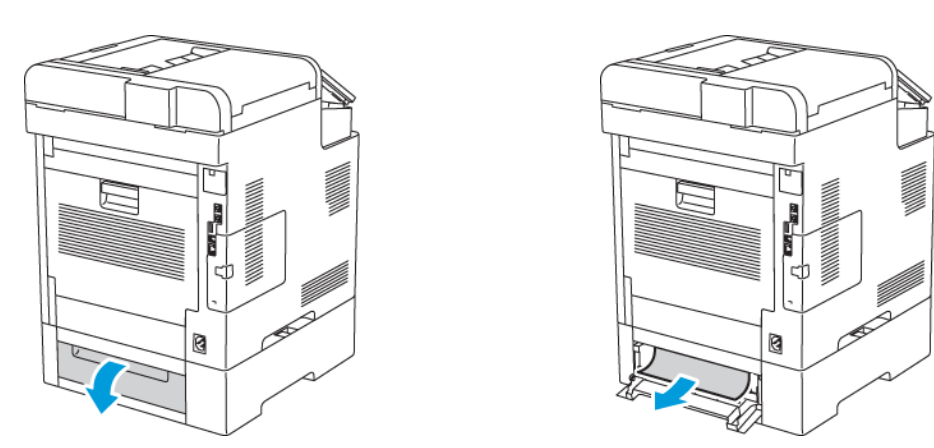

5. Sätt i magasin 2 i skrivaren och skjut in det så långt det går.

**Obs!** Om magasinet har förlängts för papper i formatet Legal sticker det ut när det placeras i skrivaren.

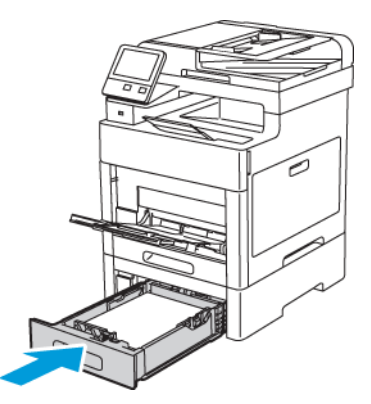

- 6. Om du på kontrollpanelen blir ombedd att göra det, bekräfta uppgifterna om papperets format och typ på skärmen. Om du inte får en uppmaning om det ändrar du pappersinställningarna.
	- a. Tryck på **Hem**-knappen på skrivarens kontrollpanel.
	- b. Tryck på **Enhet**→**Pappersmagasin**.
	- c. Tryck på önskat magasin i menyn för pappersmagasin.
- 196 Xerox® WorkCentre® 6515 Multifunction Printer Användarhandbok
- d. Tryck på **Magasinläge** och sedan på **Helt justerbart** om du vill att skrivaren ska uppmana dig att ställa in papperstypen och pappersformatet när papper fylls på.
- e. Tryck på **Magasinsläge** och sedan på **Ej justerbart** för att ange ett pappersformat eller en papperstyp eller -färg för magasinet.
	- Välj pappers- eller kuvertformat genom att trycka på den nuvarande formatinställningen och välja format i listan.
	- Välj papperstyp genom att trycka på den nuvarande papperstypen och välja typ i listan.
	- Välj pappersfärg genom att trycka på den nuvarande pappersfärgen och välja färg i listan.
- f. Om du ska spara inställningen, pekar du på **OK**.
- 7. Tryck på **Hem**-knappen när du vill återgå till startskärmen.

## Ta bort fastnat papper från området kring fixeringsenheten

Om det visas ett felmeddelande på kontrollpanelen tar du bort allt papper från pappersbanan.

1. Lyft frigöringsspaken och öppna luckan.

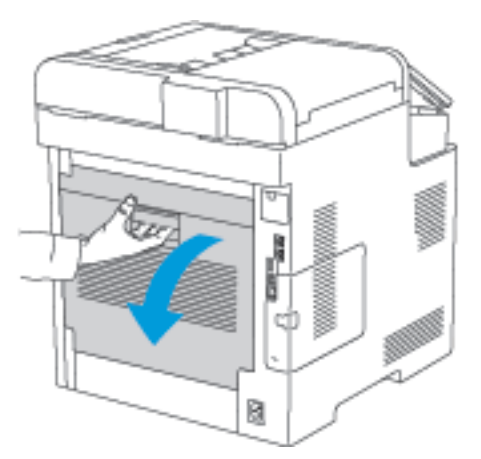

2. För att öppna pappersstödet på ovansidan av fixeringsenheten lyfter du upp fliken för pappersstödet.

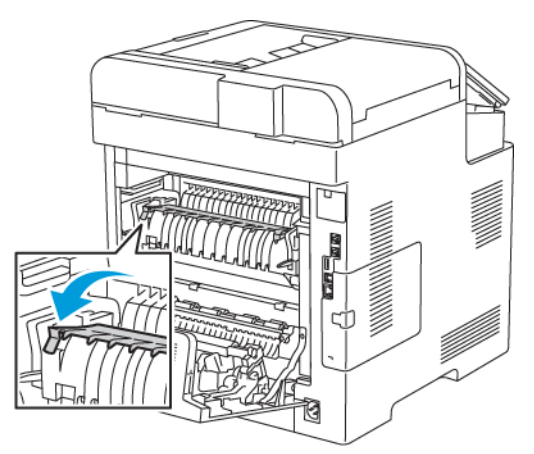

[Problemlösning](#page-180-0)

3. Ta bort eventuellt fastnat papper från skrivarens baksida.

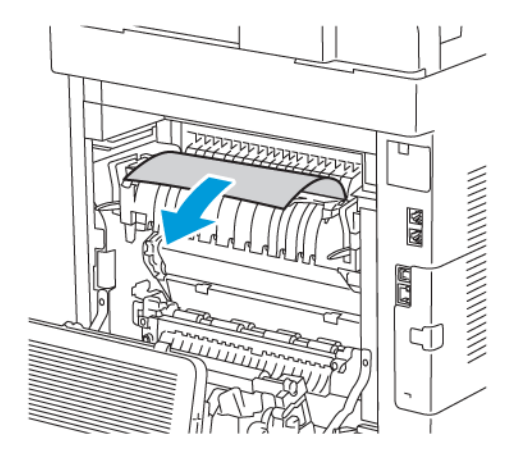

4. Säng pappersstödet på fixeringsenheten.

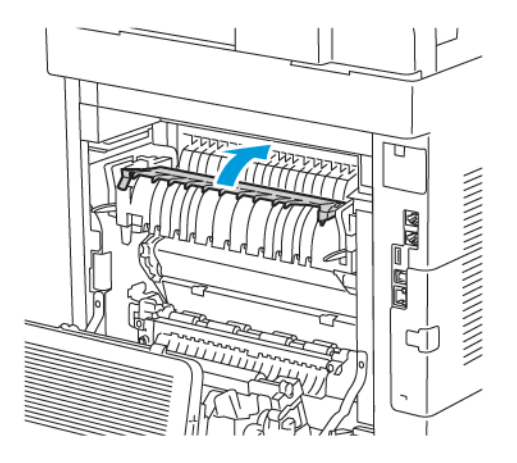

5. Stäng den bakre luckan.

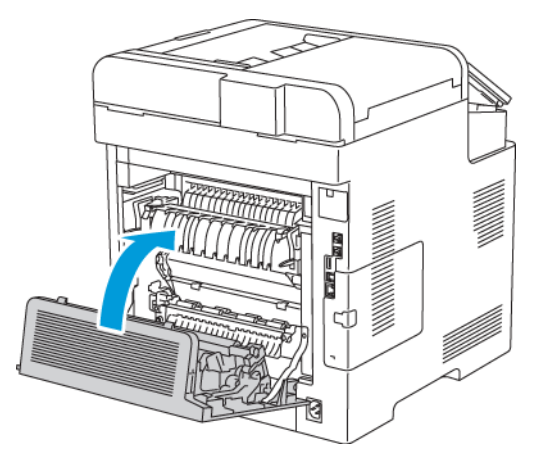

# Felsöka papperskvadd

## Flera ark matas in tillsammans

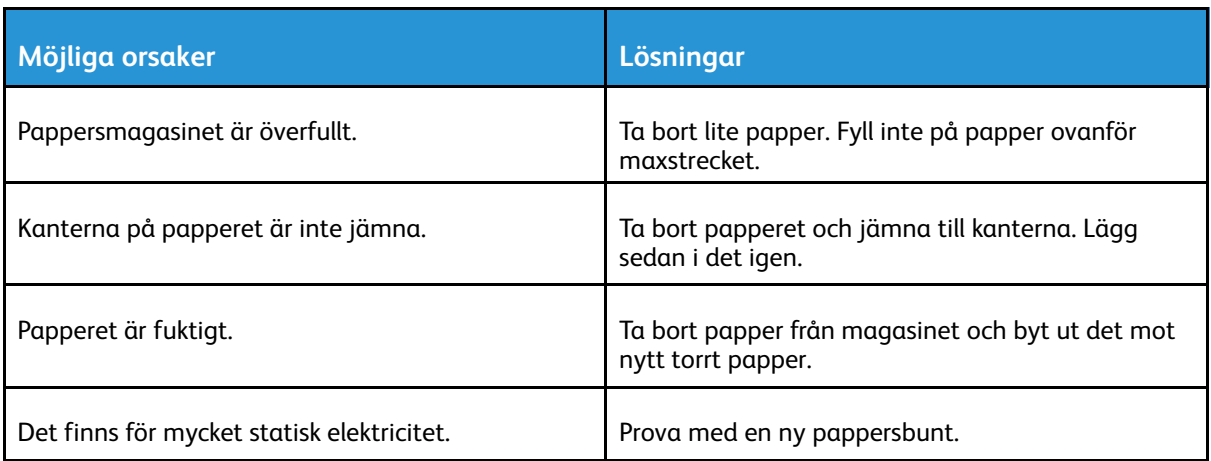

#### [Problemlösning](#page-180-0)

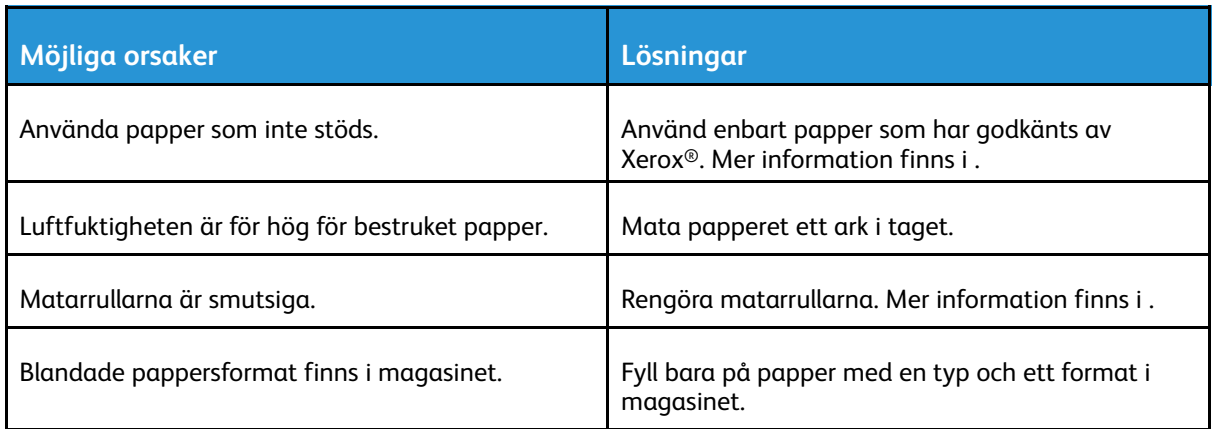

## Felmatat papper

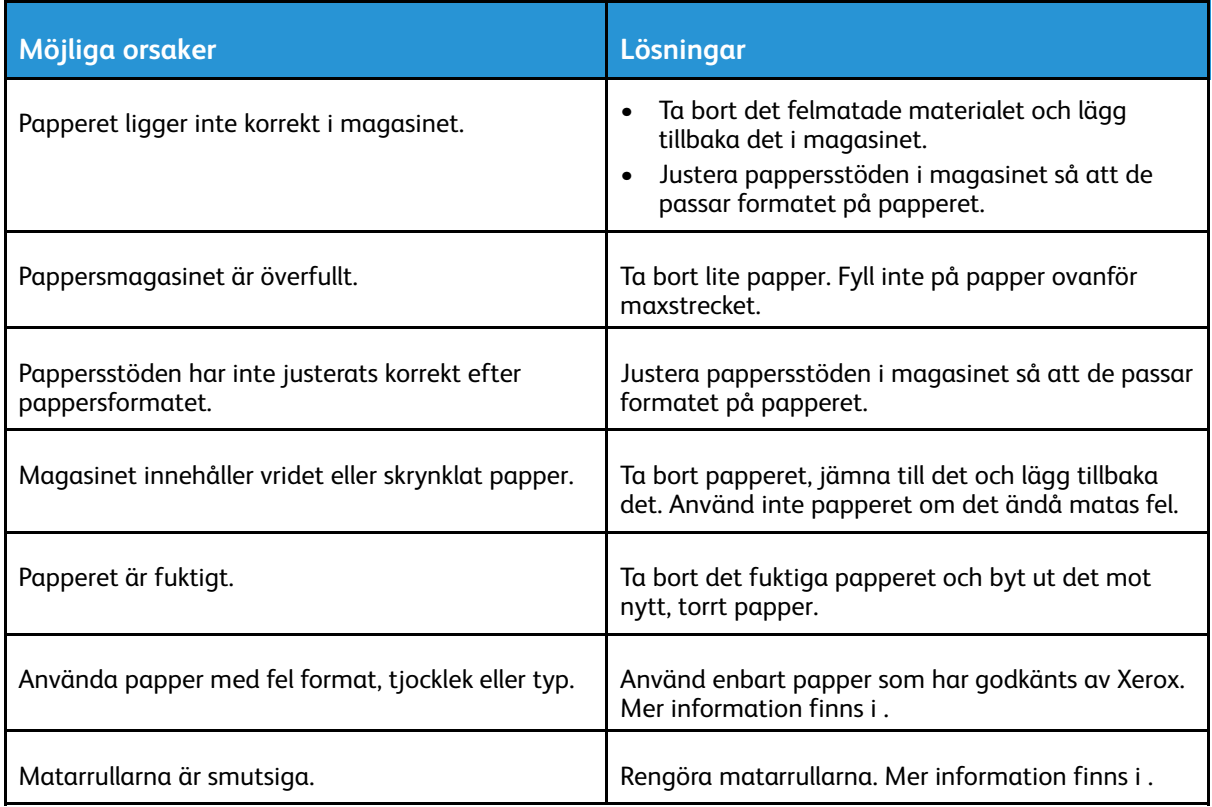

## Felmatade etiketter och kuvert

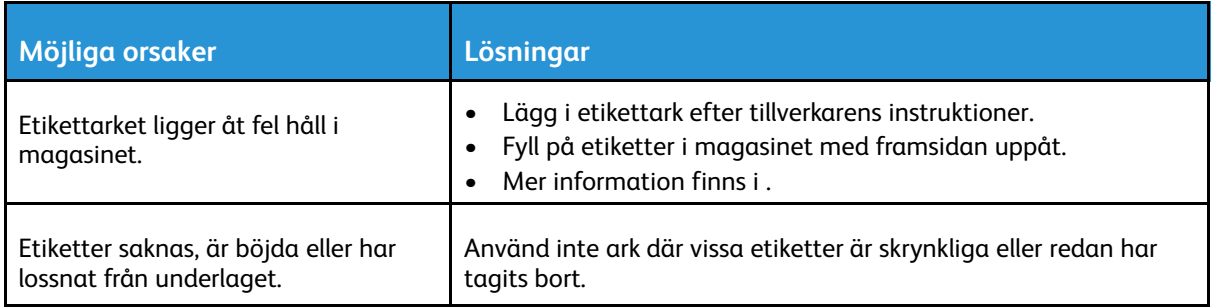

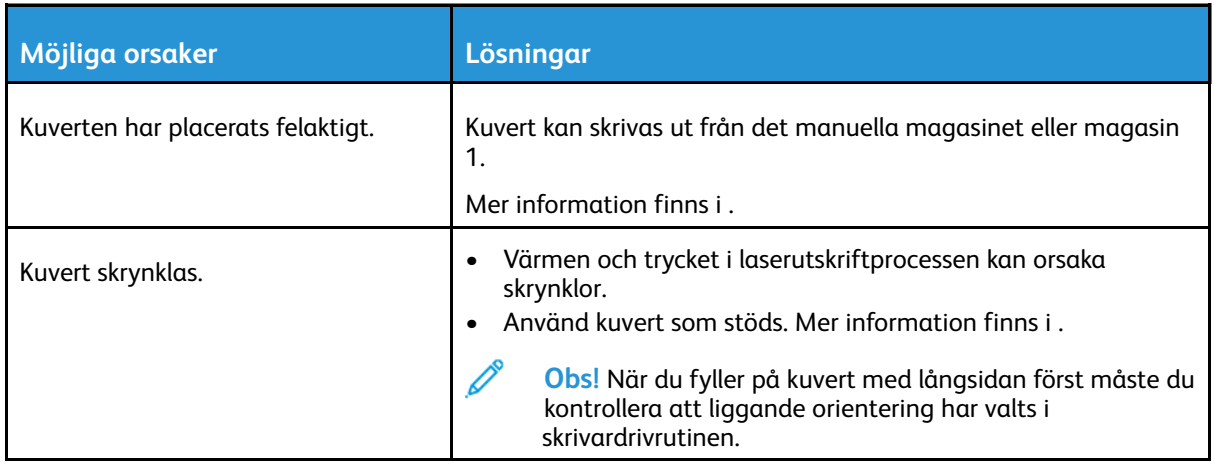

## Meddelandet om papperskvadd fortsätter att visas

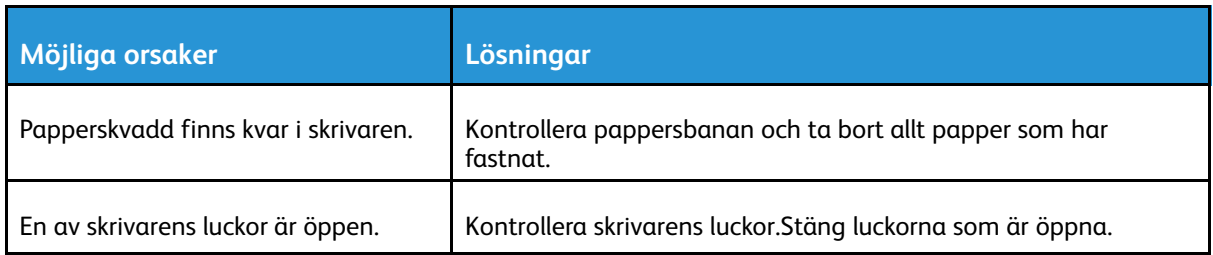

**Obs!** Ta bort alla eventuella pappersrester i pappersbanan.

## Kvaddar vid automatisk dubbelsidig utskrift

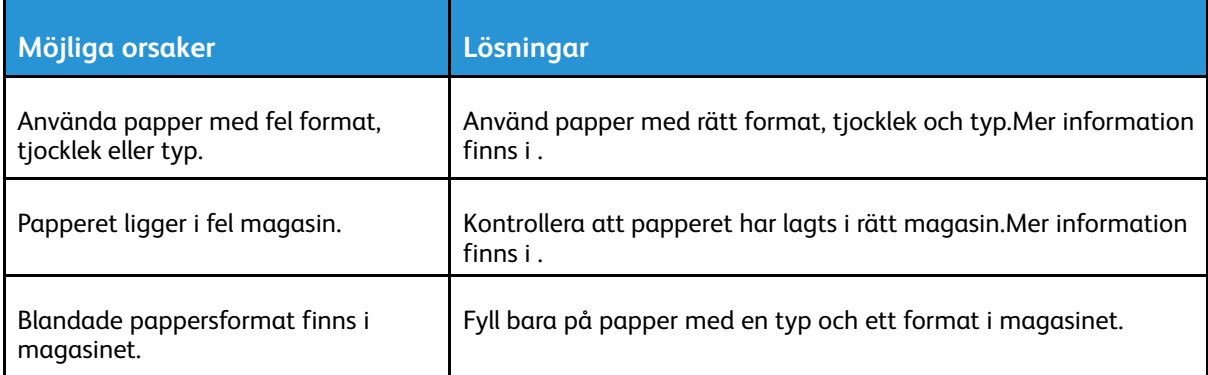

# Problem med utskriftskvaliteten

Skrivaren är konstruerad för att alltid producera utskrifter av hög kvalitet. Om du har utskriftsproblem ska du använda informationen i detta avsnitt för att felsöka problemet. Mer information finns på [www.xerox.com/office/WC6515support.](http://www.office.xerox.com/cgi-bin/printer.pl?APP=udpdfs&Page=Color&Model=WorkCentre+WC6515&PgName=tech&Language=English)

**Försiktighet!** Xerox garanti, serviceavtal och Xerox Total Satisfaction Guarantee (Garanti för  $\bigcirc$ fullständig belåtenhet) omfattar inte skador som orsakats av otillåtet papper eller annat specialmaterial. Xerox Total Satisfaction Guarantee (Garanti för fullständig belåtenhet) finns i USA och Kanada. Täckning kan variera utanför dessa områden. Kontakta din lokala Xerox-representant för att få mer information.

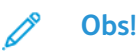

- För att säkerställa utskriftskvaliteten har färgpulver-, skrivar- och trumkassetterna till många enheter utformats så att de upphör att fungera vid en förbestämd punkt.
- Bilder i gråskala som skrivs ut med inställningen för sammansatt svart ökar räknaren för färgsidor eftersom färgpulver förbrukas. Sammansatt svart är grundinställningen på de flesta skrivare.

## Kontrollera utskriftskvalitet

Olika faktorer kan påverka kvaliteten på utskriften från skrivaren. För konsekvent och optimal utskriftskvalitet ska du använda papper som är avsett för skrivaren. Ställ även in Läge för utskriftskvalitet och Färgjusteringar. Följ anvisningarna i det här avsnittet så får du optimal utskriftskvalitet från skrivaren.

Temperaturen och luftfuktigheten påverkar kvaliteten på utskrifterna. Intervallet för att få bäst utskriftskvalitet är 15–28 ºC och 20–70 % relativ luftfuktighet. Utskriftskvalitet kan emellertid påverkas när skrivaren används nära gränserna för både temperatur och luftfuktighet.

## Papper och material

Skrivaren har konstruerats för att kunna användas med olika papper och andra typer av material. Följ anvisningarna i det här avsnittet så får du bästa möjliga utskriftskvalitet samtidigt som du undviker pappersstopp:

- Använd enbart papper som har godkänts av Xerox. Mer information finns i .
- Använd endast torrt, oskadat papper.

**Försiktighet!** Vissa papper och andra materialtyper kan emellertid orsaka dålig  $\bigcap$ kvalitet, fler papperskvaddar eller skador på skrivaren. Använd inte följande:

- Skrovligt eller poröst papper.
- Papper för bläckstråleskrivare
- Glättat eller bestruket papper ej avsett för laserskrivare
- Papper som har fotokopierats
- Papper som har vikts eller skrynklats
- Papper med utstansningar eller perforeringar
- Häftat papper
- Fönsterkuvert eller kuvert med metallklämmor, kantlimning eller självhäftande remsa med skyddspapper
- Vadderade kuvert
- Plastmaterial
- Stordior
- Se till att papperstypen som väljs i skrivardrivrutinen överensstämmer med papperstypen som du skriver ut på.
- Om du har samma pappersformat i mer än ett magasin måste du se till att rätt magasin har valts i skrivardrivrutinen.
- Förvara dina papper och annat material på rätt sätt för bästa utskriftskvalitet. Mer information finns i .

## Lösa problem med utskriftskvaliteten

När utskriftskvaliteten är dålig väljer du det mest närliggande symtomet i följande tabell och använder motsvarande lösning för att komma till rätta med problemet. Du kan också skriva ut en demosida för närmare bestämning av problemet med utskriftskvaliteten. Mer information finns i .

Om utskriftskvaliteten inte blir bättre när du har vidtagit de rekommenderade åtgärderna bör du kontakta en Xerox-representant.

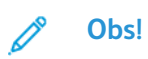

- I syfte att höja utskriftskvaliteten har färgpulverkassetterna för många produktmodeller utformats så att de upphör att fungera vid en förbestämd punkt.
- Bilder i gråskala som skrivs ut med inställningen för sammansatt svart ökar räknaren för färgsidor eftersom färgpulver förbrukas. Sammansatt svart är grundinställningen på de flesta skrivare.

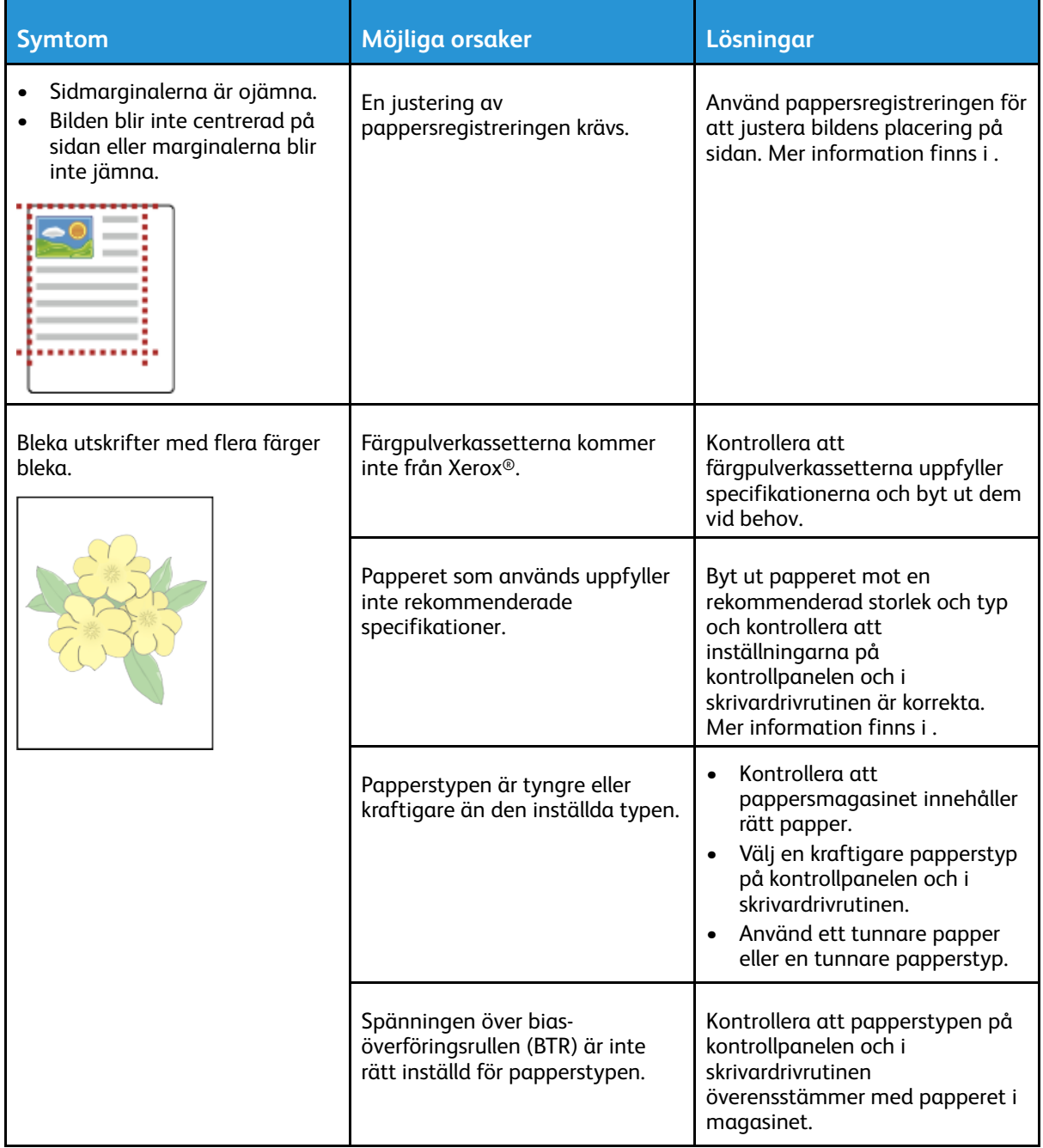

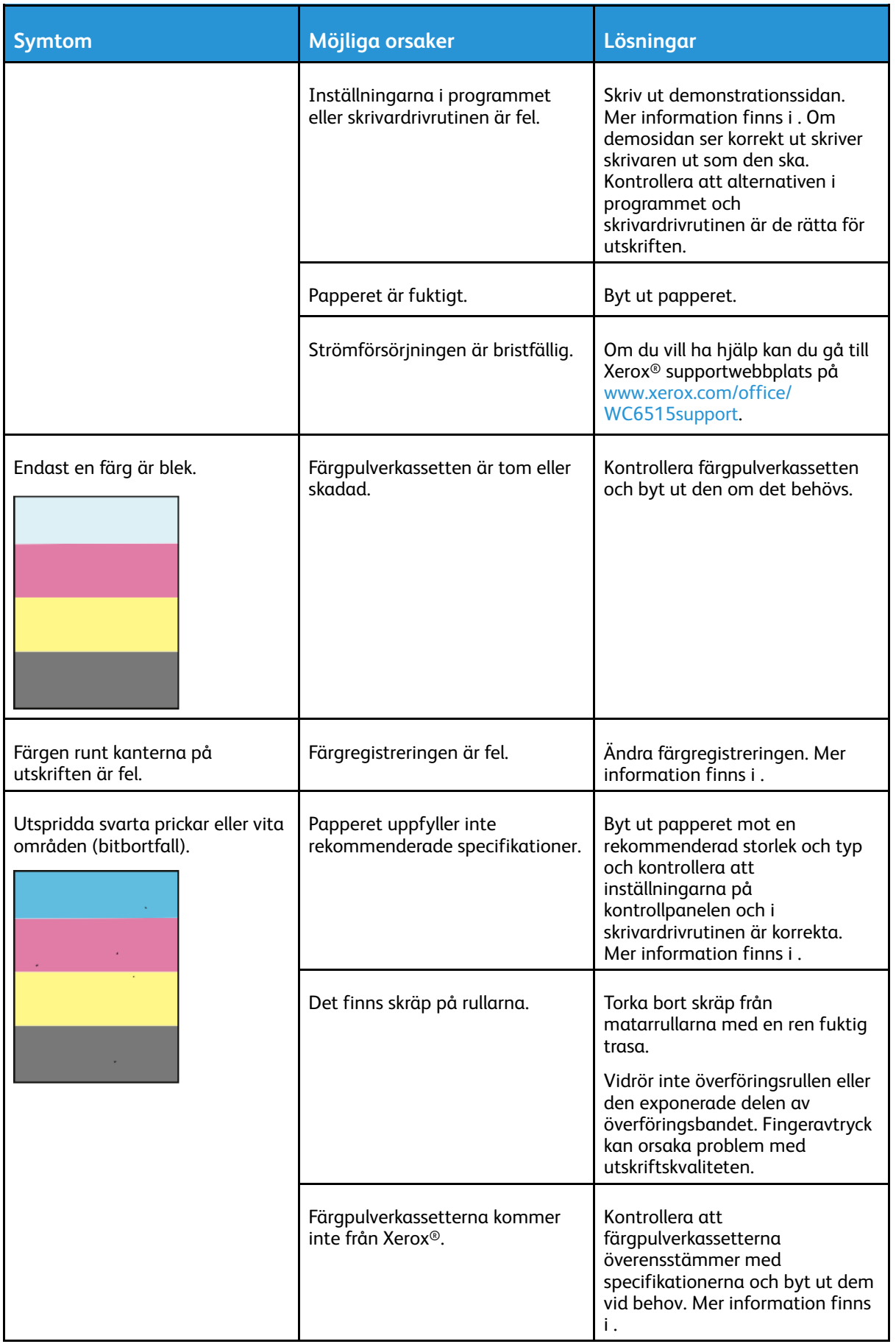

#### 204 Xerox® WorkCentre® 6515 Multifunction Printer Användarhandbok

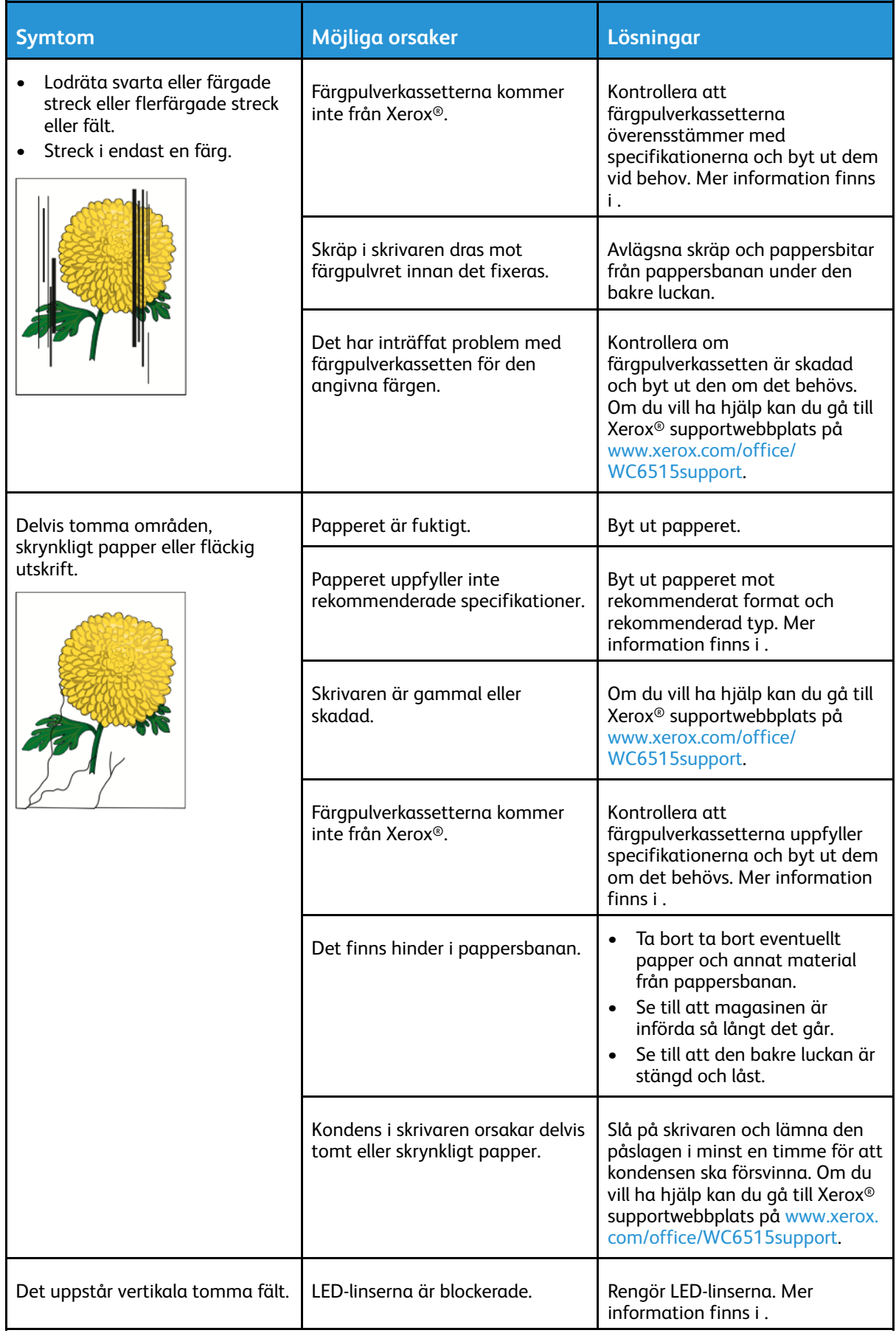

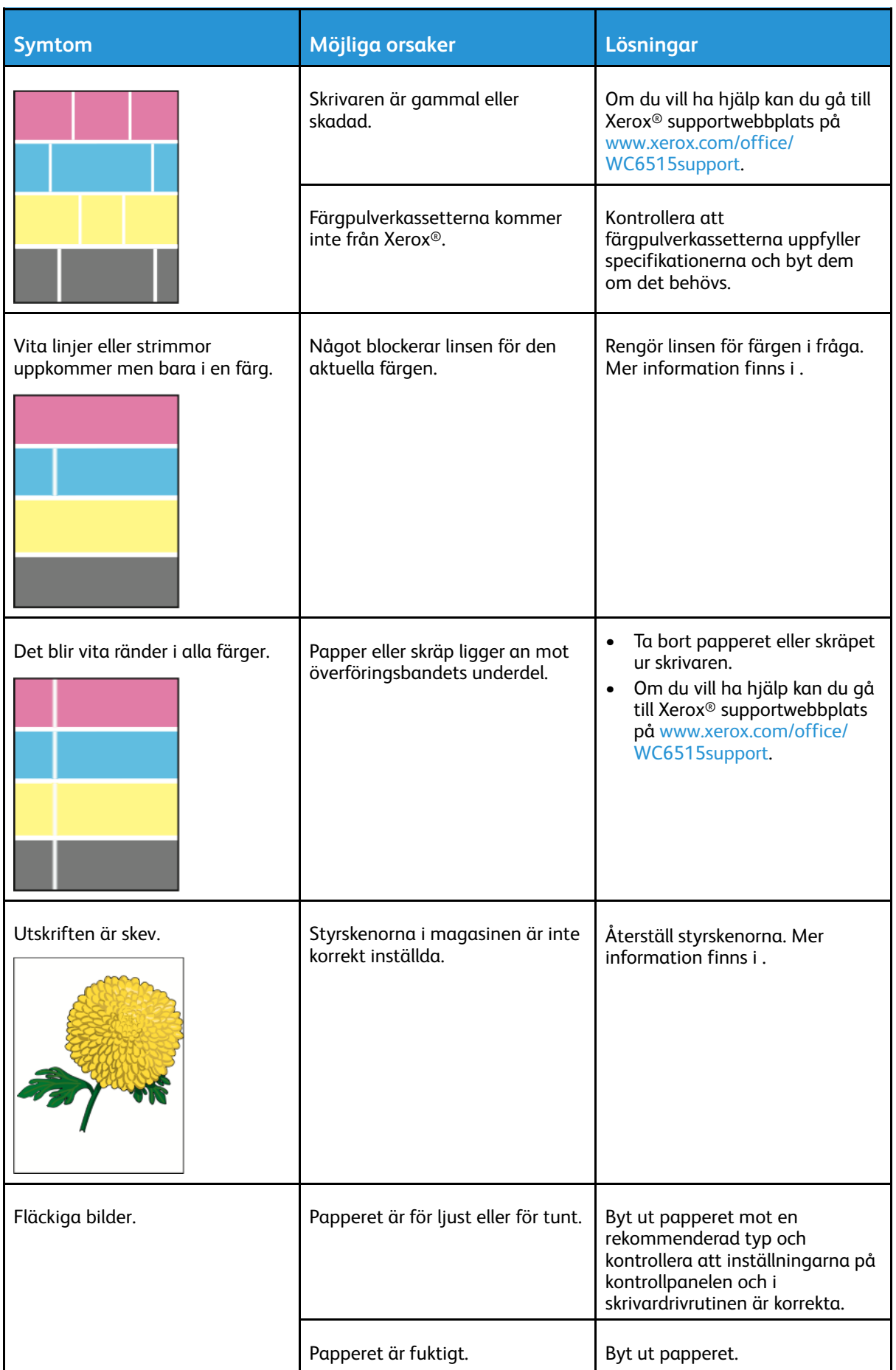

#### 206 Xerox® WorkCentre® 6515 Multifunction Printer Användarhandbok

#### [Problemlösning](#page-180-0)

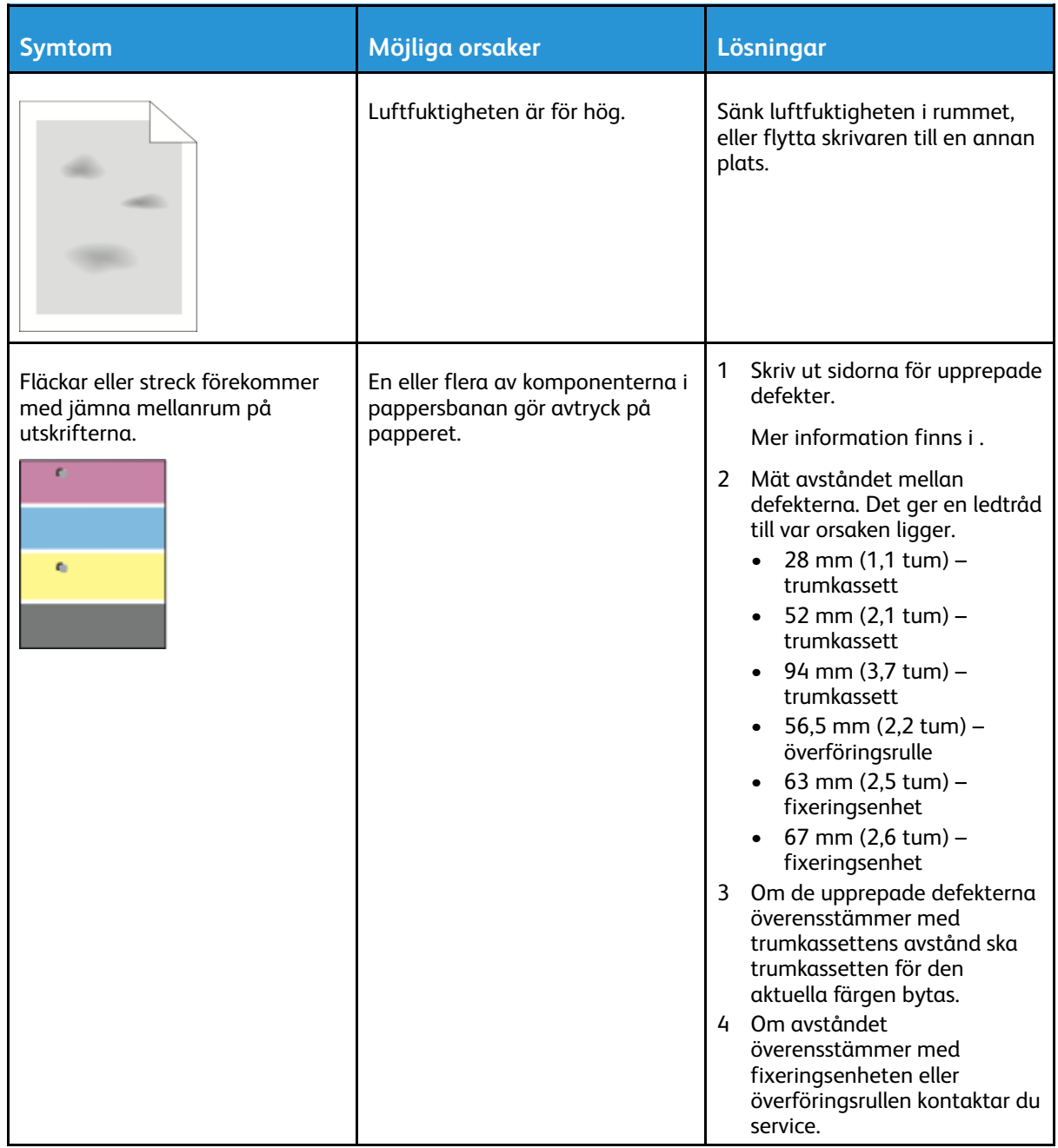

# Kopierings- och skanningsproblem

Se följande tabell om kopian eller skanningskvaliteten är dålig.

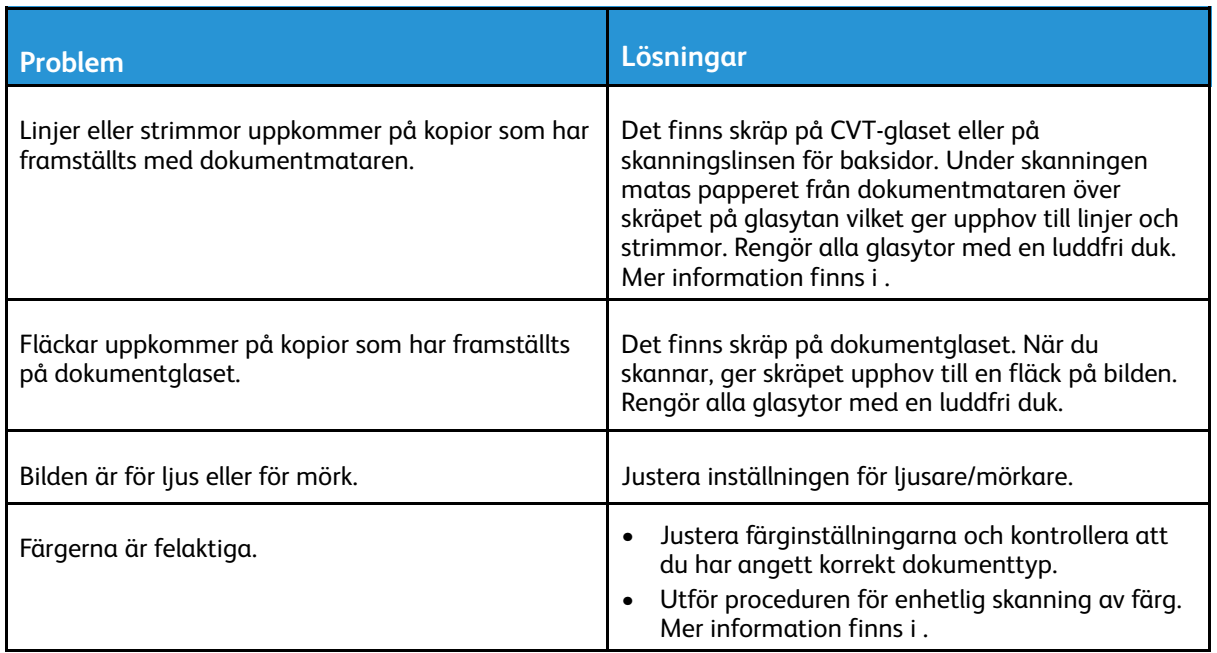

Om problemet kvarstår finns online-support på [www.xerox.com/office/WC6515support](http://www.office.xerox.com/cgi-bin/printer.pl?APP=udpdfs&Page=Color&Model=WorkCentre+WC6515&PgName=tech&Language=English).

## Faxproblem

**Obs!** Om skrivaren inte kan skicka och ta emot fax kontrollerar du att den är ansluten till en godkänd analog telefonlinje. Faxet kan inte skickas eller tas emot när den är kopplad till en digital telefonlinje.

Se följande tabeller om du inte kan skicka eller ta emot fax på rätt sätt.

## Problem med att skicka fax

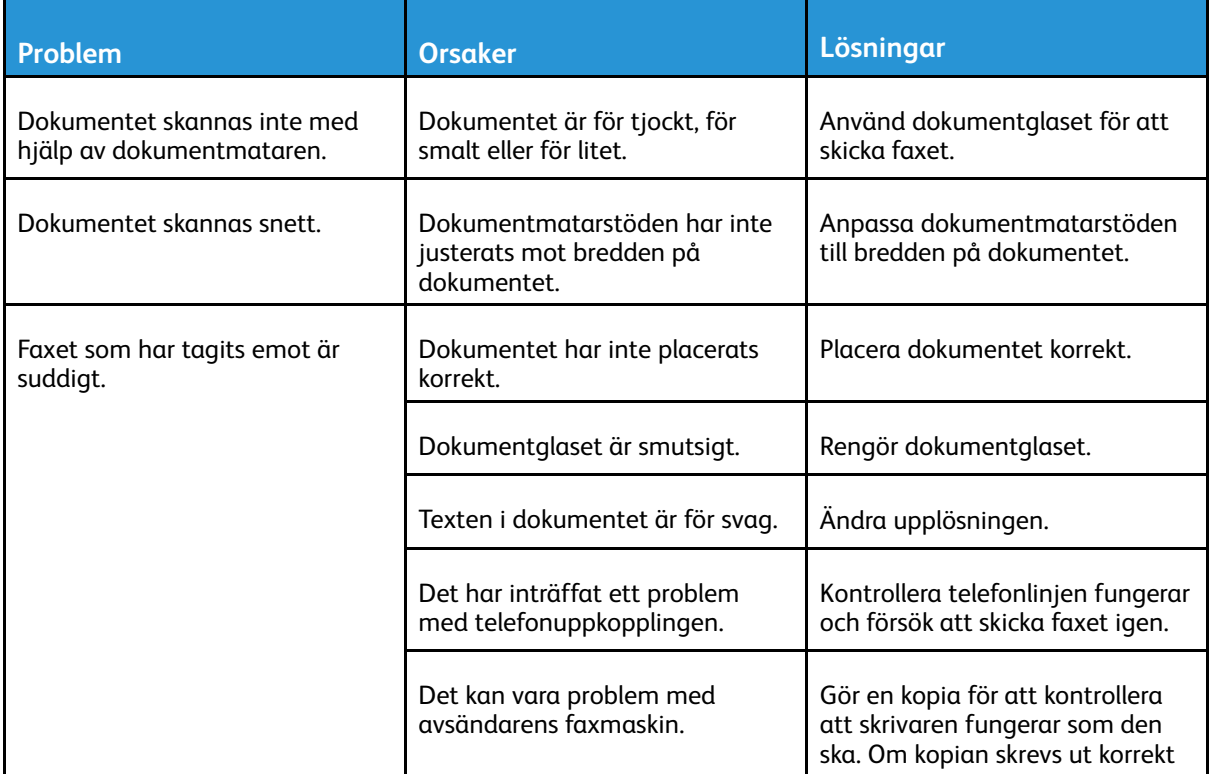

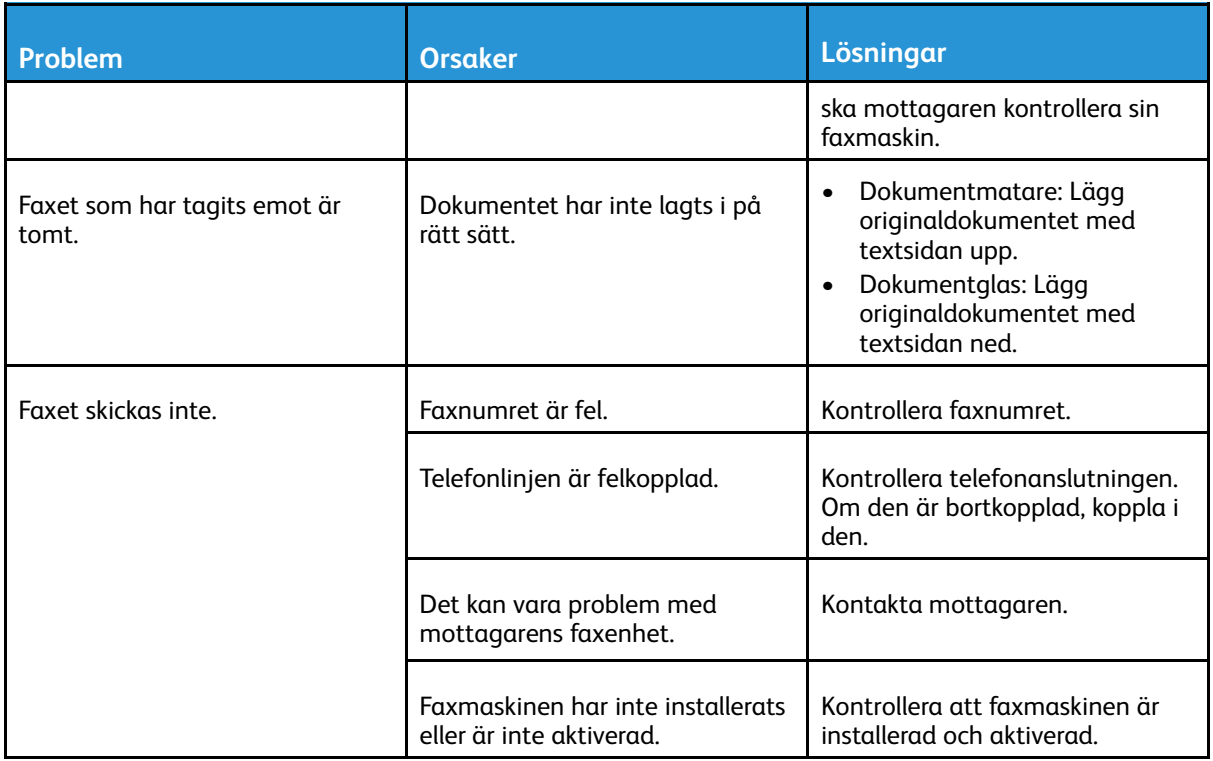

Om problemet kvarstår finns online-support på [www.xerox.com/office/WC6515support](http://www.office.xerox.com/cgi-bin/printer.pl?APP=udpdfs&Page=Color&Model=WorkCentre+WC6515&PgName=tech&Language=English).

## Problem med att ta emot fax

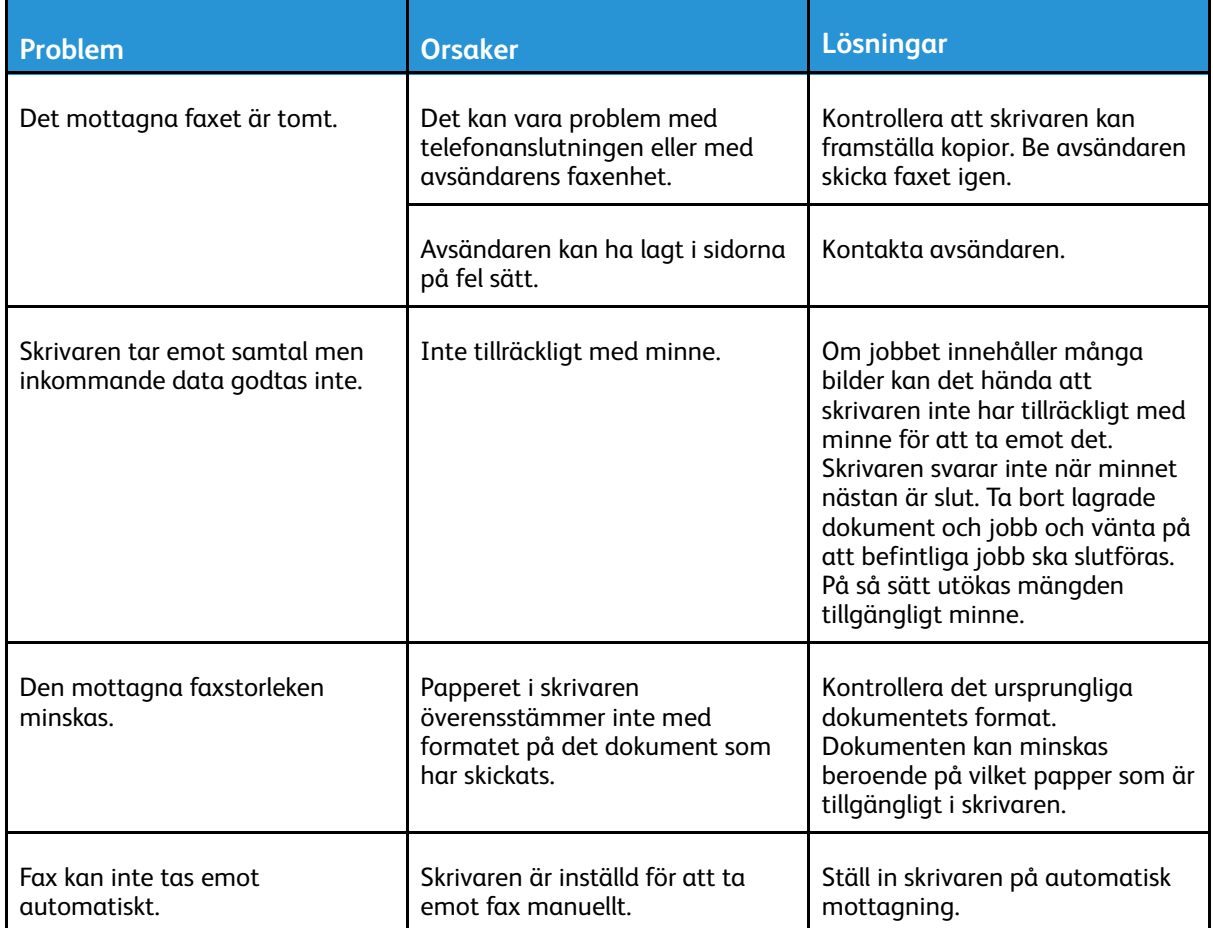

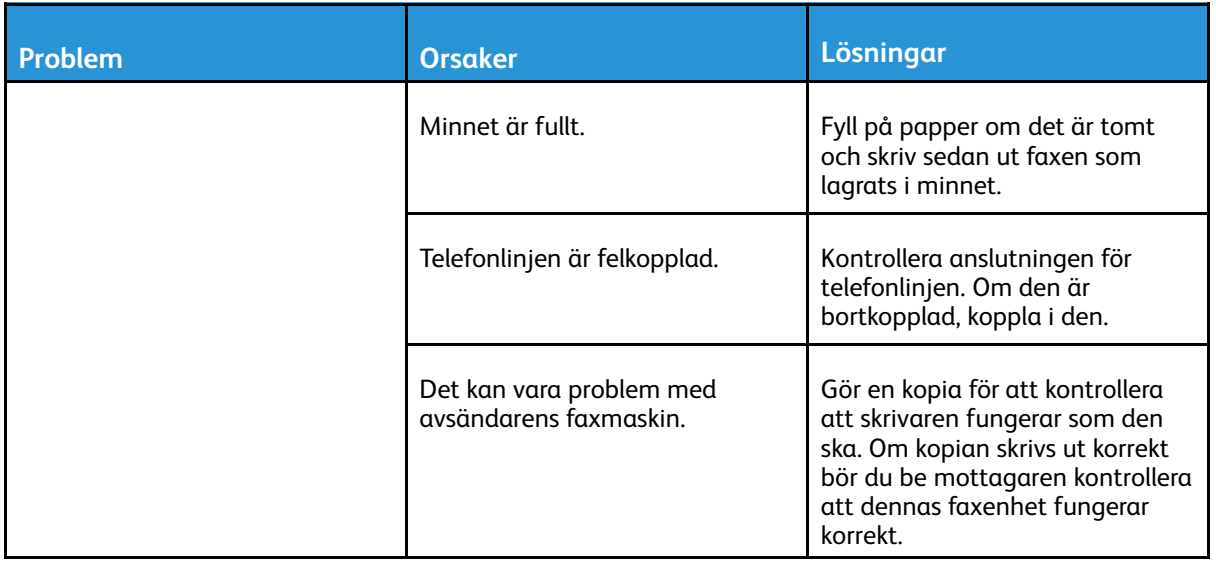

Om problemet kvarstår finns online-support på [www.xerox.com/office/WC6515support](http://www.office.xerox.com/cgi-bin/printer.pl?APP=udpdfs&Page=Color&Model=WorkCentre+WC6515&PgName=tech&Language=English).

# <span id="page-210-0"></span>Få hjälp

Skrivaren har hjälpfunktioner och resurser som hjälper dig att lösa utskriftsproblem.

# Läsa varningsmeddelanden på kontrollpanelen

När ett varningstillstånd inträder uppmärksammar skrivaren dig om problemet. Ett meddelande visas på kontrollpanelen och statuslampan på kontrollpanelen blinkar gult eller rött. Varningsmeddelanden ger information om skrivartillstånd som kräver åtgärd, till exempel att förbrukningsmaterial börjar ta slut eller att luckor är öppna. Om flera feltillstånd inträffar samtidigt visas bara ett meddelande på kontrollpanelen åt gången.

# Visa aktuella fel på kontrollpanelen

När ett feltillstånd inträffar visas ett meddelande på kontrollpanelen med information om problemet. Felmeddelanden varnar dig om skrivarförhållanden som hindrar skrivaren från att skriva ut eller som försämrar utskriftsresultaten. Om flera fel inträffar samtidigt visas bara ett på kontrollpanelen.

# Använda de inbyggda felsökningsverktygen

I skrivaren finns ett antal rapporter som du kan skriva ut. Bland rapporterna finns Demonstrationssida och Felhistorik, som kan hjälpa dig att felsöka vissa problem. Demonstrationssida skriver ut en bild som visar utskriftskvaliteten. Använd denna sida för att felsöka problem med skrivarens utskriftskvalitet. Felhistorikrapporten innehåller information om de senaste skrivarfelen.

Mer information finns i .

## Skriva ut felhistorikrapporten

- 1. Tryck på **Hem**-knappen på skrivarens kontrollpanel.
- 2. Skriv ut rapporten Felhistorik genom att trycka på **Enhet**→**Support**→**Hjälpsidor**→**Rapport: Felhistorik**.
- 3. Tryck på **Hem**-knappen när du vill återgå till startskärmen.

## Visa räkneverksavläsningar

På menyn Fakturering/användning visas det sammanlagda antalet utskrivna bilder och sidor under skrivarens hela livstid. Räkneverken kan inte återställas. En sida räknas som ena sidan på ett pappersark. Ett ark som skrivs ut på båda sidor räknas som två utskrifter.

**Obs!** Om du regelbundet tar fram faktureringsinformation om enheten kan du använda Remote Services uppladdningsfunktion för att förenkla arbetet. Du kan ställa in Remote Services att automatiskt skicka räkneverksavläsningar till Xerox, så att du slipper sammanställa avläsningarna manuellt. Mer information finns i [Aktivera](#page-287-0) Remote Services.

Så här visar du faktureringsinformationen för skrivaren:

- 1. Tryck på **Hem**-knappen på skrivarens kontrollpanel.
- 2. Tryck på **Enhet**→**Fakturering/användning**.
- 3. Om du vill se mer information trycker du på **Användningsräkneverk** och väljer ett alternativ.
- 4. När du har sett avläsningarna trycker du på **Hem**-knappen för att återgå till startskärmen.

# Online Support Assistant (Övriga supportsidor)

Online Support Assistant (Övriga supportsidor) är en kunskapsdatabas som ger anvisningar och felsökningshjälp vid skrivarproblem. Där hittar du lösningar på utskriftsproblem, papperskvadd, problem med programinstallation och mycket annat.

Besök [www.xerox.com/office/WC6515support](http://www.office.xerox.com/cgi-bin/printer.pl?APP=udpdfs&Page=Color&Model=WorkCentre+WC6515&PgName=tech&Language=English) om du vill använda Online Support Assistant (Övriga supportsidor).

## Användbara informationssidor

I skrivaren finns ett antal informationssidor som du kan skriva ut och använda som stöd vid felsökning. Sidorna omfattar bland annat konfigurations- och fontinformation samt demonstrationssidor. Mer information finns i .

# Visa information om skrivaren

Mer information om skrivaren finns i .

# 11

# <span id="page-212-0"></span>Funktioner för systemadministratörer

I detta kapitel:

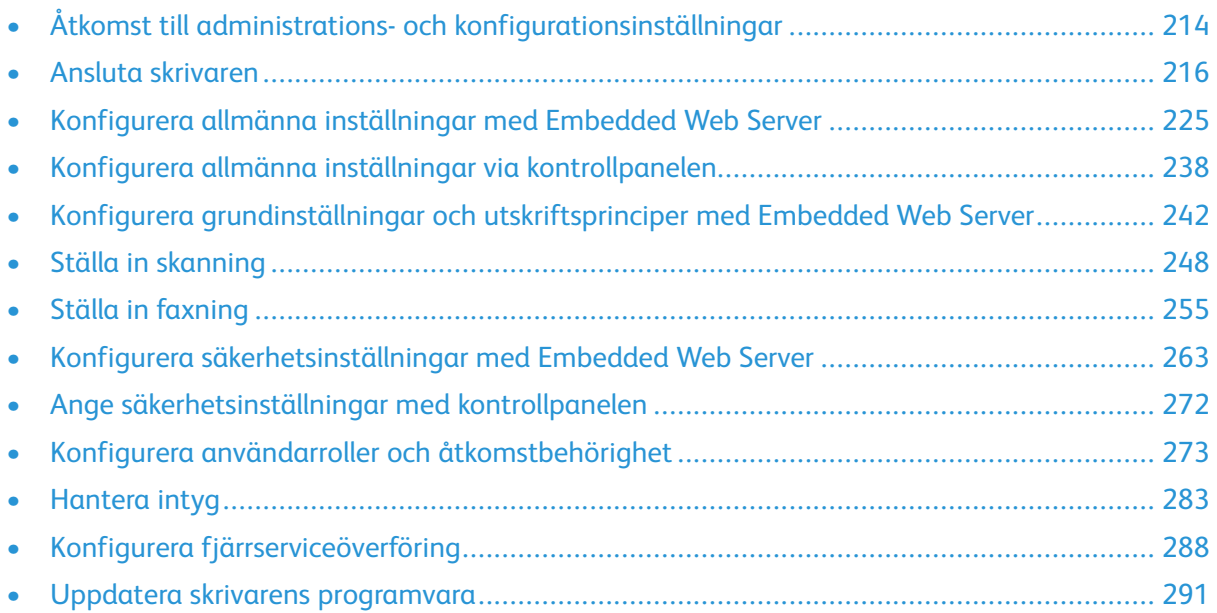

# <span id="page-213-0"></span>Åtkomst till administrations- och konfigurationsinställningar

Kontrollpanelen består av en pekskärm och knappar för funktionerna på skrivaren.

Embedded Web Server är administrations- och konfigurationsprogrammet i skrivaren. Det används om du vill konfigurera och administrera skrivaren från en webbläsare.

- Du får åtkomst till inställningarna för administration och konfiguration på kontrollpanelen genom att logga in som administratör och trycka på knappen **Enhet**.
- Du får åtkomst till inställningarna för administration och konfiguration i Embedded Web Server genom att öppna en webbläsare och ange skrivarens IP-adress i adressfältet. Klicka på **Logga in** på startskärmen och logga in som administratör.

## Åtkomst till kontrollpanelen som systemadministratör

För programvaruversioner tidigare än PL6 (XX.5X.XX) är standardadministratörslösenordet **1111**. För programvaruversioner PL6 (XX.5X.XX) eller senare är standardadministratörslösenordet enhetens serienummer. Du kan få serienumret från skrivarens baksida, från konfigurationsrapporten eller från hemsidan för Embedded Web Server. Lösenordet är skiftlägeskänsligt.

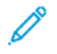

**Obs!** Uppgradering till PL6 (XX.5X.XX) ändrar inte administratörslösenordet.Om du återställer fabriksinställningarna till enheten ändras administratörslösenordet till enhetens serienummer för versionerna PL6 (XX.5X.XX) eller senare av programvaran.

- 1. Tryck på knappen **Logga in** på skrivarens kontrollpanel.
- 2. Tryck på eller skriv **admin**.
- 3. Ange administratörslösenordet och tryck på **OK**.

## Åtkomst till Embedded Web Server som systemadministratör

Innan du börjar:

- Kontrollera att skrivaren är ansluten till ett nätverk.
- Använd konfigurationsrapporten för att ta reda på skrivarens IP-adress.Mer information finns i [Konfigurationsrapport](#page-32-0).

Så här loggar du in på Embedded Web Server som administratör:

- 1. Öppna en webbläsare på datorn.
- 2. Ange skrivarens IP-adress i adressfältet och tryck på **Bekräfta** eller **Retur**.
- 3. Tryck på **Logga in** högst upp till höger på sidan.
- 4. För Användarkonton klicka på eller skriv **admin**.

5. Ange administratörslösenordet vid Lösenord.För programvaruversioner tidigare än PL6 (XX.5X. XX) är standardadministratörslösenordet **1111**.För programvaruversioner PL6 (XX.5X.XX) eller senare är standardadministratörslösenordet enhetens serienummer.Du kan få serienumret från skrivarens baksida, från konfigurationsrapporten eller från hemsidan för Embedded Web Server.Lösenordet är skiftlägeskänsligt.

**Obs!** Uppgradering till PL6 (XX.5X.XX) ändrar inte administratörslösenordet.Om du återställer fabriksinställningarna till enheten ändras administratörslösenordet till enhetens serienummer för versionerna PL6 (XX.5X.XX) eller senare av programvaran.

6. Klicka på **Logga in**.

# Ändra systemadministratörens lösenord

Användarnamnet för administratörskontot är admin. För programvaruversioner tidigare än PL6 (XX.5X.XX) är standardadministratörslösenordet **1111**. För programvaruversioner PL6 (XX.5X.XX) eller senare är standardadministratörslösenordet enhetens serienummer. Du kan få serienumret från skrivarens baksida, från konfigurationsrapporten eller från hemsidan för Embedded Web Server. Lösenordet är skiftlägeskänsligt.

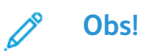

- Uppgradering till PL6 (XX.5X.XX) ändrar inte administratörslösenordet. Om du återställer fabriksinställningarna till enheten ändras administratörslösenordet till enhetens serienummer för versionerna PL6 (XX.5X.XX) eller senare av programvaran.
- Dokumentera administratörslösenordet på en säker plats om du ändrar det.
- Om du har ändrat administratörslösenordet och vill återställa enheten till ett öppet system måste du återställa enheten till fabriksinställningar, för programvaruversioner tidigare än PL6 (XX.5X.XX). Om du återställer enheten till fabriksinställningar förloras alla inställningar som har gjorts. Mer information finns i Återställa [skrivarens](#page-292-0) [inställningar](#page-292-0).
- För programvaruversioner PL6 (XX.5X.XX) eller senare är det öppna systemalternativet inte tillgängligt.

Så här ändrar du systemadministratörens lösenord:

- 1. Logga in på Embedded Web Server som administratör och klicka på **Behörigheter**.
- 2. Klicka på admin vid **Användarkonton**.
- 3. Klicka på **Ändra lösenord**.
- 4. Ange det gamla lösenordet. Alla lösenord är skiftlägeskänsliga.
- 5. Ange det nya lösenordet. Ange det igen för att bekräfta det.
- 6. Klicka på **OK**.

## Skriva ut konfigurationsrapporten

- 1. Tryck på **Hem**-knappen på skrivarens kontrollpanel.
- 2. Tryck på **Enhet**→**Om**→**Informationssidor**.
- 3. Tryck på **Konfigurationsrapport**.
- 4. Tryck på **Hem**-knappen när du vill återgå till startskärmen.

# <span id="page-215-0"></span>Ansluta skrivaren

## Ansluta till ett trådlöst nätverk

#### **Obs!**

- Om skrivaren är ansluten till ett trådbundet nätverk kan du konfigurera den trådlösa nätverksanslutningen med Embedded Web Server.
- Innan du börjar måste du köpa och installera Xerox® trådlöst nätverkskort.

Skriv ut en konfigurationsrapport för att kontrollera status och IP-adress för den trådlösa anslutningen. Mer information finns i [Konfigurationsrapport.](#page-32-0) Granska avsnitten om fysiska anslutningar, protokoll för anslutning och TCP/IPv4 i rapporten.

### **Obs!**

- Skrivaren använder separata IP-inställningar för trådbundna och trådlösa anslutningar. Mer information finns i Tilldela [skrivarens](#page-54-0) IP-adress.
- Skrivarens IP-adress ändras om du växlar från trådbunden till trådlös anslutning. Anslutningen till Embedded Web Server via webbläsaren bryts. Återanslut till Embedded Web Server genom att ange den nya IP-adressen eller skrivarens värdnamn i webbläsarens adressfält.

## Konfigurera Wi-Fi med Embedded Web Server

- 1. Anslut skrivaren till ett trådbundet nätverk.
- 2. Logga in på Embedded Web Server som administratör och klicka på **Anslutning**.
- 3. Klicka på **Wi-Fi** i området Anslutningar.

**Obs!** Wi-Fi är tillgängligt när du har installerat Xerox® trådlöst nätverkskort.

- 1. Klicka på knappen **Aktivera** för att aktivera Wi-Fi.
- 2. Klicka på **Wi-Fi-band** och välj ett alternativ.
- 3. Ange SSID för nätverket som du vill ansluta till vid SSID.
- 4. Klicka på **Nätverkstyp** och välj **Infrastruktur** eller **Ad hoc** efter behov.
- 5. Gör inställningar för IPv4, IPv6 och DNS i området TCP/IP-inställn.

**Obs!** Skrivaren använder separata IP-inställningar för trådbundna och trådlösa nätverksanslutningar. Mer information finns i [IP](#page-221-0).

- 1. Klicka på **Kryptering** i området Säkerhetsinställningar och välj ett krypteringsläge.
- 2. Konfigurera säkerhetsinställningarna för det valda krypteringsläget.
	- För WEP:
		- Klicka på **Sändningsnyckel** för att aktivera en sändningsnyckel.
		- Ange värden i fältet för varje sändningsnyckel som du väljer.
	- Ange nätverkslösenordet i fälten Lösenord och Skriv lösenordet igen för både WPA2 Personal och Blandat läge Personal.
	- För både WPA2 Enterprise och Blandat läge Enterprise:
- Klicka på **Autentiseringsmetod** och välj autentiseringsmetod för det trådlösa nätverket.
- Ladda upp ett rotintyg vid Rotintyg.
- Ange värden för EAP-identitet, Inloggningsnamn och Lösenord.
- 3. Klicka på **OK**.
- 4. Starta om skrivaren så att de nya inställningarna börjar gälla.
- 5. Koppla från skrivaren från det trådbundna nätverket.

#### Ansluta till ett Wi-Fi-nätverk via kontrollpanelen

Så här ansluter du till ett Wi-Fi-nätverk via kontrollpanelen:

- 1. Tryck på **Hem**-knappen på skrivarens kontrollpanel.
- 2. Logga in som administratör. Mer information finns i Åtkomst till [kontrollpanelen](#page-213-0) som [systemadministratör.](#page-213-0)
- 3. Tryck på **Enhet**→**Anslutning**→**Wi-Fi**.
- 4. Tryck på aktiveringsknappen för att aktivera Wi-Fi-anslutningsfunktionen.
- 5. Så här ansluter du automatiskt till ett befintligt Wi-Fi-nätverk:
	- a. Tryck på önskat nätverk i listan över tillgängliga Wi-Fi-nätverk.

**Obs!** Konfigurera anslutningen manuellt om det önskade Wi-Fi-nätverket inte finns i listan eller använder WPS. Mer information finns i steg 6.

- b. Ange om så krävs ett lösenord för att logga in på nätverket.
- c. Välj ett Wi-Fi-frekvensband genom att trycka på **Wi-Fi-band** och välja ett alternativ.

**Obs!** Grundinställningen för Wi-Fi-frekvensband är AUTO.

- d. Tryck på **OK**.
- 6. Så här ansluter du manuellt till ett Wi-Fi-nätverk:
	- a. Tryck på **Manuell inställning**.
	- b. Ange ett namn för Wi-Fi-nätverket i det första fältet och tryck på **Bekräfta**.
	- c. Tryck på **Nätverkstyp** och välj ett alternativ.
	- d. Tryck på **Säkerhet** och välj ett alternativ.
	- e. Tryck på **WPS (Wi-Fi Protected Setup)** och välj ett alternativ.

**Obs!** Tryck på **PBC** för att få en WPS-installation med tryckknappsanslutning (PBC).

f. Tryck på **OK**.

#### <span id="page-217-0"></span>Konfigurera det primära nätverket via kontrollpanelen

Du kan ange anslutningstypen för det primära nätverket via kontrollpanelen.

 $\mathscr{O}$ **Obs!**

- Inställning av primärt nätverk krävs endast om ett trådlöst nätverkskort (tillval) har installerats och aktiverats.
- Som grundinställning, utan Wi-Fi-anslutning, är Ethernet inställt som primärt nätverk. När satsen med trådlöst nätverkskort har installerats och aktiverats har enheten två nätverksanslutningar. En nätverksanslutning är primär och den andra är sekundär.
- Följande funktioner är tillgängliga endast via den primära nätverksanslutningen:
	- IPsec
	- SMTP
	- SNTP
	- WSD-skanning
	- Skanna till SFTP, Skanna till SMB, Skanna till e-post
	- LDAP
	- UPnP-upptäckt
	- ThinPrint
	- EIP-webbtjänster
- Om du tar bort det trådlösa nätverkskortet ställs Ethernet in som primärt nätverk.

Så här konfigurerar du det primära nätverket via kontrollpanelen:

- 1. Tryck på **Hem**-knappen på skrivarens kontrollpanel.
- 2. Logga in som administratör. Mer information finns i Åtkomst till [kontrollpanelen](#page-213-0) som [systemadministratör.](#page-213-0)
- 3. Tryck på **Enhet**→**Anslutning**→**Primärt nätverk**.
- 4. Välj önskad typ av nätverksanslutning för enheten.
- 5. Tryck på **Starta om nu** för att starta om enheten så att ändringarna ska börja gälla.

### Konfigurera det primära nätverket med Embedded Web Server

Du kan ange anslutningstypen för det primära nätverket med Embedded Web Server.

**Obs!**

- För att ställa in Primärt nätverk i Embedded Web Server måste ett trådlöst nätverkskort (tillval) ha installerats och aktiverats.
- Som grundinställning, utan Wi-Fi-anslutning, är Ethernet inställt som primärt nätverk. När satsen med trådlöst nätverkskort har installerats och aktiverats har enheten två nätverksanslutningar. En nätverksanslutning är primär och den andra är sekundär.
- Följande funktioner är tillgängliga endast via den primära nätverksanslutningen:
	- IPsec
	- SMTP
	- SNTP
	- WSD-skanning
	- Skanna till SFTP, Skanna till SMB, Skanna till e-post
	- LDAP
	- UPnP-upptäckt
	- ThinPrint
	- EIP-webbtjänster
- Om du tar bort det trådlösa nätverkskortet ställs Ethernet in som primärt nätverk.
- 1. Logga in på Embedded Web Server som administratör och klicka på **Anslutning**.
- 2. Klicka på **Ethernet** i området Anslutningar.
- 3. Klicka på **Redigera** i området Gemensamma.
- 4. Klicka på **Primärt nätverk** och välj önskad typ av nätverksanslutning för enheten.
- 5. Klicka på **OK**.
- 6. Klicka på **Starta om nu** för att aktivera ändringarna.

#### Konfigurera Wi-Fi med en direktanslutning till skrivaren

Konfigurera inställningarna för ett trådlöst nätverk genom att ansluta en dator direkt till skrivaren via en Ethernet-kabel. Använd inte en trådbunden nätverksanslutning.

- 1. Kontrollera att skrivaren inte är ansluten till ett trådbundet Ethernet-nätverk.
- 2. Starta om skrivaren.
- 3. Skapa en konfigurationsrapport. Mer information finns i [Konfigurationsrapport](#page-32-0). Notera skrivarens automatiskt tilldelade IP-adress i området 169.254.x.x.
- 4. Anslut en dator direkt till skrivaren via en Ethernet-kabel.

**Obs!**

- Kontrollera att trådlös anslutning är inaktiverad på datorn.
- Beroende på datorns maskinvara kan en korskopplad kabel eller adapter krävas.
- 5. Kontrollera datorns IP-adress. Datorn ska ha tilldelats en privat IP-adress i 169.254.x.xområdet. Då är den i samma undernät som skrivaren.
- 6. Gå till Embedded Web Server på datorn, logga in som administratör och konfigurera de trådlösa inställningarna. Mer information finns i Ansluta till ett [trådlöst](#page-215-0) nätverk.
- 7. Starta om skrivaren så att de nya inställningarna börjar gälla.
- 8. Koppla ur Ethernet-kabeln mellan skrivaren och datorn.

#### Inaktivera trådlöst nätverk

#### **Inaktivera trådlöst nätverk via kontrollpanelen**

Du kan inaktivera det trådlösa nätverket från kontrollpanelen på skrivaren.

**Obs!** Trådlöst nätverk kan användas bara med skrivare som har tillvalet trådlöst nätverkskort installerat.

Inaktivera trådlöst nätverk via kontrollpanelen:

- 1. Tryck på **Hem**-knappen på skrivarens kontrollpanel.
- 2. Logga in som administratör. Mer information finns i Åtkomst till [kontrollpanelen](#page-213-0) som [systemadministratör.](#page-213-0)
- 3. Öppna Wi-Fi-menyn genom att trycka på **Enhet**→**Anslutning**→**Wi-Fi**.
- 4. Växla mellan På och Av genom att trycka på knappen **Wi-Fi**.
- 5. Tryck på **OK**.
- 6. Tryck på **Hem**-knappen.
- 7. Tryck på **Starta om nu** vid ledtexten för att de nya inställningarna ska börja gälla.

#### **Inaktivera trådlöst nätverk med Embedded Web Server**

**Obs!** Trådlöst nätverk kan användas bara med skrivare som har tillvalet trådlöst nätverkskort installerat.

- 1. Logga in på Embedded Web Server som administratör och klicka på **Anslutning**.
- 2. Klicka på **Wi-Fi** i området Anslutningar.
- 3. Klicka på knappen **Aktivera**.
- 4. Klicka på **OK**.
- 5. Klicka på **Starta om nu** för att aktivera ändringarna.

## Wi-Fi Direct

Med Wi-Fi Direct-nätverksanslutning kan enheter ansluta till varandra utan att en åtkomstpunkt för trådlös anslutning krävs. Du kan ansluta till skrivaren från en mobil enhet med Wi-Fi, t.ex. en surfplatta, dator eller smarttelefon.

En Wi-Fi Direct-anslutning kräver ingen manuell inställning.

#### $\mathscr{O}$ **Obs!**

- Trådlöst nätverk kan bara användas på skrivare som har tillvalet trådlöst nätverkskort installerat.
- Wi-Fi Direct-anslutning är inaktiverad som grundinställning.

Så här konfigurerar du Wi-Fi Direct med Embedded Web Server:

- 1. Logga in på Embedded Web Server som administratör och klicka på **Anslutning**.
- 2. Välj **Wi-Fi Direct** vid Anslutningar.
- 3. Klicka på knappen **Aktivera** för att aktivera Wi-Fi Direct.
- 4. Klicka på **Grupproll** och välj ett alternativ på menyn.
	- Så här ställer du in skrivaren att automatiskt konfigurera grupprollen:
		- Välj **Auto**.
		- Ange ett namn på skrivaren vid Enhetens namn.
	- Så här ställer du in skrivaren som gruppägare för en Wi-Fi Direct-grupp, som påminner om en trådlös åtkomstpunkt:
		- Välj **Gruppägare**.
		- Ange uppgifter vid SSID och Lösenord i området Gruppägare.
- 5. Gör följande vid DHCP-server:
	- Ange IP-adress och Nätmask.
	- Ange ett minutantal vid Lånetid för IP-adress.
- 6. Klicka på **OK**.

Så här konfigurerar du Wi-Fi Direct via kontrollpanelen:

- 1. Tryck på **Hem**-knappen på skrivarens kontrollpanel.
- 2. Logga in som administratör.
- 3. Tryck på **Enhet**→**Anslutning**→**Wi-Fi Direct**.
- 4. Klicka på aktiveringsknappen vid Wi-Fi Direct.
- 5. Tryck på **Inställning**.
- 6. Tryck på **Grupproll** och välj ett alternativ.
- 7. Tryck vid behov på **SSID-suffix** och ange ett suffix.
- 8. Ange ett lösenord med åtta tecken i fältet Lösenord om du valde grupprollen Gruppägare.
- 9. Tryck på **OK**.
	- **Obs!** Starta om skrivaren så att de nya inställningarna börjar gälla.

## IP

IP (Internet Protocol) är det Internetprotokoll som hanterar överföringen av meddelanden från dator till dator.

#### Tilldela IP-adressen manuellt

Du kan tilldela skrivaren en statisk IP-adress via dess kontrollpanel. När IP-adressen har tilldelats kan du ändra den i Embedded Web Server.

För att kunna tilldela skrivaren en statisk IP-adress krävs följande uppgifter:

- En IP-adress som är korrekt inställd för nätverket
- Nätverksmaskadressen
- Den grundinställda router/gateway-adressen

Om nätverket administreras av en nätverksadministratör kan han/hon ge dig nätverksuppgifterna.

När det gäller ett hemmanätverk, där routrar eller andra enheter används för att ansluta skriveren till nätverket, bör du hitta anvisningar om hur nätverksadresser tilldelas i enhetens anvisningar. I router- eller enhetsdokumentationen bör det finnas flera adressnummer som du kan använda. Det är viktigt att adresserna liknar de IP-adresser som används av andra skrivare och datorer i nätverket, men de får inte vara exakt lika. Den sista siffran måste vara annorlunda. Exempel: Skrivaren kan ha IPv4-adressen 192.168.1.2 och datorn IP-adressen 192.168.1.3. En annan enhet kan ha IP-adressen 192.168.1.4.

Det kan inträffa att routern tilldelar skrivarens statiska IP-adress till en annan dator, som får sin IP-adress dynamiskt. För att undvika att en IP-adress omtilldelas på det sättet, kan du ge skrivaren en adress med ett av de högre numren som tillåts av routern respektive enheten. Exempel: Om datorn har IP-adressen 192.168.1.2 och enheten tillåter IP-adresser upp till 192.168.1.255, kan du välja en adress mellan 192.168.1.200 och 192.168.1.254.

När en statisk IP-adress ställs in är det lämpligt att samtidigt ställa in en DHCP-reservation. Mer information finns i dokumentationen till routern.

I IPv6-nätverkskonfigurationer tilldelas IPv6-adressen automatiskt.

Så här tilldelar du skrivaren en statisk IP-adress:

- 1. Tryck på **Hem**-knappen på skrivarens kontrollpanel.
- 2. Tryck på **Enhet**→**Anslutning**→**Ethernet**→**IPv4**.
- 3. Tryck på **STATIC**.
- 4. Klicka på **Fortsätt** vid ledtexten om att starta om systemet.
- 5. Tryck på fältet **IPv4-adress**.
- 6. Ange med knappsatsen adressen som X.X.X.X, där varje X är ett tal i intervallet 0–255, och tryck på **Bekräfta**.
- 7. Tryck på fältet **Nätmask**.
- 8. Ange med knappsatsen adressen som X.X.X.X, där varje X är ett tal i intervallet 0–255, och tryck på **Bekräfta**.
- 9. Tryck på fältet **Gateway-adress**.
- 10. Ange med knappsatsen adressen som X.X.X.X, där varje X är ett tal i intervallet 0–255, och tryck på **Bekräfta**.

#### 11. Välj **Starta om**.

12. Vänta två minuter när skrivaren har startat om och kontrollera sedan att den har tilldelats en giltig IP-adress. Mer information finns i .

För information:

Online Support Assistant (Övriga supportsidor) finns på: [www.xerox.com/office/WC6515support](http://www.office.xerox.com/cgi-bin/printer.pl?APP=udpdfs&Page=Color&Model=WorkCentre+WC6515&PgName=tech&Language=English)

#### Ändra IP-adress med Embedded Web Server

Så här ändrar du skrivarens IP-adress med Embedded Web Server:

1. Öppna en webbläsare på datorn. Ange skrivarens IP-adress i adressfältet och tryck på **Bekräfta** eller **Retur**.

**Obs!** Om du inte känner till skrivarens IP-adress finns mer information i .

- 2. Klicka på **Anslutning**.
- 3. Klicka på **Ethernet**.
- 4. Välj **Redigera** vid IPv4.
- 5. Välj **STATIC** på sidan IPv4.
- 6. I fältet IP-adress skriver du adressen X.X.X.X med knappsatsen, där varje X är ett tal i intervallet 0–255.
- 7. I fältet Nätverksmask skriver du adressen X.X.X.X med knappsatsen, där varje X är ett tal i intervallet 0–255.
- 8. I fältet Gateway-adress skriver du adressen X.X.X.X med knappsatsen, där varje X är ett tal i intervallet 0–255.
- 9. Klicka på **OK**.

**Obs!** Embedded Web Server kopplas från om du ändrar IP-adressen.

- 10. Återanslut till Embedded Web Server genom att ange skrivarens nya IP-adress i webbläsarens adressfält.
- 11. Tryck på **Enter** eller **Retur**.

Embedded Web Server öppnas.

## NFC

Near Field Communication (NFC) är en teknik som gör det möjligt för enheter att kommunicera med varandra inom ett avstånd av tio centimeter.

Med NFC kan du öppna nätverksgränssnittet och upprätta en TCP/IP-anslutning mellan enheten och skrivaren.

Så här konfigurerar du NFC:

- 1. Öppna en webbläsare på datorn. Ange skrivarens IP-adress i adressfältet och tryck på **Bekräfta** eller **Retur**.
- 2. Logga in i Embedded Web Server som systemadministratör. Mer information finns i .
- 3. Välj **Anslutning**.
- 4. Välj **NFC** under Anslutningar.
- 5. Aktivera NFC genom att välja knappen **Aktivera** och trycka på **OK**.

Funktioner för [systemadministratörer](#page-212-0)

- 6. Klicka på **OK**.
- 7. Starta om skrivaren så att de nya inställningarna börjar gälla.

224 Xerox® WorkCentre® 6515 Multifunction Printer Användarhandbok

# Konfigurera allmänna inställningar med Embedded Web Server

Detta avsnitt innehåller information som hjälper dig att konfigurera skrivarens allmänna inställningar med Embedded Web Server i en webbläsare. Du kan ställa in exempelvis strömsparläge, varningsmeddelanden och principer för utskriftsjobb.

## Visa skrivarinformation

1. Öppna en webbläsare på datorn. Ange skrivarens IP-adress i adressfältet och tryck på **Bekräfta** eller **Retur**.

Startsidan i Embedded Web Server visas.

2. Klicka på **Information** i området för skrivarens status.

På sidan Enhetsinformation visas nu information om skrivare, nätverksanslutning och systemadministratör.

## Visa IPv4-adressen på startskärmen

Du kan visa IPv4-adressen på enhetens startskärm.

- 1. Logga in på Embedded Web Server som administratör och klicka på **Startskärm**.
- 2. Klicka på **Uppgifter** högst upp till höger i fönstret.
- 3. Klicka på **Visa nätverk på startsida** i området Nätverk.
- 4. Klicka på **Visa IPv4-adress**.
- 5. Klicka på **OK**.

IPv4-adressen visas på enhetens startskärm.

### Konfigurera inloggningsmetoden med Embedded Web Server

- 1. Öppna en webbläsare på datorn. Ange skrivarens IP-adress i adressfältet och tryck på **Bekräfta** eller **Retur**.
- 2. Logga in i Embedded Web Server som systemadministratör. Mer information finns i .
- 3. Välj **Behörigheter**→**Inloggning/utloggning**.
- 4. Välj en inloggningsmetod:
	- **Enkel**: Lösenord krävs inte.
	- **Lokalt**: Lösenord krävs.
	- **Nätverk**: En fjärrserver autentiserar inloggningen. Användarkonton på enheten används endast för personlig anpassning och behörigheter.
	- **Bekvämlighet**: Inloggning med magnetkort. Användarkonton på enheten används endast för personlig anpassning och behörigheter.
- 5. Välj enkel eller lokal autentisering genom att välja **Välj** vid Enkel eller Lokalt, välja hur användarna ska identifiera sig och välja **OK**.
- 6. Välj nätverksautentisering genom att välja **Välj** vid Nätverk. Välj ett autentiseringsprotokoll, välj **Nästa** och gör autentiseringsinställningarna. Kontakta administratören om du behöver hjälp.
- 7. Välj bekväm autentisering genom att välja **Välj** vid **Bekvämlighet**, ange en server-IP-adress och välja **Nästa**.

### Konfigurera strömsparläget med Embedded Web Server

Du kan ställa in hur länge skrivaren ska vara i klarläge innan den automatiskt övergår till en lägre effekt.

Så här anger du tidsgränserna för strömsparläget:

- 1. Öppna en webbläsare på datorn. Ange skrivarens IP-adress i adressfältet och tryck på **Bekräfta** eller **Retur**.
- 2. Välj **System**→**Strömsparläge** i Embedded Web Server.

**Obs!** Om den här funktionen inte visas, logga in som administratör. Mer information finns i .

- 3. Du ställer in tidsfördröjningen innan skrivaren sätts i lågeffektläge genom att välja det nuvarande värdet vid **Tidsgräns för lågeffektläge** och ange önskad tidsgräns i minuter.
- 4. Du ställer in tidsfördröjningen innan skrivaren sätts i viloläge genom att välja det nuvarande värdet vid **Tidsgräns för viloläge** och ange önskad tidsgräns i minuter.

**Obs!** Summan av de båda tidsgränserna får vara som mest 60 minuter.

- 5. Välj **Auto Avstängning** för att ställa in Auto Avstängning.
	- Om enheten ska stängas av när alla tidsgränser har löpt ut väljer du **På**, klickar på det nuvarande värdet och anger den önskade tidsgränsen i timmar.
	- Så här gör du om enheten ska stängas av endast om specifika villkor är uppfyllda:
		- Välj **Endast när villkor har uppfyllts**.
		- Klicka på det nuvarande värdet och ange den önskade tidsgränsen i timmar.

De särskilda villkoren är att faxen, USB-enheten samt trådanslutna och trådlösa nätverksfunktioner inte har aktiverats.

6. Välj **OK** för att slutföra inställningen.

# Fjärrstyrningspanelen

Med fjärrstyrningspanelen får du åtkomst till skrivarens kontrollpanel via en webbläsare. I slutna system är grundinställningen att endast systemadministratören kan aktivera funktionen Fjärrstyrningspanel. För öppna system med mjukvaruversioner tidigare än PL6 (XX.5X.XX) kan alla användare aktivera och komma åt Fjärrstyrningspanelen. För programvaruversioner PL6 (XX.5X. XX) eller senare är det öppna systemalternativet inte tillgängligt.

#### **Obs!**

- Se till att HTTPS har aktiverats på enheten, för använda Fjärrstyrningspanelen. Mer information finns i Aktivera HTTPS med [Embedded](#page-270-0) Web Server.
- När Fjärrstyrningspanelen har aktiverats av en systemadministratör kan alla användare använda funktionen.
- Om en lokal användare använder enheten när en begäran om fjärranvändning skickas måste den lokala användaren godkänna begäran på enheten.
- Bara en fjärrstyrningssession kan vara aktiv åt gången.
- Om en systemadministratör skickar en begäran om fjärranvändning kan systemadministratören åsidosätta den lokala användaren.
- Systemadministratörer kan åsidosätta och avbryta pågående allmänna fjärrstyrningssessioner.

Använd alternativet Behörigheter för att ställa in funktionen Fjärrstyrningspanel så att användaråtkomst tillåts.

- 1. Logga in på Embedded Web Server som administratör och klicka på **Startskärm**.
- 2. Klicka på **Fjärrstyrningspanel** i området Snabblänkar.
- 3. Aktivera fjärrstyrningspanelen genom att trycka på knappen **Aktivera** och sedan på **Stäng**.
- 4. Konfigurera användaråtkomst till fjärrstyrningspanelen genom att klicka på **Behörigheter**→**Roller**→**Användarroller för enhet** och välj följande:
	- a. Klicka på **Redigera** vid användarrollen som du vill konfigurera behörigheten för.
	- b. Klicka på **Anpassade behörigheter** vid Enhetens webbplatsbehörigheter.
	- c. Klicka på **Inställning**.
	- d. Klicka på **Fjärrstyrning**.
	- e. Klicka på **Tillåt** vid Tillträde fjärrstyrning.
	- f. Klicka på **OK**.
	- g. Klicka på **Stäng** och sedan på **OK**.
- 5. Klicka på knappen **Startskärm** för att återgå till startskärmen.

## Ställa in datum och tid med Embedded Web Server

- 1. Öppna en webbläsare på datorn. Ange skrivarens IP-adress i adressfältet och tryck på **Bekräfta** eller **Retur**.
- 2. Välj **System**→**Datum och tid** i Embedded Web Server.

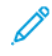

**Obs!** Om den här funktionen inte visas, logga in som administratör. Mer information finns i .

- 3. Välj ett alternativ vid Datumformat i området Datum.
- 4. Välj datumfältet och välj dagens datum i kalendern.
- 5. Välj önskade tidsalternativ i området Tid och ange det aktuella klockslaget.
- 6. Ställ in tidszonen genom att välja **Tidszon**, markera önskad tidszon i listan och välja **OK**.
- 7. Klicka på knappen för att aktivera eller inaktivera sommartid.

**Obs!** En markering på knappen visar att inställningen är aktiverad.

8. Välj **Redigera** vid SNTP för att aktivera eller konfigurera tidsserversynkronisering. • Klicka på knappen för att aktivera eller inaktivera tidsserversynkronisering.

 $\mathscr{O}$ **Obs!** En markering på knappen visar att inställningen är aktiverad.

- Ange adressen till tidsservern.
- Ställ in tiden mellan tidssynkroniseringarna genom att välja det aktuella värdet vid Tidssynkroniseringsintervall och ange ett nytt värde i timmar.
- Klicka på **OK** för att spara SNTP-inställningarna.
- 9. Klicka på **OK** för att spara datum- och tidsinställningarna.

## Ställa in ljud med Embedded Web Server

Du kan ställa in enheten så att ljud spelas upp för att uppmärksamma användarna på olika tillstånd eller händelser. De olika ljudens volym kan ställas in oberoende av varandra.

- 1. Logga in på Embedded Web Server som administratör och klicka på **System**.
- 2. Klicka på **Ljud**.
- 3. Aktivera ljud genom att välja **Aktivera ljud**.
- 4. Justera ljudvolymen för en händelse genom att välja händelsen och flytta volymreglaget:
	- **Välj**: Ett ljud spelas upp när en användare interagerar med kontrollpanelens pekskärm.
	- **Slutfört jobb**: Ett ljud spelas upp när ett utskrifts-, kopierings- eller faxmottagningsjobb är klart.
	- **Fel**: Ett ljud spelas upp när enheten varnar eller kräver en åtgärd av en användare.
	- **Ström**: Ett ljud spelas upp när enheten stängs av.
	- **Anslutning av mobil enhet**: Ett ljud spelas upp när en anslutning till en mobil enhet upptäcks.
	- **Ljudsignaler för faxbearbet.**: Ett ljud spelas upp när fax skickas eller tas emot.
	- **Ringsignaler för fax**: Ringsignalerna på faxlinjen hörs när enheten tar emot inkommande fax.
- 5. Bekräfta volyminställningarna genom att klicka på **OK**.
- 6. Stäng fönstret Ljud genom att klicka på **OK**.

## Konfigurera tidsgräns för enhetens kontrollpanel

Du kan ange en tidsgräns för enhetens kontrollpanel. Timern startar när indata från användaren upphör. När timern når den angivna tidsgränsen loggas den inloggade användaren ut automatiskt.

- 1. Öppna en webbläsare på datorn. Ange skrivarens IP-adress i adressfältet och tryck på **Bekräfta** eller **Retur**.
- 2. Logga in i Embedded Web Server som systemadministratör. Mer information finns i .
- 3. Välj **System**→**Tidsgränser**.
- 4. Ange ett värde i sekunder vid Tidsgräns för system.
- 5. Klicka på **OK**.

## Konfigurera tidsgräns för enhetens webbplats

Du kan ange en tidsgräns för Embedded Web Server. Timern startar när indata från användaren upphör. När timern når den angivna tidsgränsen loggas den inloggade användaren ut automatiskt.

- 1. Öppna en webbläsare på datorn. Ange skrivarens IP-adress i adressfältet och tryck på **Bekräfta** eller **Retur**.
- 2. Logga in i Embedded Web Server som systemadministratör. Mer information finns i .
- 3. Välj **System**→**Tidsgränser**.
- 4. Ange ett värde i minuter vid Tidsgräns för enhetens webbplats.
- 5. Klicka på **OK**.

## Grundinställa pekskärmens kontrollpanel på enheten

- 1. Öppna en webbläsare på datorn. Ange skrivarens IP-adress i adressfältet och tryck på **Bekräfta** eller **Retur**.
- 2. Logga in i Embedded Web Server som systemadministratör. Mer information finns i .
- 3. Välj **Appar**.
- 4. Välj **Inställningar**.
- 5. Välj ett alternativ under Pekskärmens kontrollpanel.
- 6. Klicka på **OK**.

### Konfigurera magasininställningar med Embedded Web Server

När det manuella magasinet är inställt på läget Helt justerbart kan du ändra pappersinställningarna varje gång du fyller på magasinet. När det manuella magasinet fylls på ber kontrollpanelen dig att ställa in papperets format, typ och färg.

När andra magasin är inställda på läget Helt justerbart öppnar du önskat magasin och fyller på önskat papper. När du stänger magasinet, blir du ombedd att ställa in papperets format, typ och färg.

Alla magasin som är inställda på läget Ej justerbart kan bara användas med pappersformatet, -typen och -färgen som har angetts för magasinet. Om du flyttar pappersstöd eller fyller på ett annat papper måste du ändra inställningarna för format, typ och färg på kontrollpanelen.

Funktionen Magasinprioritet avgör i vilken ordning skrivaren väljer magasin för en utskrift när du inte har angett något. Magasinprioriteten avgör också hur skrivaren ska välja annat magasin, när ett pappersmagasin blir tomt mitt i ett jobb. Prioritet 1 anger att magasinet är inställt på högsta prioritet.

Så här anger du magasininställningar:

1. Öppna en webbläsare på datorn. Ange skrivarens IP-adress i adressfältet och tryck på **Bekräfta** eller **Retur**.

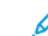

**Obs!** Om du inte känner till skrivarens IP-adress finns mer information i .

- 2. Välj **Startskärm** i Embedded Web Server.
- 3. Välj önskat magasin i området för pappersmagasin.
- 4. Välj **Magasinläge** för att konfigurera magasinläget.
	- Välj **Helt justerbart** för att du ska få en fråga om pappersinställningarna på skrivarens kontrollpanel varje gång pappersmagasinet fylls på.
	- Välj **Ej justerbart** för att konfigurera magasinet för ett specifikt papper, och ange sedan pappersformatet, -storleken och -färgen.
- 5. Välj knappen **Autoval** för att konfigurera skrivaren att välja lämpligt pappersmagasin för utskriftsjobbet. Om det passande pappersformatet inte är tillgängligt ber skrivaren dig att fylla på korrekt pappersformat och papperstyp för jobbet.

 $\mathscr{O}^{\circ}$ **Obs!** En markering på knappen visar att inställningen är aktiverad.

- 6. Ange i vilken ordning magasinen ska väljas av skrivaren vid utskrift genom att välja **Prioritet** och sedan välja magasinprioritet.
- 7. Spara magasininställningarna genom att klicka på **OK**.

## Klona skrivarens inställningar

Med kloning kan du kopiera konfigurationsinställningar från en skrivare till en annan i samma nätverk.

#### **Obs!**

- Kontrollera att källskrivarens klonfil är kompatibel med målskrivaren innan du använder kloningsfunktionen.
- Kontrollera att adressboken på målskrivaren är tom innan du kopierar adressboken från källskrivaren.

Så här klonar du skrivarens inställningar:

- 1. Öppna en webbläsare på datorn. Ange skrivarens IP-adress i adressfältet och tryck på **Bekräfta** eller **Retur**.
- 2. Logga in i Embedded Web Server som systemadministratör. Mer information finns i .
- 3. Välj **Kloning** nedtill på startsidan.
- 4. Så här installerar du en klonfil:
	- a. Välj **Välj** vid Installera klonad fil.
	- b. Hitta och välj en klonfil från källskrivaren och välj sedan **Öppna**.
		- Klicka på ikonen Byt fil om du vill välja en annan klonfil.
		- Klicka på papperskorgikonen för att ta bort den valda klonfilen.

 $\mathscr{O}$ **Obs!** När du avlägsnar en klonfil tas den inte bort från datorn.

- c. Välj **Installera** för att installera den valda klonfilen.
- 5. Så här skapar du en klonfil:
	- a. Välj vilka parametrar på den här skrivaren som ska klonas.
		- Du kan välja individuella parametrar att klona från den här skrivaren.
		- Välj **Markera/rensa alla** för att välja alla inställningar.
		- Avmarkera **Markera/rensa alla** för att avmarkera alla inställningar.
	- b. Välj **Skapa**.
	- c. Om du blir ombedd att spara klonfilen gör du det på en plats som du lätt kommer ihåg när du behöver filen för att installera.
- 230 Xerox® WorkCentre® 6515 Multifunction Printer Användarhandbok

**Obs!** Om du inte blir ombedd att spara filen hittar du den i mappen Hämtade filer på datorn.

6. Klicka på **Stäng** när du är klar med att skapa eller installera en klonfil.

#### Kloningsfunktionen i Xerox® enhetshanterare

De här skrivarna stödjer kloningsfunktionen i Xerox® enhetshanterare. Med kloningsfunktionen kan en klonfil levereras till enheten med inloggningsuppgifter för autentisering. Mer information om hur du använder kloningsfunktionen finns i dokumentation till *Xerox® enhetshanterare*.

## Aktivera funktionen för insticksprogram

Aktivera enhetens insticksfunktion så att enheten fungerar med kompatibla insticksprogram.

- 1. Logga in på Embedded Web Server som administratör och klicka på **System**.
- 2. Klicka på **Inställningar för insticksprogram**.
- 3. Klicka på knappen **Insticksfunktion** för att aktivera insticksfunktionen.
- 4. Klicka på **Stäng**.
- 5. Klicka på **Starta om nu** för att aktivera ändringarna.

Mer information om kompatibla insticksprogram finns på [www.support.xerox.com](http://www.support.xerox.com).

# Återställa skrivaren

Det är snabbare att använda Återställning av programvara för att starta om skrivaren. Dessutom använder du färre förbrukningsvaror än om du slår på och slår av skrivaren. Det kan ta flera minuter att starta om skrivaren, under vilka Embedded Web Server inte är tillgänglig.

- 1. Öppna en webbläsare på datorn. Ange skrivarens IP-adress i adressfältet och tryck på **Bekräfta** eller **Retur**.
- 2. Välj **Startskärm**→**Support**→**Starta om enhet** i Embedded Web Server.
- 3. Välj **Starta om** vid ledtexten.

## Ställa in proxyservern

Med den här funktionen ställer du in och aktiverar proxyfunktioner på skrivaren. Du kan ange inloggning för behörighetskontroll på skrivarens kontrollpanel och komma åt en uppsättning funktioner och alternativ som är särskilt anpassade till dina verksamhetsbehov. Du kan skanna pappersdokument, förhandsgranska miniatyrbilder och lägga in dem i ofta använda dokumentlagringsplatser.

Så här ställer du in en proxyserver:

- 1. Öppna en webbläsare på datorn. Ange skrivarens IP-adress i adressfältet och tryck på **Bekräfta** eller **Retur**.
- 2. Logga in i Embedded Web Server som systemadministratör. Mer information finns i .
- 3. Välj **Anslutning**.
- 4. Välj **HTTP**.
- 5. Välj knappen **Proxyserver** för att aktivera en proxyserver.
- 6. Välj **Inställning av proxyserver** för att ange om systemet använder gemensamma eller olika proxyservrar.
	- Välj **Gemensam proxyserver** om ditt system använder en gemensam proxyserver.
	- Välj **Olika proxyservrar** om ditt system använder olika proxyservrar. Välj vid behov knappen **Aktivera proxyserver**.
- 7. Välj **Inställning** för att ställa in en proxyserver.
	- Välj **Automatisk** om proxyservern använder automatisk konfigurering.
	- Välj **Konfigurationsskript** om proxyservern använder ett konfigurationsskript. Ange webbadressen till konfigurationsskriptet.
	- Välj **Manuell** om proxyservern använder manuell konfigurering och gör sedan inställningarna. Kontakta administratören om du behöver hjälp.
- 8. Klicka på **OK**.

## Ställa in nätverksadressboken

Innan du kan använda nätverksadressboken, måste du konfigurera skrivaren så att den kan kommunicera med LDAP-servern. Mer information finns i .

## Lägga till eller redigera kontakter i adressboken med Embedded Web Server

Så här lägger du till kontakter:

- 1. Öppna en webbläsare på datorn. Ange skrivarens IP-adress i adressfältet och tryck på **Bekräfta** eller **Retur**.
- 2. Välj **Adressbok** i Embedded Web Server.
- 3. Klicka på **Lägg till kontakt**.
- 4. Ange ett namn genom att klicka i fältet **Förnamn**, **Efternamn** eller **Företag**.
- 5. Lägg till en e-postadress genom att skriva adressen i fältet E-post.
- 6. Lägg till ett faxnummer genom att klicka på plusikonen (**+**) vid Fax och ange ett nummer.
- 7. Lägg till en nätverksmapp genom att klicka på **plusikonen** (**+**) vid **Nätverk (SMB)** eller **FTP** och ange följande information.
	- **Kortnamn**: Skriv namnet som ska visas i adressboken.
	- **Typ**: Välj typen av anslutning till nätverket.
	- **IP-adress**: Port: Ange datorns IP-adress och ange det grundinställda portnumret för FTP, 139, eller välj ett nummer i det angivna intervallet.
	- **Resurs**: Ange ett namn på katalogen eller mappen. Exempel: Skriv skanningar om du vill att de skannade filerna ska sparas i mappen skanningar.

**Obs!** FTP-nätverk kräver inte namn på delade kataloger.

- **Dokumentsökväg**: Skriv sökvägen till mappen på SMB-servern. Exempel: Skriv färgskanningar om du vill spara de skannade filerna i mappen färgskanningar under mappen skanningar.
- **Inloggningsnamn**: Ange datorns användarnamn.
- **Lösenord**: Ange datorns lösenord för inloggning.
- **Skriv lösenordet igen**: Ange lösenordet för inloggning igen.
- 8. Välj **OK** för att spara kontakten.

Så här redigerar du kontakter:

- 1. Öppna en webbläsare på datorn. Ange skrivarens IP-adress i adressfältet och tryck på **Bekräfta** eller **Retur**.
- 2. Välj **Adressbok** i Embedded Web Server.
- 3. Välj en kontakt i adressboken.
- 4. Följ de här stegen för att redigera kontaktinformationen.
	- a. Välj kontaktnamnet eller kontaktinformationen och gör önskade ändringar.
	- b. Du tar bort kontaktinformation genom att klicka på ikonen med **papperskorgen** vid informationen.
	- c. Välj **OK** för att spara ändringarna.
- 5. Välj **Ta bort** för att ta bort den valda kontakten ur adressboken. Välj **Ta bort** vid ledtexten.

## Lägga till eller redigera kontakter i adressboken via kontrollpanelen

Så här lägger du till kontakter:

- 1. Tryck på **Hem**-knappen på skrivarens kontrollpanel.
- 2. Tryck på **Adressbok**.
- 3. Tryck på **plusikonen** (**+**) och välj **Lägg till kontakt**.
- 4. Du anger ett namn genom att trycka på fältet **Ange förnamn**, **Ange efternamn** eller **Ange företagsnamn**, och trycker sedan på **Nästa** för att gå till nästa fält. Tryck på **Bekräfta** när du är klar.
- 5. Lägg till ett faxnummer genom att trycka på **Lägg till fax**, ange ett faxnummer och trycka på **OK**.
- 6. Ange en e-postadress manuellt genom att trycka på **Lägg till e-post**, skriva e-postadressen och trycka på **OK**.
- 7. Lägg till en nätverksmapp genom att trycka på **Lägg till SMB**. Gå till den önskade mappen och tryck på **OK**.

**Obs!** Inloggningsuppgifter krävs för datorer i skyddade nätverk.

- 8. Ange en FTP-plats genom att trycka på **Lägg till FTP**, skriva FTP-adressen och trycka på **OK**.
- 9. Tryck på **OK** för att spara kontakten.
- 10. Tryck på **Hem**-knappen när du vill återgå till startskärmen.
- Så här redigerar du kontakter:
- 1. Tryck på **Hem**-knappen på skrivarens kontrollpanel.
- 2. Tryck på **Adressbok**.
- 3. Välj ett namn i adressboken och tryck på **Redigera**.
- 4. Ändra kontaktinformationen genom att trycka på det som du vill ändra, redigera och sedan trycka på **OK**.
- 5. Tryck på **OK** för att spara de ändrade kontakterna.
- 6. Tryck på **Hem**-knappen när du vill återgå till startskärmen.

## Konfigurera varningsmeddelanden

- 1. Öppna en webbläsare på datorn. Ange skrivarens IP-adress i adressfältet och tryck på **Bekräfta** eller **Retur**.
- 2. Logga in i Embedded Web Server som systemadministratör. Mer information finns i .
- 3. Välj **Uppgifter** vid Tillbehör på startsidan.
- 4. Välj **Inställning av varningar** vid Alternativ.
- 5. Klicka på knappen vid Aktivera varningar för att aktivera varningsmeddelanden.

**Obs!** En markering på knappen visar att inställningen är aktiverad.

- 6. Aktivera eller inaktivera en varning genom att välja passande alternativ vid varningen:
	- Klicka på knappen.
	- Klicka på varningstypen och välj ett alternativ i listan.
- 7. Klicka på **OK**.

## Konfigurera e-postvarningar

- **Obs!** Innan du konfigurerar e-postvarningar ska du konfigurera skrivaren så att den kommunicerar med e-postservern (SMTP). Mer information finns i .
- 1. Öppna en webbläsare på datorn. Ange skrivarens IP-adress i adressfältet och tryck på **Bekräfta** eller **Retur**.
- 2. Logga in i Embedded Web Server som systemadministratör. Mer information finns i .
- 3. Välj **Uppgifter** vid Tillbehör på startsidan.
- 4. Välj **E-postvarningar** vid Alternativ.
- 5. Skriv mottagarens e-postadress vid E-postvarningar.

**Obs!** En markering på knappen visar att inställningen är aktiverad.

- 6. Aktivera eller inaktivera en e-postvarning genom att välja knappen vid varningen.
- 7. Klicka på **OK**.

### Konfigurera PDL-inställningar med Embedded Web Server

Du kan konfigurera inställningarna för följande PDL-protokoll:

- PCL® 6/5e
- PostScript®
- PDF

#### • TIFF/JPEG

**Obs!** PCL® 6/5e är det grundinställda PDL-protokollet.

### Konfigurera inställningar för PCL 6/5e

- **Obs!** Grundinställda PCL®-inställningar används om ingen skrivardrivrutin har valts. Skrivardrivrutinens inställningar åsidosätter grundinställda PCL®-inställningar som har gjorts med Embedded Web Server.
- 1. Öppna en webbläsare på datorn. Ange skrivarens IP-adress i adressfältet och tryck på **Bekräfta** eller **Retur**.
- 2. Logga in i Embedded Web Server som systemadministratör. Mer information finns i .
- 3. Välj **System**→**PDL-inställningar**.
- 4. Välj **PCL 6/5e**.
- 5. Ange följande inställningar efter behov:
	- Ge utskriftsantal prioritet genom att välja **Prioritet för utskriftsantal** och sedan välja ett alternativ.
	- Ange en gräns för antalet utskriftssidor genom att ange ett antal vid Antal utskrifter.
	- Ange det grundinställda pappersmagasinet genom att välja **Pappersmagasin** och sedan välja ett pappersmagasin. Välj **Auto** för att tillåta automatiskt magasinval.
	- Ange grundinställt pappersformat för det grundinställda pappersmagasinet genom att välja **Pappersformat** och sedan välja ett pappersformat.
	- Ange pappersformat för det manuella magasinet genom att välja **Pappersformat (manuellt magasin)** och sedan välja ett pappersformat.
	- Ange maximal bredd på egna pappersformat genom att ange ett värde vid Anpassad bredd för pappersformat.
	- Ange maximal längd på egna pappersformat genom att ange ett värde vid Anpassad längd för pappersformat.
	- Ange grundinställd utskriftsfärg genom att välja **Utskriftsfärg** och sedan välja ett alternativ. Tillåt att utskriftsfärgen väljs automatiskt utifrån originaldokumentet genom att välja **Autoavkänning**.
	- Ange dubbelsidig utskrift som grundinställning genom att välja **Dubbelsidigt** och sedan välja ett alternativ.
	- Ställ in skrivaren att inte skriva ut tomma sidor genom att välja knappen vid Dölj tomma sidor.

**Obs!** En markering på knappen visar att funktionen är aktiverad.

- Ange grundinställd orientering för originaldokument genom att välja **Dokumentets orientering** och sedan välja ett alternativ.
- Aktivera utskrift av breda A4 genom att välja knappen vid Brett A4.
- Ange grundinställt breddsteg genom att ange ett värde vid Breddsteg.
- Ange grundinställd punktstorlek på teckensnitt vid utskrift genom att ange ett värde vid Punktstorlek.
- Ange grundinställd utskriftsfont genom att välja **Fontnamn** och sedan välja en font.
- Ange grundinställd teckenuppsättning för den valda fonten genom att välja **Teckenuppsättning** och sedan välja ett alternativ.
- Ange det maximala antalet rader per utskriven sida genom att ange ett antal vid Rader per sida.
- Aktivera hexdump genom att välja knappen vid Hexdump.
- Tillåt att skrivaren automatiskt förbättrar bilder genom att välja knappen vid Bildförbättring.
- 6. Välj **OK** för att spara inställningarna.

#### Konfigurera PostScript-inställningar

- 1. Öppna en webbläsare på datorn. Ange skrivarens IP-adress i adressfältet och tryck på **Bekräfta** eller **Retur**.
- 2. Logga in i Embedded Web Server som systemadministratör. Mer information finns i .
- 3. Välj **System**→**PDL-inställningar**.
- 4. Välj **PostScript**.
- 5. Ange följande inställningar efter behov:
	- Ange protokoll för att skapa PDF-utskriftsfiler genom att välja **Analys pågår** och sedan välja ett alternativ.
	- Ange en gräns för antalet utskriftssidor genom att ange ett antal vid Antal utskrifter.

**Obs!** En markering på knappen visar att funktionen är aktiverad.

- Ange grundinställt pappersformat för utskrifter genom att välja **Pappersformat** och sedan välja ett pappersformat.
- Ange grundinställd utskriftsfärg genom att välja **Utskriftsfärg** och sedan välja ett alternativ. Tillåt att utskriftsfärgen väljs automatiskt utifrån originaldokumentet genom att välja **Autoavkänning**.
- Ange dubbelsidig utskrift som grundinställning genom att välja **Dubbelsidigt** och sedan välja ett alternativ.
- Tillåt sortering av utskrifter genom att välja **Sorterat** och sedan välja **På**.
- Ange utskriftskvalitet genom att välja **Utskriftsläge** och sedan välja ett alternativ.
- Ange ett layoutläge för utskrifter genom att välja **Layout** och sedan välja ett alternativ.
- Kräv lösenord för att öppna PDF-utskriftsfiler genom att ange ett lösenord vid Lösenord.

**Obs!** Dubbelklicka i fältet Lösenord för att ta bort punkterna i fältet.

6. Klicka på **OK**.

#### Konfigurera PDF-inställningar

- **Obs!** Grundinställda PDF-inställningar används om ingen skrivardrivrutin har valts. Skrivardrivrutinens inställningar åsidosätter grundinställda PDF-inställningar som har gjorts med Embedded Web Server.
- 1. Öppna en webbläsare på datorn. Ange skrivarens IP-adress i adressfältet och tryck på **Bekräfta** eller **Retur**.
- 2. Logga in i Embedded Web Server som systemadministratör. Mer information finns i .
- 3. Välj **System**→**PDL-inställningar**.
- 4. Välj **PDF**.
- 5. Ange följande inställningar efter behov:
- 6. Klicka på **OK**.

**Obs!** En markering på knappen visar att funktionen är aktiverad.

**Obs!** Dubbelklicka i fältet Lösenord för att ta bort punkterna i fältet och klicka sedan på **OK**.

### Konfigurera TIFF- och JPEG-inställningar

- **Obs!** Grundinställda TIFF- och JPEG-inställningar används om ingen skrivardrivrutin har valts. Skrivardrivrutinens inställningar åsidosätter grundinställda TIFF- och JPEGinställningar som har gjorts med Embedded Web Server.
- 1. Öppna en webbläsare på datorn. Ange skrivarens IP-adress i adressfältet och tryck på **Bekräfta** eller **Retur**.
- 2. Logga in i Embedded Web Server som systemadministratör. Mer information finns i .
- 3. Välj **System**→**PDL-inställningar**.
- 4. Välj **TIFF/JPEG**.
- 5. Ange grundinställt pappersformat för utskrifter genom att välja **Pappersformat** och sedan välja ett pappersformat.
- 6. Klicka på **OK**.

#### Visa versionsinformation om PDL-protokoll

- 1. Öppna en webbläsare på datorn. Ange skrivarens IP-adress i adressfältet och tryck på **Bekräfta** eller **Retur**.
- 2. Logga in i Embedded Web Server som systemadministratör. Mer information finns i .
- 3. Välj **System**→**PDL-inställningar**.
- 4. Visa versionsinformation om ett PDL-protokoll genom att välja protokollnamnet.

Versionsinformation visas längst upp på sidan med inställningar.

5. Välj **OK** eller **Avbryt** för att återgå till sidan PDL-inställningar.

**Obs!** Versionsinformation finns för PostScript®, TIFF och XPS.

# Konfigurera allmänna inställningar via kontrollpanelen

Använd dessa avsnitt för att konfigurera skrivarens allmänna inställningar via kontrollpanelen. Många skrivarinställningar kan göras på kontrollpanelen, exempelvis inställningar för strömsparläge, varningsmeddelanden, pekskärm och säkerhet samt grundinställningar för utskrift.

## Konfigurera strömsparlägen

Du kan ställa in hur länge skrivaren ska vara i klarläge innan den övergår till en lägre effekt.

Så här ställer du in strömsparlägen:

- 1. Tryck på **Hem**-knappen på skrivarens kontrollpanel.
- 2. Tryck på **Enhet**→**Allmänt**→**Strömsparläge**.
- 3. Tryck på tidsgränsen som du vill ändra.
	- **Tidsgräns för lågeffektläge**: Använd detta alternativ för att ställa in tiden innan skrivaren växlar från klarläge till lågeffektläge.
	- **Tidsgräns för viloläge**: Använd detta alternativ för att ställa in tiden innan skrivaren växlar från lågeffektläge till viloläge.
	- **Auto Avstängning**: Använd detta alternativ för att ställa in tiden i timmar innan skrivaren stängs av.
- 4. Tryck på **OK** för att spara inställningarna.
- 5. Tryck på **Hem**-knappen när du vill återgå till startskärmen.

## Ställa in datum och tid

- 1. Tryck på **Hem**-knappen på skrivarens kontrollpanel.
- 2. Tryck på **Enhet**→**Allmänt**.
- 3. Tryck på **Datum och tid**.
- 4. Tryck på knappen **Ange automatiskt** om du vill tillåta att en NTP-tjänst ställer in tiden automatiskt. Om en NTP-server identifieras ställs värdena Tidszon, Datum och tid samt Sommartid in automatiskt. Om ingen NTP-server identifieras visas menyn Tidsserver, där du kan ange serverns IP-adress.
- 5. Så här ställer du in datum och tid manuellt:
	- a. Tryck på **Tidszon** och välj geografiskt område och tidszon.
	- b. Tryck på **Datum och tid**. Ange datum och tid och tryck sedan på **OK**.
	- c. Tryck på knappen **Sommartid** för att aktivera sommartid.
- 6. Tryck på **Datumformat** och välj sedan datumformatet som du vill ska användas.
- 7. Tryck på knappen **Använd 24-timmarsklocka** för att tid ska visas i 24-timmarsformat.
- 8. Tryck på **OK** för att spara inställningarna.
- 9. Tryck på **Hem**-knappen när du vill återgå till startskärmen.

## Ange måttenheter

- 1. Tryck på **Hem**-knappen på skrivarens kontrollpanel.
- 2. Tryck på **Enhet**→**Allmänt**→**Mått**.
- 238 Xerox® WorkCentre® 6515 Multifunction Printer Användarhandbok
- 3. Tryck på **Enheter** och sedan på **Millimeter** eller **Tum** för att ange måttenhet.
- 4. Tryck på **Inställningar för pappersformat** och sedan på **Tum** eller **Metriska format** för att ange enhet för anpassade pappersformat.
- 5. Tryck på **OK**.
- 6. Tryck på **Hem**-knappen när du vill återgå till startskärmen.

## Ställa in skärmens ljusstyrka

- 1. Tryck på **Hem**-knappen på skrivarens kontrollpanel.
- 2. Tryck på **Enhet**→**Allmänt**→**Skärmens ljusstyrka**.
- 3. Dra reglaget åt höger om du vill öka ljusstyrkan och åt vänster om du vill minska den.
- 4. Tryck på **Hem**-knappen när du vill återgå till startskärmen.

## Ställa in ljud via kontrollpanelen

- 1. Tryck på **Hem**-knappen på skrivarens kontrollpanel.
- 2. Tryck på **Enhet**→**Allmänt**→**Ljud**.
- 3. Tryck på **Aktivera ljud**.
- 4. Tryck på önskad händelse. Dra reglaget åt vänster för att sänka volymen och åt höger för att höja den.
- 5. Upprepa steg 4 för varje ljudsignal som du vill ändra.
- 6. Tryck på **OK** för att spara inställningen.
- 7. Tryck på **Hem**-knappen när du vill återgå till startskärmen.

## Konfigurera varningsmeddelanden om att förbrukningsmaterial börjar ta slut

- 1. Tryck på **Hem**-knappen på skrivarens kontrollpanel.
- 2. Tryck på **Enhet**→**Tillbehör**→**Inställning av varningar**.
- 3. Tryck på **Inställning av varningar**.
- 4. Tryck på **Tonernivå** och ange med en procentsats vid vilken nivå på det återstående färgpulvret som ett varningsmeddelande ska visas.
- 5. Välj ett alternativ för varningsmeddelanden om låg färgpulvernivå.
	- Tryck på knappen **Färgpulver snart slut** för att visa ett varningsmeddelande när färgpulvernivån är låg.
	- Tryck på knappen **Färgpulver slut** för att visa ett varningsmeddelande när färgpulvret är slut.
- 6. Tryck på **Trumkassettnivå** och ange med en procentsats vid vilken återstående livslängd på trumkassetten som ett varningsmeddelande ska visas.
- 7. Välj ett alternativ för varningsmeddelanden om trumkassetten.
	- Tryck på knappen **Beställ** för att visa ett varningsmeddelande när trumkassettens återstående livslängd börjar bli låg.
	- Tryck på knappen **Livslängd snart slut** för att visa ett varningsmeddelande när trumkassettens återstående livslängd börjar ta slut.
	- Tryck på knappen **Slut på livslängd** för att visa ett varningsmeddelande när trumkassetten är tom.
- 8. Välj ett alternativ för varningsmeddelanden om överskottsbehållaren.
	- Tryck på knappen **Beställ** för att visa ett varningsmeddelande när det är lämpligt att beställa en ny överskottsbehållare.
	- Tryck på knappen **Nästan full** för att visa ett varningsmeddelande när överskottsbehållaren är nästan full.
	- Tryck på knappen **Full** för att visa ett varningsmeddelande när överskottsbehållaren är full.
- 9. Tryck på **OK** för att spara inställningarna.
- 10. Tryck på **Hem**-knappen när du vill återgå till startskärmen.

## Konfigurera tidsgräns för kontrollpanelen via kontrollpanelen

Du kan ange en tidsgräns för enhetens kontrollpanel. Timern startar när indata från användaren upphör. När timern når den angivna tidsgränsen loggas den inloggade användaren ut automatiskt.

- 1. Tryck på **Hem**-knappen på skrivarens kontrollpanel.
- 2. Tryck på **Enhet**→**Allmänt**→**Tidsgräns för system**.
- 3. Ange tiden i minuter och sekunder och tryck sedan på **OK**.
- 4. Tryck på **Hem**-knappen när du vill återgå till startskärmen.

## Konfigurera magasininställningar

När det manuella magasinet är inställt på läget Helt justerbart kan du ändra pappersinställningarna varje gång du fyller på magasinet. När det manuella magasinet fylls på ber kontrollpanelen dig att ställa in papperets format, typ och färg.

När andra magasin är inställda på läget Helt justerbart öppnar du önskat magasin och fyller på önskat papper. När du stänger magasinet, blir du ombedd att ställa in papperets format, typ och färg.

Alla magasin som är inställda på läget Ej justerbart kan bara användas med pappersformatet, -typen och -färgen som har angetts för magasinet. Om du flyttar pappersstöd eller fyller på ett annat papper måste du ändra inställningarna för format, typ och färg på kontrollpanelen.

Funktionen Magasinprioritet avgör i vilken ordning skrivaren väljer magasin för en utskrift när du inte har angett något. Magasinprioriteten avgör hur skrivaren ska välja ett annat magasin när ett magasin blir tomt mitt i ett jobb. Prioritet 1 anger att magasinet är inställt på högsta prioritet.

Så här anger du magasininställningar:

- 1. Tryck på **Hem**-knappen på skrivarens kontrollpanel.
- 2. Tryck på **Enhet**→**Pappersmagasin**.
- 3. Tryck på önskat magasin på menyn Pappersmagasin.
- 4. Tryck på **Magasinläge** och sedan på **Helt justerbart** om du vill att skrivaren ska uppmana dig att ställa in papperstypen och pappersformatet när papper fylls på.
- 5. Tryck på **Magasinsläge** och sedan på **Ej justerbart** för att ange ett pappersformat eller en papperstyp eller -färg för magasinet.
	- Välj pappers- eller kuvertformat genom att trycka på den nuvarande formatinställningen och välja format i listan.
	- Välj papperstyp genom att trycka på den nuvarande papperstypen och välja typ i listan.
	- Välj pappersfärg genom att trycka på den nuvarande pappersfärgen och välja färg i listan.
- 6. Om du ska spara inställningen, pekar du på **OK**.
- 7. Tryck på **Hem**-knappen när du vill återgå till startskärmen.
	- **Obs!** Du kan behöva ange ett lösenord för att få åtkomst till vissa menyer på kontrollpanelen. Kontakta administratören om du behöver hjälp.

## Återställa 802.1X och IPsec

Det beständiga minnet (NVRAM) lagrar skrivarinställningar även om strömmen stängs av. Funktionen för att återställa 802.1X och IPsec återställer specifika inställningar för Ethernetanslutning som lagras i skrivaren. När denna funktion har körts och datorn startats om återställs alla Ethernet 802.1X- och IPsec-inställningar till sina grundinställningar.

Så här återställer du 802.1X- och IPsec-inställningarna i det beständiga minnet:

- 1. Tryck på **Hem**-knappen på skrivarens kontrollpanel.
- 2. Tryck på **Enhet**→**Återställningar**→**Återställ 802.1X och IPSec**.
- 3. Tryck på **Återställ** vid ledtexten.
- 4. Skrivaren startas om automatiskt när åtgärden är klar.

## Återställa till fabriksinställningarna

 $\bigcap$ **Försiktighet!** Funktionen Återställ till fabriksinställningarna raderar alla inställningar och återställer enheten till fabrikstillståndet. Alla jobb, förinställningar, appar och enhetsinställningar återställs. Om skrivaren har en hårddisk ominitieras denna.

Det beständiga minnet (NVRAM) lagrar skrivarinställningar även om strömmen stängs av. När återställningen har slutförts startas enheten om och installationsguiden visas.

Så här återställer du skrivaren till fabriksinställningarna:

- 1. Tryck på **Hem**-knappen på skrivarens kontrollpanel.
- 2. Tryck på **Enhet**→**Återställningar**→**Återställ till fabriksinställningarna**.
- 3. Tryck på **Återställ** vid ledtexten.
- 4. Skrivaren startas om automatiskt när åtgärden är klar.

## Återställa fonter, formulär och makron

Den här funktionen tar bort fonter, formulär och makron som har hämtats till skrivarens beständiga minne.

Så här återställer du nedladdade fonter, formulär och makron:

- 1. Tryck på **Hem**-knappen på skrivarens kontrollpanel.
- 2. Tryck på **Enhet**→**Återställningar**→**Återställ teckensnitt, formulär och makron**.
- 3. Tryck på **Rensa** vid ledtexten.
- 4. Skrivaren startas om automatiskt när åtgärden är klar.

# Konfigurera grundinställningar och utskriftsprinciper med Embedded Web Server

Detta avsnitt innehåller information som hjälper dig att konfigurera skrivarens grundinställningar och utskriftsprinciper. Du kan konfigurera inställningarna med Embedded Web Server i en webbläsare. Du kan konfigurera inställningar för papper, skrivarens grundinställningar och rapporter.

## Konfigurera gemensamma inställningar

#### Konfigurera avkänning av dokumentformat för originaldokument i Legal-format

1. Öppna en webbläsare på datorn. Ange skrivarens IP-adress i adressfältet och tryck på **Bekräfta** eller **Retur**.

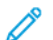

**Obs!** Om du inte känner till skrivarens IP-adress finns mer information i .

- 2. Logga in i Embedded Web Server som systemadministratör. Mer information finns i .
- 3. Välj **System**→**Grundinställningar och principer**.
- 4. Välj **Automatisk avkänning av Legal-format** vid Gemensamma.
- 5. Aktivera automatisk avkänning av originaldokument i Legal-format genom att välja knappen vid Aktivera.

**Obs!** En markering på knappen visar att funktionen är aktiverad.

- 6. Välj ett alternativ vid Alternativ för dokument i Legal-format.
- 7. Klicka på **OK**.

## Konfigurera pappersinställningar

#### Justera papperstypen

1. Öppna en webbläsare på datorn. Ange skrivarens IP-adress i adressfältet och tryck på **Bekräfta** eller **Retur**.

**Obs!** Om du inte känner till skrivarens IP-adress finns mer information i .

- 2. Logga in i Embedded Web Server som systemadministratör. Mer information finns i .
- 3. Välj **System**→**Grundinställningar och principer**.
- 4. Välj **Just. papperstyp** vid Papper.
- 5. Justera en papperstyp genom att välja papperstypens namn och sedan välja ett alternativ.
- 6. Välj **OK** när du är klar med alla justeringar av papperstyper.

#### Konfigurera egna pappersnamn

1. Öppna en webbläsare på datorn. Ange skrivarens IP-adress i adressfältet och tryck på **Bekräfta** eller **Retur**.

**Obs!** Om du inte känner till skrivarens IP-adress finns mer information i .

- 2. Logga in i Embedded Web Server som systemadministratör. Mer information finns i .
- 3. Välj **System**→**Grundinställningar och principer**.
- 4. Välj **Egna pappersnamn** vid Papper.
- 5. Ge en papperstyp ett eget namn genom att skriva namnet vid Egen papperstyp.
- 6. Välj **OK** när du är klar med alla justeringar av pappersnamn.

## Ställa in skrivarprinciper

#### Konfigurera jobbprinciper

Du kan ställa in principer för utskriftsjobb. Du kan konfigurera inställningar för Print Around, dolda jobbnamn och lagrade utskrifter.

När ett utskriftsjobb är pausat eller i ett feltillstånd tillåter funktionen Print Around att efterföljande jobb i kön skrivs ut. Exempel: En utskrift har pausats på grund av att den kräver ett papper som inte finns i något magasin. Om Print Around är aktiverad skrivs efterföljande jobb som kräver annat papper ut omedelbart, även om det tidigare jobbet hålls kvar.

#### **Aktivera Print Around**

- 1. Öppna en webbläsare på datorn. Ange skrivarens IP-adress i adressfältet och tryck på **Bekräfta** eller **Retur**.
- 2. Logga in i Embedded Web Server som systemadministratör. Mer information finns i .
- 3. Välj **Jobb**→**Principer**.
- 4. Klicka på knappen **Aktivera** för att aktivera Print Around.

**Obs!** En markering på knappen visar att funktionen är aktiverad.

- 5. Så här tillåter du att behållna jobb tas bort efter en angiven tid:
	- Välj **På** vid Ta bort behållna jobb efter.
	- Ange tiden tills jobben tas bort i antal dagar, timmar och minuter.
- 6. Klicka på **OK**.
- 7. Välj **Starta om nu**.

#### **Dölja eller visa jobbnamn**

- 1. Öppna en webbläsare på datorn. Ange skrivarens IP-adress i adressfältet och tryck på **Bekräfta** eller **Retur**.
- 2. Logga in i Embedded Web Server som systemadministratör. Mer information finns i .
- 3. Välj **Jobb**.
- 4. Välj **Principer**.
- 5. Välj ett alternativ vid Dölj jobbnamn.
- 6. Klicka på **OK**.
- 7. Välj **Starta om nu**.

#### **Konfigurera inställningar för lagrade utskrifter**

- 1. Öppna en webbläsare på datorn. Ange skrivarens IP-adress i adressfältet och tryck på **Bekräfta** eller **Retur**.
- 2. Logga in i Embedded Web Server som systemadministratör. Mer information finns i .
- 3. Välj **Jobb**.
- 4. Välj **Principer**.
- 5. Ange ett tal vid Minsta antal siffror i lösenord i området Inställningar för lagrade utskrifter.
- 6. Välj ett alternativ vid Ta bort lagrade utskrifter efter:
	- Spara lagrade utskrifter genom att välja **Av**.
	- Ta bort utskrifter vid ett angivet klockslag efter det angivna antalet dagar genom att välja **Dagar**. Ange antalet dagar, välj **FM** eller **EM** och ange klockslaget i timmar och minuter.
	- Ta bort utskrifter efter en angiven tidslängd genom att välja **Varaktighet**. Ange antalet timmar och minuter.
- 7. Klicka på **OK**.
- 8. Välj **Starta om nu**.

### Konfigurera PostScript®-minne

1. Öppna en webbläsare på datorn. Ange skrivarens IP-adress i adressfältet och tryck på **Bekräfta** eller **Retur**.

**Obs!** Om du inte känner till skrivarens IP-adress finns mer information i .

- 2. Logga in i Embedded Web Server som systemadministratör. Mer information finns i .
- 3. Välj **System**→**Grundinställningar och principer**.
- 4. Välj **Minnesinställningar** vid Skrivarinställningar.
- 5. Ange den tillåtna mängden minne för PostScript®-data genom att ange ett värde i kilobyte vid PostScript-minne.

**Obs!** Systemet kräver att värdet är en multipel av 256.

- 6. Klicka på **OK**.
- 7. Välj **Starta om nu**.

#### Ställa in principer för tillåtna typer av utskriftsjobb

1. Öppna en webbläsare på datorn. Ange skrivarens IP-adress i adressfältet och tryck på **Bekräfta** eller **Retur**.

 $\mathscr{O}$ 

**Obs!** Om du inte känner till skrivarens IP-adress finns mer information i .

- 2. Logga in i Embedded Web Server som systemadministratör. Mer information finns i .
- 3. Välj **System**→**Grundinställningar och principer**.
- 4. Välj **Tillåtna utskriftsjobbtyper** vid Skrivarinställningar.
- 5. Välj ett alternativ:
	- **Endast privata, skyddade och sparade**: Detta alternativ begränsar vilka jobbtyper som är tillåtna.
	- **Alla jobb**: Detta alternativ tillåter alla jobbtyper.
- 244 Xerox® WorkCentre® 6515 Multifunction Printer Användarhandbok
- 6. Klicka på **OK**.
- 7. Välj **Starta om nu**.

#### Ställa in principer för när en papperstyp inte är tillgänglig

- 1. Öppna en webbläsare på datorn. Ange skrivarens IP-adress i adressfältet och tryck på **Bekräfta** eller **Retur**.
- 2. Logga in i Embedded Web Server som systemadministratör. Mer information finns i .
- 3. Välj **System**→**Grundinställningar och principer**.
- 4. Välj **Angett papper är inte tillgängligt** vid Skrivarinställningar.
- 5. Välj ett alternativ:
	- **Uppmana om påfyllning av papper**: Detta alternativ kräver att en användare fyller på den aktuella papperstypen innan jobbet kan fortsätta.
	- **Ersätt Letter/A4**: Detta alternativ tillåter skrivaren att ersätta med ett tillgängligt papper med liknande format.
- 6. Klicka på **OK**.
- 7. Välj **Starta om nu**.

#### Aktivera Bekräftelse av papperstyp och format för manuellt magasin

1. Öppna en webbläsare på datorn. Ange skrivarens IP-adress i adressfältet och tryck på **Bekräfta** eller **Retur**.

**Obs!** Om du inte känner till skrivarens IP-adress finns mer information i .

- 2. Logga in i Embedded Web Server som systemadministratör. Mer information finns i .
- 3. Välj **System**→**Grundinställningar och principer**.
- 4. Välj **Bekräftelse av papperstyp och format för manuellt magasin** vid Skrivarinställningar.
- 5. Välj **På** för att aktivera bekräftelser av papperstyp och format för manuellt magasin.
- 6. Klicka på **OK**.

#### Ställa in utskriftsjobbprinciper för när fel uppstår

1. Öppna en webbläsare på datorn. Ange skrivarens IP-adress i adressfältet och tryck på **Bekräfta** eller **Retur**.

**Obs!** Om du inte känner till skrivarens IP-adress finns mer information i .

- 2. Logga in i Embedded Web Server som systemadministratör. Mer information finns i .
- 3. Välj **System**→**Grundinställningar och principer**.
- 4. Välj **Återuppta utskrift efter fel** vid Skrivarinställningar.
- 5. Välj ett alternativ för hur utskriften ska återupptas efter att felet har åtgärdats:
	- Välj **Återuppta automatiskt** för att tillåta utskriftsjobbet att fortsätta automatiskt.
	- Välj **Återuppta manuellt** för att kräva indata från användaren innan utskriftsjobbet får fortsätta.
- 6. Klicka på **OK**.
- 7. Välj **Starta om nu**.

### Ställa in utskriftsjobbprinciper vid papperskvadd

1. Öppna en webbläsare på datorn. Ange skrivarens IP-adress i adressfältet och tryck på **Bekräfta** eller **Retur**.

**Obs!** Om du inte känner till skrivarens IP-adress finns mer information i .

- 2. Logga in i Embedded Web Server som systemadministratör. Mer information finns i .
- 3. Välj **System**→**Grundinställningar och principer**.
- 4. Välj **Vid papperskvadd** vid Skrivarinställningar.
- 5. Välj ett alternativ för hur utskriften ska återupptas efter att papperskvadden har åtgärdats:
	- Välj **Återuppta jobb efter rensad kvald** för att tillåta utskriftsjobbet att fortsätta automatiskt.
	- Välj **Avbryt utskrift** för att ta bort jobbet i minnet.

**Obs!** Skriv ut ett jobb som avbröts efter rensad kvadd genom att skicka jobbet på nytt.

- 6. Klicka på **OK**.
- 7. Välj **Starta om nu**.

#### Ställa in utskriftsprinciper för försättssidor

- 1. Öppna en webbläsare på datorn. Ange skrivarens IP-adress i adressfältet och tryck på **Bekräfta** eller **Retur**.
- 2. Logga in i Embedded Web Server som systemadministratör. Mer information finns i .
- 3. Välj **System**→**Grundinställningar och principer**.
- 4. Välj **Skriv ut försättssidor** vid Skrivarinställningar.
- 5. Ställ in önskade alternativ:
	- Välj **Skriv ut försättssidor** och välj ett alternativ för att konfigurera utskriftsinställningar för försättssidor.
	- Välj **Skriv ut försättssidor** och välj **Av** för att inaktivera utskrift av försättssidor.
	- Välj **Pappersmagasin** och välj önskat magasin för att ange en papperskälla för försättssidor.
	- Klicka på knappen Ge skrivardrivrutin högst prioritet för att tillåta användare att skriva ut försättssidor via en skrivardrivrutin.

**Obs!** En markering på knappen visar att funktionen är aktiverad.

- Välj knappen vid Avkänn försättssida för klient för att tillåta skrivaren att skriva ut försättssidor som skickas från klienter.
- 6. Klicka på **OK**.
- 7. Välj **Starta om nu**.

## Konfigurera rapportinställningar

#### Ställa in utmatningsfack för rapporter

1. Öppna en webbläsare på datorn. Ange skrivarens IP-adress i adressfältet och tryck på **Bekräfta** eller **Retur**.

 $\mathscr{O}$ **Obs!** Om du inte känner till skrivarens IP-adress finns mer information i .

- 2. Logga in i Embedded Web Server som systemadministratör. Mer information finns i .
- 3. Välj **System**→**Grundinställningar och principer**.
- 4. Välj **Utmatningsfack för rapport** vid Inställningar för rapport.
- 5. Välj utmatningsfacket som rapporter ska skrivas ut i. Välj **Auto** för att utmatningsfacket ska väljas automatiskt.
- 6. Klicka på **OK**.

#### Aktivera rapporten Radering av jobb

1. Öppna en webbläsare på datorn. Ange skrivarens IP-adress i adressfältet och tryck på **Bekräfta** eller **Retur**.

**Obs!** Om du inte känner till skrivarens IP-adress finns mer information i .

- 2. Logga in i Embedded Web Server som systemadministratör. Mer information finns i .
- 3. Välj **System**→**Grundinställningar och principer**.
- 4. Välj **Rapport: Radering av jobb** vid Inställningar för rapport.
- 5. Välj **På** för att tillåta att rapporten Radering av jobb skrivs ut.
- 6. Klicka på **OK**.

# Ställa in skanning

För mer information:

## Ställa in skanning – översikt

Om skrivaren är ansluten till ett nätverk kan du använda den för skanning. Innan du kan skanna måste du göra följande:

- Om du ska skanna till en delad mapp på datorn: Dela mappen och ställ sedan in korrekta behörigheter. Lägg till mappen som en post i adressboken med Embedded Web Server.
- Om du ska skanna till en FTP-server: Lägg till FTP-servern som en post i adressboken i Embedded Web Server. Tilldela adressboksposten den mappbehörighet som krävs.
- Om du ska skanna till en e-postadress: Konfigurera e-postservern med Embedded Web Server.

Om skrivaren är ansluten med USB-kabel kan du inte skanna till en e-postadress, en nätverksplats eller en mapp på datorn.

## Ställa in skanning till en delad mapp på datorn

Innan du skannar till en delad mapp måste du dela mappen och sedan lägga till den som en adressbokspost med Embedded Web Server.

Mer information om att dela mappar och lägga till SMB-poster finns i .

## Ställa in skanning till en FTP-server

Innan du ställer in skanning till en FTP-server måste servern ha motsvarande programvara installerad och ha delade mappar inställda för varje användare.

- 1. Öppna en webbläsare på datorn. Ange skrivarens IP-adress i adressfältet och tryck på **Bekräfta** eller **Retur**.
- 2. Logga in i Embedded Web Server som systemadministratör. Mer information finns i .
- 3. Klicka på **Adressbok**.
- 4. Klicka på ett kontaktnamn för att koppla FTP-servern till kontakten. Mer information finns i .
- 5. Klicka på **plusikonen** (**+**) vid FTP och ange följande information:
	- **Kortnamn**: Skriv namnet som ska visas i adressboken.
	- **Typ**: Välj typen av anslutning till nätverket.
	- **IP-adress/värdnamn: Port**: Skriv FTP-serverns IP-adress eller värdnamn och ange sedan det grundinställda portnumret. Skriv i nästa fält det grundinställda portnumret för FTP, 21, eller välj ett nummer i det angivna intervallet.
	- **Dokumentsökväg**: Skriv sökvägen till mappen på SMB-servern. Exempel: Om du vill spara de skannade filerna i mappen färgskanningar under mappen skanningar, skriver du färgskanningar.
	- **Inloggningsnamn**: Ange datorns användarnamn.
	- **Lösenord**: Ange datorns lösenord för inloggning.
	- **Skriv lösenordet igen**: Ange lösenordet för inloggning igen.
- 6. Välj **OK** för att spara nätverksinformationen.
- 7. Klicka på **OK** för att spara kontakten.
- 8. Du kan nu skanna till FTP-servern.

## Ställa in skanning till en SFTP-server

Kontrollera att rätt programvara har installerats och konfigurerats på servern innan du ställer in skanning till en SFTP-server.

- 1. Logga in på Embedded Web Server som systemadministratör. Mer information finns i [Åtkomst](#page-213-1) till Embedded Web Server som [systemadministratör](#page-213-1).
- 2. Klicka på **Adressbok**.
- 3. Klicka på ett kontaktnamn för att koppla SFTP-servern till kontakten.
- 4. Klicka på **plusikonen** (**+**) vid SFTP och ange följande information:
	- **Kortnamn**: Ange namnet som ska visas i adressboken.
	- **Typ**: Välj typen av anslutning till nätverket.
	- **IP-adress/värdnamn: Port**: Ange SFTP-serverns IP-adress eller värdnamn och ange sedan det grundinställda portnumret. Ange det grundinställda portnumret för SFTP i nästa fält. Använd det grundinställda portnumret 22 eller välj ett nummer i det angivna intervallet.
	- **Dokumentsökväg**: Ange sökvägen till mappen på SFTP-servern. Till exempel: Om du vill spara de skannade filerna i mappen färgskanningar under mappen skanningar, skriver du skanningar/färgskanningar.
	- **Inloggningsnamn**: Ange ett användarnamn som motsvarar ett användarkonto på SFTPservern.
	- **Lösenord**: Ange lösenordet för användarkontot på SFTP-servern.
	- **Skriv lösenordet igen**: Ange lösenordet för inloggning igen.

**Obs!** När processen är klar aktiveras skanning till SFTP-servern.

5. Klicka på **OK**.

## Ställa in skanning till en e-postadress

Innan du kan skanna till en e-postadress ska du konfigurera skrivaren så att den kommunicerar med e-postservern (SMTP).

Så här anger du inställningarna för SMTP-servern:

- 1. Öppna en webbläsare på datorn. Ange skrivarens IP-adress i adressfältet och tryck på **Bekräfta** eller **Retur**.
- 2. Logga in i Embedded Web Server som systemadministratör. Mer information finns i .
- 3. Välj **Appar**→**E-post**.
- 4. Välj **Inställning** vid SMTP.
- 5. Välj knappen **E-postsändning** för att aktivera e-postsändning.

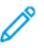

**Obs!** En markering på knappen visar att funktionen är aktiverad.

- 6. Skriv följande information:
	- Vid Enhetens e-post skriver du en korrekt formaterad e-postadress, som ska visas i fältet Från i e-post som skickas från skrivaren.
	- Välj **Serveradress** vid SMTP-server. Ange SMTP-serverns IP-adress eller DNS-namn.

Om du inte känner till SMTP-serverns IP-adress eller DNS-namn klickar du på **Välj server i lista**.

 $\mathscr{O}$ **Obs!** Denna funktion kräver att specifika inställningar görs i nätverket. Kontakta nätverksadministratören för att få mer information.

• Vid Utgående SMTP-portnummer skriver du SMTP-serverns grundinställda portnummer eller väljer ett nummer i det angivna intervallet.

**Obs!** 25, 465 och 587 är vanliga grundinställda SMTP-portnummer.

- 7. Välj ett protokoll för anslutningssäkerhet som är lämpligt i din miljö.
- 8. Välj en typ av utgående SMTP-autentisering som är lämplig i din miljö.
	- a. Välj **SMTP-autentisering** om autentisering krävs och välj sedan**SMTP AUTH**. Välj **Av** om autentisering inte krävs.
	- b. Om autentisering krävs anger du ett giltigt SMTP-inloggningsnamn för SMTP-servern vid Användarnamn för SMTP AUTH.
	- c. Om autentisering krävs anger du ett giltigt lösenord för SMTP-servern vid Lösenord till SMTP.

**Obs!** Kontrollera att typen av behörighetskontroll är kompatibel med SMTP-servern.

- 9. Skriv lösenordet en gång till vid Skriv lösenordet igen.
- 10. Välj **OK** för att spara inställningarna.

**Obs!** Kontakta Internetleverantören eller systemadministratören för att få veta SMTPserverns namn eller IP-adress. Vissa Internet-leverantörer kräver behörighetskontroll. Se till att bekräfta typen av behörighetskontroll, inloggningsinformation och lösenord.

När denna åtgärd är klar kan du skanna till e-postadresser. Mer information finns i .

## Konfigurera appen E-post

Med appen E-post kan du skanna bilder och bifoga dessa till e-postmeddelanden.

Så här konfigurerar du appen E-post:

- 1. Logga in på Embedded Web Server som systemadministratör. Mer information finns i [Åtkomst](#page-213-1) till Embedded Web Server som [systemadministratör](#page-213-1).
- 2. Klicka på **Appar**.
- 3. Klicka på **E-post** i området Installerade appar.
- 4. Klicka på **Visa** vid Visa på enhet.
- 5. Konfigurera inställningarna för följande områden efter behov:
	- Grundinställningar
	- Allmänna inställningar och principer
	- Allmänna inställningar för Skanna till-appar

• Förinställningar

**Obs!** Använd en av följande metoder för att konfigurera grundinställningar i appen Epost:

- Använd kontrollpanelen om du befinner dig vid skrivaren.
- Välj funktionen Fjärrstyrningspanel i området Snabblänkar på startskärmen i Embedded Web Server. Se Använda funktionen [Fjärrstyrningspanel.](#page-34-0)
- 6. Stäng konfigureringsfönstret när du är klar.

Inställningarna som du har gjort sparas automatiskt.

### Ställa in skanning till en e-postadress som använder en tredjepartsleverantör

Du kan använda appen E-post för att ställa in skanning till en mottagare som använder en tredjepartsleverantör av SMTP-e-posttjänster.

Innan du börjar:

- Konfigurera skrivaren så att den kommunicerar med e-postservern (SMTP).
- Se till att du har följande:
	- Ett befintligt e-postkonto via antingen en lokal server eller en annan tjänsteleverantör.
	- Anslutningsinformation till leverantören av e-posttjänsten.
	- E-postkontots lösenord.
	- Säkerhetsinformation för leverantören av e-posttjänsten.
	- Skrivarens IP-adress.

**Obs!** Skriv ut en konfigurationsrapport för att ta reda på skrivarens IP-adress. Mer information finns i Skriva ut [konfigurationsrapporten.](#page-214-0)

**Obs!** Kontrollera att enhetens nätverkstyp är inställd som primärt nätverk. Mer information finns i Konfigurera det primära nätverket via [kontrollpanelen](#page-217-0).

Så här konfigurerar du skanning till en e-postadress som använder en tredjepartsleverantör:

- 1. Logga in på Embedded Web Server som systemadministratör. Mer information finns i [Åtkomst](#page-213-1) till Embedded Web Server som [systemadministratör](#page-213-1).
- 2. Klicka på **Anslutning**→**SMTP**.
- 3. Kontrollera att funktionen E-postsändning är aktiverad.
- 4. Klicka på **E-postvarningar** för att aktivera eller inaktivera e-postvarningar.

**Obs!** E-postvarningar är som grundinställning aktiverade.

- 5. Ange e-postadressen som har tilldelats skrivaren vid Enhetens e-postadress.
- 6. Klicka på **Serveradress** i området SMTP-server och gör något av följande:
	- Ange en serveradress manuellt genom att ange SMTP-serverns namn i fältet Serveradress och klicka på **OK**.
	- Sök efter en SMTP-server genom att klicka på **Välj server i lista** och sedan på **Sök**. Välj önskad server och klicka på **OK**.

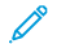

**Obs!** För att sökfunktionen ska kunna användas ska DNS-servern konfigureras med lämpliga Mail Exchange-uppgifter.

- 7. Ange portnumret för servern som skickar e-post i fältet Utgående SMTP-portnummer.
	- **Obs!** Det grundinställda portnumret är 25.
- 8. Välj lämpligt säkerhetsprotokoll i området Anslutningssäkerhet. Välj **Av** om inget protokoll används.

**Obs!** Välj **STARTTLS (om tillgängligt)** om du inte känner till vilket säkerhetsprotokoll servern kan använda. Detta alternativ medför att enheten försöker använda STARTTLS. Om servern inte stödjer STARTTLS krypteras inte SMTP-kommunikation.

- 9. Gör något av följande om e-postservern kräver kryptering men inte skickar ett STARTTLSkommando till skrivaren:
	- a. Klicka på **SMTP-autentisering** i området Utgående SMTP-autentisering och välj **SMTP AUTH**.
	- b. Ange serverns användarnamn eller e-postadress i fältet Användarnamn för SMTP AUTH.
	- c. Ange lösenordet för e-postadressen och upprepa sedan lösenordet.
- 10. Spara inställningen genom att klicka på **OK**.

### Ställa in skanning till en delad Windows-mapp med **SMB**

Du kan använda appen Skanna till för att med adressboken skanna till en mapp på en Windowsdator.

Innan du börjar:

- Ta reda på skrivarens IP-adress från en konfigurationsrapport. Mer information finns i [Skriva](#page-214-0) ut [konfigurationsrapporten.](#page-214-0)
- Kontrollera att HTTPS har aktiverats. Mer information finns i Aktivera HTTPS med [Embedded](#page-270-0) Web [Server](#page-270-0).
- Kontrollera att enhetens nätverkstyp är inställd som primärt nätverk. Mer information finns i Konfigurera det primära nätverket via [kontrollpanelen](#page-217-0).
- Ta reda på och anteckna datorns IP-adress och värdnamn. Mer information finns i [Hämta](#page-252-0) [Windows-datorns](#page-252-0) IP-adress och värdnamn.
- Avaktivera guiden Dela på datorn. Mer information finns i [Inaktivera](#page-252-1) guiden Dela på en [Windows-dator](#page-252-1).
- Ställ in en delad mapp på datorn som arkiv för skannade bilder.

Så här ställer du in skanning till en mapp på datorn med adressboken:

- 1. Klicka på **Adressbok**→**Lägg till kontakt** i Embedded Web Server.
- 2. Ange den nya kontaktens för- och efternamn.
- 3. Ange vid behov den nya kontaktens företagsnamn.
- 4. Klicka på **plusikonen** (**+**) vid Nätverk (SMB) och ange följande information:
	- **Kortnamn**: Ange namnet som ska visas i adressboken.
	- **Typ**: Välj typen av anslutning till nätverket.

**Obs!** Du rekommenderas att välja Värdnamn som anslutningstyp. Om en IPadress ändras upprätthålls en anslutning till servern i regel via värdnamnet.

- **IP-adress/värdnamn: Port**: Ange datorns IP-adress eller värdnamn i det första fältet, beroende på den valda nätverkstypen. Ange det grundinställda portnumret i det andra fältet.
- 5. Ange namnet på den delade mapp som ska användas som arkiv för skannade bilder i fältet Delad resurs.
- 6. Ange datorns användarnamn i fältet Inloggningsnamn.
- 7. Ange datorns lösenord i fältet Lösenord och upprepa sedan lösenordet.

**Obs!** Användarnamnet och lösenordet som krävs i steg 6 och 7 är samma uppgifter som används för att logga in på datorn där den avsedda delade mappen finns.

- 8. Klicka på **OK** för att spara SMB-informationen.
- 9. Klicka på **OK** för att lägga till kontakten i adressboken och stänga fönstret Lägg till kontakt.

#### Hämta Windows-datorns IP-adress och värdnamn

- 1. Öppna kommandogränssnittet på datorn:
	- a. Öppna rutan Kör från skrivbordet genom att trycka på Windows-tangenten och trycka på **R**.
	- b. Skriv cmd i textrutan och tryck på **Retur**.

Kommandogränssnittet öppnas i ett fönster.

- 2. Skriv ipconfig i kommandogränssnittet och tryck på **Retur**. Leta reda på och anteckna Windows-datorns IPv4-adress.
- 3. Skriv hostname (värdnamn) i kommandogränssnittet och tryck på **Retur**. Leta reda på och anteckna Windows-datorns värdnamn.

#### Inaktivera guiden Dela på en Windows-dator

- 1. Öppna dialogrutan Alternativ för Utforskaren på datorn:
	- a. Öppna rutan Kör från skrivbordet genom att trycka på Windows-tangenten och trycka på **R**.
	- b. Skriv control folders i textrutan och tryck på **Retur**.

Dialogrutan Alternativ för Utforskaren öppnas.

- 2. Klicka på fliken **Visning**.
- 3. Avmarkera kryssrutan **Använd guiden Dela (rekommenderas)** i området Avancerade inställningar.
- 4. Klicka på **Verkställ** och sedan på **OK**.

# Aktivera WSD-skanningstjänster

WSD (Web Services for Devices) är en teknik från Microsoft som tillhandahåller en standardmetod för att identifiera och använda enheter som är anslutna till nätverket. Metoden kan användas med operativsystemen Windows Vista, Windows Server 2008 och senare operativsystem. WSD är ett av flera kommunikationsprotokoll som stöds.

Så här aktiverar du WSD-skanningstjänster:

1. Öppna en webbläsare på datorn. Ange skrivarens IP-adress i adressfältet och tryck på **Bekräfta** eller **Retur**.

 $\mathscr{O}$ **Obs!** Om du inte känner till skrivarens IP-adress finns mer information i .

2. Välj **Anslutning** i Embedded Web Server.

**Obs!** Om den här funktionen inte visas, logga in som administratör. Mer information D finns i .

- 3. Välj **WSD (Web Services on Device)** vid Protokoll.
- 4. Välj knappen **Skanning med WSD** för att aktivera WSD-skanningstjänster.
- 5. Klicka på **OK**.
- 6. Välj **Starta om nu** vid ledtexten.

# Ställa in faxning

# Aktivera appen Fax eller Serverfax

Endast en app för faxning kan vara aktiv på enheten åt gången – appen Fax eller appen Serverfax. Om faxmaskinvara finns installerad i enheten använder du funktionen Principer för att aktivera appen Fax eller Serverfax.

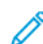

**Obs!** Appen Serverfax kräver ingen faxmaskinvara i enheten.

Så här konfigurerar du faxapparna och faxmaskinvaran:

- 1. Logga in på Embedded Web Server som administratör och klicka på **System**.
- 2. Klicka på **Faxprinciper** och välj ett alternativ:
	- Välj **Fax** i området Aktivering av Fax-appen för att aktivera appen Fax.
	- Välj **Appen Serverfax** i området Aktivering av Fax-appen för att aktivera appen Serverfax.
	- Om appen Serverfax har aktiverats inaktiverar du faxmaskinvaran genom att klicka på **Inaktivera** i området Aktivering av Fax-hårdvaran.
- 3. Klicka på **OK**.
- 4. Klicka på **Starta om nu** om en ledtext ber dig att starta om skrivaren.

# Fax

När du skickar ett fax från skrivarens kontrollpanel skannas dokumentet och skickas till en faxenhet via en särskild telefonlinje. För att den inbyggda faxfunktionen ska fungera krävs att skrivaren har åtkomst till en fungerande telefonlinje med ett telefonnummer.

**Obs!** Alla alternativ som visas stöds inte av alla skrivare. Vissa alternativ avser bara en viss skrivarmodell, en viss konfiguration, ett visst operativsystem eller en viss drivrutintyp.

#### Göra faxens grundinställningar och andra inställningar

Det är olagligt att skicka ett meddelande från en fax utan korrekt information i faxets sidhuvud. Följande information måste finnas på den först sända sidan eller i sidhuvudet eller sidfoten på varje sida i dokumentet,

- Identiteten hos det företag eller den person som skickar faxet
- Telefonnumret till den avsändande maskinen
- Datum och tidpunkt för sändningen

Installationsguiden körs första gången som skrivaren slås på. Med en rad frågor leder guiden dig genom konfigureringen av skrivaren, inklusive faxens grundinställningar och andra inställningar.

Det finns fyra områden att ställa in för faxning:

- Inställningar av faxlinje
- Grundinställningar för inkommande fax
- Grundinställningar för sändning

• Faxrapporter

För att faxfunktionen ska fungera korrekt, bör du ange alla inställningar innan du börjar använda faxenheten. Du kan ändra inställningarna via kontrollpanelen eller med Embedded Web Server.

**Obs!** Använd Embedded Web Server för att konfigurera faxinställningarna om skrivaren är ansluten till datorn via en Ethernet-anslutning.

#### Konfigurera faxinställningar med Embedded Web Server

1. Öppna en webbläsare på datorn. Ange skrivarens IP-adress i adressfältet och tryck på **Bekräfta** eller **Retur**.

**Obs!** Om du inte känner till skrivarens IP-adress finns mer information i .

- 2. Logga in på Embedded Web Server som systemadministratör. Mer information finns i .
- 3. Välj **Appar**→**Fax**.
- 4. Välj **Redigera** vid Faxlinje för att konfigurera faxlinjeinställningar.
	- a. Ange Faxnummer och Faxnamn.
	- b. Välj de andra faxlinjeinställningarna.
	- c. Välj **OK** när du är klar.
- 5. Välj önskade grundinställningar för faxning vid Grundinställningar och välj sedan **OK**.
- 6. Välj önskade alternativ vid Allmänna inställningar och principer och välj sedan **OK**.
- 7. Välj formatspecifikationer för originaldokument vid Förinställningar och välj sedan **OK**.

#### Konfigurera faxrapporter med Embedded Web Server

1. Öppna en webbläsare på datorn. Ange skrivarens IP-adress i adressfältet och tryck på **Bekräfta** eller **Retur**.

**Obs!** Om du inte känner till skrivarens IP-adress finns mer information i .

- 2. Logga in på Embedded Web Server som systemadministratör. Mer information finns i .
- 3. Välj **Appar**→**Fax**.
- 4. Välj en rapport vid Allmänna inställningar och principer.
	- **Bekräftelserapport**: Du kan skriva ut en rapport som bekräftar när dina fax har skickats eller tagits emot. Rapporten innehåller information om tidsgränser, upptagetsignaler och återuppringningsförsök.
	- **Gruppsändningsrapport**: Du kan skriva ut en rapport med en lista över faxgruppsändningar, med uppgifter om antal skannade sidor, fjärrstation, starttid och resultat.
	- **Aktivitetsrapport**: Du kan skriva ut en rapport med en lista över skickade och mottagna fax, med uppgifter om antal skannade sidor, tidsåtgång, startdatum och starttid samt innehåll.

**Obs!** Skriv ut en aktivitetsrapport efter vart 100:e försök till faxkommunikation genom att välja **Skriv ut aktivitetsrapport** i fönstret Aktivitetsrapport och välja **På**. Information om hur du skriver ut en aktivitetsrapport manuellt finns i .

- 5. Välj önskade rapportalternativ.
- 6. Välj **OK** för att spara inställningarna.
- 256 Xerox® WorkCentre® 6515 Multifunction Printer Användarhandbok

#### Ange faxlinjeinställningar från kontrollpanelen

- 1. Tryck på **Hem**-knappen på skrivarens kontrollpanel.
- 2. Tryck på **Enhet**→**Appar**→**Fax**.
- 3. Tryck på **Faxlinje**.
- 4. Tryck på **Faxnummer**, ange faxlinjenumret och tryck sedan på **OK**.
- 5. Tryck på **Land** och välj ditt land i listan.
- 6. Välj uppringningstyp för utgående fax genom att trycka på **Uppringningsläge** och välja ett alternativ.
	- **Ton**: Det här alternativet ställer in tonval som uppringningsmetod.
	- **Puls 10 pps**: Det här alternativet ställer in uppringning med 10 pulser per sekund som uppringningsmetod.
	- **Puls 20 pps**: Det här alternativet ställer in uppringning med 20 pulser per sekund som uppringningsmetod.
- 7. Tryck på **Linjetyp** och välj sedan **PSTN** eller **PBX**.
- 8. Tryck på **Faxnamn**, skriv ett namn, exempelvis ditt företags namn, och tryck på **OK**.
- 9. Om du ska spara inställningen, pekar du på **OK**.
- 10. Tryck på **Hem**-knappen när du vill återgå till startskärmen.

#### Konfigurera faxinställningar via kontrollpanelen

- 1. Tryck på **Hem**-knappen på skrivarens kontrollpanel.
- 2. Tryck på **Enhet**→**Appar**→**Fax**.
- 3. Så här konfigurerar du säker faxmottagning:
	- a. Välj **Säker faxmottagning**.
	- b. Klicka på knappen **Säker faxmottagning** för att ändra inställningen av säker faxmottagning från Av till På.
	- c. Ange ett fyrsiffrigt lösenord och tryck på **OK**.
- 4. Välj ett av följande alternativ för att hantera inkommande samtal:
	- Ställ in att skrivaren ska ta emot alla inkommande samtal som fax genom att trycka på **Mottagningsläge**→**Fax med automatiskt svar genast** och trycka på **OK**.
	- Ställ in att samtal ska besvaras manuellt genom att trycka på **Mottagningsläge**→**Fax med manuellt svar** och trycka på **OK**.
- 5. Så här ställer du in hur fax ska vidarebefordras:
	- a. Tryck på **Vidarebefordra fax**→**Vidarebefordra fax**.
	- b. Välj **Endast mottagning**, **Endast sändning** eller **Skicka och ta emot**.
	- c. Tryck på **Lägg till e-post** och skriv sedan en e-postadress med pekskärmens knappsats eller välj en kontakt i **Adressbok**.
	- d. Lägg till en ämnesrad genom att trycka på **Ämne**, skriva ämnestexten och trycka på **OK**.
	- e. Lägg till filnamnet på en bilaga genom att trycka på **Bilaga** och ange ett filnamn.

**Obs!** Det grundinställda filformatet är .pdf.

Ändra bilagans filformat genom att trycka på det nuvarande filnamnstillägget och välja ett nytt format.

- f. Tryck på **OK** för att spara inställningarna.
- 6. Tryck på knappen **Startsida** och sedan på **Starta om nu** vid ledtexten för att de nya inställningarna ska börja gälla.

### Ändra faxgrundinställningarna

Grundinställningarna för faxning används vid alla faxjobb med den inbyggda faxen, men du kan ändra dem för enskilda jobb. Du kan ändra grundinställningarna för faxning.

Så här ändrar du faxgrundinställningarna:

- 1. Tryck på **Hem**-knappen på skrivarens kontrollpanel.
- 2. Tryck på **Fax**.
- 3. Tryck på alternativen du vill ändra.
- 4. Bläddra till längst ner på listan och tryck på **Spara**.
- 5. Tryck på **Spara grundinställningar**. Befintliga grundinställningar åsidosätts av de nya som väljs.
- 6. Tryck på **Spara**.

#### Konfigurera faxinställningar via kontrollpanelen

1. Välj **Hem**-knappen på skrivarens kontrollpanel och tryck sedan på **Fax**.

**Obs!** Visa menyn utan att ange ett faxnummer genom att trycka på **Fax** längst upp på skärmen.

- 2. Visa eller dölj funktioner på faxmenyn genom att trycka på **Anpassa**→**Funktionslista** och sedan välja alternativ.
	- Dölj en funktion genom att trycka på **ögonikonen** vid funktionen. Ett streck genom ögonikonen visar att funktionen är dold.
	- Visa en funktion genom att trycka på **ögonikonen** vid funktionen. Om inget streck visas genom ögonikonen är funktionen synlig.
- 3. Ordna om funktionerna på faxmenyn genom att trycka på och dra funktionerna till önskad ordning.
- 4. Tryck på **Klart** för att spara den nuvarande konfigurationen.

# Serverfax

Med funktionen Serverfax kan du skicka fax till en faxserver via ett nätverk. Faxservern skickar faxet vidare till en faxmaskin via en telefonlinje.

Innan du kan skicka serverfax ska du konfigurera ett faxarkiv eller en lagringsplats. Faxservern hämtar dokument från lagringsplatsen och skickar sedan filerna via telenätet. Du kan skriva ut en bekräftelserapport.

#### Konfigurera ett serverfaxarkiv

Innan du kan skicka serverfax ska du konfigurera ett serverfaxarkiv. När konfigurationen är klar kan skrivaren överföra faxade bilder till arkivet. Faxservern skickar faxet vidare till mottagaren via en telefonlinje.

Du kan ställa in ett arkiv som använder ett av följande protokoll:

- FTP
- SFTP
- SMB
- SMTP

#### Konfigurera ett faxarkiv med FTP eller SFTP

Innan du börjar:

- Kontrollera att FTP- eller SFTP-tjänster körs på servern eller datorn där bilder som faxas av skrivaren lagras. Anteckna IP-adressen eller värdnamnet.
- Skapa ett användarkonto och ett lösenord för skrivaren. När du använder serverfaxfunktionen loggar skrivaren in med kontot, överför filen till servern eller datorn och loggar sedan ut. Anteckna användarkontot och lösenordet.
- Skapa en katalog i FTP- eller SFTP-roten att använda som faxarkiv. Anteckna sökvägen till katalogen.

Så här konfigurerar du ett faxarkiv med FTP eller SFTP:

- 1. Logga in på Embedded Web Server som administratör och klicka på **Appar**.
- 2. Klicka på **Serverfax** i området Installerade appar.
- 3. Klicka på **Visa** vid Visa på enhet.
- 4. Klicka på **Redigera** vid Server och protokoll. Välj **FTP** eller **SFTP** i listan.
- 5. Klicka på knappen vid **Klientport** för att aktivera FTP eller SFTP.
- 6. Klicka på **Överföringsläge** och välj ett alternativ för att välja överföringsläge.
	- **Passivt läge**: Data överförs via en slumpvis port som anges av FTP-servern via en anslutning skapad av skrivaren.
	- **Aktivt läge**: Data överförs via en viss känd port via en anslutning skapad av servern.
- 7. Klicka på **OK**.
- 8. Konfigurera faxserverinställningarna för FTP eller SFTP genom att klicka på **Inställning** och ange följande uppgifter:
	- **IP-adress: Port**: Ange faxserverns IP-adress och sedan portnumret.
	- **Dokumentsökväg**: Ange mappens sökväg med början i FTP- eller SFTP-tjänstens rot. Till exempel: //katalognamn/mappnamn.
	- **Inloggningsnamn**: Ange ett användarnamn som motsvarar ett inloggningsnamn för ett användarkonto på servern.
	- **Lösenord**: Ange lösenordet som motsvarar lösenordet för ett användarkonto på servern.
	- **Skriv lösenordet igen**: Ange lösenordet för inloggning igen.
- 9. Klicka på **OK**.

#### Konfigurera ett faxarkiv med SMB

Innan du börjar:

- Skapa en delad mapp som ska vara faxarkiv. Anteckna mappens resursnamn och datorns eller serverns namn.
- Skapa ett användarkonto och lösenord för skrivaren med full åtkomstbehörighet till faxarkivet. Anteckna användarkontot och lösenordet.

Så här konfigurerar du ett faxarkiv med SMB:

- 1. Logga in på Embedded Web Server som administratör och klicka på **Appar**.
- 2. Klicka på **Serverfax** i området Installerade appar.
- 3. Klicka på **Visa** vid Visa på enhet.
- 4. Klicka på **Redigera** vid Server och protokoll. Välj **SMB** i listan.
- 5. Klicka på knappen vid **Port** för att aktivera SMB.
- 6. Klicka vid behov på knappen **Hämtning av WINS-serveradress med DHCP**.
- 7. Gör följande om du inte aktiverar Hämtning av WINS-serveradress med DHCP:
	- Ange den primära WINS-serverns IP-adress vid Primär WINS-serveradress.
	- Ange den sekundära WINS-serverns IP-adress vid Sekundär WINS-serveradress.

**Obs!** OM DHCP har konfigurerats åsidosätts WINS IP-adresser.

- 8. Klicka på **OK**.
- 9. Konfigurera SMB-faxserverinställningarna genom att klicka på **Inställning** och ange följande information:
	- **IP-adress: Port**: Ange faxserverns IP-adress och sedan portnumret.
	- **Delad resurs**: Ange resursens namn.
	- **Dokumentsökväg**: Ange mappens sökväg med början i den delade mappens rot. Till exempel: Ange  $\sqrt{\text{serverfax}}$  för mappen serverfax i den delade mappen.
	- **Inloggningsnamn**: Ange ett användarnamn som motsvarar ett inloggningsnamn för ett användarkonto på servern.
	- **Lösenord**: Ange lösenordet som motsvarar lösenordet för användarkontot på servern.
	- **Skriv lösenordet igen**: Ange lösenordet för inloggning igen.
- 10. Klicka på **OK**.

#### Konfigurera ett faxarkiv med SMTP

- 1. Logga in på Embedded Web Server som administratör och klicka på **Appar**.
- 2. Klicka på **Serverfax** i området Installerade appar.
- 3. Klicka på **Visa** vid Visa på enhet.
- 4. Klicka på **Redigera** vid Server och protokoll. Välj **SMTP** i listan.
- 5. Klicka på knappen vid **E-postsändning** för att aktivera e-postsändning från skrivaren.
- 6. Klicka på knappen vid **E-postmeddelanden** för att aktivera e-postvarningar från skrivaren.
- 7. Ange e-postadressen som har tilldelats skrivaren vid Enhetens e-postadress.
- 8. Gör följande i området SMTP-server:
	- a. Klicka på **Serveradress**.
- 260 Xerox® WorkCentre® 6515 Multifunction Printer Användarhandbok
- b. Ange SMTP-serverns namn på ett av följande sätt:
	- Ange SMTP-serverns namn i fältet Serveradress.
	- Sök efter servern genom att klicka på **Välj server i lista** och klicka på **Sök**. Välj en SMTP-server och klicka på **OK**.
- c. Ange portnumret för servern som skickar e-post vid Utgående SMTP-portnummer. Det grundinställda portnumret är 25.
- 9. Välj ett säkerhetsprotokoll i området Anslutningssäkerhet. Välj **Av** om SMTP-servern inte använder ett protokoll.

**Obs!**

- Välj **STARTTLS (om tillgängligt)** om du inte känner till vilken krypteringsmetod servern kan använda. Om du väljer STARTTLS (om tillgängligt) försöker skrivaren använda STARTTLS. Om servern inte stödjer STARTTLS krypteras inte SMTPkommunikation.
- E-postprocessen misslyckas om e-postservern kräver kryptering men inte skickar ett STARTTLS-kommando till skrivaren.
- 10. Gör följande i området Utgående SMTP-autentisering:
	- a. Klicka på **SMTP-autentisering** för att aktivera SMTP-autentisering. Välj **SMTP AUTH** på menyn.
	- b. Ange inloggningsuppgifter vid Användarnamn för SMTP AUTH, Lösenord till SMTP AUTH och Skriv lösenordet igen.
	- c. Klicka på **Inloggningsuppgifter för e-postsändning** och välj ett alternativ.
		- **Fördefinierad**: Skrivaren använder värdena i Användarnamn för SMTP AUTH och Lösenord till SMTP AUTH för att skicka till SMTP-servern.
		- **Inloggad användare**: Skrivaren använder inloggningsuppgifterna för nätverket för att skicka e-post till SMTP-servern.
		- Klicka på **När behörighetskontroll misslyckas** och välj ett alternativ om du valde Inloggad användare.
			- **Avbryt sändning**: E-postsändningen avbryts.
			- **Behörighetskontrollera med fördefinierade inloggningsuppgifter**: Ett andra försök görs att skicka e-posten med de fördefinierade inloggningsuppgifterna.
- 11. Klicka på **OK**.
- 12. Klicka på **Inställning** för att konfigurera faxserverinställningarna för SMTP.
- 13. Ange SMTP-faxserverns domännamn i fältet Domännamn.
- 14. Lägg till ordet Fax före e-postadressen i identifieringssyfte genom att klicka på **Format för epostadress** och välja **Inled med "FAX="**.
- 15. Klicka på **OK**.
- 16. Klicka på **Starta om nu** om en ledtext ber dig att starta om skrivaren.

#### Konfigurera grundinställningar och inställningar för serverfax

Med funktionen Serverfax kan du skicka fax till en faxserver via ett nätverk. Faxservern skickar faxet vidare till en faxmottagare via en telefonlinje.

Så här konfigurerar du allmänna inställningar och grundinställningar för appen Serverfax:

- 1. Logga in på Embedded Web Server som administratör och klicka på **Appar**.
- 2. Klicka på **Serverfax** i området Installerade appar.
- 3. Klicka på **Visa** vid Visa på enhet.
- 4. Konfigurera inställningarna för följande områden efter behov:
	- Grundinställningar
	- Allmänna inställningar och principer
	- Allmänna inställningar för Skanna till-appar
	- Förinställningar
- 5. Stäng konfigureringsfönstret när du är klar.

# Konfigurera säkerhetsinställningar med Embedded Web Server

Konfigurera med hjälp av säkerhetsinställningarna de administrativa inställningarna, behörighetskontrollen, användaråtkomst och användarprivilegier samt åtkomst till tjänst.

# Logga in som administratör för kontrollpanelen

Beroende på behörighetsinställningarna är vissa tjänster och inställningar låsta eller dolda tills du anger användarnamn och lösenord som administratör.

För programvaruversioner tidigare än PL6 (XX.5X.XX) är standardadministratörslösenordet **1111**. För programvaruversioner PL6 (XX.5X.XX) eller senare är standardadministratörslösenordet enhetens serienummer. Du kan få serienumret från skrivarens baksida, från konfigurationsrapporten eller från hemsidan för Embedded Web Server. Lösenordet är skiftlägeskänsligt.

**Obs!** Uppgradering till PL6 (XX.5X.XX) ändrar inte administratörslösenordet.Om du återställer fabriksinställningarna till enheten ändras administratörslösenordet till enhetens serienummer för versionerna PL6 (XX.5X.XX) eller senare av programvaran.

Så här loggar du in på kontrollpanelen som administratör:

- 1. Tryck på **Hem**-knappen på skrivarens kontrollpanel.
- 2. Tryck på **Logga in**.
- 3. Tryck på **admin**, om detta visas, eller använd knappsatsen för att skriva **admin**, och tryck sedan på **Nästa**.
- 4. Skriv administratörslösenordet och tryck på **OK**.

#### Logga in som administratör för Embedded Web **Server**

För programvaruversioner tidigare än PL6 (XX.5X.XX) är standardadministratörslösenordet **1111**. För programvaruversioner PL6 (XX.5X.XX) eller senare är standardadministratörslösenordet enhetens serienummer.Du kan få serienumret från skrivarens baksida, från konfigurationsrapporten eller från hemsidan för Embedded Web Server.Lösenordet är skiftlägeskänsligt.

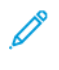

**Obs!** Uppgradering till PL6 (XX.5X.XX) ändrar inte administratörslösenordet.Om du återställer fabriksinställningarna till enheten ändras administratörslösenordet till enhetens serienummer för versionerna PL6 (XX.5X.XX) eller senare av programvaran.

Så här loggar du in på Embedded Web Server som administratör:

1. Öppna en webbläsare på datorn.Ange skrivarens IP-adress i adressfältet och tryck på **Bekräfta** eller **Retur**.

- 2. Tryck på **Logga in** högst upp på sidan.
- 3. Klicka på **admin**.
- 4. Skriv administratörslösenordet och tryck på **Logga in**.

# Öppna menyn Säkerhet

- 1. Öppna en webbläsare på datorn. Ange skrivarens IP-adress i adressfältet och tryck på **Bekräfta** eller **Retur**.
- 2. Logga in i Embedded Web Server som systemadministratör. Mer information finns i .
- 3. Välj **System**→**Säkerhet**.

# Få åtkomst till avancerade säkerhetsinställningar

- 1. Öppna en webbläsare på datorn. Ange skrivarens IP-adress i adressfältet och tryck på **Bekräfta** eller **Retur**.
- 2. Logga in i Embedded Web Server som systemadministratör. Mer information finns i .
- 3. Välj **Behörigheter** och välj **Inloggnings-/utloggningsinställningar**.
- 4. Välj **Redigera** vid Avancerade inställningar.

# Konfigurera avancerade säkerhetsinställningar

Så här konfigurerar du säkerhetsinställningarna för inloggning:

- 1. Gå till menyn med avancerade säkerhetsinställningar i Embedded Web Server. Mer information finns i .
- 2. Ställ in skiftlägeskänslighet när användarnamn anges genom att välja **Skiftlägeskänsligt användarnamn** och välja **Skiftlägeskänsligt** eller **Inte skiftlägeskänsligt** och sedan välja **OK**.
- 3. Konfigurera loggning av misslyckade inloggningsförsök genom att välja **Logga misslyckade inloggningsförsök**.
	- a. Aktivera loggning av misslyckade inloggningsförsök genom att välja knappen **Logga misslyckade inloggningsförsök**.
	- b. Ange det maximala antalet misslyckade inloggningsförsök som tillåts inom en given tidsperiod genom att ange ett antal i fältet Gräns för misslyckade inloggningsförsök.
	- c. Klicka på **OK**.
- 4. Ange gränser för administratörers inloggningsförsök genom att välja **Begränsa systemadministratörens inloggningsförsök**.
	- a. Ange gränser för administratörers inloggningsförsök genom att välja knappen **Begränsa systemadministratörens inloggningsförsök**.
	- b. Ange det maximala antalet misslyckade inloggningsförsök innan administratörsinloggningen inaktiveras, genom att ange ett antal i fältet Gräns för misslyckade inloggningsförsök.
	- **Obs!** Den här inställningen är tillgänglig bara om fler än en användare är medlem i användarrollen för enhet Systemadministratör.
- 5. Klicka på **OK**.

Så här konfigurerar du fler avancerade säkerhetsinställningar:

- 1. Gå till menyn med **avancerade säkerhetsinställningar** i Embedded Web Server. Mer information finns i .
- 2. Ange tidsgränsen för serverautentisering genom att ange ett värde i fältet Tidsgräns för svar från autentiseringsserver.
- 3. Ange tidsgränsen för sökfunktionen genom att ange ett värde i fältet Tidsgräns för sökning.
- 264 Xerox® WorkCentre® 6515 Multifunction Printer Användarhandbok
- 4. Konfigurera alternativen för att visa användarnamnet under inloggning genom att välja **Visa användarnamn**.
	- a. Dölj användarnamnet under inloggning genom att välja **Dölj**.
	- b. Dölj användarnamnet när Smart Card-kort används genom att välja **Dölj Smart Card-ID**.
	- c. Visa användarnamnet under inloggning genom att välja **Visa**.
- 5. Hämta användarinformation vid inloggning genom att välja **Hämta användarinformation vid inloggning**, välja **På** och sedan välja **OK**.
- 6. Lagra inloggningsinformationen på enheten genom att välja **Lagra inloggningsinformation på enheten** och välja **På**.
- 7. Välj **OK** för att spara inställningarna.

# Konfigurera säkerhetsinställningar

Så här tillåter du att användarna redigerar fältet Från i e-post som skickas från skrivaren:

- 1. Öppna en webbläsare på datorn. Ange skrivarens IP-adress i adressfältet och tryck på **Bekräfta** eller **Retur**.
- 2. Logga in i Embedded Web Server som systemadministratör. Mer information finns i .
- 3. Välj **Appar**→**E-post** i Embedded Web Server.
- 4. Välj **Från-fält** vid Allmänna inställningar för Skanna till-appar.
- 5. Välj ett alternativ:
	- Tillåt att alla användare redigerar fältet Från i e-post som skickas från skrivaren genom att välja **Ja**.
	- Tillåt att endast inloggade användare redigerar fältet Från i e-post som skickas från skrivaren genom att välja **Endast inloggade användare**.
	- Hindra användare från att ändra enhetens grundinställda e-postadress i fältet Från genom att välja **Nej**.
- 6. Klicka på **OK**.

Så här begränsar du användarna till att enbart kunna välja mottagare från adressboken:

- 1. Öppna en webbläsare på datorn. Ange skrivarens IP-adress i adressfältet och tryck på **Bekräfta** eller **Retur**.
- 2. Logga in i Embedded Web Server som systemadministratör. Mer information finns i .
- 3. Välj **Behörigheter**.
- 4. Välj **Redigera** vid Gästbehörighet och välj **Användarroll för enhet**.
- 5. Välj **Anpassade behörigheter** vid Behörigheter för kontrollpanel och välj **Inställning**.
- 6. Välj **E-post**.
- 7. Hindra användare från att ändra fältet Till i e-post som skickas från skrivaren genom att välja **Dölj** vid Ange mottagare manuellt.
- 8. Välj **OK** och välj **Stäng** för att spara inställningarna.
- 9. Klicka på **OK**.

Så här tillåter du hämtning av uppgraderingar av fast programvara:

- 1. Öppna en webbläsare på datorn. Ange skrivarens IP-adress i adressfältet och tryck på **Bekräfta** eller **Retur**.
- 2. Logga in i Embedded Web Server som systemadministratör. Mer information finns i .
- 3. Välj **System**→**Programuppdatering**.
- 4. Välj **Aktivera** för att tillåta hämtning av uppdateringar av fast programvara.
- 5. Välj **Starta om nu** vid ledtexten.

# LDAP-server

LDAP (Lightweight Directory Access Protocol) är ett protokoll som används för att bearbeta frågor och uppdateringar i en LDAP-informationskatalog på en extern server. LDAP kan även användas för nätverksautentisering och godkännande. LDAP-kataloger är kraftigt optimerade för läsprestanda. Använd den här sidan för att definiera hur skrivaren hämtar användarinformation från en LDAP-katalog.

- 1. Öppna en webbläsare på datorn. Ange skrivarens IP-adress i adressfältet och tryck på **Bekräfta** eller **Retur**.
- 2. Logga in i Embedded Web Server som systemadministratör. Mer information finns i .
- 3. Välj **Anslutning**→**LDAP**→**LDAP-servrar/katalogtjänster**.
- 4. IP-adress/värdnamn: Ange LDAP-serverns IP-adress eller DNS-namn vid IP-adress/värdnamn och port, och ange sedan portnumret för LDAP.
- 5. Ställ in den valfria LDAP-serverinformationen efter behov.
	- a. Ange sökkatalogens rotsökväg i bas-DN-format i fältet Sökkatalogrot. Exempel: DC=xerox, DC=net.
	- b. Välj typ av LDAP-server.
	- c. Ange inloggningsnamnet och lösenordet för åtkomst till servern.
	- d. Ange typen av tidsgräns som ska användas på servern vid Tidsgräns för sökning. Du kan ange att LDAP-servern ska begränsa tiden automatiskt, eller ange tidsgränsen manuellt i fältet för sekunder.
- 6. Klicka på **OK**.
- 7. Så här aktiverar du LDAP-SSL/TLS:
	- a. Välj **System**→**Säkerhet**.
	- b. Välj **SSL/TLS-inställningar** vid Nätverkssäkerhet.
	- c. Välj knappen **LDAP - SSL/TLS-kommunikation** för att aktivera LDAP-SSL/TLS.
- 8. Klicka på **OK**.
- 9. Välj **Starta om nu** vid ledtexten.

# LDAP-användarmappning

LDAP-servrarna visar olika resultat beroende på hur mappningarna tillämpas. Använd den här sidan om du vill mappa LDAP-fält till fält på skrivaren. Genom att redigera aktuella mappinställningar kan du finjustera serverns sökresultat.

Innan du börjar:

- Kontrollera att du har angett inställningarna för LDAP-servern. Mer information finns i .
- Kontrollera att du har angett LDAP för autentisering. Mer information finns i .
- Kontrollera att LDAP har aktiverats. Mer information finns i .

• Kontrollera att Nätverksbehörighet har aktiverats. Mer information finns i .

Så här definierar du LDAP användarmappningar:

- 1. Öppna en webbläsare på datorn. Ange skrivarens IP-adress i adressfältet och tryck på **Bekräfta** eller **Retur**.
- 2. Logga in i Embedded Web Server som systemadministratör. Mer information finns i .
- 3. Välj **Anslutning**.
- 4. Välj **LDAP** vid Protokoll och välj **LDAP-användarmappningar**.
- 5. Skriv ett användarnamn i fältet Användarnamn och välj **Sök**.
- 6. Om Nätverksautentisering har aktiverats visas fältet Hem. Fältet Hem anger var användarens personliga mapp är lagrad. Systemadministratören anger grundinställningen för Hem när användarkontot skapas.
- 7. Om informationen som visas i fälten för användarmappning inte är korrekt ändrar du den efter behov.
- 8. Klicka på **OK**.
- 9. Välj **Starta om nu** vid ledtexten.

# Konfigurera LDAP-behörighetskontroll

- 1. Öppna en webbläsare på datorn. Ange skrivarens IP-adress i adressfältet och tryck på **Bekräfta** eller **Retur**.
- 2. Logga in i Embedded Web Server som systemadministratör. Mer information finns i .
- 3. Välj **Anslutning**.
- 4. Välj **LDAP** vid Protokoll och välj **LDAP-autentisering**.
- 5. Klicka på knappen vid Använd tillagd textsträng om en textsträng ska läggas till användarnamnet.

**Obs!** En markering på knappen visar att funktionen är aktiverad.

- 6. Ange textsträngen som ska läggas till användarnamnet för autentisering vid Tillagd textsträng.
- 7. Välj **OK** och sedan **Stäng**.

# Konfigurera nätverksautentiseringen

Nätverksbehörighet är ett säkerhetsprotokoll som kräver att användarna uppger sina inloggningsuppgifter innan de får åtkomst till skrivaren. Skrivaren kontrollerar användarens behörighet mot information som lagras på en behörighetskontrollserver.

Användarna kan identifiera sig genom att ange sina inloggningsuppgifter på kontrollpanelen eller i Embedded Web Server, eller använda en kortläsare.

Så här konfigurerar du åtkomstbehörigheter med nätverksautentisering:

- Ange information om autentiseringsservern och ange inställningar för servern.
- Aktivera panellåset.
- Kontrollera att servicelåsen är aktiverade.

• Kontrollera att Nätverksbehörighet har aktiverats. Mer information finns i .

Så här kommer du åt autentiseringssystemet:

- 1. Öppna en webbläsare på datorn. Ange skrivarens IP-adress i adressfältet och tryck på **Bekräfta** eller **Retur**.
- 2. Logga in i Embedded Web Server som systemadministratör. Mer information finns i .
- 3. Välj **Behörigheter**.
- 4. Välj **Inloggnings-/utloggningsinställningar**.
- 5. Välj **Redigera** vid Nätverk.
- 6. Välj **Kerberos**, **SMB** eller **LDAP** vid Nätverksinloggning och välj **Nästa**.
- 7. Konfigurera LDAP-servern, autentisering och anpassade filterinställningar. Mer information finns i konfigureringsavsnittet för ditt autentiseringssystem.

# Konfigurera ett LDAP-autentiseringssystem

Innan du använder LDAP-servrar för autentisering ska inställningarna konfigureras i Embedded Web Server.

Så här konfigurerar du ett LDAP-system:

- 1. Öppna en webbläsare på datorn. Ange skrivarens IP-adress i adressfältet och tryck på **Bekräfta** eller **Retur**.
- 2. Logga in i Embedded Web Server som systemadministratör. Mer information finns i .
- 3. Välj **Behörigheter** och välj **Inloggnings-/utloggningsinställningar**.
- 4. Välj **Redigera** vid Nätverk.
- 5. Välj **LDAP** i Nätverksinloggning och välj **Nästa**.
- 6. Klicka på vart och ett av avsnitten i listan i LDAP. Gör nödvändiga inställningar i vart och ett av fönstren och välj sedan **OK**.
- 7. Välj **Klart** när LDAP-konfigureringen är klar.

### Konfigurera ett SMB-autentiseringssystem

Innan du använder servrar för autentisering ska inställningarna konfigureras i Embedded Web Server.

Så här konfigurerar du ett SMB-autentiseringssystem:

- 1. Öppna en webbläsare på datorn. Ange skrivarens IP-adress i adressfältet och tryck på **Bekräfta** eller **Retur**.
- 2. Logga in i Embedded Web Server som systemadministratör. Mer information finns i .
- 3. Välj **Behörigheter** och välj **Inloggnings-/utloggningsinställningar**.
- 4. Välj **Redigera** under Nätverk.
- 5. Välj **SMB (Windows ADS)** i Nätverksinloggning och välj **Nästa**.
- 6. Ange konfigurationsdata för den grundinställda servern och eventuella alternativa servrar i SMB (Windows ADS) och välj sedan **Klart**.

# Konfigurera ett Kerberos- behörighetskontrollsystem

Innan du använder Kerberos-servrar för autentisering ska inställningarna konfigureras i Embedded Web Server.

**Obs!** Vid Kerberos-autentisering ska aktuellt datum och klockslag ställas in på skrivaren. Mer information finns i .

Så här konfigurerar du ett Kerberos-autentiseringssystem:

- 1. Öppna en webbläsare på datorn. Ange skrivarens IP-adress i adressfältet och tryck på **Bekräfta** eller **Retur**.
- 2. Logga in i Embedded Web Server som systemadministratör. Mer information finns i .
- 3. Välj **Behörigheter** och välj **Inloggnings-/utloggningsinställningar**.
- 4. Välj **Redigera** under Nätverk.
- 5. Välj **Kerberos (Windows ADS)** i Nätverksinloggning och välj **Nästa**.
- 6. Ange konfigurationsdata för den grundinställda servern och eventuella alternativa servrar i Kerberos (Windows ADS) och välj sedan **Klart**.
- 7. Välj **Starta om nu**.

# Konfigurera IP-adressfiltrering

- 1. Öppna en webbläsare på datorn. Ange skrivarens IP-adress i adressfältet och tryck på **Bekräfta** eller **Retur**.
- 2. Logga in i Embedded Web Server som systemadministratör. Mer information finns i .
- 3. Välj **System**→**Säkerhet**.
- 4. Välj **IP-adressfiltrering**.
- 5. Aktivera ett Internet-protokoll genom att välja dess knapp vid IP-adressfiltrering.

**Obs!** En markering på knappen visar att funktionen är aktiverad.

- 6. Så här lägger du till en IP-adress:
	- a. Välj **Lägg till** vid Tillåten IP-adress/nätmask.
	- b. Ange värddatorns IP-adress som X.X.X.X i fältet Ange IP-adress. X är ett tal 0–255. Exempel: 192.168.200.10.
	- c. Skriv de sista siffrorna i värddatorns nätverksmask i fältet Ange IP-mask.
	- d. Klicka på **OK**.
- 7. Så här tar du bort en tillåten IP-adress, vid IP-adressen:
	- a. Välj ikonen med **papperskorgen**.
	- b. Välj **Ta bort** vid ledtexten.
- 8. Så här redigerar du en tillåten IP-adress:
	- a. Välj IP-adressen i listan över tillåtna IP-adresser.
	- b. Redigera informationen.
	- c. Klicka på **OK**.
- 9. Spara inställningarna när du är klar genom att välja **OK** vid IP-adressfiltrering.

# Konfigurera SSL-inställningar med Embedded Web Server

Secure Socket Layer (SSL) är ett protokoll som upprättar en krypterad anslutning mellan skrivaren och en server.

Ett digitalt intyg krävs för att aktivera SSL.

Så här skapar du ett digitalt intyg:

- 1. Öppna en webbläsare på datorn. Ange skrivarens IP-adress i adressfältet och tryck på **Bekräfta** eller **Retur**.
- 2. Logga in i Embedded Web Server som systemadministratör. Mer information finns i .
- 3. Välj **System**→**Säkerhet**.
- 4. Välj **Säkerhetsintyg** vid Intyg.
- 5. Välj **Enhetsintyg** på menyn Säkerhetsintyg.
- 6. Välj **Skapa** och välj sedan **Skapa självundertecknat intyg**.
- 7. Välj Hash-algoritm och Längd på öppen nyckel (Public Key). Kontakta administratören om du behöver hjälp.
- 8. Ange antalet dagar som intyget ska vara giltigt genom att skriva önskat antal dagar i fältet Giltigh.period.
- 9. Välj **Skapa**.

 $\bigcirc$ 

- 10. Välj **Stäng** för att återgå till sidan Säkerhetsintyg.
- 11. Välj **Stäng** för att stänga sidan Säkerhetsintyg.

Så här konfigurerar du SSL-inställningarna:

- 1. Öppna en webbläsare på datorn. Ange skrivarens IP-adress i adressfältet och tryck på **Bekräfta** eller **Retur**.
- 2. Logga in i Embedded Web Server som systemadministratör. Mer information finns i .
- 3. Välj **System**→**Säkerhet**.
- 4. Välj **SSL/TLS-inställningar** vid Nätverkssäkerhet.
- 5. Välj ett eller fler protokoll i listan med SSL- och TLS-protokoll.
- 6. Välj ett enhetsintyg för servern genom att klicka i området Enhetsintyg Server och välja ett intyg i listan.
- 7. Välj knappen **HTTP - SSL/TLS-kommunikation** för att aktivera SSL-kommunikationen.
- 8. Skriv ett giltigt portnummer vid HTTP SSL/TLS-portnummer.

**Försiktighet!** Kontakta systemadministratören innan du ändrar det grundinställda värdet 443.

- 9. Om LDAP-servern kräver SSL-kommunikation med LDAP-autentisering väljer du knappen **LDAP - SSL/TLS-kommunikation**.
- 10. Aktivera SSL-kommunikation för SMTP genom att välja **SMTP - SSL/TLS-kommunikation** och välja ett alternativ.
- 11. Om det krävs i din miljö väljer du knappen **Kontrollera fjärranslutet serverintyg** och väljer sedan **OK**.
- 12. Klicka på **Starta om nu** för att aktivera ändringarna.

**Obs!** En markering på knappen visar att inställningen är aktiverad. ╱

270 Xerox® WorkCentre® 6515 Multifunction Printer Användarhandbok

# Aktivera HTTPS med Embedded Web Server

- 1. Öppna en webbläsare på datorn. Ange skrivarens IP-adress i adressfältet och tryck på **Bekräfta** eller **Retur**.
- 2. Logga in i Embedded Web Server som systemadministratör. Mer information finns i [Åtkomst](#page-213-0) till Embedded Web Server som [systemadministratör](#page-213-0).
- 3. Välj **Anslutning**→**HTTP**.
- 4. Välj knappen **HTTPS (SSL)** för att aktivera HTTPS.

**Obs!** En markering på knappen visar att inställningen är aktiverad.

- 5. Klicka på **OK**.
- 6. Klicka på **Starta om nu** för att aktivera ändringarna.

# Konfigurera SMTP-domänfiltrering

- 1. Öppna en webbläsare på datorn. Ange skrivarens IP-adress i adressfältet och tryck på **Bekräfta** eller **Retur**.
- 2. Logga in i Embedded Web Server som systemadministratör. Mer information finns i .
- 3. Välj **System**→**Säkerhet** i Embedded Web Server.
- 4. Välj **Domänfiltrering** under Nätverkssäkerhet.
	- Välj **Tillåt specifika domäner** för att tillåta specifika domäner. Ange domänerna som ska tillåtas.
	- Välj **Blockera specifika domäner** för att blockera specifika domäner. Ange domänerna som ska blockeras.
	- Välj **Av** för att inaktivera domänfiltrering.
- 5. Klicka på **OK**.

# USB Port Security (USB-portsäkerhet)

Du kan hindra obehörig åtkomst till skrivaren via den främre USB-porten genom att inaktivera porten.

Så här aktiverar och inaktiverar du en USB-port:

- 1. Öppna en webbläsare på datorn. Ange skrivarens IP-adress i adressfältet och tryck på **Bekräfta** eller **Retur**.
- 2. Logga in i Embedded Web Server som systemadministratör. Mer information finns i .
- 3. Välj **Behörigheter**.
- 4. Välj **Redigera**→**Användarroll för enhet** vid Gästbehörighet.
- 5. Välj **Anpassade behörigheter** vid Behörigheter för kontrollpanel och välj **Inställning**.
- 6. Välj **USB**.
- 7. Välj **Tillåt**, **Begränsa** eller **Dölj** vid vart och ett av alternativen för USB-åtkomst.
- 8. Välj **OK** för att spara inställningarna.
- 9. Välj **Stäng** och välj sedan **OK** för att återgå till fönstret Behörigheter.

# Ange säkerhetsinställningar med kontrollpanelen

# Behörighetskontroll med kortläsarsystem

När Xerox® Bekvämlighetsautentisering är konfigurerad drar användarna ett förprogrammerat IDkort genom kortläsaren på kontrollpanelen. Skrivaren kontrollerar användarens behörighet mot information som lagras på en server för bekvämlighetsautentisering.

Mer information finns i dokumentationen till autentiseringsprogramvaran.

# Konfigurera användarroller och åtkomstbehörighet

Du kan konfigurera behörighetsinställningar, exempelvis inställningar för inloggning, användarroller, begränsningar för utskrifter och regler för lösenord.

# Ställa in inloggningsmetod

- 1. Öppna en webbläsare på datorn. Ange skrivarens IP-adress i adressfältet och tryck på **Bekräfta** eller **Retur**.
	- **Obs!** Om du inte känner till skrivarens IP-adress finns mer information i .
- 2. Logga in i Embedded Web Server som systemadministratör. Mer information finns i .
- 3. Välj **Behörigheter**→**Inloggning/utloggning** i Embedded Web Server.
- 4. Välj **Redigera** för att ändra alternativen för den valda inloggningsmetoden.
- 5. Så här ändrar du från en inloggningsmetod till en annan:
	- a. Välj **Välj**.
	- b. Välj alternativ vid behov.
	- c. Klicka på **OK**.
	- d. Välj **Ändra** vid ledtexten för att bekräfta ändringen.

Skrivaren startas om automatiskt för att ändringarna ska börja gälla.

- **Obs!** Mer information om nätverksautentisering finns i .  $\mathscr{O}$
- 6. Välj **Redigera** vid Avancerade inställningar för att konfigurera andra inloggningsinställningar.
	- a. Välj alternativ efter behov vid Inmatningsinställningar och Autentiseringsinställningar.
	- b. Klicka på **OK**.
	- c. Klicka på **Starta om nu** för att aktivera ändringarna.

### Hantera användarkonton

Med användarkonton kan du hantera enhets- och utskriftsbehörigheter. Du kan skapa, ändra och ta bort användarkonton. Du kan även ställa in kontot för gästanvändare.

#### Konfigurera åtkomstbehörighet för gästanvändare

Du kan ställa in behörigheter för åtkomst till enheten och utskrifter för gästanvändare. En gästanvändare är en användare som inte är inloggad på enheten.

Så här konfigurerar du åtkomstbehörighet till enheten för gästanvändare:

- 1. Öppna en webbläsare på datorn. Ange skrivarens IP-adress i adressfältet och tryck på **Bekräfta** eller **Retur**.
- 2. Välj **Behörigheter** i Embedded Web Server.
- 3. Välj **Redigera** vid Gästbehörighet.
- 4. Välj **Användarroll för enhet**.
- 5. Välj en roll i listan vid Behörigheter för kontrollpanel eller Behörigheter till webbplats.
- 6. Så här tilldelar du behörighet till specifika appar:
	- a. Välj **Anpassade behörigheter** och välj **Inställning**.
	- b. Välj en app och ställ in önskade behörigheter.
	- c. Klicka på **OK**.
	- d. Välj **Stäng**.
- 7. Klicka på **OK**.

Så här konfigurerar du utskriftsbehörighet för gästanvändare:

- 1. Öppna en webbläsare på datorn. Ange skrivarens IP-adress i adressfältet och tryck på **Bekräfta** eller **Retur**.
- 2. Välj **Behörigheter** i Embedded Web Server.
- 3. Välj **Redigera** vid Gästbehörighet.
- 4. Välj **Användarroll för utskrift**.
- 5. Välj ett alternativ vid Utskriftsbehörigheter.

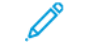

**Obs!** Fler utskriftsinställningar visas om du väljer Anpassade behörigheter. Konfigurera inställningarna efter behov.

6. Klicka på **OK**.

#### Konfigurera lösenordsregler

1. Öppna en webbläsare på datorn. Ange skrivarens IP-adress i adressfältet och tryck på **Bekräfta** eller **Retur**.

**Obs!** Om du inte känner till skrivarens IP-adress finns mer information i .

- 2. Logga in i Embedded Web Server som systemadministratör. Mer information finns i .
- 3. Välj **Behörigheter**.
- 4. Välj **Lösenordsregler**.
- 5. Ange det minimala och maximala antalet tillåtna lösenordstecken vid Min. längd och Maxlängd.
- 6. Tillåt eller tillåt inte att användarnamn ingår i lösenord genom att välja ett av alternativen vid Lösenord innehåller användarnamn.
- 7. Ange säkerhetsnivå för lösenord genom att välja ett av alternativen vid Lösenordets komplexitet.
- 8. Klicka på **OK**.

#### Lägga till användarkonton

- 1. Öppna en webbläsare på datorn. Ange skrivarens IP-adress i adressfältet och tryck på **Bekräfta** eller **Retur**.
- 2. Välj **Behörigheter** i Embedded Web Server.
- 3. Välj **Lägg till** vid Användarkonton.
- 4. Skriv ett användarnamn vid Användarnamn.
- 5. Skriv ett lösenord och skriv det sedan igen.
- 6. Klicka på **Lägg till**.
- 274 Xerox® WorkCentre® 6515 Multifunction Printer Användarhandbok

Det nya användarkontot visas i listan Användarkonton.

#### Lägga till bilder i användarkonton

1. Öppna en webbläsare på datorn. Ange skrivarens IP-adress i adressfältet och tryck på **Bekräfta** eller **Retur**.

**Obs!** Om du inte känner till skrivarens IP-adress finns mer information i .

- 2. Logga in i Embedded Web Server som systemadministratör. Mer information finns i .
- 3. Välj **Behörigheter**.
- 4. Välj ett användarkonto vid Användarkonton.
- 5. Klicka på **pennikonen** på **profilbildikonen**.
- 6. Välj bilden som ska visas.
- 7. Klicka på **OK**.

#### Ändra åtkomstbehörighet till enheten för användare

1. Öppna en webbläsare på datorn. Ange skrivarens IP-adress i adressfältet och tryck på **Bekräfta** eller **Retur**.

**Obs!** Om du inte känner till skrivarens IP-adress finns mer information i .

- 2. Logga in i Embedded Web Server som systemadministratör. Mer information finns i .
- 3. Välj **Behörigheter**.
- 4. Välj ett användarkonto vid Användarkonton.
- 5. Välj **Användarroll för enhet** vid Roller.
- 6. Välj en roll i listan vid Behörigheter för kontrollpanel eller Behörigheter till webbplats.
- 7. Så här tilldelar du behörighet till specifika appar:
	- a. Välj **Anpassade behörigheter** och välj **Inställning**.
	- b. Välj en app och ställ in önskade behörigheter.
	- c. Klicka på **OK**.
	- d. Välj **Stäng**.
- 8. Klicka på **OK**.

#### Ändra utskriftsbehörighet för användare

1. Öppna en webbläsare på datorn. Ange skrivarens IP-adress i adressfältet och tryck på **Bekräfta** eller **Retur**.

- 2. Logga in i Embedded Web Server som systemadministratör. Mer information finns i .
- 3. Välj **Behörigheter**.
- 4. Välj ett användarkonto vid Användarkonton.
- 5. Välj **Användarroll för utskrift** vid Roller.
- 6. Välj en roll i listan.
- 7. Klicka på **OK**.

#### Konfigurera gästanvändarbehörighet för utskrift från program

- 1. Öppna en webbläsare på datorn. Ange skrivarens IP-adress i adressfältet och tryck på **Bekräfta** eller **Retur**.
- 2. Logga in i Embedded Web Server som systemadministratör. Mer information finns i .
- 3. Välj **Behörigheter**.
- 4. Välj **Redigera** vid Gästbehörighet.
- 5. Välj **Anpassade behörigheter** vid Utskriftsbehörigheter.
- 6. Välj **Användarroll för utskrift**.
- 7. Välj **Inställning** vid Behörigheter för program.
- 8. Klicka på programmets namn för att tillåta eller begränsa utskrifter från programmet.
- 9. Gör önskade inställningar och välj sedan **OK**.
- 10. Välj **Stäng** för att lämna sidan Behörigheter för program.
- 11. Välj **OK** för att spara ändringarna och lämna sidan Ändra roll.

#### Återställa startskärmen och appar till grundinställningar för användarkonton

1. Öppna en webbläsare på datorn. Ange skrivarens IP-adress i adressfältet och tryck på **Bekräfta** eller **Retur**.

**Obs!** Om du inte känner till skrivarens IP-adress finns mer information i .

- 2. Logga in i Embedded Web Server som systemadministratör. Mer information finns i .
- 3. Välj **Behörigheter**.
- 4. Välj ett användarkonto vid Användarkonton.
- 5. Välj **Återställ** vid Personliga anpassningar.
- 6. Välj **Återställ** för att bekräfta.

#### Koppla PC-användarnamn till användarkonton för jobbstatusuppdateringar

1. Öppna en webbläsare på datorn. Ange skrivarens IP-adress i adressfältet och tryck på **Bekräfta** eller **Retur**.

- 2. Logga in i Embedded Web Server som systemadministratör. Mer information finns i .
- 3. Välj **Behörigheter**.
- 4. Välj **Länkkonto** vid PC-användarnamn.
- 5. Skriv PC-användarnamnet.
- 6. Klicka på **OK**.
- 276 Xerox® WorkCentre® 6515 Multifunction Printer Användarhandbok

**Obs!** Du kan koppla flera PC-användarnamn till samma användarkonto.

#### Lägga till e-postadresser i användarkonton

1. Öppna en webbläsare på datorn. Ange skrivarens IP-adress i adressfältet och tryck på **Bekräfta** eller **Retur**.

**Obs!** Om du inte känner till skrivarens IP-adress finns mer information i .

- 2. Logga in på Embedded Web Server som systemadministratör. Mer information finns i .
- 3. Välj **Behörigheter**.
- 4. Välj **Redigera** vid Från-adress för e-post.
- 5. Ange e-postadressen.
- 6. Klicka på **OK**.

#### Ta bort användarkonton

1. Öppna en webbläsare på datorn. Ange skrivarens IP-adress i adressfältet och tryck på **Bekräfta** eller **Retur**.

**Obs!** Om du inte känner till skrivarens IP-adress finns mer information i .

- 2. Logga in på Embedded Web Server som systemadministratör. Mer information finns i .
- 3. Välj **Behörigheter**.
- 4. Välj ett konto vid Användarkonton.
- 5. Välj **Ta bort användare**.
- 6. Klicka på **Ta bort** för att bekräfta.

# Hantera användarroller för enhet

Användarroller för enhet avgör vad som visas för en inloggad användare på skrivarens kontrollpanel och i Embedded Web Server. Du kan skapa, ändra och ta bort användarroller för enhet. Du kan också koppla användarkonton till användarroller för enhet. Användare som läggs till i en roll begränsas till åtkomstbehörigheterna som har definierats för rollen. Användare som inte är medlemmar i en anpassad användarroll för enhet blir automatiskt medlemmar i rollen Grundläggande användare.

#### Lägga till användarroller för enhet

1. Öppna en webbläsare på datorn. Ange skrivarens IP-adress i adressfältet och tryck på **Bekräfta** eller **Retur**.

- 2. Logga in i Embedded Web Server som systemadministratör. Mer information finns i .
- 3. Välj **Behörigheter**.
- 4. Välj **Roller**.
- 5. Välj **Användarroller för enhet**.
- 6. Klicka på **plusikonen** (**+**) vid Användarroller för enhet.
- 7. Välj ett alternativ:
	- Välj **Lägg till ny roll** för att utgå från grundinställningarna.
	- Välj **Lägg till ny roll från en befintlig** och välj en roll i listan för att utgå från inställningarna för en befintlig roll.
- 8. Skriv ett namn för och en beskrivning av den nya rollen.
- 9. Välj önskade alternativ vid Enhetens webbplatsbehörigheter.

**Obs!** Om du väljer Anpassade behörigheter väljer du **Inställning** och konfigurerar sedan önskade inställningar.

10. Klicka på **OK**.

#### Redigera användarroller för enhet

1. Öppna en webbläsare på datorn. Ange skrivarens IP-adress i adressfältet och tryck på **Bekräfta** eller **Retur**.

**Obs!** Om du inte känner till skrivarens IP-adress finns mer information i .

- 2. Logga in i Embedded Web Server som systemadministratör. Mer information finns i .
- 3. Välj **Behörigheter**.
- 4. Välj **Roller**.
- 5. Välj **Användarroller för enhet**.
- 6. Välj en roll i området Användarroller för enhet och välj **Redigera**.
- 7. Välj önskade alternativ vid Enhetens webbplatsbehörigheter.

**Obs!** När du väljer Anpassade behörigheter väljer du **Inställning** och konfigurerar sedan önskade inställningar.

8. Klicka på **OK**.

#### Lägga till medlemmar i användarroller för enhet

1. Öppna en webbläsare på datorn. Ange skrivarens IP-adress i adressfältet och tryck på **Bekräfta** eller **Retur**.

- 2. Logga in i Embedded Web Server som systemadministratör. Mer information finns i .
- 3. Välj **Behörigheter**.
- 4. Välj **Roller**.
- 5. Välj **Användarroller för enhet**.
- 6. Välj en roll i området Användarroller för enhet och välj **Medlemmar**.
- 7. Klicka på **plusikonen** (**+**) vid Medlemmar.
- 8. Välj medlemmarna som du vill lägga till i Användarroll för enhet.
- 9. Klicka på **OK**.

#### Ta bort medlemmar från användarroller för enhet

1. Öppna en webbläsare på datorn. Ange skrivarens IP-adress i adressfältet och tryck på **Bekräfta** eller **Retur**.

**Obs!** Om du inte känner till skrivarens IP-adress finns mer information i .

- 2. Logga in i Embedded Web Server som systemadministratör. Mer information finns i .
- 3. Välj **Behörigheter**.
- 4. Välj **Roller**.
- 5. Välj **Användarroller för enhet**.
- 6. Välj en roll i området Användarroller för enhet och välj **Medlemmar**.
- 7. Välj användaren som du vill ta bort från Användarroll för enhet.
- 8. Klicka på **OK**.

**Obs!** Användare som tas bort från en anpassad roll läggs till i rollen Grundläggande användare.

#### Ta bort användarroller för enhet

1. Öppna en webbläsare på datorn. Ange skrivarens IP-adress i adressfältet och tryck på **Bekräfta** eller **Retur**.

**Obs!** Om du inte känner till skrivarens IP-adress finns mer information i .

- 2. Logga in i Embedded Web Server som systemadministratör. Mer information finns i .
- 3. Välj **Behörigheter**.
- 4. Välj **Roller**.
- 5. Välj **Användarroller för enhet**.
- 6. Välj en roll i området Användarroller för enhet och välj **Redigera**.
- 7. Välj **Ta bort** nedtill på sidan Ändra roll.
- 8. Klicka på **Ta bort** för att bekräfta.

**Obs!**

- Användare som tas bort från en roll med anpassade behörigheter läggs automatiskt till i rollen Grundläggande utskrift, användare.
- Det går inte att ta bort rollen Grundläggande användare.

# Hantera användarroller för utskrift

En användarroll för utskrift är en uppsättning behörigheter som styr utskriftsjobb som skickas från en dator. Du kan skapa, ändra, ta bort och koppla användarkonton till användarroller för utskrift. Användare som läggs till i en roll begränsas till utskriftsbehörigheterna som har definierats för rollen. Användare som inte är medlemmar i en anpassad roll blir automatiskt medlemmar i rollen Grundläggande utskrift, användare.

Du kan ställa in behörigheter för följande funktioner:

- Dagar och tider när användaren tillåts skriva ut
- Färgutskrift
- Jobbtyper

Funktioner för [systemadministratörer](#page-212-0)

- Enkelsidig utskrift
- Användning av specifika pappersmagasin
- Utskrift från enskilda program

#### Lägga till användarroller för utskrift

1. Öppna en webbläsare på datorn. Ange skrivarens IP-adress i adressfältet och tryck på **Bekräfta** eller **Retur**.

**Obs!** Om du inte känner till skrivarens IP-adress finns mer information i .

- 2. Logga in i Embedded Web Server som systemadministratör. Mer information finns i .
- 3. Välj **Behörigheter**.
- 4. Välj **Roller**.
- 5. Välj **Användarroller för utskrift**.
- 6. Klicka på **plusikonen** (**+**) vid Användarroller för utskrift.
- 7. Välj ett alternativ:
	- Välj **Lägg till ny roll** för att utgå från grundinställningarna.
	- Välj **Lägg till ny roll från en befintlig** och välj en roll i listan för att utgå från inställningarna för en befintlig roll.
- 8. Skriv ett namn för och en beskrivning av den nya rollen.
- 9. Välj önskade alternativ vid Utskriftsbehörigheter.

**Obs!** När du väljer Anpassade behörigheter visas fler utskriftsinställningar. Konfigurera inställningarna efter behov.

10. Klicka på **OK**.

#### Redigera användarroller för utskrift

1. Öppna en webbläsare på datorn. Ange skrivarens IP-adress i adressfältet och tryck på **Bekräfta** eller **Retur**.

 $\mathscr{O}$ **Obs!** Om du inte känner till skrivarens IP-adress finns mer information i .

- 2. Logga in i Embedded Web Server som systemadministratör. Mer information finns i .
- 3. Välj **Behörigheter**.
- 4. Välj **Roller**.
- 5. Välj **Användarroller för utskrift**.
- 6. Välj en roll i området Användarroller för utskrift och välj **Redigera**.
- 7. Välj önskade alternativ vid Utskriftsbehörigheter.

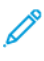

**Obs!** Fler utskriftsinställningar visas om du väljer Anpassade behörigheter. Konfigurera inställningarna efter behov.

8. Klicka på **OK**.

#### Lägga till medlemmar i användarroller för utskrift

1. Öppna en webbläsare på datorn. Ange skrivarens IP-adress i adressfältet och tryck på **Bekräfta** eller **Retur**.

**Obs!** Om du inte känner till skrivarens IP-adress finns mer information i .

- 2. Logga in i Embedded Web Server som systemadministratör. Mer information finns i .
- 3. Välj **Behörigheter**.
- 4. Välj **Roller**.
- 5. Välj **Användarroller för utskrift**.
- 6. Välj en roll i området Användarroller för utskrift och välj **Medlemmar**.
- 7. Klicka på **plusikonen** (**+**) vid Medlemmar.
- 8. Välj medlemmarna som du vill lägga till i användarrollen för utskrift.
- 9. Klicka på **OK**.

#### Ta bort medlemmar från användarroller för utskrift

1. Öppna en webbläsare på datorn. Ange skrivarens IP-adress i adressfältet och tryck på **Bekräfta** eller **Retur**.

 $\mathscr{O}$ **Obs!** Om du inte känner till skrivarens IP-adress finns mer information i .

- 2. Logga in i Embedded Web Server som systemadministratör. Mer information finns i .
- 3. Välj **Behörigheter**.
- 4. Välj **Roller**.
- 5. Välj **Användarroller för utskrift**.
- 6. Välj en roll i området Användarroller för utskrift och välj **Medlemmar**.
- 7. Välj användaren som du vill ta bort från Användarroll för utskrift.
- 8. Klicka på **OK**.

**Obs!** Användare som tas bort från en anpassad roll läggs till i rollen Grundläggande utskrift, användare.

#### Ta bort användarroller för utskrift

1. Öppna en webbläsare på datorn. Ange skrivarens IP-adress i adressfältet och tryck på **Bekräfta** eller **Retur**.

- 2. Logga in i Embedded Web Server som systemadministratör. Mer information finns i .
- 3. Välj **Behörigheter**.
- 4. Välj **Roller**.
- 5. Välj **Användarroller för utskrift**.
- 6. Välj en roll i området Användarroller för utskrift och klicka på **Redigera**.
- 7. Välj **Ta bort** nedtill på sidan Ändra roll.
- 8. Klicka på **OK**.

**Obs!**

- Användare som tas bort från en roll med anpassade behörigheter läggs automatiskt till i rollen Grundläggande utskrift, användare.
- Det går inte att ta bort rollen Grundläggande utskrift, användare.

# Ställa in användarbehörighetsgrupper för LDAP

Du kan definiera behörighetsgrupper med LDAP-servrar.

Kontrollera innan du börjar att du har angett inställningarna för LDAP-servern. Mer information finns i .

Så här ställer du in användarbehörighetsgrupper för LDAP:

1. Öppna en webbläsare på datorn. Ange skrivarens IP-adress i adressfältet och tryck på **Bekräfta** eller **Retur**.

- 2. Logga in som systemadministratör. Mer information finns i .
- 3. Välj **Behörigheter** i Embedded Web Server.
- 4. Välj **Roller** och välj **Ställ in behörighetsgrupper för LDAP**.
- 5. Välj en LDAP-server och klicka på **OK**.
- 6. Välj **Roller** på sidan Behörigheter och välj **Ändra LDAP-grupper**.
- 7. Klicka på **plusikonen** (**+**) vid LDAP-grupper.
- 8. Skriv ditt LDAP-gruppnamn i fältet Lägg till LDAP-grupp och klicka sedan på sökikonen.
- 9. Välj en LDAP-grupp och välj **Nästa**.
- 10. Välj ett alternativ vid Välj användarroll för enhet och välj **Nästa**.
- 11. Välj en användarroll och välj **Nästa**.

# Hantera intyg

# Om säkerhetsintyg

Ett digitalt intyg är en fil som innehåller data som används för att kontrollera identiteten på klienten eller servern i en krypterad nätverkstransaktion. Intyget innehåller även en publik nyckel som används för att skapa och verifiera digitala signaturer. En enhet identifierar sig för en annan genom att tillhandahålla ett intyg som är betrott av den andra enheten. Alternativt kan enheten tillhandahålla ett intyg som signerats av en betrodd tredje part och en digital signatur som identifierar intygets ägare.

Ett digitalt intyg innehåller följande data:

- Information om ägaren av intyget
- Intygets serienummer och förfallodatum
- Namnet och en digital signatur från den intygsutgivare (CA, Certificate Authority) som utfärdade intyget
- En publik nyckel
- En beskrivning av hur intyget och den publika nyckeln kan användas

Det finns tre typer av intyg:

- Enhetsintyg: Ett intyg som skrivaren har en privat nyckel till. Syftet som anges i intyget medger att det används för identifiering.
- CA-intyg: Ett intyg med behörighet att signera andra intyg.
- Betrott intyg: Ett självsignerat intyg från en annan enhet som du vill betro.

För att skrivaren ska kunna kommunicera med andra enheter via en säker anslutning måste särskilda intyg installeras på båda enheterna.

För protokoll som exempelvis HTTPS utgör skrivaren servern och måste identifiera sig för webbläsaren på klienten. För protokoll som exempelvis 802.1X utgör skrivaren klienten och måste identifiera sig för behörighetsservern, vanligtvis en RADIUS-server.

Följande steg är en översikt över hur du installerar intyg för HTTPS and 802.1X:

• Installera ett enhetsintyg på skrivaren.

**Obs!** Aktivera HTTPS genom att skapa ett självsignerat intyg på SSL-sidan i Embedded Web Server.

• Installera en kopia av det CA-intyg som användes för att signera skrivarens enhetsintyg på den andra enheten.

Protokoll som exempelvis LDAP och IPsec kräver att båda enheterna identifierar sig för varandra.

# Intyg för Embedded Web Server

Enheten har ett självsignerat HTTPS-intyg. Enheten genererar intyget automatiskt under installationen av enheten. Intyget används för att kryptera kommunikation mellan din dator och Xerox-enheten.

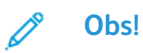

- Ett felmeddelande om att säkerhetsintyget inte är betrott kan visas på Xerox-enhetens Embedded Web Server-sida.Den här konfigurationen minskar inte säkerheten i kommunikationen mellan datorn och Xerox-enheten.
- Du kan eliminera varningen om anslutningen i webbläsaren genom att byta ut det självsignerade intyget med ett signerat intyg från en intygsutfärdare.Kontakta din Internet-leverantör för att få information om hur du skaffar intyg från intygsutfärdare.

#### Hämta ett enhetsserverintyg från en intygsutgivare

- 1. Logga in på Embedded Web Server som systemadministratör. Mer information finns i [Åtkomst](#page-213-0) till Embedded Web Server som [systemadministratör](#page-213-0).
- 2. Välj **System**→**Säkerhet**.
- 3. Klicka på **Säkerhetsintyg** i området Intyg.
- 4. Klicka på **Skapa** och välj **Skapa begäran om intygssignering (CSR)**.
- 5. Ange korrekta värden för din implementering i vart och ett av fälten.

**Obs!** Information om korrekta värden för din implementering finns på [https://tools.ietf.](https://tools.ietf.org/html/rfc2511) [org/html/rfc2511](https://tools.ietf.org/html/rfc2511).

- 6. Klicka på **Skapa** för att spara uppgifterna och skapa CSR-filen.
- 7. Klicka på **Hämta** för att hämta CSR-filen. Spara den hämtade filen på önskad plats.

**Obs!** CSR-filen har namnet default.pem.

8. Skaffa filen med enhetsserverintyget för enheten genom att leta reda på och byta ut filen default.pem med intygsutfärdaren.

**Obs!** Kontakta en intygsutfärdare för att få information om hur du byter ut CSR-filen default.pem mot ett enhetsserverintyg.

9. Spara intygsfilen i en lokal mapp på datorns hårddisk.

#### Installera och välja ett enhetsserverintyg med Embedded Web Server

Kontrollera att intyget har korrekt format innan du installerar ett enhetsserverintyg. Följande intygskodning och typiska filnamnstillägg stöds:

- Distinguished Encoding Rules (DER): **.cer**, **.crt**, **.der**
- PKCS#7: **.p7b**

**Obs!** Kontakta en intygsutfärdare för att få information om hur du skaffar ett enhetsserverintyg i rätt format.

Så här installerar och väljer du ett enhetsserverintyg för en Xerox-enhet med Embedded Web Server:

- 1. Logga in på Embedded Web Server som systemadministratör. Mer information finns i [Åtkomst](#page-213-0) till Embedded Web Server som [systemadministratör](#page-213-0).
- 2. Välj **System**→**Säkerhet**.
- 3. Klicka på **Säkerhetsintyg** i området Intyg.
- 4. Välj **Importera**.
- 284 Xerox® WorkCentre® 6515 Multifunction Printer Användarhandbok
- 5. Klicka på **Välj** i fönstret Importera intyg.
- 6. Bläddra till intygsfilen, markera den och klicka på **Öppna**.
- 7. Ange lösenordet för intyget och upprepa sedan lösenordet.
- 8. Klicka på **Importera** för att installera intyget.
- 9. Välj intyget som enhetsserverintyg för Xerox-enheten genom att klicka på **SSL/TLSinställningar**→**Enhetsintyg - Server** i området Nätverkssäkerhet. Välj önskat intyg.
- 10. Klicka på **OK** för att spara ändringarna.

# Översikt över hur man skapar digitala certifikat

Följande steg är en översikt över hur du ställer in och använder digitala intyg:

- 1. Förbered skrivaren att hantera digitala intyg genom att aktivera HTTPS-kommunikation.
- 2. Importera och skapa digitala intyg.
	- a. Importera de digitala intygen.
	- b. Konfigurera syftet med det digitala intyget.
	- c. Bekräfta syftet med det digitala intyget.
- 3. Konfigurera önskade säkerhetsfunktioner att använda de importerade digitala intygen.

Använd följande rubriker när du ska skapa de digitala certifikaten för skrivaren.

### Innan du börjar

Om du vill skanna till den hemmapp som har definierats i en LDAP-katalog, ska du först kontrollera att sökvägen till hemmappen har definierats för varje användare.

Om du vill skanna till en delad mapp i nätverket, ska du skapa en delad mapp med läs- och skrivbehörighet i nätverket.

### Skapa säkerhetsintyg

- **Obs!** Kontrollera att HTTP SSL/TLS-kommunikation är aktiverad när du ska importera intyg. Mer information finns i .
- 1. Öppna en webbläsare på datorn. Ange skrivarens IP-adress i adressfältet och tryck på **Bekräfta** eller **Retur**.
- 2. Logga in i Embedded Web Server som systemadministratör. Mer information finns i .
- 3. Välj **System**→**Säkerhet**.
- 4. Välj **Säkerhetsintyg** vid Intyg.
- 5. Välj **Enhetsintyg** på menyn med intygstyper.
- 6. Välj **Skapa** och välj sedan **Skapa självundertecknat intyg**.
- 7. Välj alternativ i de tillgängliga fälten.
- 8. Bekräfta eller ändra utfärdaren av det självundertecknade SSL-intyget.
- 9. Ange längden på intygets giltighetstid i antal dagar vid Giltigh.period.
- 10. Välj **Skapa** och välj sedan **Stäng** vid ledtexten.

11. Välj **Stäng** när du är klar.

Skrivaren skapar ett digitalt certifikat och placerar det i certifikatlistan.

12. Välj **Stäng** när du är klar.

# Importera ett digitalt intyg

Innan du importerar ett intyg bör du säkerhetskopiera intygsfilen.

Så här importerar du ett digitalt certifikat:

- 1. Öppna en webbläsare på datorn. Ange skrivarens IP-adress i adressfältet och tryck på **Bekräfta** eller **Retur**.
- 2. Logga in i Embedded Web Server som systemadministratör. Mer information finns i .
- 3. Välj **System**→**Säkerhet**.
- 4. Välj **Säkerhetsintyg** vid Intyg.
- 5. Välj **Importera**.
- 6. Välj **Välj**.
- 7. Hitta och markera intygsfilen och välj sedan **Öppna**.
- 8. Gör på ett av följande sätt, beroende på typen av säkerhetsintyg:
	- För PKCS#7-intyg och andra intyg lämnar du lösenordsfältet tomt.
	- För PKCS#12-intyg anger du ett lösenord för intygsfilen som ska importeras. Bekräfta genom att ange lösenordet en gång till.

**Obs!** Lösenord krävs bara för PKCS#12-intyg.

- 9. Importera filen genom att klicka på **Importera**.
- 10. Klicka på **Stäng** när åtgärden är klar.

# Bekräfta syftet med det digitala certifikatet

- 1. Öppna en webbläsare på datorn. Ange skrivarens IP-adress i adressfältet och tryck på **Bekräfta** eller **Retur**.
- 2. Logga in i Embedded Web Server som systemadministratör. Mer information finns i .
- 3. Välj **System**→**Säkerhet**→**Säkerhetsintyg**.
- 4. Visa säkerhetsintygen genom att välja typen av säkerhetsintyg som du vill kontrollera på menyn Säkerhetsintyg.
- 5. Välj önskat intyg för att visa alla uppgifter om intyget.
- 6. Kontrollera att intyget är giltigt och att det är det som är kopplat till syftet med intyget.
- 7. Välj **Stäng** och sedan **Stäng** igen för att återgå till sidan Säkerhet.

# Ta bort ett digitalt intyg

När du tar du bort ett digitalt intyg inaktiveras funktionen som är kopplad till det borttagna intyget. Om du vill ta bort ett certifikat som används, måste du i förväg inaktivera motsvarande funktion eller flytta kopplingen till ett annat certifikat.

- För en SSL-server väljer du ett annat certifikat, t.ex. en lokal enhet.
- För en SSL-klient inaktiverar du LDAP-SSL/TLS- och IEEE802.1x-funktionerna.

• För IPsec ändrar du IKE-inställningen till I förväg delad nyckel eller inaktiverar funktionen.

Så här tar du bort ett digitalt intyg:

- 1. Öppna en webbläsare på datorn. Ange skrivarens IP-adress i adressfältet och tryck på **Bekräfta** eller **Retur**.
- 2. Logga in i Embedded Web Server som systemadministratör. Mer information finns i .
- 3. Välj **System**→**Säkerhet**.
- 4. Välj **Säkerhetsintyg** vid Intyg.
- 5. Välj det certifikat som du vill ta bort.
- 6. Klicka på **Ta bort**.
- 7. Välj **Ta bort** vid ledtexten.
- 8. Välj **Stäng**.

### Exportera ett digitalt intyg

- 1. Öppna en webbläsare på datorn. Ange skrivarens IP-adress i adressfältet och tryck på **Bekräfta** eller **Retur**.
- 2. Logga in i Embedded Web Server som systemadministratör. Mer information finns i .
- 3. Välj **System**→**Säkerhet**.
- 4. Välj **Säkerhetsintyg** vid Intyg.
- 5. Visa en lista med säkerhetsintyg genom att välja typen av säkerhetsintyg som du vill exportera på menyn Säkerhetsintyg.
- 6. Välj önskat intyg för att visa alla uppgifter om intyget som du vill exportera.
- 7. Klicka på **Certifikatuppgifter**.
- 8. Välj **Exportera** längst ner i uppgiftslistan för att exportera intyget.

**Obs!** PKCS#12-lösenord kan inte exporteras. Exportera PKCS#12-intyg genom att exportera dem som PKCS#7-intyg.

9. Välj **Stäng** och sedan **Stäng** igen för att återgå till sidan Säkerhet.

# Konfigurera fjärrserviceöverföring

Remote Services är en uppsättning funktioner som förenklar ägande och hantering av skrivare. De inbegriper gratistjänster för att administrera avläst fakturering och planer för påfyllning av tillbehör till skrivarna i ett nätverk.

Om nätverket är anslutet till en HTTP-proxyserver ska du innan du börjar hämta informationen om proxyservern. Mer information finns i .

# Ställa in proxyservern

Med den här funktionen ställer du in och aktiverar proxyfunktioner på skrivaren. Du kan ange inloggning för behörighetskontroll på skrivarens kontrollpanel och komma åt en uppsättning funktioner och alternativ som är särskilt anpassade till dina verksamhetsbehov. Du kan skanna pappersdokument, förhandsgranska miniatyrbilder och lägga in dem i ofta använda dokumentlagringsplatser.

Så här ställer du in en proxyserver:

- 1. Öppna en webbläsare på datorn. Ange skrivarens IP-adress i adressfältet och tryck på **Bekräfta** eller **Retur**.
- 2. Logga in i Embedded Web Server som systemadministratör. Mer information finns i .
- 3. Välj **Anslutning**.
- 4. Välj **HTTP**.
- 5. Välj knappen **Proxyserver** för att aktivera en proxyserver.
- 6. Välj **Inställning av proxyserver** för att ange om systemet använder gemensamma eller olika proxyservrar.
	- Välj **Gemensam proxyserver** om ditt system använder en gemensam proxyserver.
	- Välj **Olika proxyservrar** om ditt system använder olika proxyservrar. Välj vid behov knappen **Aktivera proxyserver**.
- 7. Välj **Inställning** för att ställa in en proxyserver.
	- Välj **Automatisk** om proxyservern använder automatisk konfigurering.
	- Välj **Konfigurationsskript** om proxyservern använder ett konfigurationsskript. Ange webbadressen till konfigurationsskriptet.
	- Välj **Manuell** om proxyservern använder manuell konfigurering och gör sedan inställningarna. Kontakta administratören om du behöver hjälp.
- 8. Klicka på **OK**.

# Aktivera Remote Services

- 1. Öppna en webbläsare på datorn. Ange skrivarens IP-adress i adressfältet och tryck på **Bekräfta** eller **Retur**.
- 2. Logga in i Embedded Web Server som systemadministratör. Mer information finns i .
- 3. Klicka på **System**→**Fjärrtjänstöverföring**.
- 4. Välj **Aktivera** vid Fjärrtjänst.
- 5. Klicka på **OK**.
## Testa anslutningen till Xerox® Remote Services datacenter

- 1. Öppna en webbläsare på datorn. Ange skrivarens IP-adress i adressfältet och tryck på **Bekräfta** eller **Retur**.
- 2. Logga in i Embedded Web Server som systemadministratör. Mer information finns i .
- 3. Klicka på **System**→**Fjärrtjänstöverföring**.
- 4. Välj **Inställningar** vid Fjärrtjänst.
- 5. Välj **Testa anslutning**. Om kommunikationen fungerar, visas ett statusmeddelande.
- 6. Välj **Stäng**.
- 7. Klicka på **OK**.

## Schemalägga dagliga dataöverföringar till Xerox® Remote Services datacenter

- 1. Öppna en webbläsare på datorn. Ange skrivarens IP-adress i adressfältet och tryck på **Bekräfta** eller **Retur**.
- 2. Logga in i Embedded Web Server som systemadministratör. Mer information finns i .
- 3. Klicka på **System**→**Fjärrtjänstöverföring**.
- 4. Välj **Inställningar** under Fjärrservice.
- 5. Ange vid Schemalägg överföring vid vilket klockslag redovisningsdata och data om förbrukningsmaterial ska överföras till Xerox® Remote Services datacenter.

**Obs!** Ange klockslaget i 24-timmarsformat.

6. Välj **Hämta data** för att hämta redovisningsdata och data om förbrukningsmaterial till en **. csv**-fil.

 $\mathscr{O}$ **Obs!** Titta efter **.csv**-filen i mappen Hämtade filer.

7. Klicka på **OK**.

## Aktivera e-postmeddelanden om fjärrservice

- 1. Öppna en webbläsare på datorn. Ange skrivarens IP-adress i adressfältet och tryck på **Bekräfta** eller **Retur**.
- 2. Logga in i Embedded Web Server som systemadministratör. Mer information finns i .
- 3. Klicka på **System**→**Fjärrtjänstöverföring**.
- 4. Välj **Inställningar** under Fjärrtjänst.
- 5. Välj ett eller fler alternativ vid E-postmeddelanden.

När ett valt tillstånd uppstår eller en vald händelse inträffar, skickar systemet ett epostmeddelande till de angivna mottagarna.

6. Ange mottagarens e-postadress vid Vem ska underrättas?.

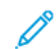

**Obs!** Du kan ange upp till fem e-postmottagare.

- 7. Sluta underrätta en mottagare genom att klicka på ikonen med **papperskorgen** vid mottagarens e-postadress.
- 8. Klicka på **OK**.

## Inaktivera fjärrservice

- 1. Öppna en webbläsare på datorn. Ange skrivarens IP-adress i adressfältet och tryck på **Bekräfta** eller **Retur**.
- 2. Logga in i Embedded Web Server som systemadministratör. Mer information finns i .
- 3. Klicka på **System**→**Fjärrtjänstöverföring**.
- 4. Välj **Inaktivera** vid Fjärrtjänst.
- 5. Välj ett alternativ vid Vem inaktiverar?.
- 6. Ange orsaken till att Fjärrtjänstöverföring inaktiveras.
- 7. Välj **Inaktivera**.

# Uppdatera skrivarens programvara

#### **Obs!**

- Programinstallationen börjar flera minuter efter att du har skickat programvaran till skrivaren.
- Embedded Web Server inaktiveras när installationen börjar.
- Du kan följa installationsförloppet på skrivarens kontrollpanel.
- När installationen är klar startas skrivaren om och en programuppdateringsrapport skrivs ut.

## Kontrollera programversionen

Du kan uppdatera skrivaren när Xerox släpper nya versioner av dess programvara eller fasta programvara. Ta reda på den befintliga programvarans version innan du hämtar och installerar ny programvara.

Så här tar du reda på den fasta programvarans version med Embedded Web Server:

- 1. Klicka på **System** i Embedded Web Server.
- 2. Klicka på **Programuppdatering**.
- 3. Den aktuella versionen är angiven i området Programuppdatering.

Så här tar du reda på den fasta programvarans version via kontrollpanelen:

- 1. Tryck på **Hem**-knappen på skrivarens kontrollpanel.
- 2. Tryck på **Enhet**→**Programuppdatering**.
- 3. Versionsnumret är angivet vid Aktuell version.

## Aktivera uppgraderingar

- 1. Klicka på **System** i Embedded Web Server.
- 2. Klicka på **Programuppdatering**.
- 3. Klicka på **Aktivera** i området Programuppdatering.

## Installera och konfigurera programuppdateringar med Embedded Web Server

Du kan använda Embedded Web Server för att manuellt söka efter programuppdateringar eller konfigurera enheten så att den automatiskt söker efter uppdateringar. Du kan ställa in hur ofta sökningen kan ske och konfigurera e-postaviseringar.

- 1. Logga in på Embedded Web Server som administratör och klicka på **System**.
- 2. Klicka på **Programuppdatering**.
- 3. Klicka på **Aktivera** i området Programuppdatering för att aktivera programuppdateringar.
- 4. Klicka på **Sök nu** i området Programuppdatering.
	- Klicka på **Stäng** om det inte finns några uppdateringar.
	- Klicka på **Install Software** (Installera programvara) om det finns uppdateringar.
- 5. Klicka på menyn vid När ska enheten söka efter uppdateringar? i området Sök automatiskt och välj ett alternativ.
- 6. Klicka på **Inställning** vid Vem ska underrättas om en uppdatering är tillgänglig? i området Epostmeddelanden och ange en e-postadress. Klicka på **OK**.

- **Obs!** Du kan ange upp till tre e-postmottagare.
- 7. Välj en mapp i området Uppdatera med den angivna filen och klicka på **Installera nu** för att installera programvaran.

## Installera och konfigurera programuppdateringar via kontrollpanelen

Du kan använda skrivarens kontrollpanel för att manuellt söka efter programuppdateringar eller konfigurera enheten så att den automatiskt söker efter uppdateringar. Du kan ställa in hur ofta sökningen ska göras. Om en uppdatering finns tillgänglig visas en avisering på kontrollpanelen.

- 1. Tryck på **Hem**-knappen på skrivarens kontrollpanel.
- 2. Logga in som administratör.
- 3. Tryck på **Enhet**→**Programuppdatering**.
- 4. Konfigurera enheten att automatiskt söka efter programuppdateringar genom att trycka på **Sök automatiskt** och välja ett alternativ.

Om en programuppdatering hittas visas en avisering på enheten. I aviseringen finns ett alternativ för att installera programuppdateringen.

- 5. Tryck på **Sök nu** för att söka efter programuppdateringar.
	- Tryck på **Stäng** om inga uppdateringar hittas.
	- Installera uppdateringar som hittas genom att trycka på programvaran och sedan på **Installera nu**.

## Installera programvara efter en avisering om programuppdatering

Om enheten är inställd att automatiskt söka efter uppdateringar visas en avisering om en uppdatering hittas. Programuppdateringen kan installeras från aviseringsskärmen.

Så här installerar du programvara efter en avisering om en programuppdatering:

- 1. Tryck på **Hem**-knappen på skrivarens kontrollpanel.
- 2. Logga in som administratör.
- 3. Tryck på meddelandet **Programuppdatering är tillgänglig** och utför en av följande åtgärder:
	- Om alternativet Installera nu visas:
		- 1. Tryck på **Installera nu**.
		- 2. Tryck på **Fortsätt** för att bekräfta installationen.
		- 3. Tryck på **Godkänn** för att godkänna programvarans licensavtal.
	- Om endast alternativet Rensa meddelande visas:
		- 1. Tryck på **Rensa meddelande**.
		- 2. Tryck på **Enhet**→**Programuppdatering**.
		- 3. Tryck på **Uppdatera nu**.
		- 4. Tryck på **Installera nu**.
		- 5. Tryck på **Fortsätt** för att bekräfta installationen.
		- 6. Tryck på **Godkänn** för att godkänna programvarans licensavtal.
- 4. Installationen börjar. Dess förlopp visas i procent.

Stäng inte av enheten. När installationen är klar startas enheten om och en bekräftelserapport skrivs ut.

## Installera programvara manuellt

Den här metoden används för att installera programvara som har hämtats från Xerox webbplats.

1. Skriv ut en konfigurationsrapport via enhetens kontrollpanel.

**Obs!** Information om hur du skriver ut en konfigurationsrapport finns i [Skriva](#page-214-0) ut [konfigurationsrapporten](#page-214-0).

- 2. Hämta programvaran som ska installeras till din dator.
	- a. Öppna en webbläsare och ange adressen **www.xerox.com/support** i adressfältet.
	- b. Ange skrivarens modellnamn i sökfältet och klicka på **Drivers & Downloads** (Drivrutiner och hämtningar).
	- c. Klicka på programvaran som du vill installera och följ anvisningarna för att hämta programvaran till din dator.
- 3. Gå till skrivarens Embedded Web Server genom att ange skrivarens IP-adress i en webbläsare.
- 4. Logga in som administratör och klicka på **System**→**Programuppdatering**.
- 5. Klicka på **Välj** i området Uppdatera med den angivna filen.
- 6. Gå till mappen där du har sparat den hämtade filen och välj den.
- 7. Klicka på **Installera nu**.

## Återställa skrivarens inställningar

- **Försiktighet!** När du återställer skrivaren till fabriksinställningarna, raderas alla inställningar  $\bigcirc$ och återställer enheten till fabrikstillståndet.Alla jobb, förinställningar, appar och enhetsinställningar återställs. När återställningen är klar startas skrivaren om. Installationsguiden hjälper dig genom installationsprocessen.
- 1. Logga in som administratör på skrivarens kontrollpanel och tryck på **Hem**-knappen.
- 2. Tryck på **Enhet**→**Återställ**.
- 3. Återställ inställningarna för 802.1X och IPsec genom att trycka på **Återställ 802.1X och IPSec**.
- 4. Tryck på **Återställ** när bekräftelsemeddelandet visas.
- 5. Ta bort hämtade teckensnitt, formulär och makron från skrivarens lagringsminne genom att trycka på **Återställ teckensnitt, formulär och makron**.
- 6. Tryck på **Återställ** när bekräftelsemeddelandet visas.
- 7. Återställ skrivaren till dess fabriksinställningar genom att trycka på **Återställ till fabriksinställningarna**.
- 8. Tryck på **Återställ** när bekräftelsemeddelandet visas.

## Starta om skrivaren via kontrollpanelen

Det går snabbare att starta om skrivaren med funktionen för programvaruåterställning. Dessutom använder du mindre förbrukningsmaterial än om du slår på och av skrivaren. Det kan ta flera minuter att starta om skrivaren. Under den tiden är Embedded Web Server inte tillgänglig.

- 1. Kontrollera att skrivaren är i klarläge.
- 2. Tryck på och släpp knappen Ström/aktivera.
- 3. Tryck på **Starta om**.
- 4. Tryck på **Starta om** på bekräftelseskärmen.

# A

# <span id="page-294-0"></span>Specifikationer

Denna bilaga innehåller:

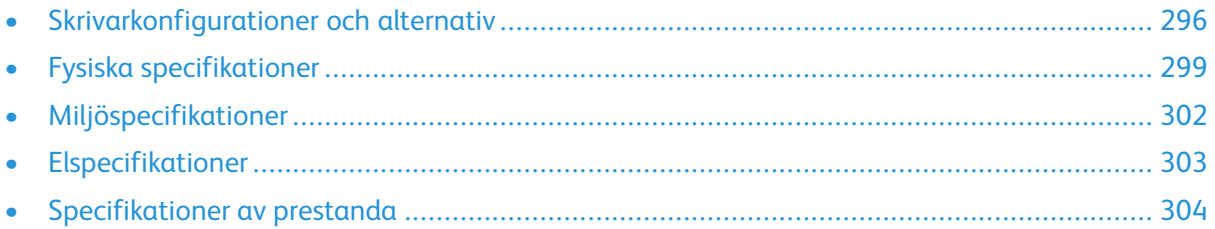

# <span id="page-295-0"></span>Skrivarkonfigurationer och alternativ

## Tillgängliga konfigurationer

Xerox® WorkCentre® 6515 Color Multifunction Printer finns i tre konfigurationer:

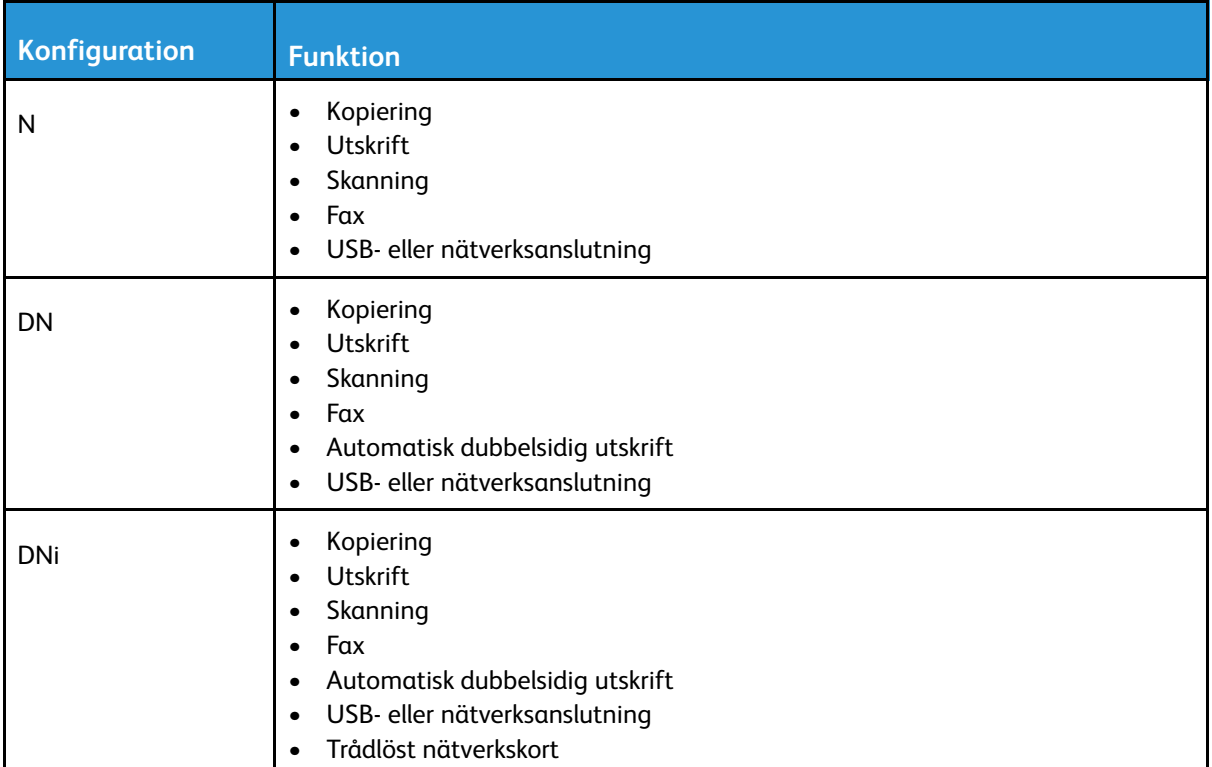

## Standardfunktioner

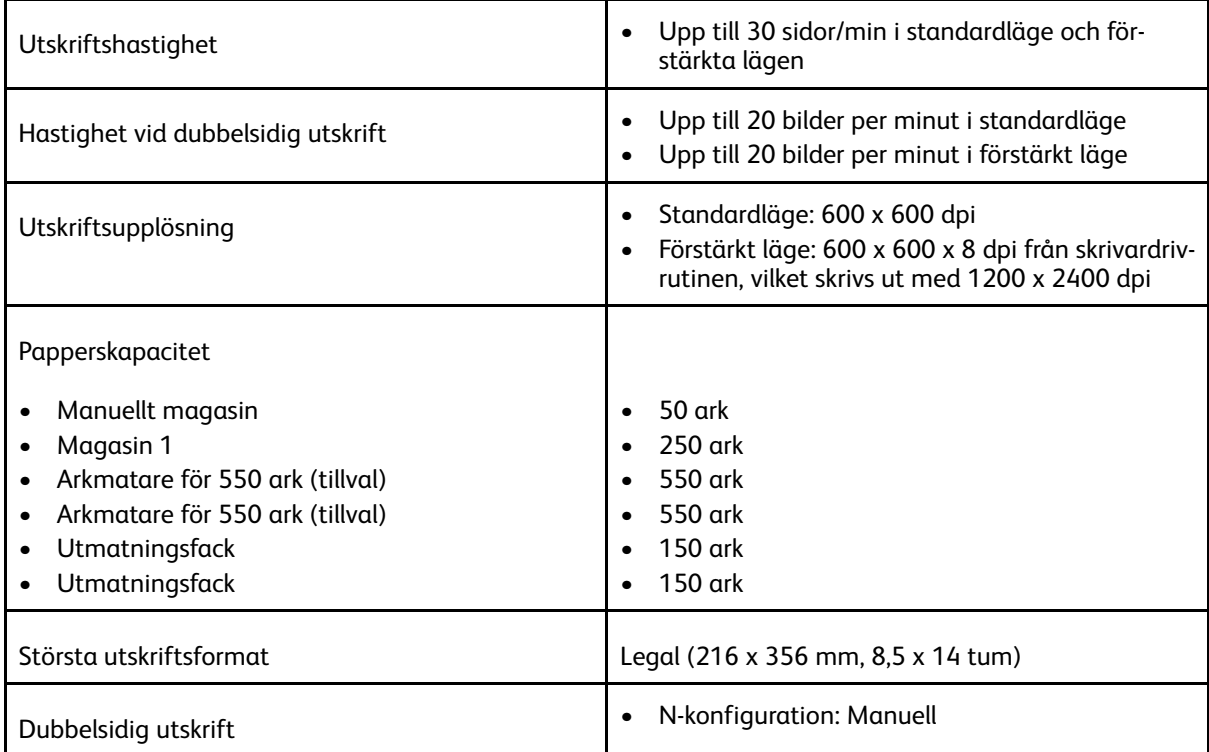

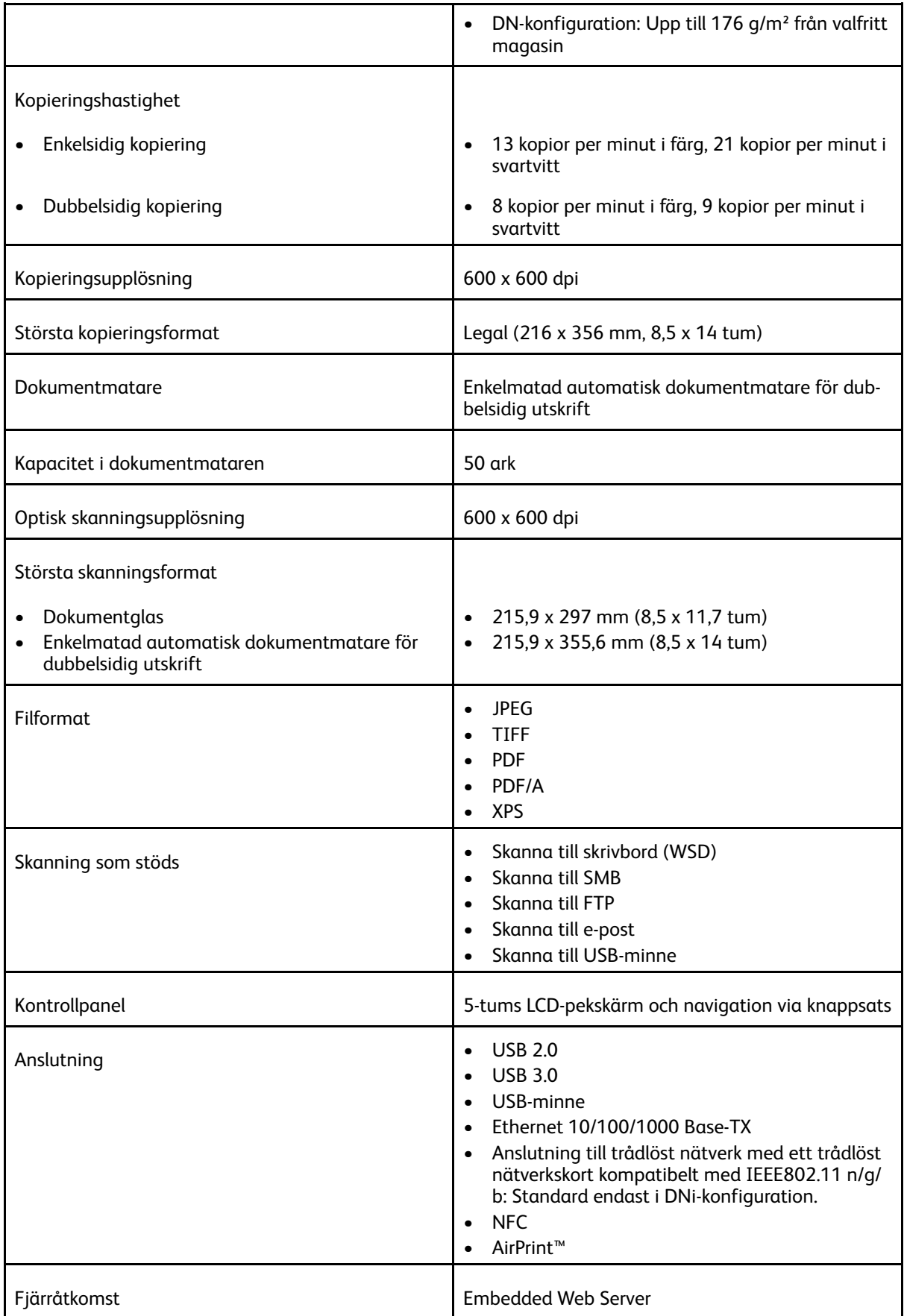

## Tillval och uppgraderingar

- Trådlöst nätverkskort: Tillval till N- och DN-konfiguration, men standard i DNi-konfiguration. Det trådlösa nätverkskortet är kompatibelt med IEEE802.11 n/g/b och stöder frekvenserna 2,4 GHz och 5 GHz.
- Arkmatare för 550 ark

# <span id="page-298-0"></span>Fysiska specifikationer

## Vikter och mått

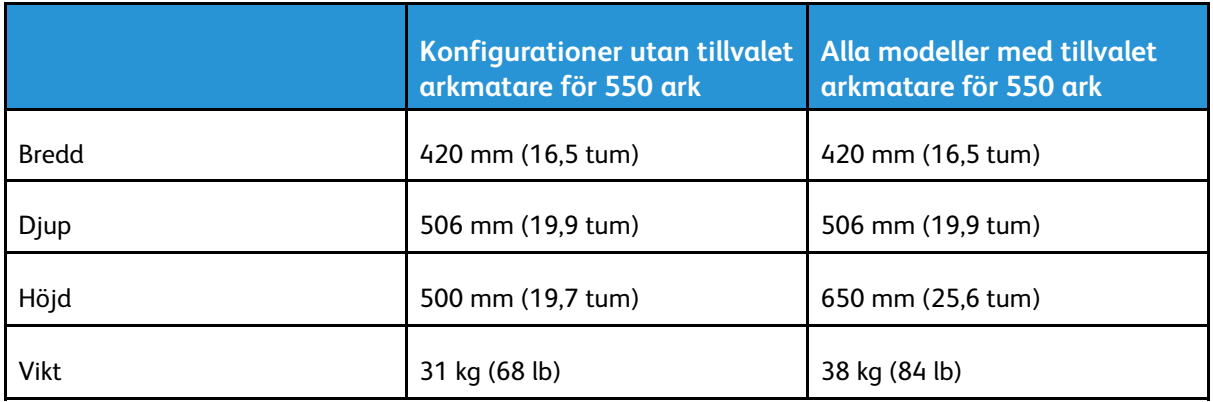

## Standardkonfiguration

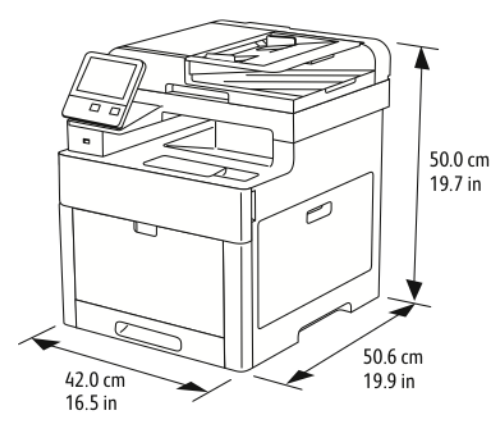

## Konfiguration med tillvalet arkmatare för 550 ark

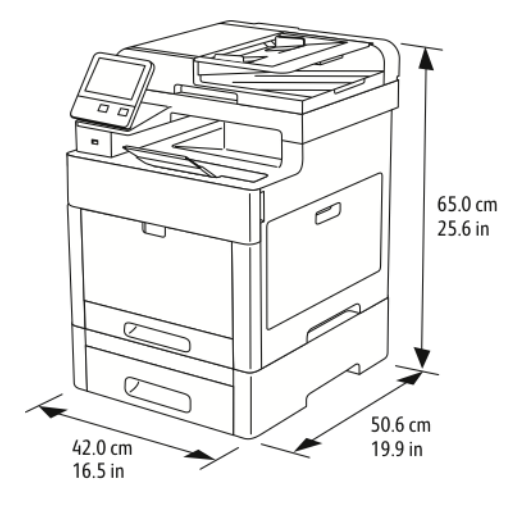

## Utrymmeskrav

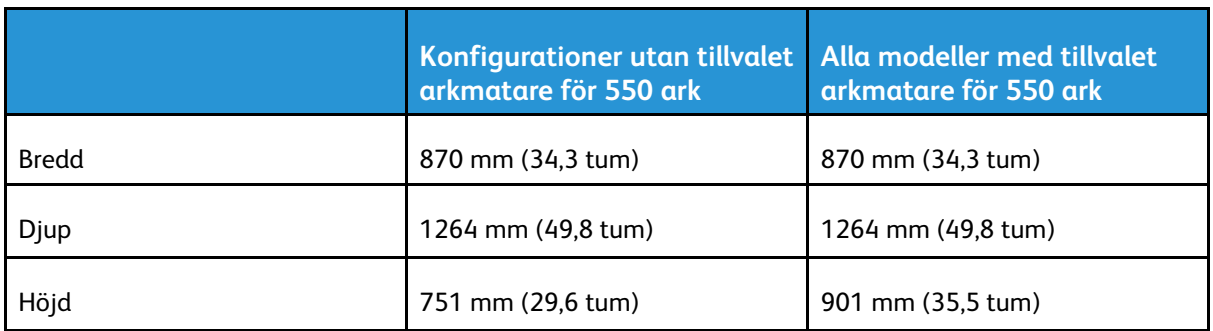

## Utrymmeskrav

## Utrymmeskrav för baskonfiguration

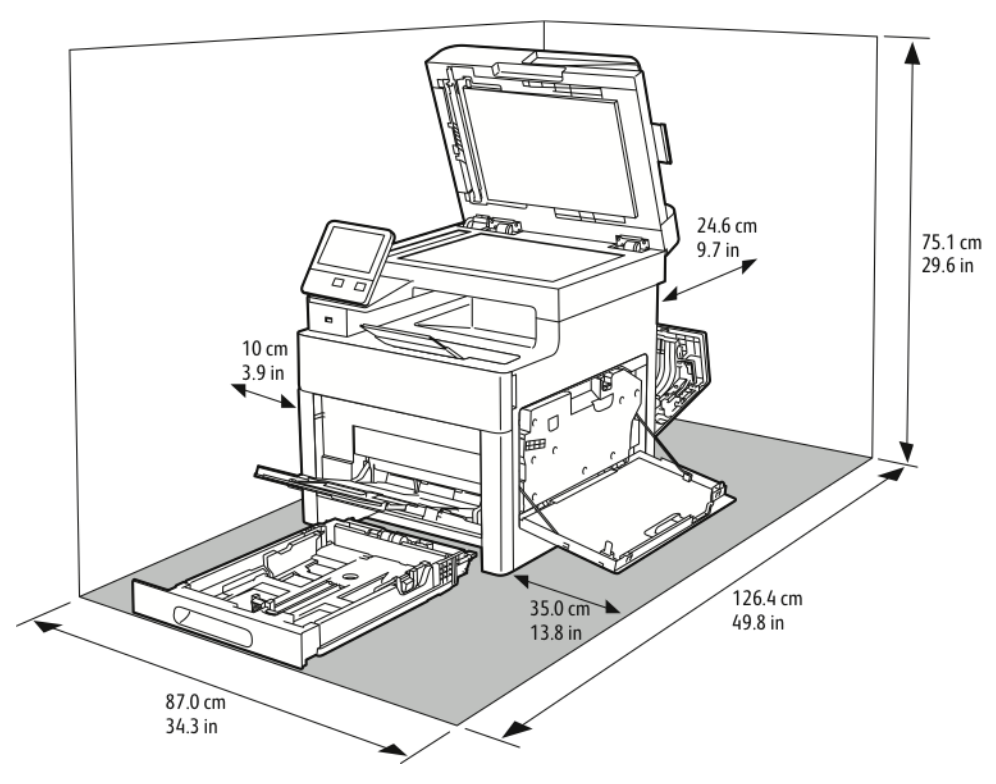

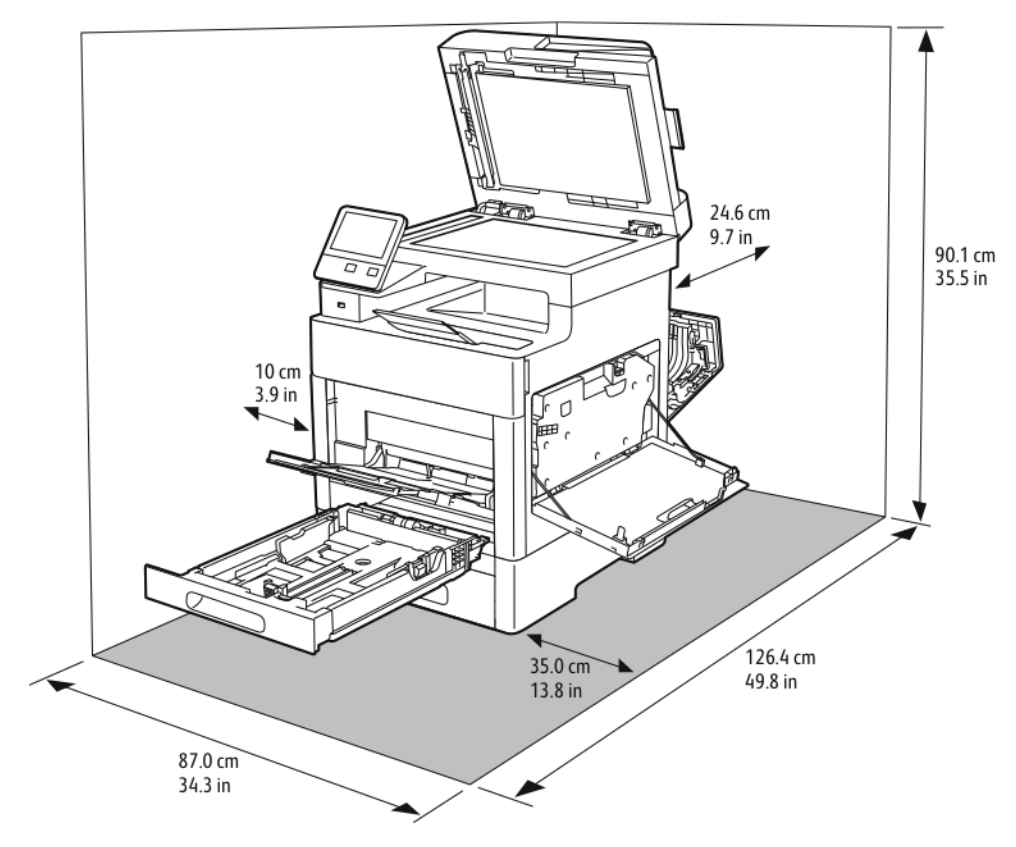

## Utrymmeskrav med tillvalet arkmatare för 550 ark

# <span id="page-301-0"></span>Miljöspecifikationer

## **Temperatur**

- Drifttemperatur: 5–32 °C
- Optimal temperatur: 15–28 °C

## Relativ luftfuktighet

- Lägsta–högsta luftfuktighetsintervall: 15–85 %
- Optimalt luftfuktighetsintervall: 20–70 % relativ luftfuktighet vid 15–28 ºC (59–82 ºF)

#### P **Obs!**

- Under extrema miljöförhållanden, exempelvis vid 10 °C och 85 % relativ luftfuktighet, kan defekter i utskrifter uppstå på grund av kondens i skrivaren.
- Utskriftskvaliteten kan påverkas om skrivaren används nära gränserna för både temperatur och luftfuktighet.

## Höjd över havet

Bäst prestanda erhålls om skrivaren används på lägre höjd än 3 100 m.

# <span id="page-302-0"></span>Elspecifikationer

## Driftspänning och frekvens

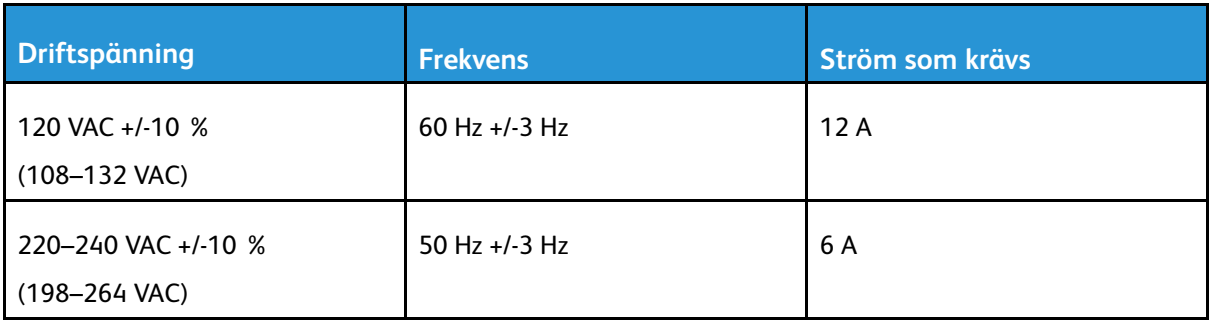

## Effektförbrukning

- Energisparläge (viloläge): 1,2 W
- Klarläge: 52 W
- Kontinuerlig utskrift: 370 W

## ENERGY STAR-certifierad enhet

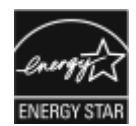

Produkten är ENERGY STAR®-certifierad enligt villkoren i ENERGY STARprogrammet för bildframställningsutrustning.

ENERGY STAR och ENERGY STAR-märket är registrerade varumärken i USA.

Bildutrustningsprogrammet ENERGY STAR är ett samarbete mellan regeringarna i USA, EU och Japan och branschen för kontorsutrustning att främja energisnåla kopiatorer, skrivare, fax, flerfunktionsskrivare, persondatorer och bildskärmar.Att minska makinernas energiförbrukning hjälper till att bekämpa luftföroreningar, surt regn och långsiktiga klimatförändringar genom att minska utsläppen som uppstår på grund av elproduktion.

ENERGY STAR-inställningarna på utrustning från Xerox® förinställs på fabriken så att enheten sätts i energisparläge en minut efter den senaste kopian eller utskriften.

## Tyskland - Blue Angel

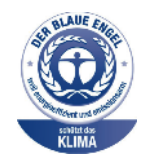

RAL, det tyska institutet för kvalitetskontroll och märkning, har tilldelat enheten miljömärkningen Blue Angel. Märkningen visar att enheten uppfyller Blue Angels miljökrav vad gäller konstruktion, tillverkning och användning. Mer information finns på: [www.blauer-engel.de](http://www.blauer-engel.de).

## Återvinna tillbehör

Mer information om Xerox® återvinningsprogram för förbrukningsmaterial finns på [www.xerox.](http://www.office.xerox.com/cgi-bin/printer.pl?APP=udpdfs&Page=color&Model=WorkCentre+WC6515&PgName=recyclesupplies&Language=English) [com/gwa.](http://www.office.xerox.com/cgi-bin/printer.pl?APP=udpdfs&Page=color&Model=WorkCentre+WC6515&PgName=recyclesupplies&Language=English)

## <span id="page-303-0"></span>Specifikationer av prestanda

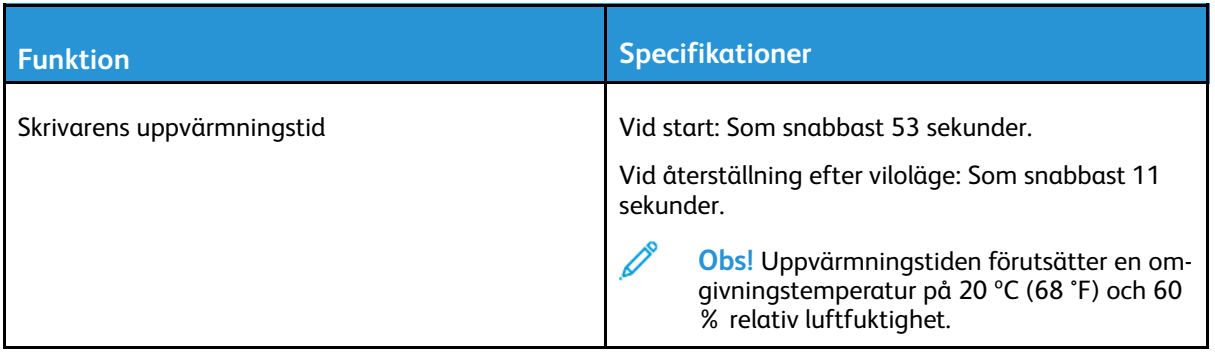

## Utskriftshastighet

Utskriftshastigheter för kontinuerlig utskrift: upp till 30 sidor/min. Utskriftshastigheten är densamma vid utskrift både i färg och svartvitt.

Flera faktorer påverkar utskriftshastigheten:

- Utskriftsläge: De snabbaste utskriftslägena är Standard och Förstärkt.
- Pappersformat: Letter (8,5 x 11 tum) skrivs ut något snabbare än A4 (210 x 297 mm). Större format ger lägre hastighet.
- Papperstyp och -vikter: Använd pappersvikten 105 g/m² eller lägre för att få snabbare utskrift.

Maximal utskriftshastighet för enkelsidig utskrift är 30 sidor/min på papper med Letter-format och 28,6 sidor/min på papper med A4-format.

Maximal utskriftshastighet för dubbelsidig utskrift är 20 sidor/min på papper med Letter-format och 18,8 sidor/min på papper med A4-format.

Maximal utskriftshastighet för papper med hög vikt är 17 sidor/min.

# B

# <span id="page-304-0"></span>Information om föreskrifter

Denna bilaga innehåller:

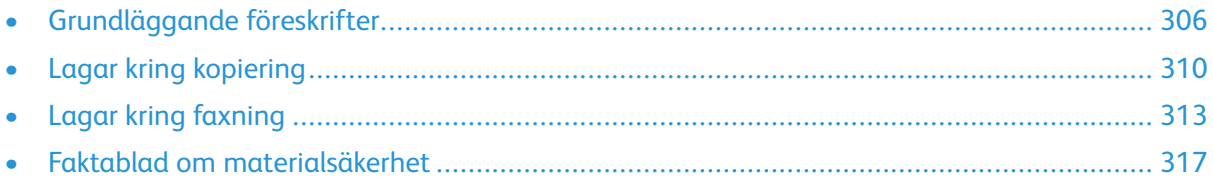

## <span id="page-305-0"></span>Grundläggande föreskrifter

Xerox har testat denna produkt enligt standarder för elektromagnetisk emission och immunitet. Dessa standarder är avsedda att minska störningar som denna skrivare ger upphov till eller utsätts för i normal kontorsmiljö.

## USA (FCC-föreskrifter)

Utrustningen har testats och funnits följa gränsvärdena för digitala produkter i klass A enligt Part 15 och 18 i FCC-bestämmelserna. Dessa gränsvärden är satta för att utgöra ett rimligt skydd mot skadlig strålning när utrustningen används i en arbetsmiljö. Utrustningen genererar, använder och kan avge radiofrekvensenergi. Om utrustningen inte har installerats och inte används enligt anvisningarna kan den förorsaka skadliga störningar i radiokommunikation. Om utrustningen används i ett bostadsområde kan skadliga störningar uppstå. Användaren måste själv stå för kostnaderna vid åtgärdande av störningarna.

Om den här utrustningen skulle orsaka störningar på radio- eller TV-mottagning (vilket kan avgöras genom att av- och påslagning av utrustningen) uppmanas användaren att åtgärda störningarna på ett eller flera av följande sätt:

- Vrid eller flytta mottagarantennen.
- Öka avståndet mellan utrustningen och mottagaren.
- Anslut utrustningen till ett uttag med en annan strömkrets än det uttag där mottagaren anslutits.
- Kontakta återförsäljaren eller en radio-/TV-tekniker för ytterligare hjälp.

Modifieringar av denna utrustning som inte har godkänts av Xerox kan resultera i att användarens rätt att använda utrustningen ogiltigförklaras.

**VARNING!** För att säkerställa överensstämmelse med Part 15 och 18 i FCC-bestämmelserna  $\sqrt{N}$ bör du använda skärmade gränssnittskablar.

## Kanada

Detta är en produkt i klass A som överensstämmer med ICES-003 och ICES-001 i Kanada.

Cet appareil numérique de la classe A est conforme à la norme NMB-003 et NMB-001 du Canada.

## Certifikat i Europa

## CE

CE-märkningen av den här produkten från Xerox visar att den uppfyller följande EU-direktiv fr.o.m. angivet datum:

• 16 april 2014: Radioutrustningsdirektivet 2014/53/EU

Xerox intygar härmed att modellen WorkCentre® 6515 med radioutrustning överensstämmer med direktivet 2014/53/EU. En fullständig försäkran om överensstämmelse med EU-deklarationen finns på följande Internetadress: [www.xerox.com/environment\\_europe](http://www.office.xerox.com/cgi-bin/printer.pl?APP=udpdfs&Page=color&Model=WorkCentre+WC6515&PgName=environmenteu&Language=English)

Den här skrivaren utgör ingen fara vare sig för konsumenten eller för miljön, under förutsättning att den används i enlighet med användarinstruktionerna.

#### **VARNING!**

- Ändringar av enheten som inte uttryckligen har godkänts av Xerox Corporation kan annullera användarens rätt att använda utrustningen.
- Yttre strålning från industriell, vetenskaplig och medicinsk utrustning (ISM) kan störa driften av denna enhet från Xerox.Om enheten störs av extern strålning från ISM-utrustning ska du kontakta din Xerox-representant för att få hjälp.
- Detta är en klass A-produkt.I hemmiljö kan denna produkt förorsaka radiostörningar som kan kräva att användaren behöver vidta lämpliga åtgärder.
- För att säkerställa överensstämmelse med EU-föreskrifter bör skärmade gränssnittskablar användas.

## Miljöinformation avseende avtal kring bildframställningsutrustning enligt EU lot 4

#### Miljöinformation med miljölösningar och sänkta kostnader

Följande information har tagits fram för att hjälpa användarna och har utgivits med hänsyn till Europeiska unionens ErP-direktiv (Energy Related Products), i synnerhet lot 4-studien av bildframställningsutrustning. Detta direktiv ålägger tillverkarna att göra produkterna som omfattas av direktivet mer miljövänliga. Direktivet är dessutom ett led i EU:s åtgärdsplan för energieffektivitet.

Produkterna som omfattas av direktivet är hemma- och kontorsutrustning som uppfyller villkoren nedan:

- Produkter för monokrom utskrift med standardformat med en högsta hastighet på färre än 66 A4-bilder per minut
- Produkter för färgutskrift med standardformat med en högsta hastighet på färre än 51 A4-bilder per minut

#### **Introduktion**

Följande information har tagits fram för att hjälpa användarna och har utgivits med hänsyn till Europeiska unionens ErP-direktiv (Energy Related Products), i synnerhet lot 4-studien av bildframställningsutrustning. Detta direktiv ålägger tillverkarna att göra produkterna som omfattas av direktivet mer miljövänliga. Direktivet är dessutom ett led i EU:s åtgärdsplan för energieffektivitet.

Produkterna som omfattas av direktivet är hemma- och kontorsutrustning som uppfyller villkoren nedan.

- Produkter för monokrom utskrift med standardformat med en högsta hastighet på färre än 66 A4-bilder per minut
- Produkter för färgutskrift med standardformat med en högsta hastighet på färre än 51 A4-bilder per minut

#### **Miljömässiga fördelar med dubbelsidig utskrift**

De flesta Xerox-produkter har funktionen dubbelsidig utskrift. Med denna funktion kan du automatiskt skriva ut på båda sidorna av papperet. Detta minskar pappersförbrukningen och därmed också förbrukningen av värdefulla resurser. Avtalet avseende lot 4-studien av bildframställningsutrustning kräver att funktionen för dubbelsidig utskrift aktiveras automatiskt, under konfigureringen och installationen av drivrutinen på modeller som framställer färgutskrift med minst 40 sidor per minut respektive svartvit utskrift med minst 45 sidor per minut. Vissa Xerox-modeller under dessa hastighetsnivåer kan också ha försetts med inställningar för dubbelsidig utskrift som aktiveras som standard i samband med installationen. Utskrifternas miljöpåverkan minskar om funktionen

för dubbelsidig utskrift alltid används. Om du behöver enkelsidig utskrift kan du ändra utskriftsinställningarna i drivrutinen.

#### **Papperstyper**

Den här produkten kan användas för utskrift på både återvunnet och nytillverkat papper som godkänts enligt ett program för hållbar utveckling och som uppfyller EN12281 eller liknande kvalitetsnormer. I vissa program kan tunnare papper (60 g/m²) användas. Sådant papper innehåller mindre råmaterial och förbrukar därigenom mindre resurser per utskrift. Vi rekommenderar att du kontrollerar om denna typ av papper är lämpligt för dina utskriftsbehov.

#### **ENERGY STAR**

ENERGY STAR-programmet är en frivillig sammanslutning med syftet att främja utveckling och köp av energisnåla produkter som bidrar till att minska miljöpåverkan. Information om ENERGY STAR-programmet och ENERGY STAR-certifierade modeller finns på följande webbplats: [www.](http://www.energystar.gov/index.cfm?fuseaction=find_a_product.showProductGroup&pgw_code=IEQ) [energystar.gov](http://www.energystar.gov/index.cfm?fuseaction=find_a_product.showProductGroup&pgw_code=IEQ)

Mer information om energi och närbesläktade ämnen finns på [www.xerox.com/environment](http://www.office.xerox.com/cgi-bin/printer.pl?APP=udpdfs&Page=color&Model=WorkCentre+WC6515&PgName=environmentna) eller [www.xerox.com/environment\\_europe](http://www.office.xerox.com/cgi-bin/printer.pl?APP=udpdfs&Page=color&Model=WorkCentre+WC6515&PgName=environmenteu).

#### **Energiförbrukning och aktiveringstid**

En produkts elförbrukning beror på hur den används. Denna produkt är utformad och konfigurerad för att sänka dina elkostnader.

Efter den sista utskriften sätts enheten automatiskt i klarläge. I detta läge kan du omedelbart skriva ut på enheten igen vid behov. Om enheten inte används under en viss tidsperiod sätts den automatiskt i ett energisparläge. I energisparlägena är endast basfunktionerna aktiverade för att minska energiförbrukningen. Det tar lite längre innan den första utskriften produceras när enheten lämnar energisparläge än när den lämnar klarläge. Fördröjningen beror på att systemet aktiveras från energisparläget och är en normal egenskap på de flesta bildframställningsprodukter på marknaden.

Du kan ange en längre aktiveringstid eller inaktivera energisparläget helt. Det kan ta längre tid innan enheten övergår till en lägre energisparnivå.

Om du ändrar de grundinställda tiderna för energisparläge, kan den totala energiförbrukningen öka.

Läs mer om Xerox medverkan i miljöprogram på: [www.xerox.com/environment](http://www.office.xerox.com/cgi-bin/printer.pl?APP=udpdfs&Page=color&Model=WorkCentre+WC6515&PgName=environmentna).

#### **EcoLogo-certifiering för kontorsmaskiner CCD-035**

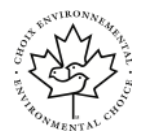

Produkten uppfyller miljöstandarden EcoLogo för kontorsmaskiner och överensstämmer med alla krav på minskad miljöpåverkan. För att uppfylla certifikationen har Xerox Corporation bevisat att produkten uppfyller EcoLogo-villkoren för energieffektivitet. Certifierade kopiatorer, skrivare, flerfunktionsenheter och faxprodukter måste även uppfylla villkor som till exempel minskade kemikalieutsläpp och vara kompatibla med återvunnet förbrukningsmaterial. EcoLogo upprättades 1988 som hjälp för konsumenter att hitta produkter och tjänster med minskad miljöpåverkan. EcoLogo är en frivillig och livscykelbaserad miljöcertifiering. Certifieringen innebär att produkten har genomgått en grundlig testning, fullständig granskning eller både och, för att visa att produkten uppfyller stränga krav på miljöprestanda från en tredje part.

## Tyskland

#### Blendschutz

Das Gerät ist nicht für die Benutzung im unmittelbaren Gesichtsfeld am Bildschirmarbeitsplatz vorgesehen. Um störende Reflexionen am Bildschirmarbeitsplatz zu vermeiden, darf dieses Produkt nicht im unmittelbaren Gesichtsfeld platziert werden.

#### Lärmemission

Maschinenlärminformations-Verordnung 3. GPSGV: Der höchste Schalldruckpegel beträgt 70 dB (A) oder weniger gemäß EN ISO 7779.

#### Importeur

Xerox GmbH Hellersbergstraße 2-4 41460 Neuss Deutschland

## Turkiet - RoHS-direktivet

I enlighet med artikel 7 (d) intygar vi härmed att "den är i överensstämmelse med EEEförordningen".

"EEE yönetmeliğine uygundur."

## Föreskriftsinformation för 2,4 GHz trådlöst nätverkskort

Den här produkten innehåller en 2,4 GHz radiosändarmodul för trådlösa LAN-nätverk som uppfyller kraven i FCC del 15, Industry Canada RSS-210 och Europarådets direktiv 99/5/EC.

Användning av enheten omfattas av följande två villkor: (1) enheten får inte orsaka störningar och (2) enheten måste kunna hantera störningar som tas emot, inklusive störningar som kan orsaka oönskad funktion.

Ändringar av enheten som inte uttryckligen har godkänts av Xerox Corporation kan annullera användarens rätt att använda utrustningen.

# <span id="page-309-0"></span>Lagar kring kopiering

## **USA**

Kongressen har i lag förbjudet återgivning av följande dokument under vissa omständigheter. Personer som gör sig skyldiga till denna typ av återgivning kan straffas med böter eller fängelse.

- 1. Obligationer och säkerheter som utställts av regeringen i USA, exempelvis:
	- Skuldbrev.
	- Valuta.
	- Räntebevis från obligationer.
	- Sedlar och checkar från Federal Reserve Bank.
	- Silvercertifikat.
	- Guldcertifikat.
	- Obligationer (USA).
	- Statsobligationer.
	- Sedlar och checkar från Federal Reserve.
	- Skiljemyntsedlar.
	- Bankcertifikat.
	- Sedlar.
	- Obligationer från särskilda myndigheter, bland andra FHA, osv.
	- Obligationer. Obligationer (U.S. Savings Bonds) får endast fotograferas i samband med försäljningen av sådana obligationer.
	- Stämplar från skatteverket. Om det är nödvändigt att återge ett juridiskt dokument med en makulerad skattestämpel, är detta tillåtet förutsatt att återgivningen av dokumentet sker i lagligt syfte.
	- Frimärken, makulerade eller inte. Frimärken får fotograferas i filatelistiskt syfte förutsatt att reproduktionen är svartvit och mindre än 75 % eller större än 150 % av originalet.
	- Postanvisningar.
	- Fakturor, checkar eller växlar som utgetts av eller åt behöriga tjänstemän i USA.
	- Stämplar och andra värdesymboler av godtycklig valör som har utgetts eller kan komma att utges i enlighet med ett kongressbeslut.
	- Korrigerade ersättningsbevis för veteraner från andra världskriget.
- 2. Obligationer och säkerheter från regering, bank eller företag i utlandet.
- 3. Upphovsrättsskyddat material, såvida inte tillåtelse från upphovsrättens ägare har inhämtats eller reproduktionen faller inom kriterierna för "lagligt bruk" eller biblioteksbruk enligt lagen om upphovsrätt. Mer information om dessa villkor finns på Copyright Office, Library of Congress, Washington, D.C. 20559. Fråga efter cirkulär R21.
- 4. Medborgar- eller naturaliseringsintyg. Utländska naturaliseringsintyg får fotograferas.
- 5. Pass. Utländska pass får fotograferas.
- 6. Immigrationsdokument.
- 7. Inkallelseorder.
- 8. Inkallelseorder med någon av följande information om mottagaren:
- 310 Xerox® WorkCentre® 6515 Multifunction Printer Användarhandbok
- Intäkter eller inkomst.
- Utdrag ur brottsregister.
- Fysiskt eller psykiskt tillstånd.
- Bidragsinformation.
- Tidigare militärtjänst.
- Undantag: Bevis på avsked från den amerikanska militären får fotograferas.
- 9. ID-kort, passerkort och tjänstebeteckningar som bärs av militär personal eller tjänstemän i federala department, exempelvis FBI, finansdepartement, osv. (Såvida inte order om fotografering har utgått från högste ansvarig i detta departement/denna myndighet.)

Därutöver är återgivning av följande förbjuden i vissa delstater:

- Fordonstillstånd.
- Körkort.
- Ägarbevis till fordon.

Föregående lista är inte uttömmande, varför Xerox inte kan göras ansvarigt för eventuell ofullständighet. Rådgör med jurist vid tveksamhet.

Mer information om dessa villkor finns på Copyright Office, Library of Congress, Washington, D.C. 20559. Fråga efter cirkulär R21.

## Kanada

Parlamentet har i lag förbjudet återgivning av följande dokument under vissa omständigheter. Personer som gör sig skyldiga till denna typ av återgivning kan straffas med böter eller fängelse.

- Sedlar
- Obligationer och säkerheter
- Dokument från skatteverket
- Offentliga emblem som tillhör nationen Kanada, en provins, offentlig myndighet eller domstol
- Tillkännagivanden, order, lagar eller utnämningar, eller kungörelser om dessa (i syfte att falskeligen ge intryck av att ha tryckts av Queen's Printer for Canada eller motsvarande i en provins)
- Märken, varumärken, emblem, emballage eller designer som används av regeringen i Kanada eller en provins, eller för dessas räkning, av regeringen i en annan nation än Kanada, eller av ett departement eller en myndighet som upprättats av regeringen i Kanada eller en provins eller av regeringen i en annan nation än Kanada
- Präglade eller självhäftande stämplar som används för taxeringsändamål av regeringen i Kanada eller en provins, eller av regeringen in en annan nation än Kanada
- Dokument, register eller journaler som förvaras hos statliga tjänstemän med ansvar för framställning eller utgivning av auktoriserade kopior av dessa, där kopian falskeligen ger intryck av att vara en auktoriserad kopia
- Upphovsrättsskyddat material och varumärken av alla slag utan tillstånd från upphovsrättens eller varumärkets ägare

Listan ovan är icke uttömmande och har endast publicerats i vägledande syfte, varför Xerox inte kan göras ansvarigt för eventuell ofullständighet. Rådgör med jurist vid tveksamhet.

## Andra länder

Kopiering av vissa dokument kan vara olaglig i landet där du befinner dig. Personer som gör sig skyldiga till denna typ av återgivning kan straffas med böter eller fängelse.

- Sedlar
- Sedlar och checkar
- Obligationer och säkerheter
- Pass och identitetshandlingar
- Upphovsrättsskyddat material och varumärken utan tillåtelse av ägaren
- Frimärken och andra säljbara dokument

Denna lista är inte uttömmande, varför Xerox inte kan göras ansvarigt för eventuell ofullständighet. Rådgör med jurist vid tveksamhet.

# <span id="page-312-0"></span>Lagar kring faxning

## USA

#### Krav på sidhuvud i fax

Enligt den amerikanska lagparagrafen Telephone Consumer Protection Act från 1991 måste alla meddelanden som skickas från en dator eller annan elektronisk enhet, inklusive en faxenhet, förses med sidhuvud eller sidfot på varje sida eller på den första sidan i dokumentet, med information om datumet och tidpunkten för sändningen, namnet på företaget, myndigheten eller personen som utgör avsändare, samt telefonnumret till den avsändande enheten på företaget, myndigheten eller hos personen. Det angivna telefonnumret får inte vara ett 900-nummer eller annat nummer vars debitering överstiger avgiften för lokal- eller fjärrsamtal.

Se avsnittet om grundinställningar för sändning i *System Administrator Guide (Systemadministratörshandbok)* för anvisningar om hur du programmerar sidhuvudinformation vid faxsändning.

#### Information om datakopplare

Utrustningen uppfyller del 68 i FCC-reglerna och de krav som omfattas av ACTA (Administrative Council for Terminal Attachments). På utrustningens lucka finns en etikett med bland annat ett maskin-ID med följande format: US:AAAEQ##TXXXX. Detta nummer måste vid begäran lämnas till telebolaget.

Kontakten och uttaget som används för att ansluta utrustningen till elledningen och telenätet i lokalen måste följa lämpliga FCC-regler i del 68 och de krav som omfattas av ACTA. En kompatibel telefonsladd med modulär kontakt medföljer den här maskinen. Den ansluts till ett kompatibelt modulärt uttag. Mer information finns i installationsanvisningarna.

Skrivaren kan med bibehållen säkerhet anslutas till följande standardmässiga modulära uttag: USOC RJ-11C med den kompatibla telefonsladd (med modulära kontakter) som medföljer installationssatsen. Mer information finns i installationsanvisningarna.

REN-numret (Ringer Equivalence Number) anger hur många enheter som kan anslutas till en telefonlinje. För många REN-nummer på en telefonlinje kan medföra att enheterna inte avger någon signal vid inkommande samtal. I de flesta regioner får summan av REN-numren inte överstiga fem (5,0). Kontakta det lokala telebolaget för information om hur många enheter som får anslutas till en linje, med avseende på det sammanlagda REN-numret. För maskiner som godkänts efter den 23 juli 2001 ingår REN-numret i produktens id-nummer med formatet US:AAAEQ##TXXXX. Tecknen ## motsvarar REN-numret utan decimaltecken (03 motsvarar exempelvis REN-numret 0,3). På äldre maskiner anges REN-numret separat på etiketten.

För att vara säker på att du beställer rätt tjänst från det lokala telefonbolaget bör du även uppge koderna nedan:

- FIC (Facility Interface Code) = 02LS2
- SOC (Service Order Code) = 9.0Y
- **Försiktighet!** Fråga telefonbolaget vilken typ av modulärt uttag som har installerats på lin- $\bullet$ jen. Om enheten ansluts till ett obehörigt uttag kan telefonbolagets utrustning skadas. Du, inte Xerox, är personligen ansvarig och/eller skadeståndsskyldig för alla eventuella skador som härrör från anslutning av enheten till ett otillåtet uttag.

Om denna utrustning från Xerox® vållar skador i telenätet kan telefonbolaget tillfälligt avbryta tjänsten för telefonlinjen som den är ansluten till. Om det inte är praktiskt möjligt att lämna ett förhandsbesked, informeras du om detta av telefonbolaget så snart som möjligt. Om

telefonbolaget säger upp din tjänst kan du även informeras om din rätt att anföra klagomål hos myndigheter om detta bedöms nödvändigt.

Telebolaget kan ändra sina ledningar, utrustning, drift eller åtgärder som påverkar utrustningens prestanda. Om telefonbolaget ändrar något som påverkar driften av utrustningen bör du informeras så att du kan göra de ändringar som behövs för att din tjänst inte ska avbrytas.

Kontakta lämplig kundtjänst för reparation eller garantiinformation om du får problem med denna Xerox®-utrustning. Kontaktinformation finns i enhetsappen på skrivaren samt längst bak i avsnittet Problemlösning i *användarhandboken*. Om utrustningen medför skador i telenätet kan du bli uppmanad av telebolaget att stänga av utrustningen tills problemet har åtgärdats.

Endast en servicerepresentant från Xerox eller en auktoriserad Xerox-tjänsteleverantör har behörighet att reparera skrivaren. Detta gäller under och efter hela servicegarantiperioden. Om obehörig reparation utförs upphör servicegarantin att gälla.

Denna utrustning får inte användas på så kallade partylinjer. Anslutning till sådana linjer kan orsaka höga kostnader. Kontakta lämplig myndighet för att få mer information.

Ditt kontor kan ha speciellt kopplad larmutrustning ansluten till telefonlinjen. Kontrollera att installationen av Xerox® utrustningen inte inaktiverar larmutrustningen.

Kontakta telebolaget eller en kvalificerad installatör om du har frågor om hur larmutrustningen kan blockeras.

## Kanada

Denna produkt uppfyller tillämpliga tekniska specifikationer från ISED (Innovation, Science and Economic Development Canada).

En representant som leverantören har utsett bör samordna reparationer av certifierad utrustning. All reparation och modifiering av utrustningen som utförs av användaren eller fel i enheten, kan medföra att telebolaget uppmanar användaren att koppla från utrustningen.

Se till att skrivaren är ordentligt jordad för att skydda användare. De jordade elanslutningarna till elnät, telefonlinjer samt interna vattenledningar av metall måste, i förekommande fall, sammankopplas. Denna säkerhetsåtgärd kan vara avgörande på landsbygden.

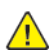

**VARNING!** Försök inte att koppla själv. Kontakta lämplig elkontrollmyndighet eller elektriker, för att ansluta jordat uttag.

REN-numret (Ringer Equivalence Number) anger det maximala antalet enheter som får anslutas till ett telefongränssnitt. Slutet av ett gränssnitt får bestå av valfri kombination av enheter, som endast begränsas av kravet att summan av enheternas REN inte överstiger fem. Canadian RENvärden framgår av märkningen på respektive enhet.

#### Kanada CS-03 utgåva 9

Produkten har testats och överensstämmer med CS–03 utgåva 9.

## EU

#### Direktiv för radio- och telekommunikationsutrustning

Enheten har utformats för att fungera tillsammans med nationella allmänna telenät och kompatibla PBX-enheter i följande länder:

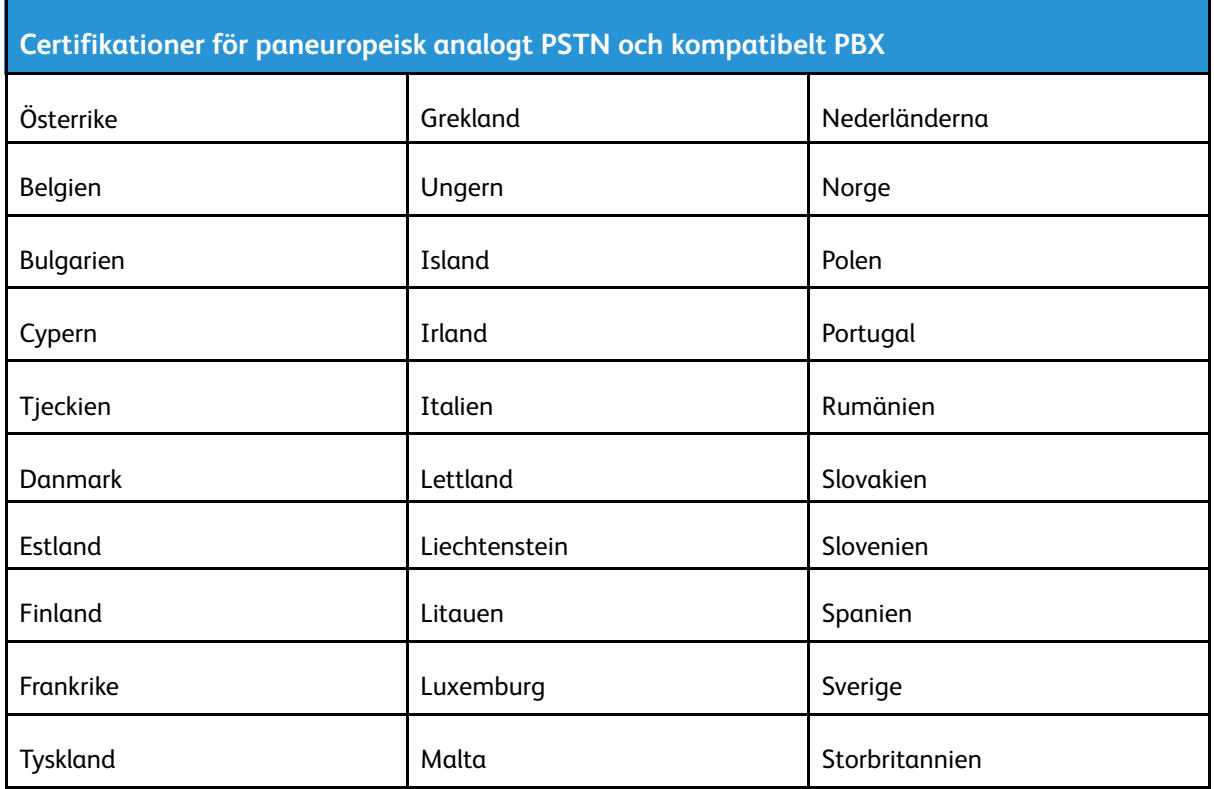

Om produkten har en felfunktion kontaktar du din lokala Xerox-representant. Denna produkt kan konfigureras för att vara kompatibel med nätverk i andra länder. Kontakta en Xerox-representant innan du ansluter enheten till ett nätverk i ett annat land.

#### **Obs!**

- Produkten kan användas tillsammans med både pulsvals- och tonvalssignaler, men Xerox rekommenderar att tonval används. Tonval ger en pålitligare och snabbare uppringningsinställning.
- Certifieringen upphör om produkten modifieras eller ansluts till extern styrprogramvara eller styrutrustning som inte har godkänts av Xerox.

## Nya Zeeland

1. Att bevilja "Telepermit" för terminalutrustning visar bara att Telecom har godkänt att objektet uppfyller minimikraven för anslutning till nätet. Det innebär inte att Telecom garanterar produkten och det innebär inte att en produkt som har fått "Telepermit" fungerar med alla Telecoms nätverkstjänster. Framför garanterar det inte att ett objekt fungerar korrekt i alla avseenden med ett annat objekt som har fått ett "Telepermit"-intyg eller ett annat fabrikat eller modell.

Utrustningen kanske inte klarar av drift vid de högre datahastigheterna som har angetts. 33,6 kbps- och 56 kbps-anslutningar kan begränsas till lägre överföringshastigheter när de är anslutna till vissa publika telefonnät. Telecom tar inget ansvar för problem som uppstår under sådana omständigheter.

- 2. Koppla omedelbart bort utrustningen om den skadas fysiskt. Se sedan till att den avyttras eller repareras.
- 3. Modemet får inte användas på något sätt som kan anses störande för andra Telecom-kunder.
- 4. Enheten är utrustad med pulsval även om Telecom-standarden är tonval. Det finns ingen garanti att Telecom-linjer alltid kommer att använda pulsval.
- 5. Om pulsval används när utrustningen är ansluten till samma linje som annan utrustning, kan "klockan pingla" eller ett oljud höras. Detta kan leda till att utrustningen inte svarar på rätt sätt. Om du stöter på sådana problem ska du inte kontakta Telecoms feltjänst.
- 6. Tonval är den metod som föredras. Anledningen är att den är snabbare än pulsval och är lättillgänglig på nästan alla telefonstationer på Nya Zeeland.

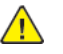

**VARNING!** Inga nödsamtal eller andra samtal kan göras från enheten vid ett strömavbrott.

- 7. Denna utrustning kanske inte erbjuder ett effektivt överlämnande av ett samtal till en annan enhet som är ansluten till samma linje.
- 8. Vissa parametrar som krävs för att följa kraven för Telecoms Telepermit beror på utrustningen (datorn) som är kopplad till enheten. Tillhörande utrustning ska ställas in så att de kan fungera inom följande gränser för att uppfylla Telecoms specifikationer:

För upprepade samtal till samma nummer:

- Inga fler än 10 uppringningsförsök får ske till samma nummer inom en period på 30 minuter för varje enskilt manuellt samtal som inletts, och
- Utrustningen ska avbrytas under en period av minst 30 sekunder mellan slutet av ett försök och början på nästa försök.

För automatiska samtal till olika nummer:

Utrustningen ska ställas in och man måste se till att automatiska samtal till olika nummer sker inom sådana intervall att det inte finns mindre än fem sekunder mellan slutet på ett uppringningsförsök och början på ett annat.

9. För att det ska fungera korrekt får summan av RN:er för alla enheter som är anslutna till en enda linje åt gången helst inte överstiga fem.

## Sydafrika

Modemet måste användas tillsammans med godkänt överspänningsskydd.

## <span id="page-316-0"></span>Faktablad om materialsäkerhet

Information om materialsäkerhet för skrivaren finns på:

- Nordamerika: [www.xerox.com/msds](http://www.office.xerox.com/cgi-bin/printer.pl?APP=udpdfs&Page=color&Model=WorkCentre+WC6515&PgName=msdsna)
- EU: [www.xerox.com/environment\\_europe](http://www.office.xerox.com/cgi-bin/printer.pl?APP=udpdfs&Page=color&Model=WorkCentre+WC6515&PgName=environmenteu&Language=English)

Telefonnummer till kundtjänst finns på [www.xerox.com/office/worldcontacts](http://www.office.xerox.com/cgi-bin/printer.pl?APP=udpdfs&Page=color&Model=WorkCentre+WC6515&PgName=customersupport&Language=English).

[Information](#page-304-0) om föreskrifter

# $\bigcap$

# <span id="page-318-0"></span>Återvinning och kassering

Denna bilaga innehåller:

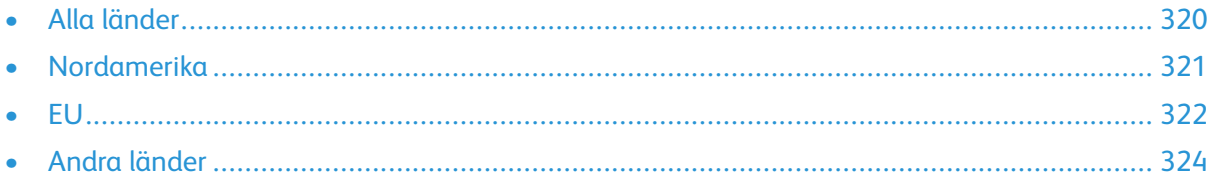

## <span id="page-319-0"></span>Alla länder

Om du ansvarar för kassering av Xerox-produkten, var då uppmärksam på att skrivaren kan innehålla bly, kvicksilver, perklorat och andra material som omfattas av miljöföreskrifter. Förekomsten av dessa ämnen uppfyller de internationella lagar som är i kraft vid den tidpunkt då denna produkt lanseras på marknaden. Kontakta lokala myndigheter för information om återvinning och kassering. Perklorat: Denna produkt kan innehålla en eller flera enheter som innehåller perklorat, till exempel batterier. Särskild hantering kan krävas. Mer information finns på [www.dtsc.ca.gov/](http://www.dtsc.ca.gov/hazardouswaste/perchlorate) [hazardouswaste/perchlorate](http://www.dtsc.ca.gov/hazardouswaste/perchlorate).

## <span id="page-320-0"></span>Nordamerika

Xerox har ett återanvändnings-/återvinningsprogram för sina produkter. Kontakta en Xerox-representant (1-800-ASK-XEROX) om du vill veta om den här produkten från Xerox ingår i programmet. Mer information om Xerox miljöprogram finns på [www.xerox.com/environment,](http://www.office.xerox.com/cgi-bin/printer.pl?APP=udpdfs&Page=color&Model=WorkCentre+WC6515&PgName=environmentna&Language=English) eller kontakta dina lokala myndigheter för att få information om återvinning och kassering.

[Återvinning](#page-318-0) och kassering

## <span id="page-321-0"></span>EU

Viss utrustning kan användas i både hem- och företagsmiljöer.

## Hem-/hushållsmiljö

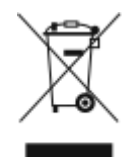

Den här symbolen på utrustningen betyder att du inte ska kasta den tillsammans med vanliga hushållssopor.

I enlighet med europeisk lagstiftning måste elektrisk och elektronisk utrustning sorteras separat från hushållssopor.

Hushåll i EU:s medlemsländer kan kostnadsfritt lämna elektrisk och elektronisk utrustning på särskilda insamlingsplatser. Mer information får du av kommunen där du bor.

I vissa medlemsländer är återförsäljaren som du köper utrustningen av skyldig att ta hand om utrustningen när den inte längre behövs. Be återförsäljaren om mer information.

## Yrkes-/kontorsmiljö

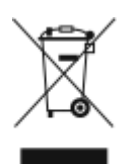

Den här symbolen på utrustningen betyder att du måste kassera utrustningen enligt gällande inhemska regler.

I enlighet med europeisk lagstiftning måste elektrisk och elektronisk utrustning hanteras enligt gällande regler.

Kontakta återförsäljaren eller en Xerox-representant för information om hur förbrukade produkter ska returneras.

## Insamling och kassering av förbrukad utrustning och förbrukade batterier

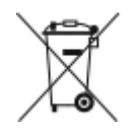

Dessa symboler på produkter och/eller i medföljande dokumentation innebär att begagnad elektrisk och elektronisk utrustning och batterier inte får kastas med vanligt hushållsavfall.

Lämna förbrukade produkter och batterier på lämplig insamlingsplats i enlighet med nationella lagar samt direktiv 2002/96/EC och 2006/66/EC.

Genom att kassera sådana produkter och batterier på rätt sätt bidrar du till att spara värdefulla resurser och förhindrar eventuella negativa konsekvenser för människors hälsa och för miljön som beror på felaktig avfallshantering.

Vänd dig till kommunen, renhållningsföretaget eller återförsäljningsstället om du vill ha mer information om insamling och återvinning av förbrukade produkter och batterier.

I vissa länder medför felaktig avfallshantering böter.

322 Xerox® WorkCentre® 6515 Multifunction Printer Användarhandbok

## Företagsanvändare inom EU

Kontakta återförsäljaren eller leverantören för mer information när du ska kassera elektrisk eller elektronisk utrustning.

### Kassering utanför EU

Dessa symboler gäller bara inom EU. Om du vill kassera dessa artiklar kontaktar du dina lokala myndigheter eller återförsäljare och ber dem om information om korrekt kasseringsförfarande.

## Anmärkning avseende batterisymbol

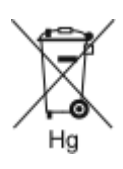

Den här symbolen kan användas i kombination med en kemisk symbol. Detta innebär att kraven i EU-direktivet är uppfyllda.

## Avlägsnande av batteri

Batterierna bör bytas endast av servicetekniker som har godkänts av tillverkaren.

[Återvinning](#page-318-0) och kassering

## <span id="page-323-0"></span>Andra länder

Mer information om kassering fås av de lokala myndigheterna.

324 Xerox® WorkCentre® 6515 Multifunction Printer Användarhandbok
